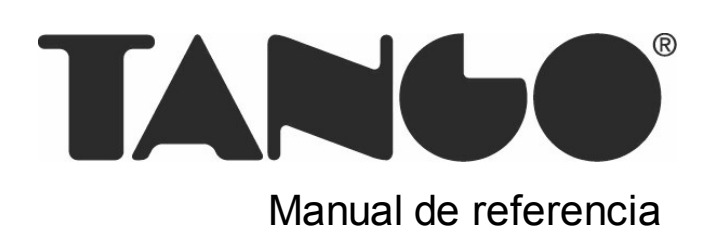

## Tango Facturador POS

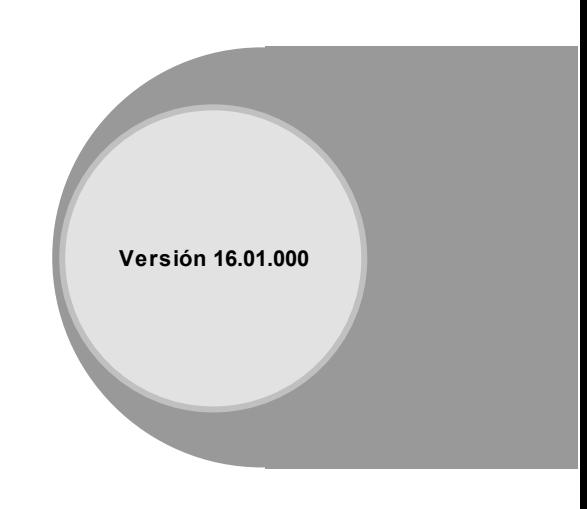

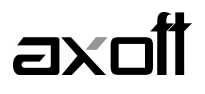

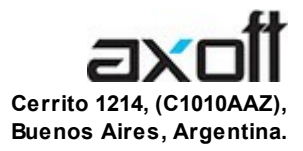

#### VENTAS 054 (011) 5031-8264 054 (011) 4816-2620 Fax: 054 (011) 4816-2394 ventas@axoft.com

SOPORTE TÉCNICO 054 (011) 5256-2919 Línea Restô: 054 (011) 5256-2964 Fax: 054 (011) 4816-2394 servicios@axoft.com

CONSULTA WEB http://www.axoft.com/redir?id=4

> TELELLAVE 054 (011) 4816-2904

HABILITACIÓN DE SISTEMAS cuotas@axoft.com

**CURSOS** 

054 (011) 4816-2620 Fax: 054 (011) 4816-2394 Dirigido a CAPACITACION cursos@axoft.com

> SITIO WEB http://www.axoft.com

Word, Excel, Access, Outlook, MS Office, Windows y Microsoft son marcas registradas de Microsoft Corporation.

Youtube, Google Maps y Google, y otros productos y compañías mencionadas en este manual son marcas registradas de sus respectivos dueños.

La información contenida en este manual está sujeta a cambios sin previo aviso. Los datos utilizados en los ejemplos son ficticios. Prohibida la reproducción total o parcial del contenido de este manual por cualquier medio, mecánico o electrónico.

**Nota** Este documento está configurado para ser impreso en hojas del tipo A4. Para realizar una impresión en base a hojas Carta (u otro tipo de tamaño de papel) configure adecuadamente las opciones de impresión.

#### Axoft Argentina S.A. Todos los derechos reservados.

## **Sumario**

### Capítulo 1

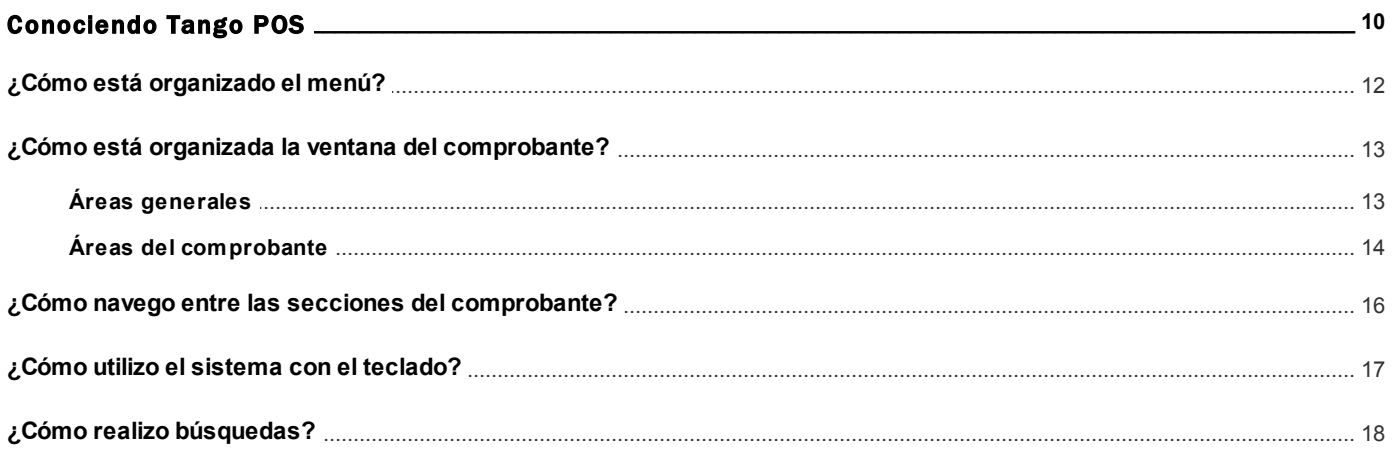

### Capítulo 2

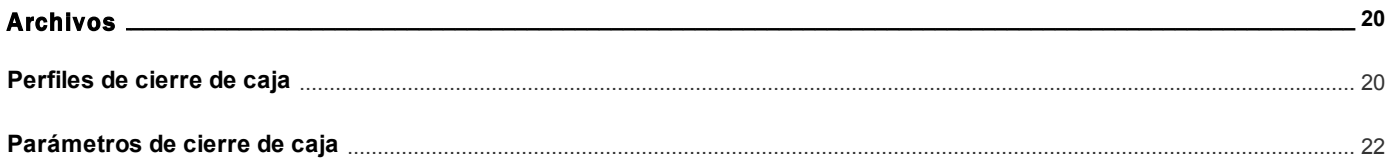

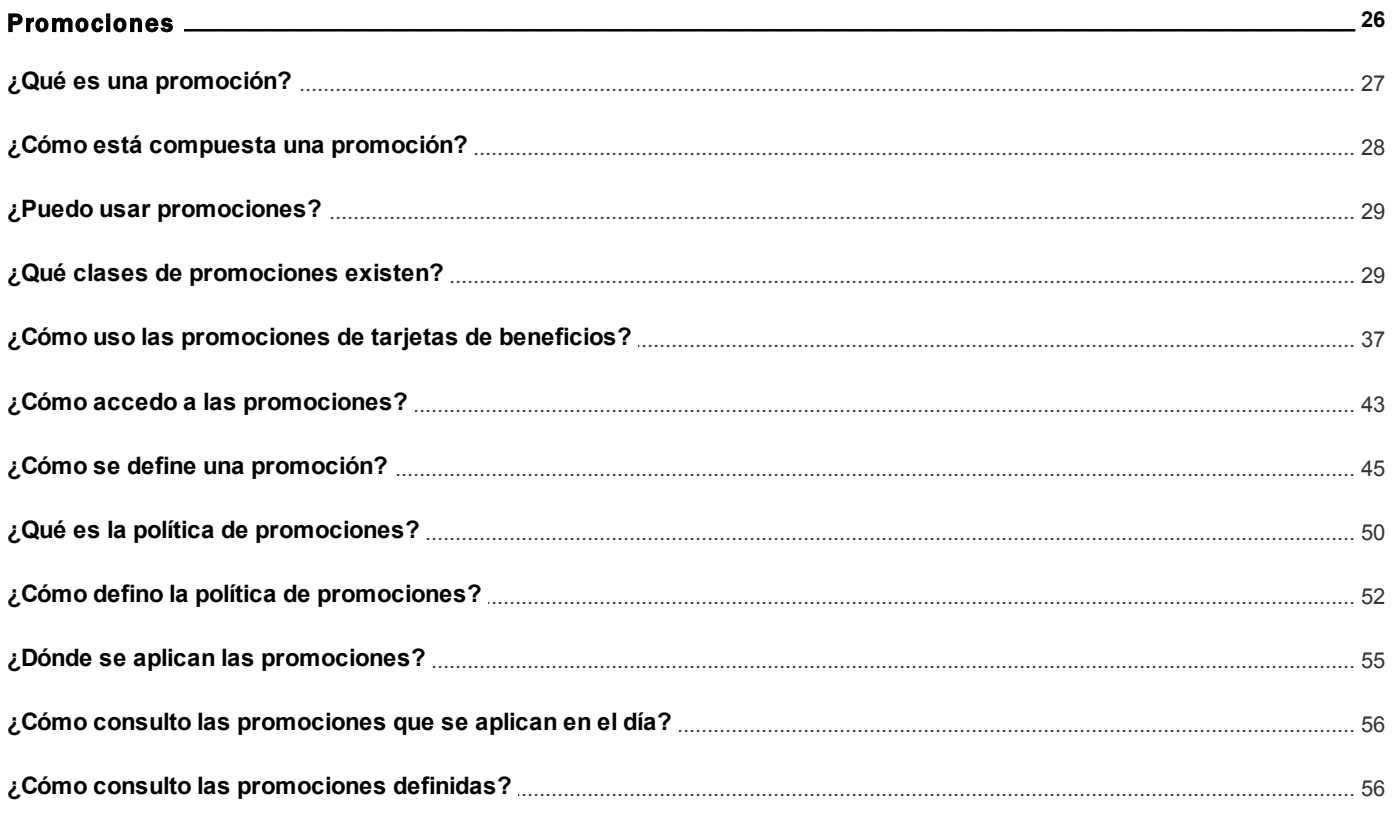

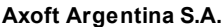

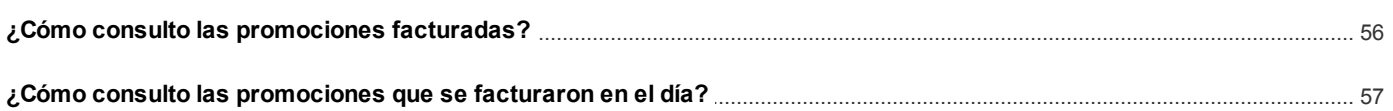

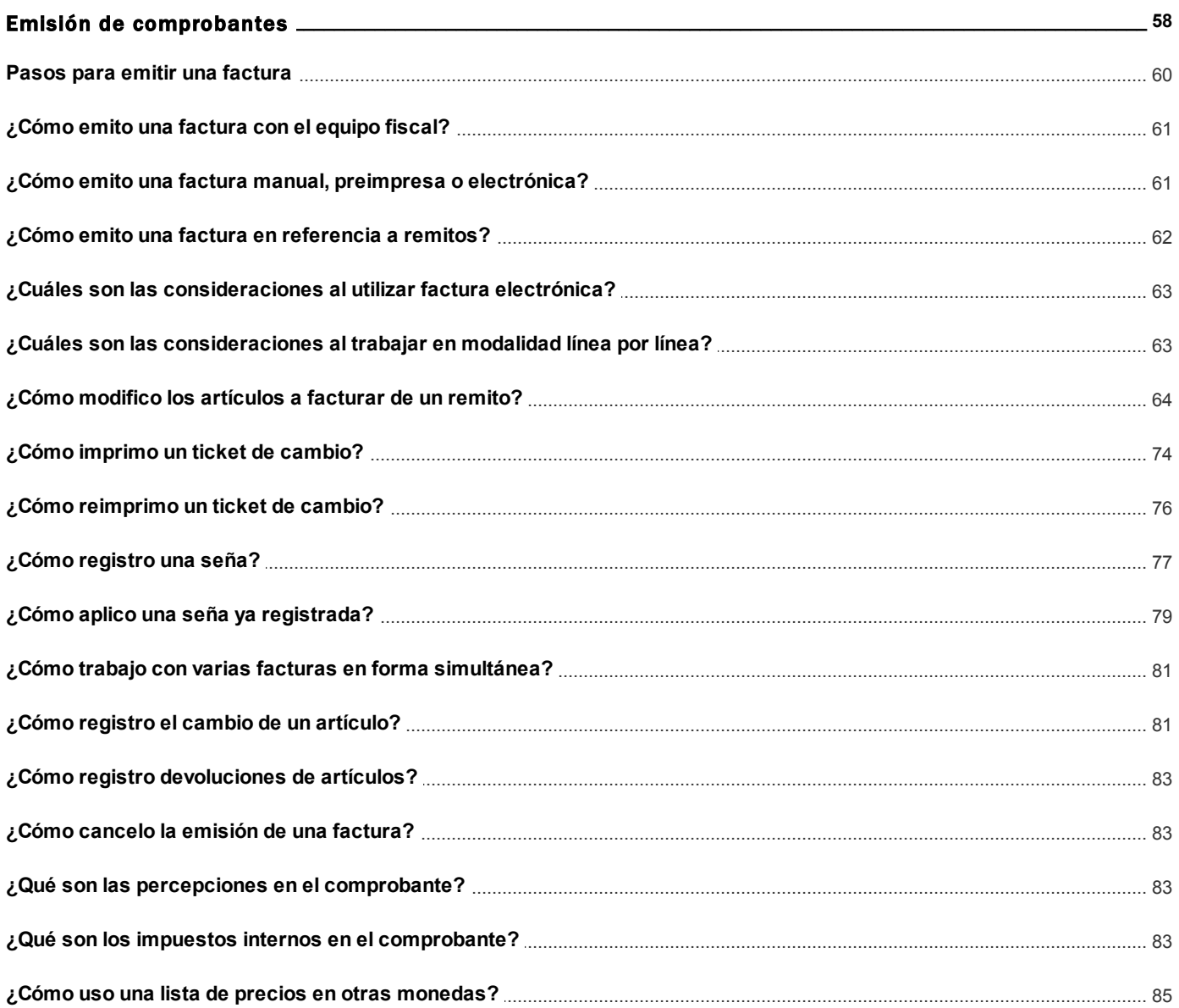

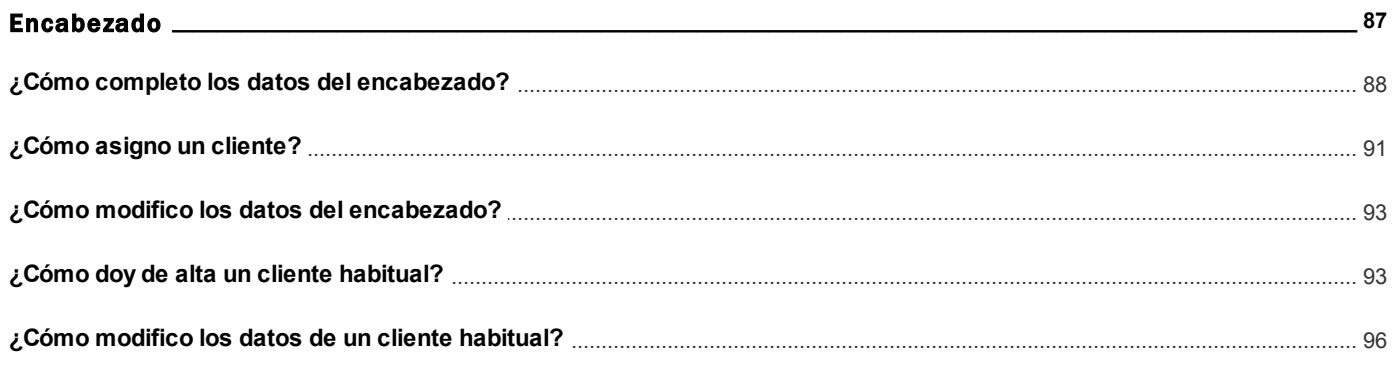

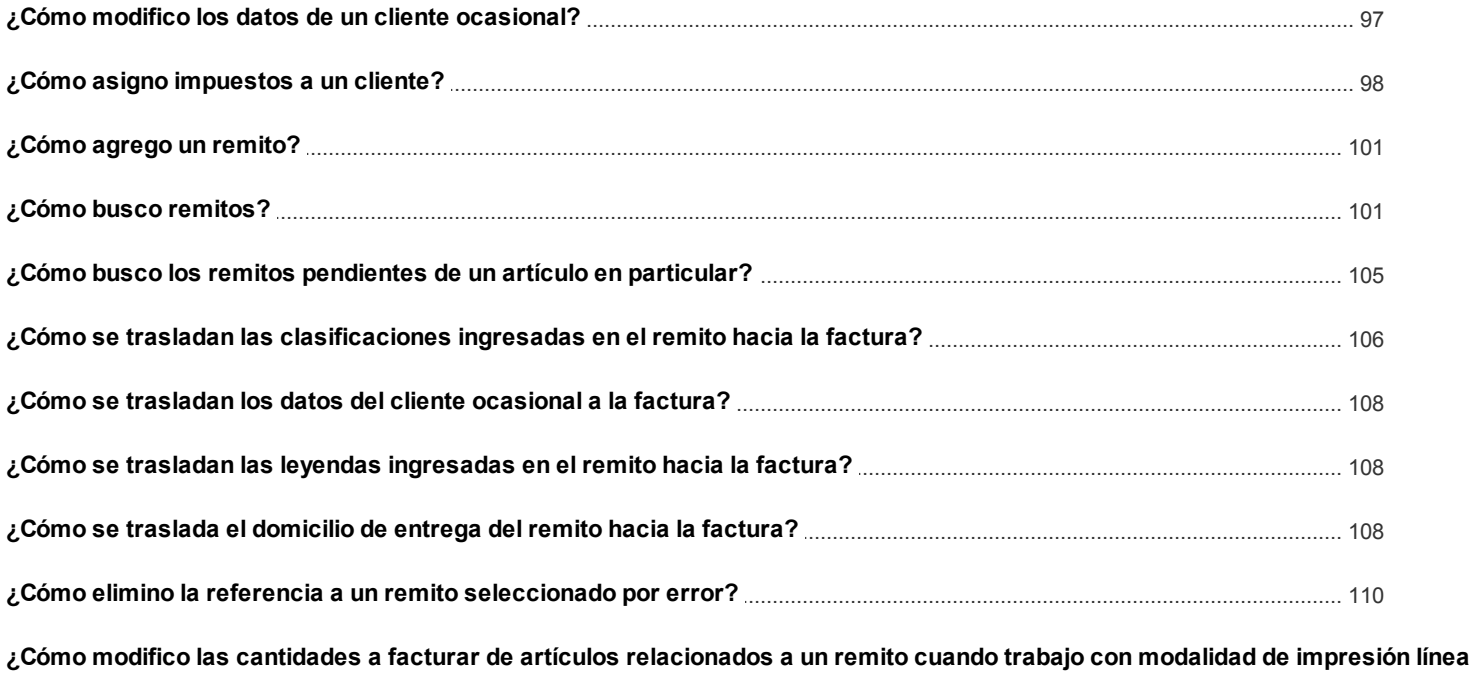

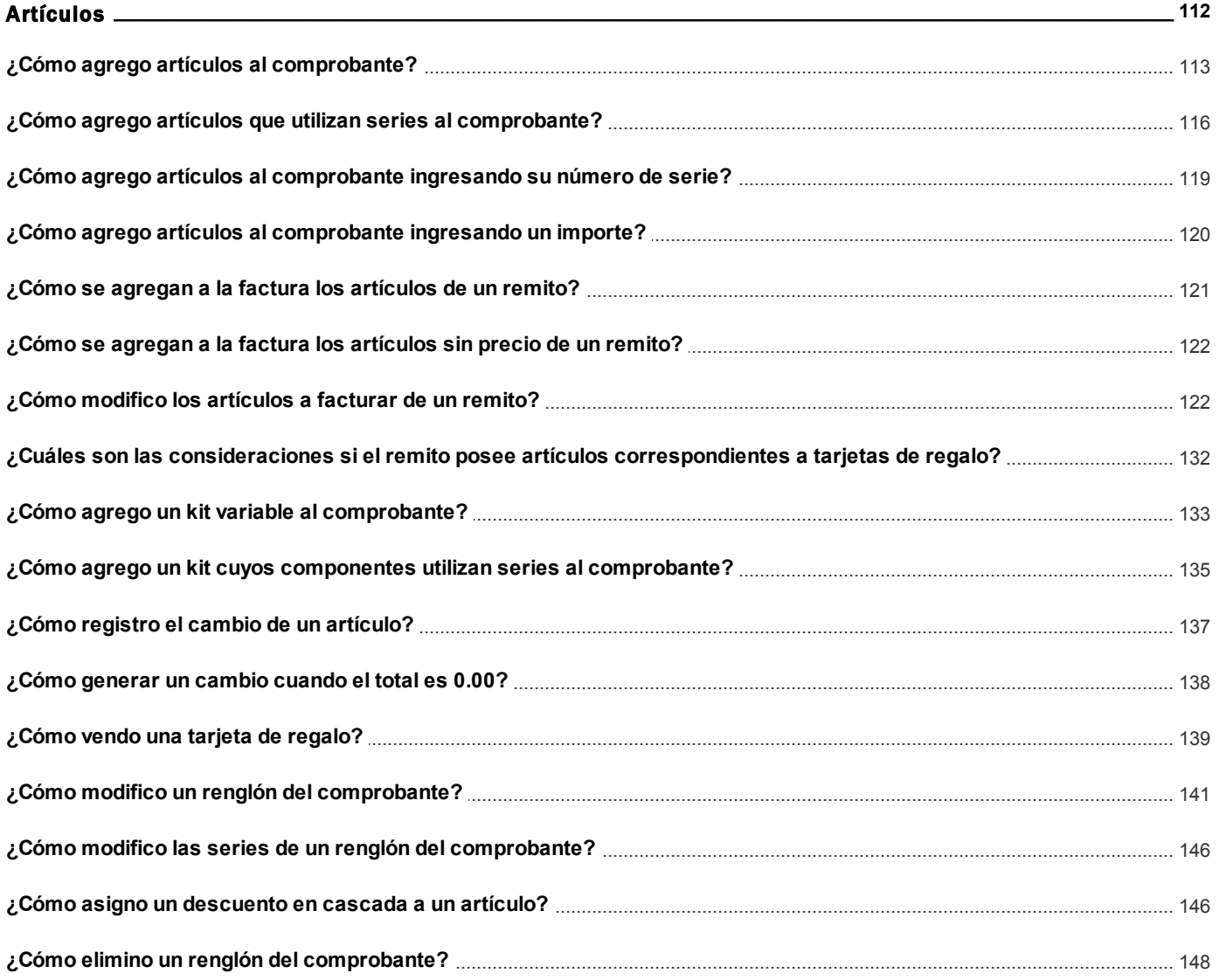

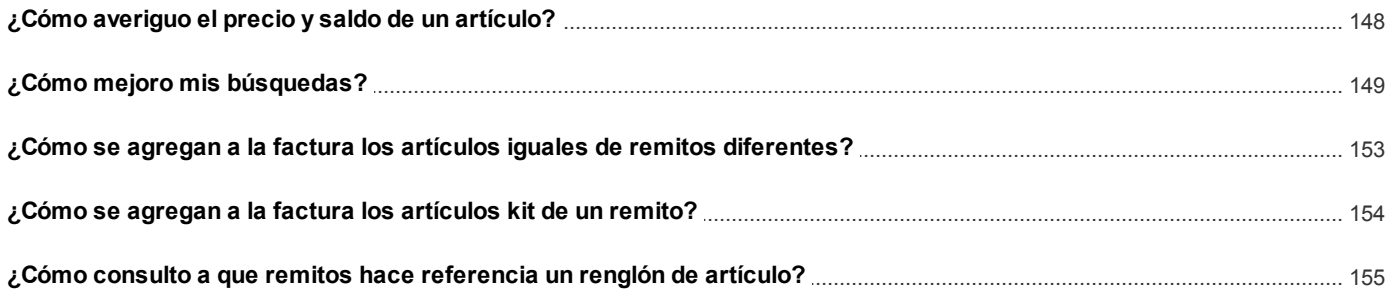

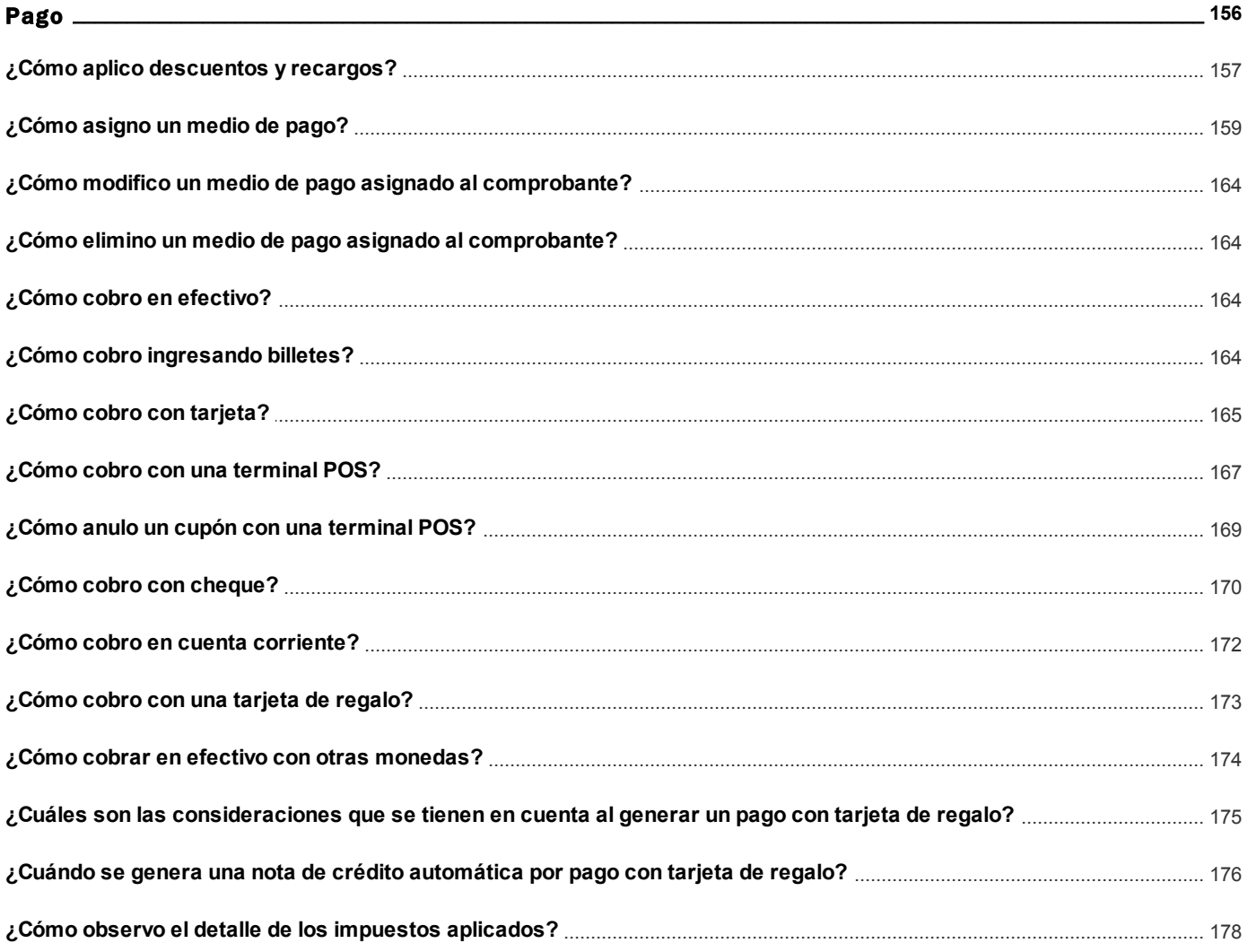

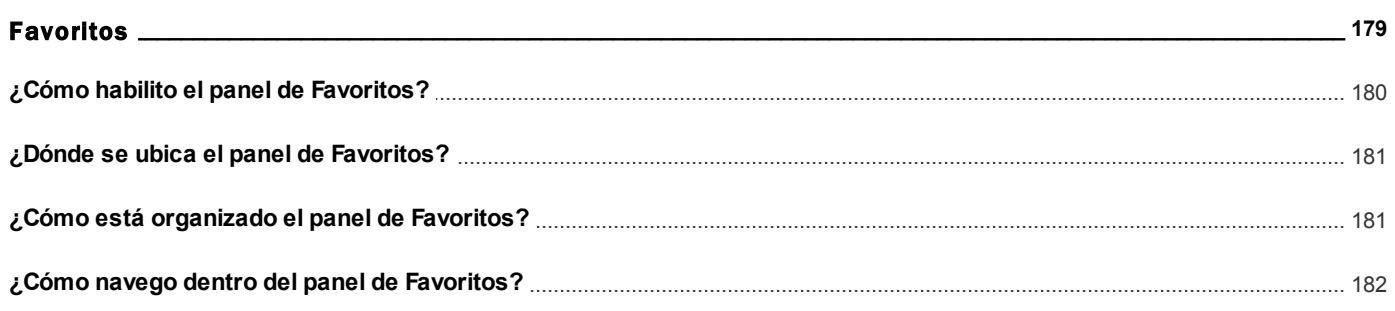

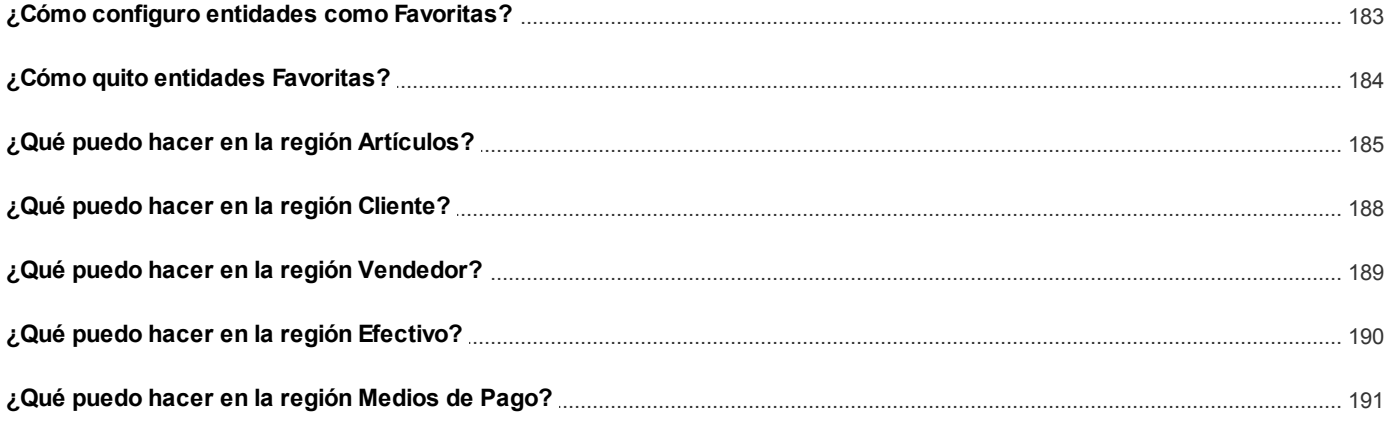

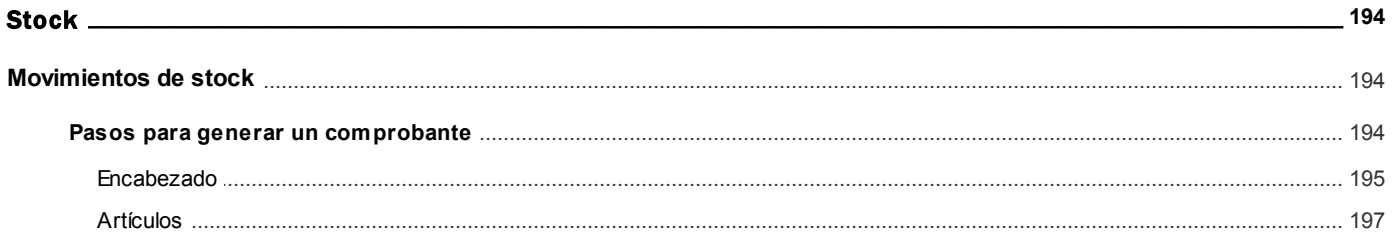

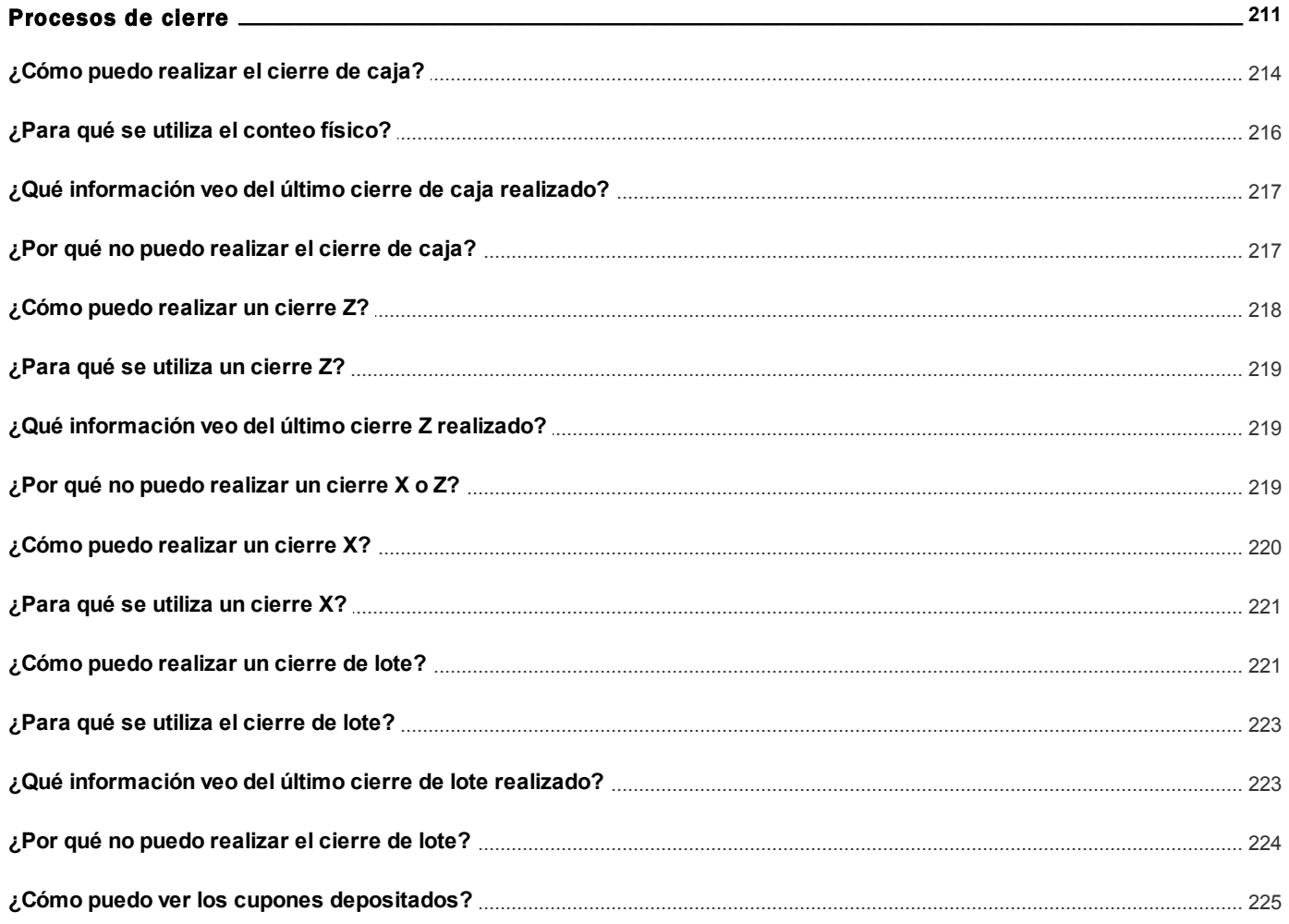

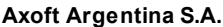

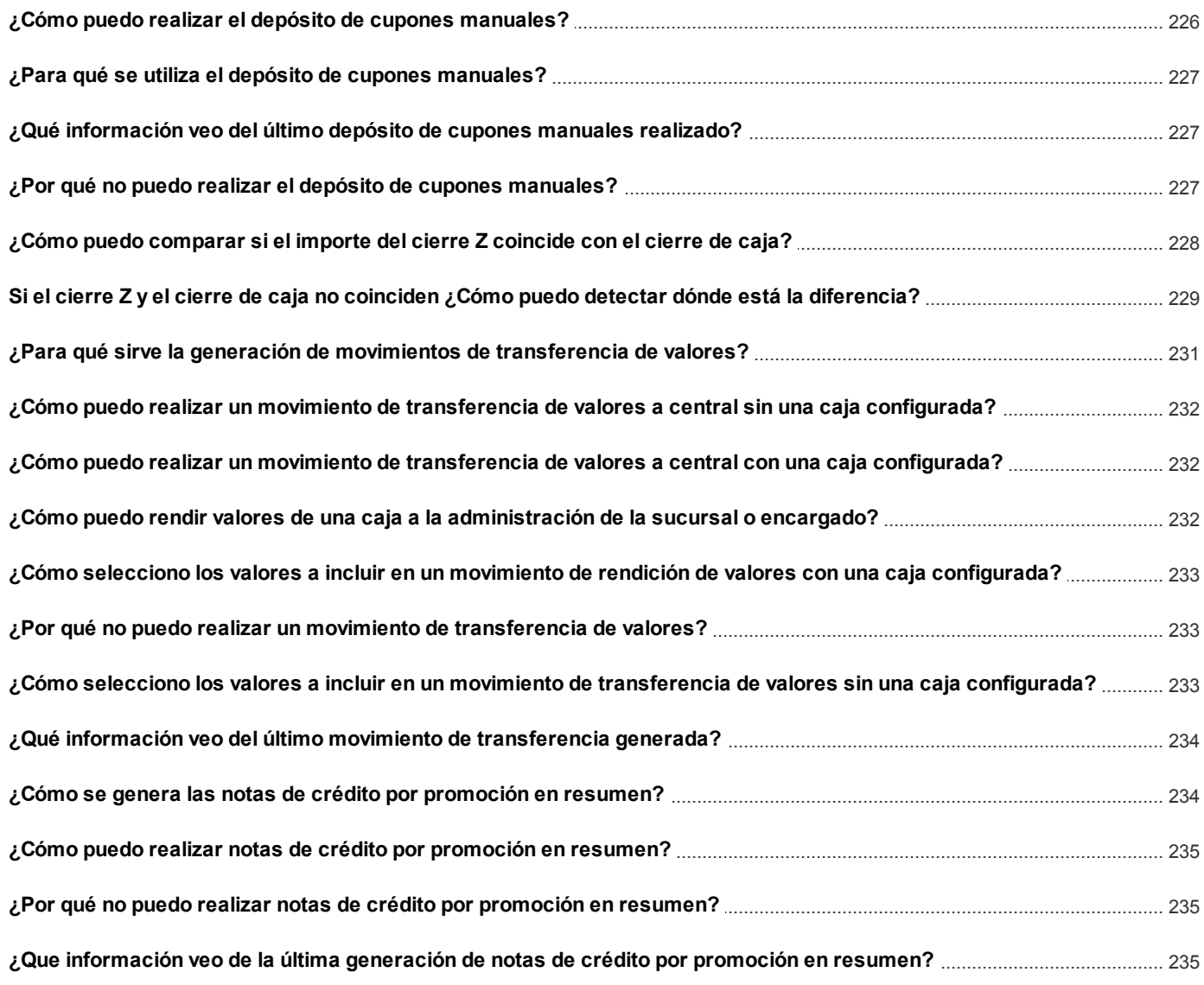

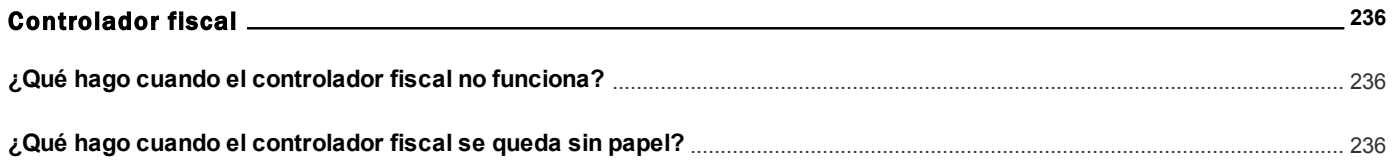

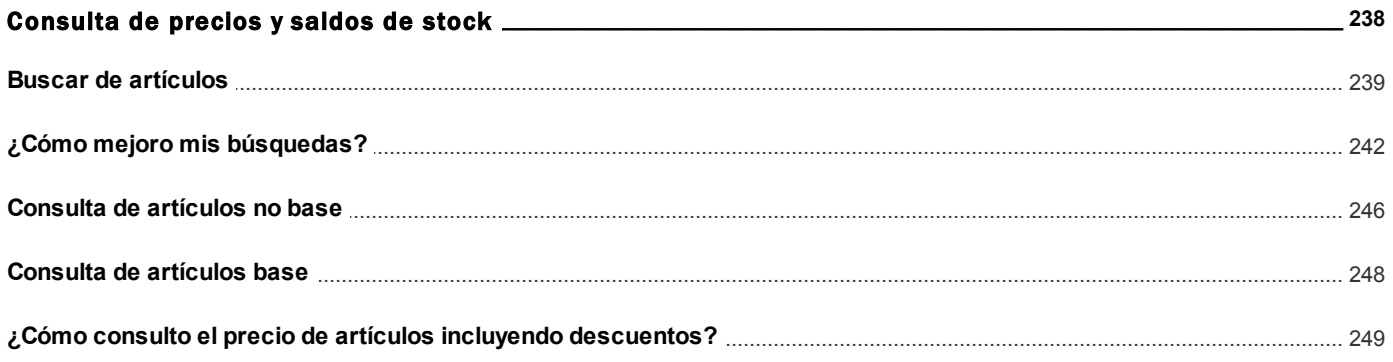

### Capítulo 13

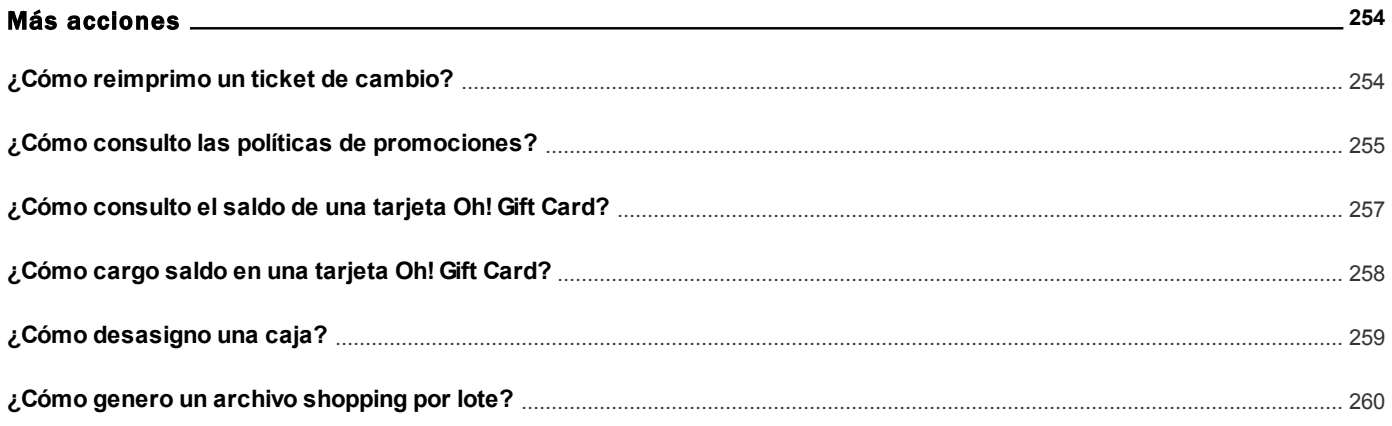

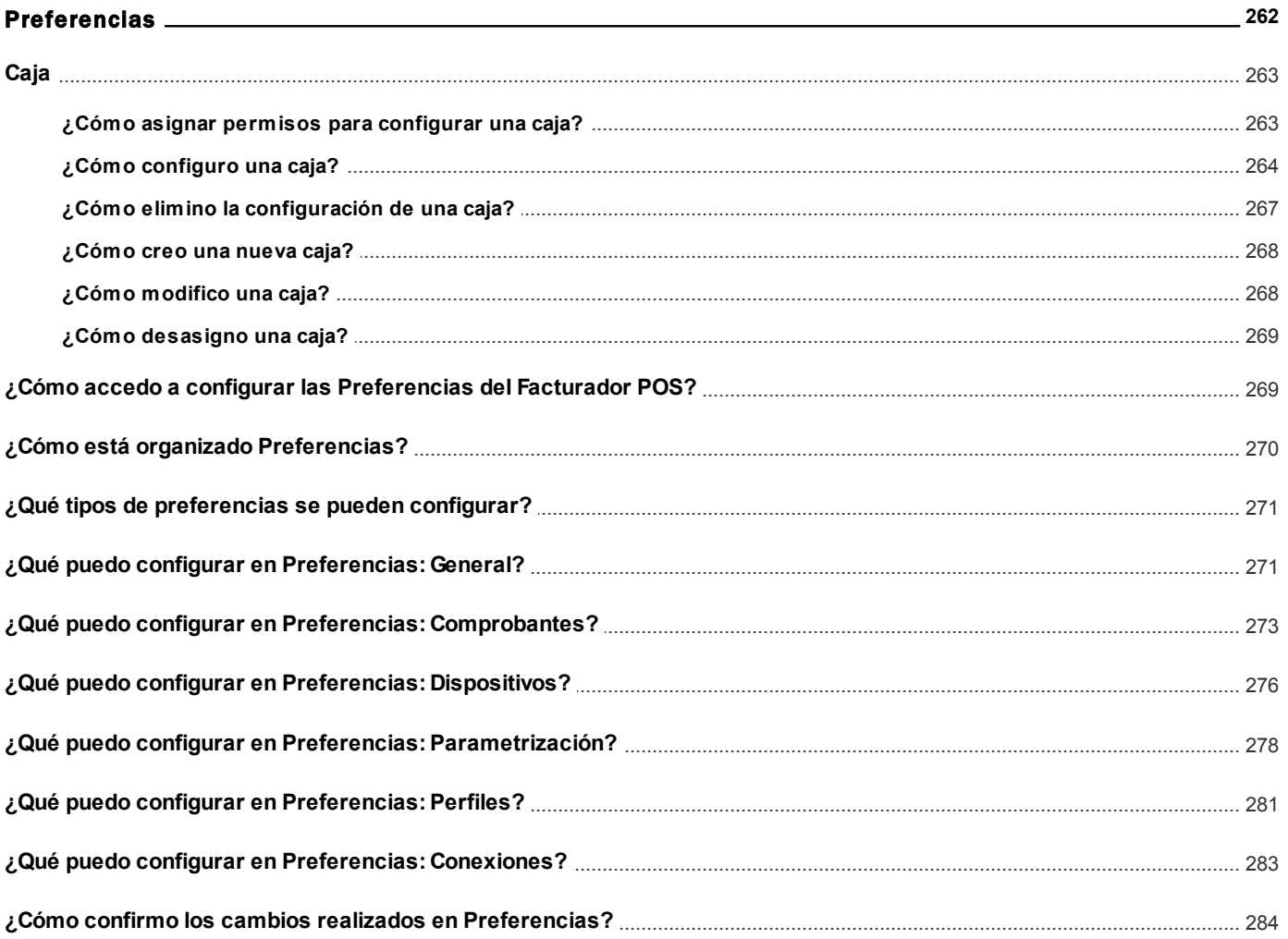

# <span id="page-9-0"></span>Tango Facturador POS<br>
Capítulo 1

## Conociendo Tango POS

**Facturador POS** está destinado a comercios minoristas con facturación intensiva al mostrador.

Orientado fuertemente a funcionar como el P.O.S. de cada uno de los locales de una cadena comercial puede instalarse junto a **Tango Gestión**o a **Tango Punto de Venta**.

A continuación se detallan un cuadro comparativo entre el facturador de Punto de venta y el facturador POS

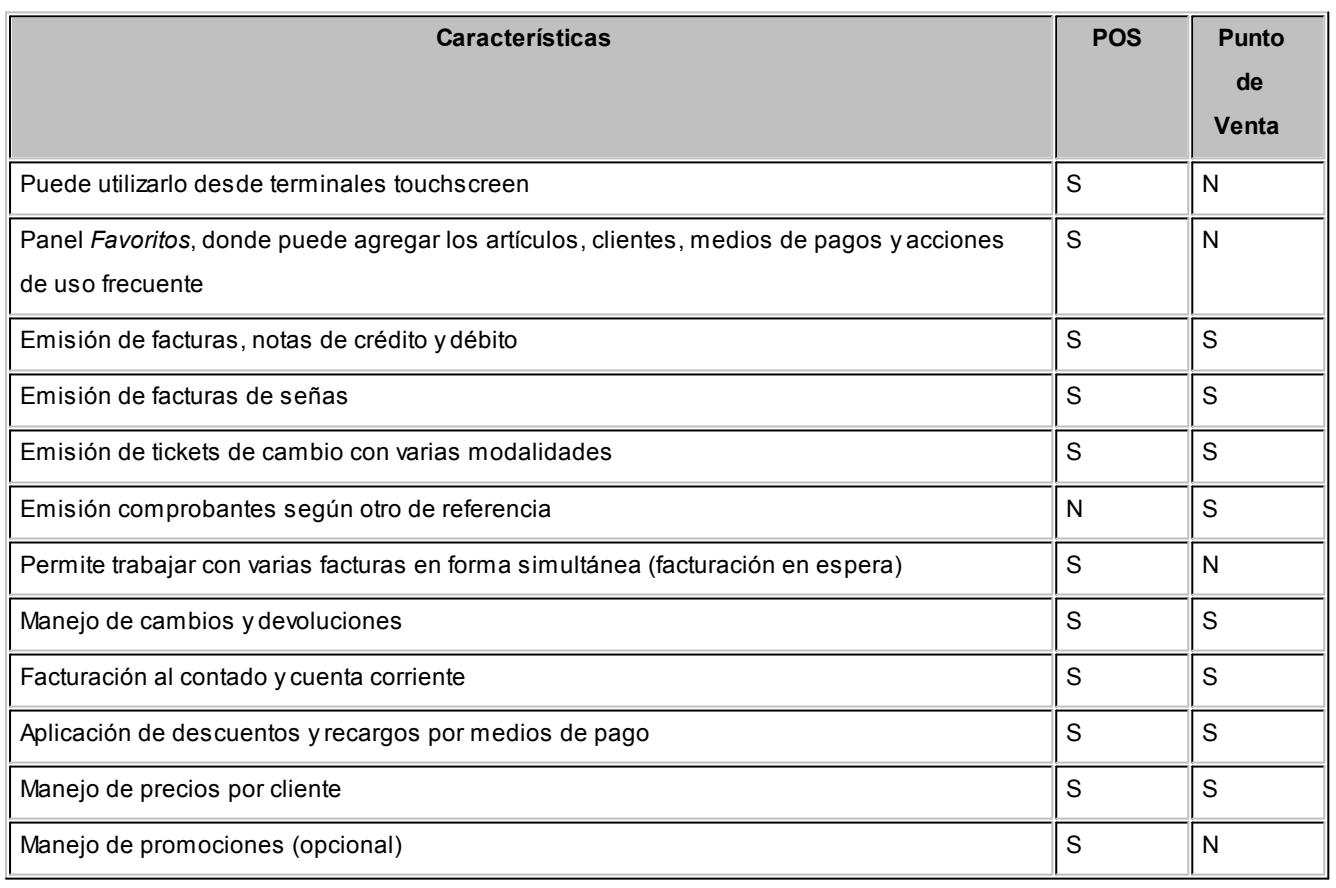

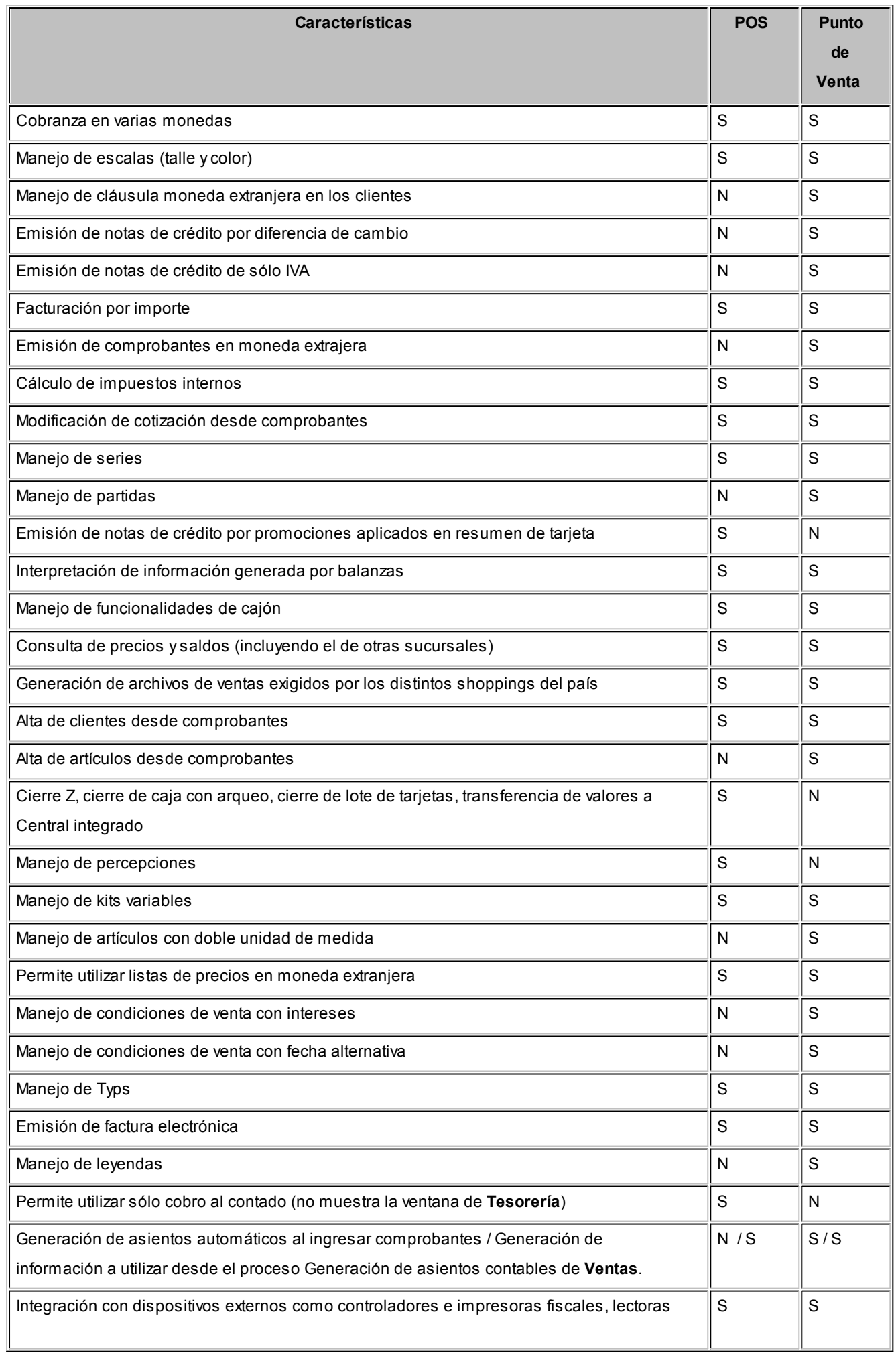

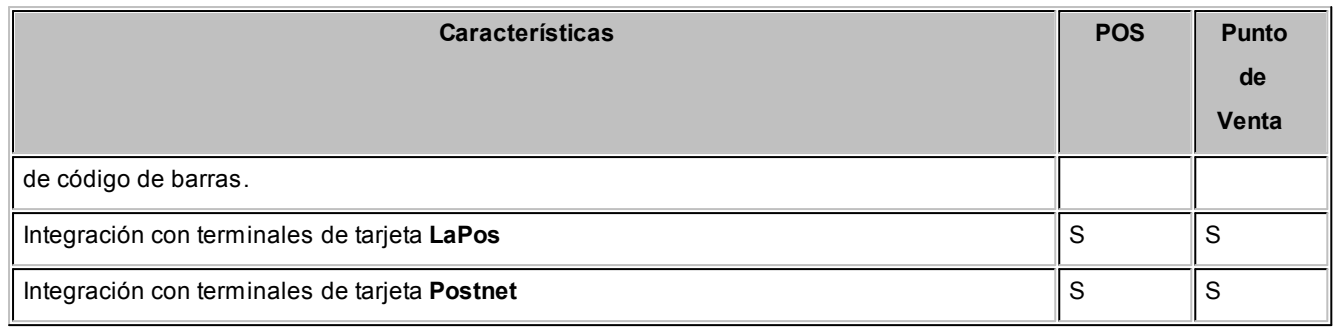

Consulte las funcionalidades que incluye cada versión del **facturador POS** (*Evolución*, *Plus* y *Gold*) presionando [aquí.](http://www.axoft.com/tango/software-para-punto-venta/funcionalidad/facturador-pos.php)

### <span id="page-11-0"></span>¿Cómo está organizado el menú?

Las áreas principales son:

- · [Título](#page-11-1)
- · [Barra de estado](#page-11-2)
- · [Área de menú](#page-11-3)

#### <span id="page-11-1"></span>**Título**

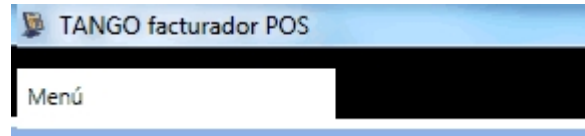

En la barra de título puede ver el nombre del producto, el usuario logueado al sistema, la empresa y el o los perfiles seleccionados.

#### <span id="page-11-2"></span>**Barra de estado**

SUPERVISOR (D) Empresa Ejemplo

 $\circledR$  000002/136 GOLD

Donde puede ver el usuario, la empresa y la llave con la que está conectado.

La visibilidad de la barra de estado se configura desde [Preferencias.](#page-268-1)

#### <span id="page-11-3"></span>**Área de menú**

**Acceso a los procesos:**

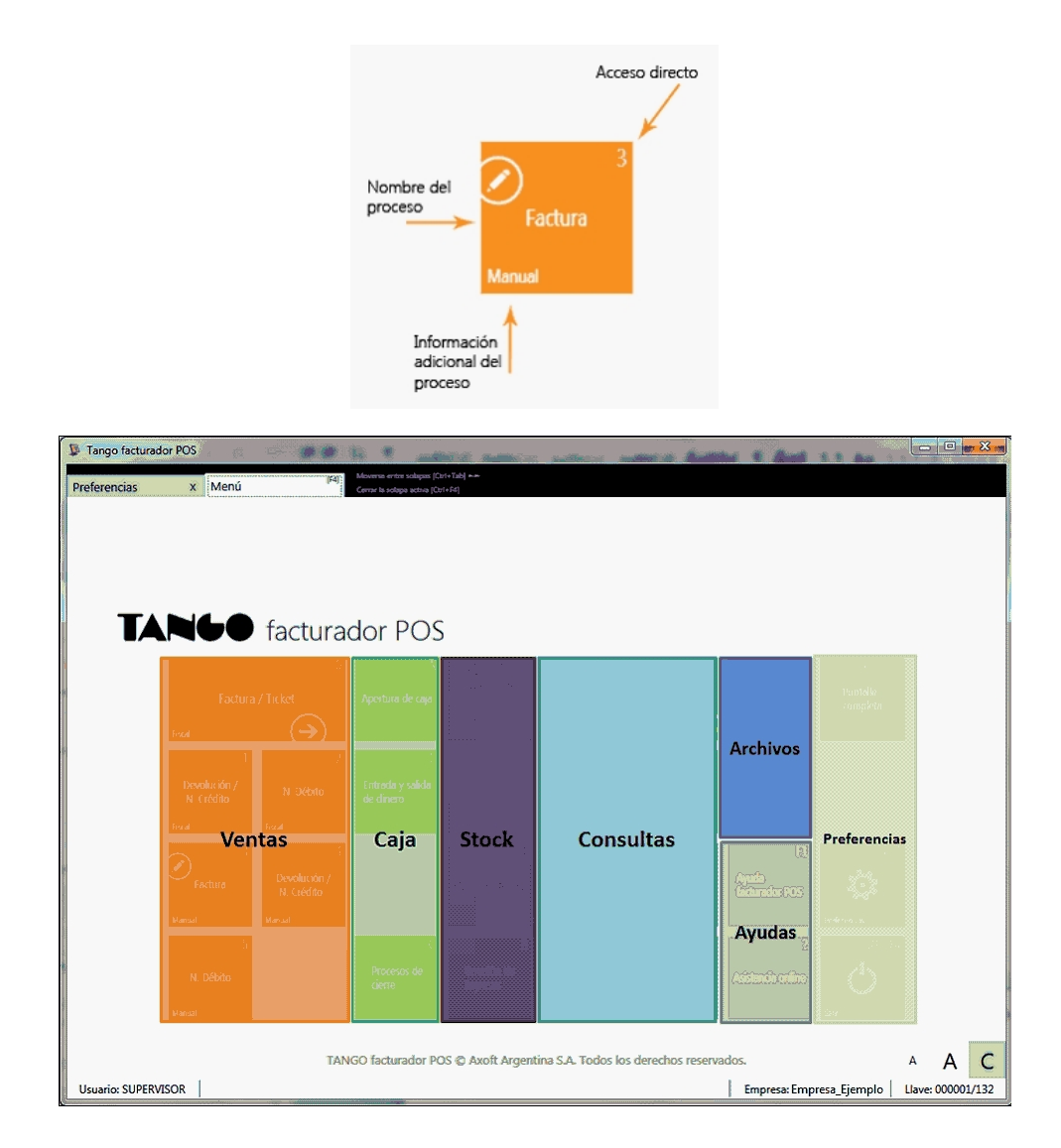

### <span id="page-12-0"></span>¿Cómo está organizada la ventana del comprobante?

**En términos generales, la ventana de facturación se encuentra dividida en:**

- · [Áreas generales](#page-12-1)
- · [Áreas de la factura](#page-13-0)

### <span id="page-12-1"></span>Áreas generales

**La ventana de facturación consta de dos partes, un área de búsqueda en donde se realiza la selección de los datos y el área del comprobante, en donde se visualizan los datos ingresados: el área de búsqueda y el área del comprobante.**

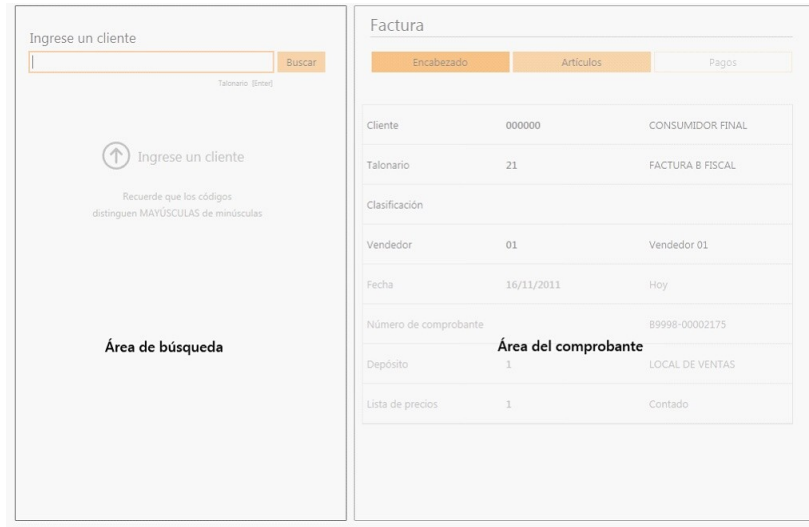

#### **Área de edición:**

Cuando necesite modificar algún ítem la ventana de edición ocupará todo el área del comprobante hasta que se confirme o cancele la modificación.

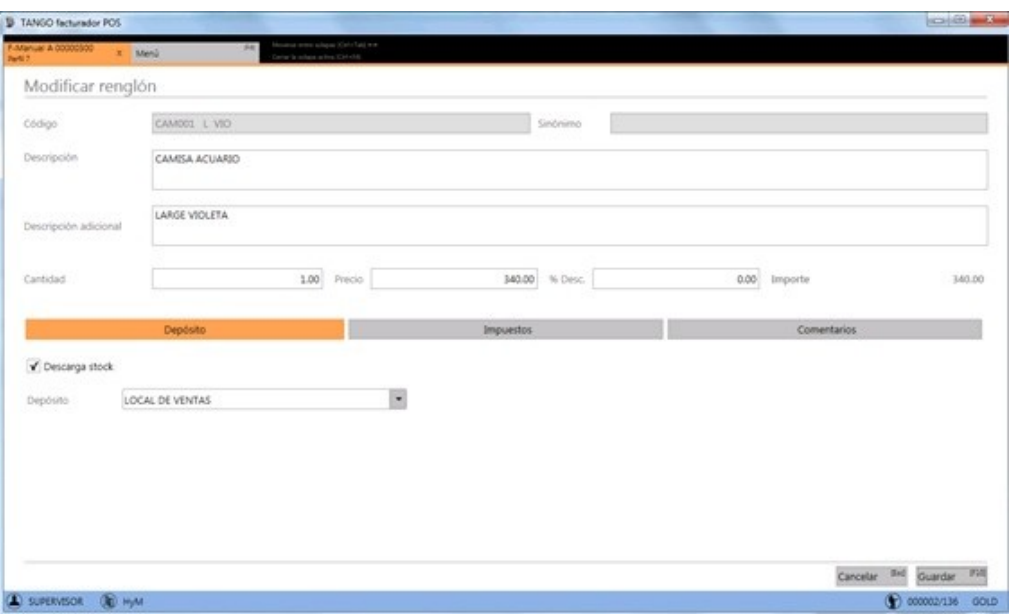

### <span id="page-13-0"></span>Áreas del comprobante

**La factura está compuesta por tres secciones: encabezado, artículos y pagos.**

- · [Encabezado](#page-14-0)
- · [Artículos](#page-14-1)
- · [Pagos](#page-14-2)

Una vez confirmados los medios de pago de la factura se visualiza la sección [Resumen de la factura](#page-15-1).

#### <span id="page-14-0"></span>**Encabezado**

Donde se completan los datos correspondientes al encabezado de la factura según el perfil de facturación activo. Para mayor información vea [¿Cómo completo los datos del encabezado?](#page-87-0).

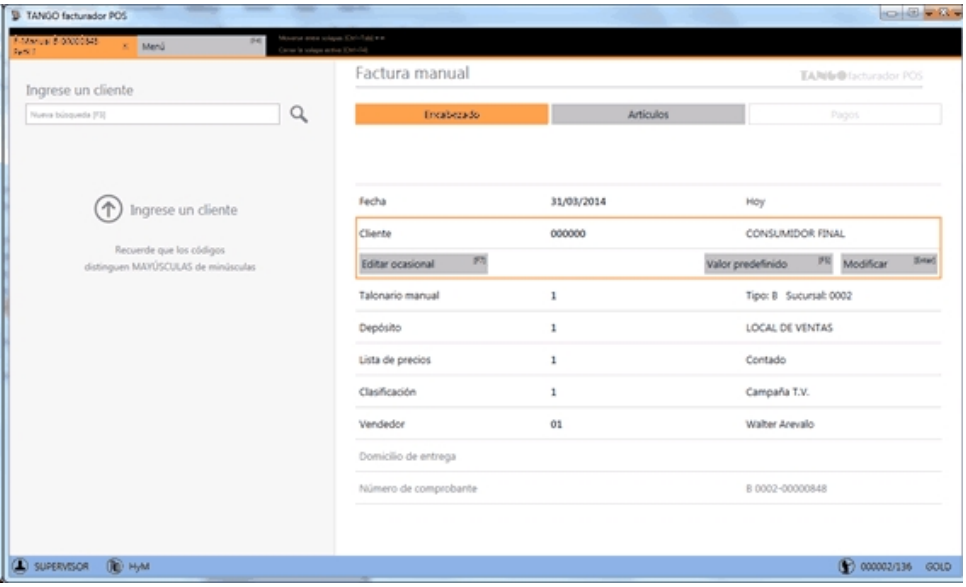

#### <span id="page-14-1"></span>**Artículos**

Donde se seleccionan y agregan los artículos a la factura. Vea [¿Cómo agrego artículos al comprobante?](#page-112-0).

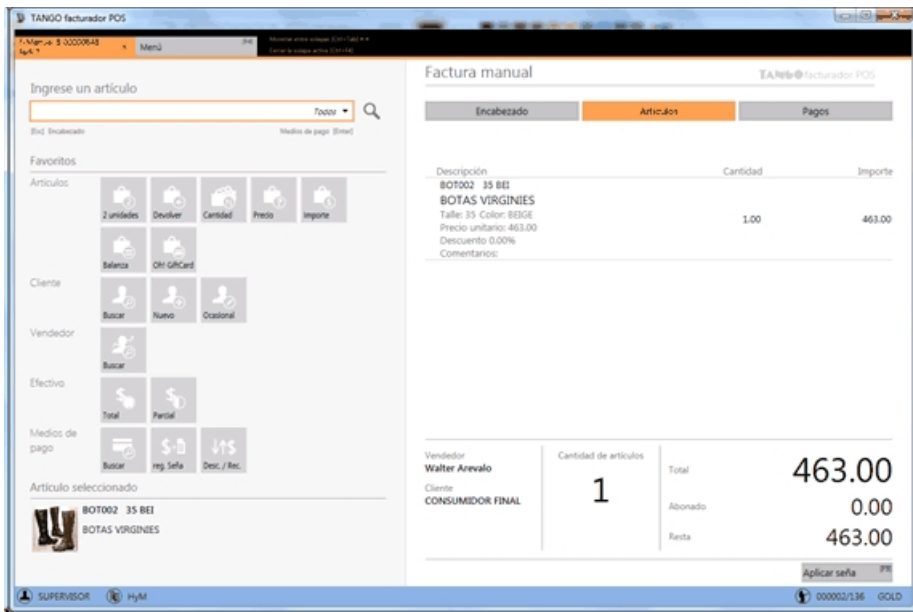

#### <span id="page-14-2"></span>**Pagos**

Donde se registra el pago realizado por cliente. Vea [¿Cómo asigno un medio de pago?.](#page-158-0)

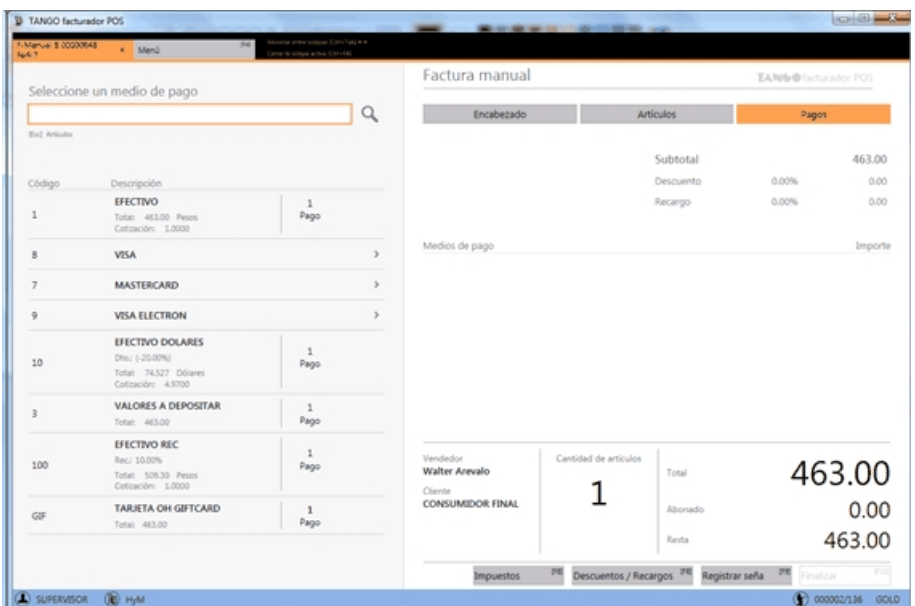

#### <span id="page-15-1"></span>**Resumen de la factura**

Donde se muestra datos de la factura a generar y se solicita su confirmación.

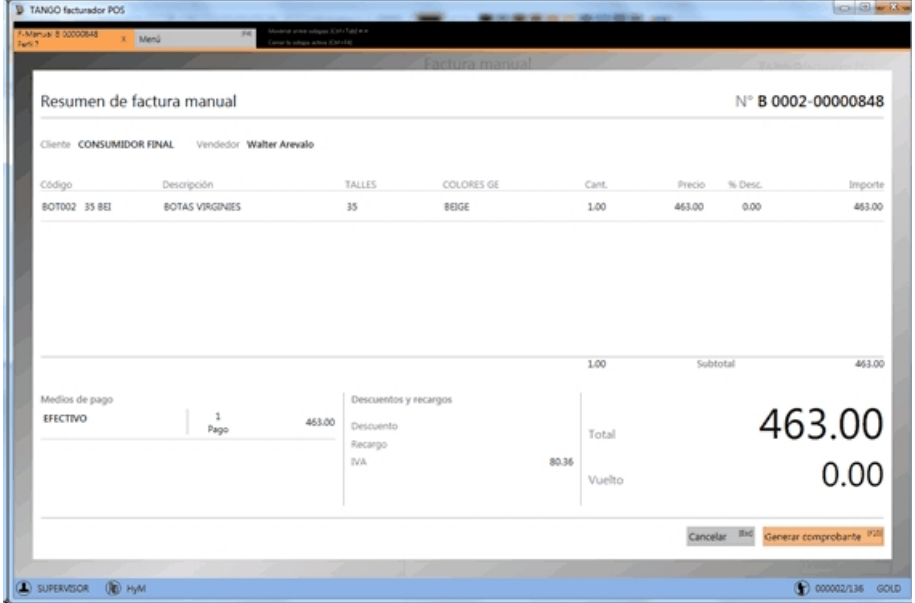

### <span id="page-15-0"></span>¿Cómo navego entre las secciones del comprobante?

Puede navegar entre estas secciones de las siguientes maneras:

Con *mouse / touch* seleccionando la sección (*Encabezado*/*Artículos*/*Pagos*) a donde se quiere ir.

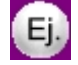

Por ejemplo: para pasar a la sección *Pagos* posicionado en el encabezado, debe seleccionar *Pagos* con el mouse.

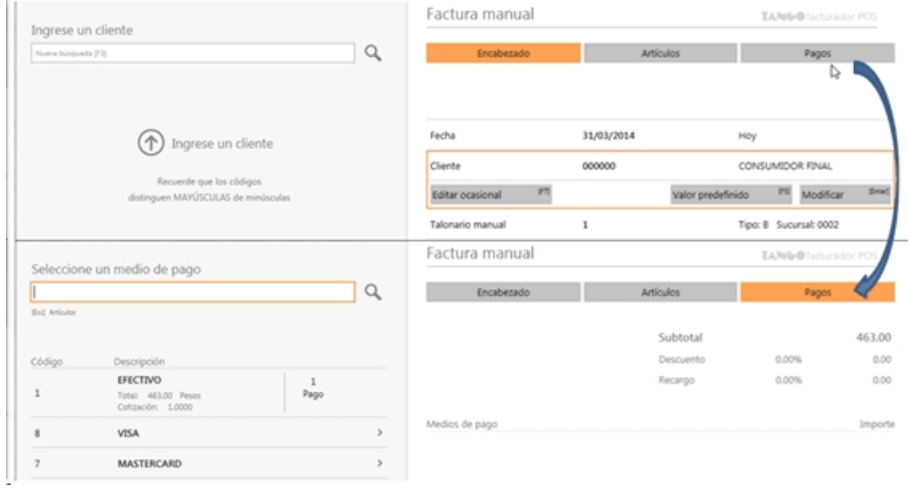

Desde el teclado, posiciónese en el buscar para navegar entre las secciones encabezado / artículos / pagos, utilizando la tecla *[F10]* para avanzar y *[Esc]* para volver.

### <span id="page-16-0"></span>¿Cómo utilizo el sistema con el teclado?

**Tango Facturador POS** puede ser utilizado completamente con teclado.

Utilice las flechas arriba y abajo para navegar entre el buscar y la grilla de resultados

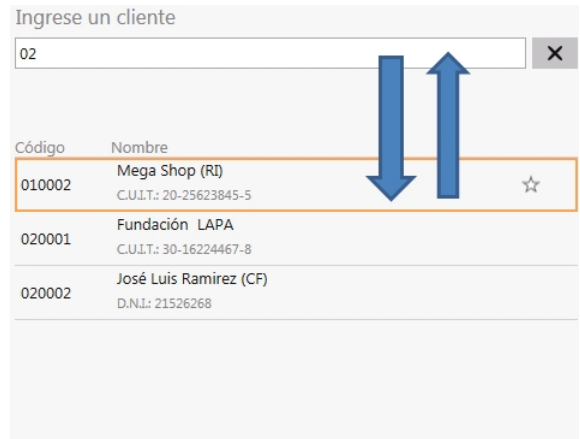

Utilice las teclas derecha e izquierda para navegar entre el área de búsqueda y del comprobante.

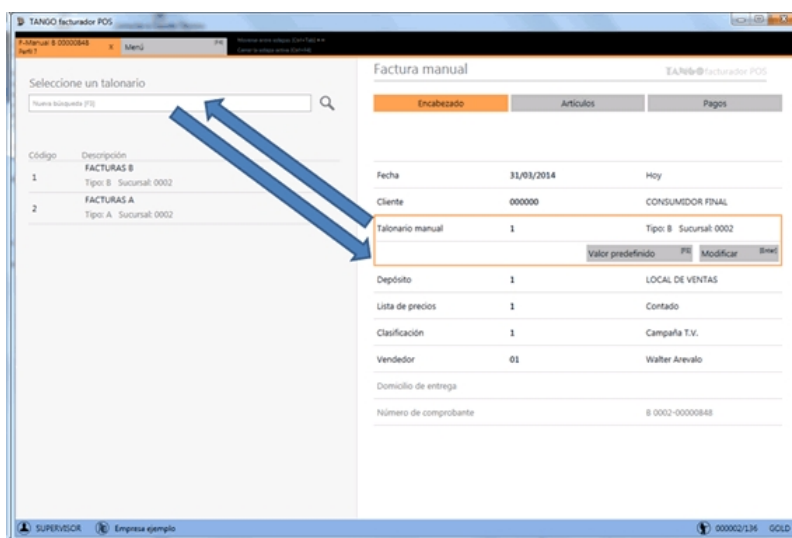

Dentro del área del comprobante, navegue entre los ítems con las flechas arriba y abajo.

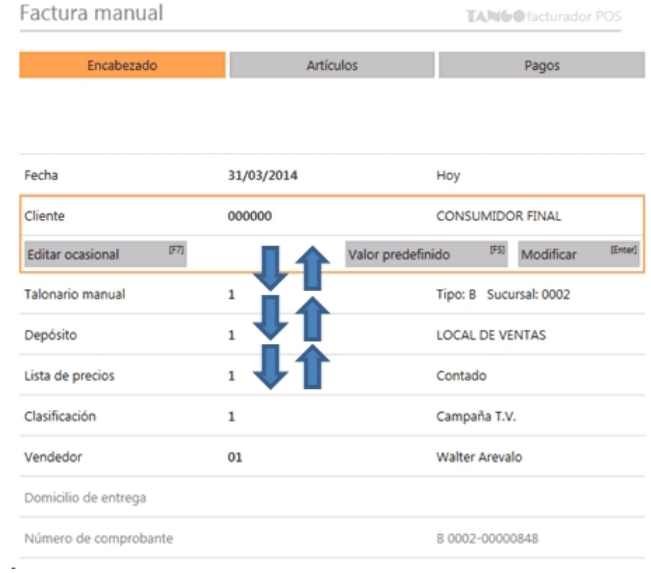

En toda la aplicación podrá visualizar los accesos directos que puede utilizar indicados entre corchetes **[]**.

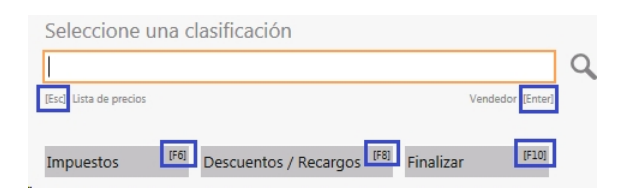

### <span id="page-17-0"></span>¿Cómo realizo búsquedas?

En cualquiera de las opciones, para realizar una búsqueda:

1) Posiciónese en el campo buscar.

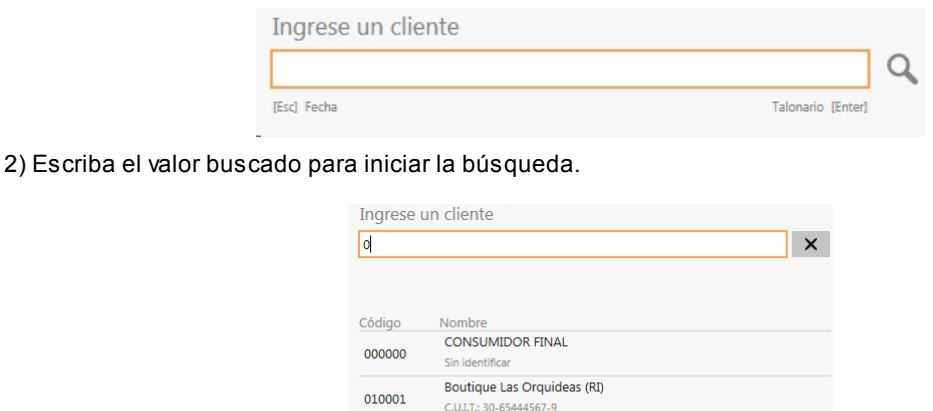

En el encabezado, las búsquedas se realizan por todos los campos que se visualizan en la grilla de resultados.

Mega Shop (RI)<br>C.U.LT.: 20-25623845-5

José Luis Ramirez (CF)

Sin identificar

Mariano Rodriguez (Monotrib)<br>CULT.: 11-11111111-3

010002

010003

012345

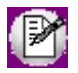

En el caso del ejemplo, se buscó "02" y se encontró una cadena de caracteres como parte del código y como parte del nombre del cliente.

# <span id="page-19-0"></span>Tango Facturador POS<br>
Capítulo 2

### Archivos

**[Perfiles de cierre de caja](#page-19-1)**

**[Parámetros de cierre de caja](#page-21-0)**

### <span id="page-19-1"></span>Perfiles de cierre de caja

**Utilice esta opción para crear perfiles de usuarios para ser aplicados en el proceso** *Cierre de caja* **que se realiza desde el Facturador POS.**

La definición de perfiles de cierre de caja permiten adaptar en el proceso mencionado, el ingreso de datos a las necesidades propias de su empresa, como así también determinar restricciones para determinados usuarios en particular.

#### **Solapa Principal**

*Saldos de caja:* mediante estas opciones usted puede configurar si en la realización del cierre de caja podrán visualizarse los saldos de las cuentas involucradas en pantalla y en el informe final. Es de utilidad para la realización de cierres de caja.

*Conteo físico:* indique si se habilitará el ingreso del conteo físico de caja durante el cierre y si este conteo se visualizará

en el informe final.

#### **Solapa nota de crédito automática**

Esta opción es de utilidad para aquellos que desean generar notas de crédito por la porción del descuento que le corresponde asumir al comercio cuando se cobra con tarjetas que tienen promoción con descuento en el resumen del cliente.

Los importes de estas notas de crédito se calculan sobre el descuento total efectuado en una promoción cuya aplicación se realiza en el resumen de la tarjeta.

*Genera nota de crédito automática:* active este parámetro si desea generar notas de crédito automática por promociones de tarjetas con descuento en resumen.

*Perfil de nota de crédito:* indique el perfil de nota de crédito que se utilizará en la generación de la nota de crédito automática para completar los datos del encabezado.

*Medio de pago a utilizar:* informe el medio de pago a utilizar en la generación de la nota de crédito automática.

#### **Solapa movimiento de transferencia de valores**

Configure los datos de esta solapa para generar el o los movimientos que serán transferidos a casa central.

Los valores que se transfieren a casa central son:

- · Depósitos.
- · Cupones de tarjetas de crédito.
- · Cheques de terceros.
- · Efectivo.

*Cuentas de efectivo:* indique si permite la edición del monto del efectivo que se dejará en sucursal.

*Tipo de comprobante para transferencia de valores:* indique el tipo de comprobante que se utiliza para generar el movimiento de transferencia.

El comprobante debe cumplir con las siguientes condiciones:

· Debe ser un comprobante de clase 2.

- · Debe tener configurada la cuenta habitual.
- · La numeración debe ser automática.

#### **Solapa asignación de usuarios**

Una vez definido un perfil, debe asignar los usuarios autorizados.

### <span id="page-21-0"></span>Parámetros de cierre de caja

**La configuración de los parámetros de cierre de caja se utiliza al momento de transferir los valores desde las cajas, durante el proceso de cierre.**

Para ello debe definir ciertos parámetros de acuerdo a las siguientes consideraciones:

#### **Cierre de caja**

#### **Diferencia de caja**

En la solapa *Cierre de caja* seleccione la opción correspondiente en *Tipo de comprobante para diferencia de caja*. Este comprobante se utilizará cuando exista una diferencia entre el saldo registrado por el sistema y el informado por el usuario, en el arqueo de caja cuando se realiza un cierre ciego.

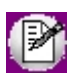

Para completar este valor, podrá seleccionar entre aquellos comprobantes que sean de clase 7. Para más información consulte Tipos de comprobante.

En esta solapa también debe seleccionar una cuenta principal donde se registrará esta diferencia de caja.

#### **Saldos de cierre**

Podrá configurar la opción *Considera los saldos de cierre como saldos de inicio para la siguiente apertura de caja.* 

Si la opción está marcada, estos saldos son tomados como apertura de estas cuentas en el próximo cierre que se realice. En cambio, si la opción no está tildada, los saldos no serán tomados en cuenta en la siguiente apertura de caja.

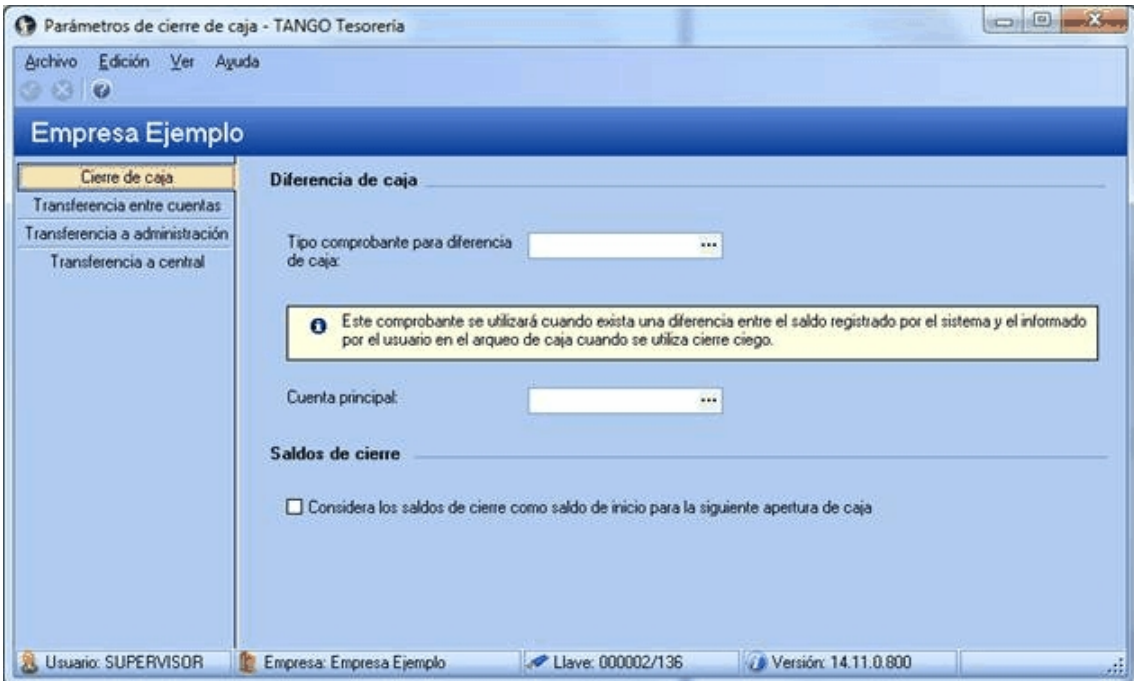

#### **Transferencia entre cuentas**

En esta sección seleccione el comprobante para *Transferencia entre cuentas de tipo Otras*. Este comprobante se utilizará para transferir el importe de la cuenta que generó un movimiento a su cuenta configurada como de transferencia para las cuentas de tipo 'Otras' o 'Tarjeta'.

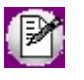

Para completar este valor, podrá seleccionar entre aquellos comprobantes que sean de clase 7. Para más información consulte Tipos de comprobante.

Además, en esta solapa debe seleccionar el comprobante para *Transferencia entre cuentas de tipo Cartera*. Este comprobante se utilizará para transferir el importe de la cuenta que generó un movimiento a su cuenta configurada como de transferencia para las cuentas de tipo 'Cartera'.

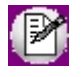

Para completar este valor, podrá seleccionar entre aquellos comprobantes que sean de clase 9. Para más información consulte Tipos de comprobante.

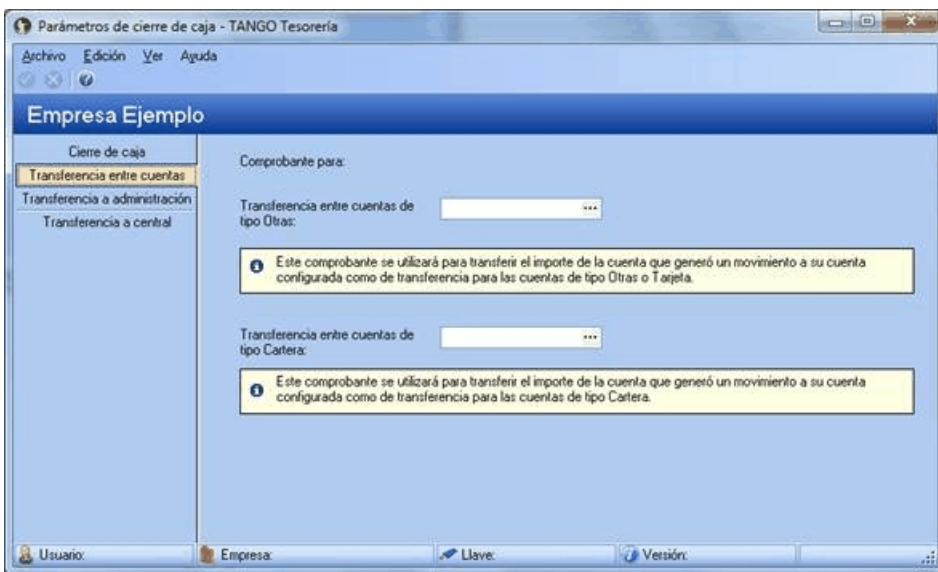

#### **Transferencia a administración**

En esta sección seleccione el comprobante para *Rendición a administración*. Este comprobante se utiliza al momento de realizar la rendición de valores de las cajas.

También en esta solapa debe elegir el comprobante para la *Transferencia a administración de sucursal*. Este comprobante se utilizará para transferir los valores de una caja a la administración de la sucursal o al encargado de la misma.

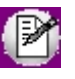

Para los valores de esta solapa, podrá seleccionar entre aquellos comprobantes que sean de clase 2. Para más información consulte Tipos de comprobante.

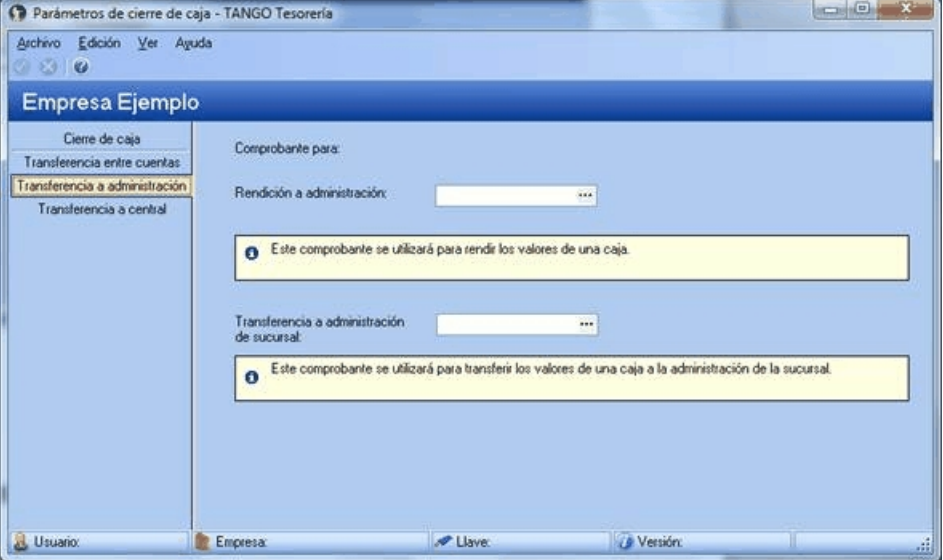

#### **Transferencia a central**

En esta solapa seleccione el comprobante para *Transferencia a central*. Este comprobante se utilizará para transferir los

valores hacia central.

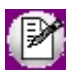

Para los valores de esta solapa, podrá seleccionar entre aquellos comprobantes que sean de clase 2. Para más información consulte Tipos de comprobante.

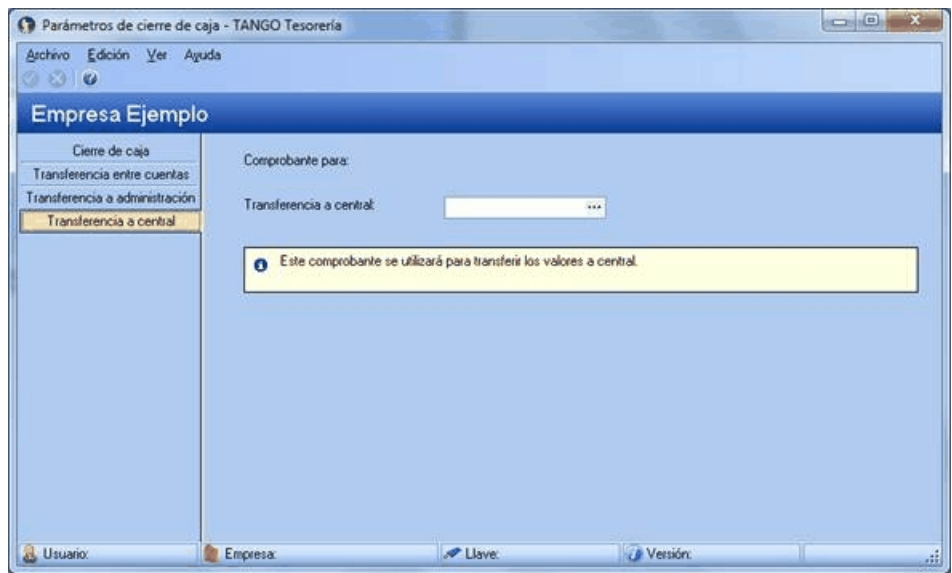

# <span id="page-25-0"></span>Tango Facturador POS<br>
Capítulo 3

### Promociones

**[¿Qué es una promoción?](#page-26-0)**

**[¿Cómo está compuesta una promoción?](#page-27-0)**

**[¿Puedo usar promociones?](#page-28-0)**

**[¿Qué clases de promociones existen?](#page-28-1)**

**[¿Cómo uso las promociones de tarjetas de beneficios?](#page-36-0)**

**[¿Cómo accedo a las promociones?](#page-42-0)**

**[¿Cómo se define una promoción?](#page-44-0)**

**[¿Qué es la política de promociones?](#page-49-0)**

**[¿Cómo defino la política de promociones?](#page-51-0)**

**[¿Dónde se aplican las promociones?](#page-54-0)**

**[¿Cómo consulto las promociones que se aplican en el día?](#page-55-0)**

**[¿Cómo consulto las promociones definidas?](#page-55-1)**

**[¿Cómo consulto las promociones facturadas?](#page-55-2)**

**[¿Cómo consulto las promociones que se facturaron en el día?](#page-56-0)**

### <span id="page-26-0"></span>¿Qué es una promoción?

**La promoción de ventas es una herramienta de comunicación comercial que consiste en incentivos de corto plazo a los consumidores y que buscan incrementar la venta de un producto o servicio.**

Estos beneficios pueden ser:

- · descuentos por medio de pago utilizado,
- · descuentos generales,
- · descuentos por cliente,
- · descuentos por tarjeta de beneficios,
- · descuentos que se aplican sobre artículos,
- · llevar dos productos al precio de uno,
- · obsequios por la compra de determinados artículos,
- · etc.

**Tango Gestión**actualmente cuenta con promociones, **Tango facturador POS** agrega nuevas promociones generales y por artículo.

- · General (se aplican sobre el total del comprobante):
	- o Promociones de descuento general.
	- o Descuento por cliente.
	- o Descuento por medios de pago.
- o Descuento por tarjeta de beneficios.
- o Descuento por monto (nueva POS).
- · Por artículo:
	- o Descuento por artículo.
	- o AxB (nueva POS).
	- o A+B (nueva POS).
	- o Porcentaje variable por cantidad (nueva POS).
	- o Porcentaje fijo de descuento (nueva POS).
	- o Porcentaje variable en unidad (nueva POS).
	- o Precio especial (nueva POS).

Se agregan las promociones de clase artículo que son las promociones AxB, A+B, % de descuento fijo, % de descuento *variable en unidad*, *% de descuento variable por cantidad* y por *precio especial*.

### <span id="page-27-0"></span>¿Cómo está compuesta una promoción?

**Las promociones se aplican a un grupo de artículos:**se entiende por "grupo" a una selección de artículos. Dicha selección puede corresponder a una condición en particular, por ejemplo, de un proveedor determinado, de un talle determinado, de un color determinado, de un rubro determinado, etc. También pueden seleccionarse artículos individualmente. O bien ser una combinación de ambas. Algunas promociones pueden manejar más de un grupo.

**Las promociones se aplican sobre cantidades enteras:** en caso de ingresar una cantidad con decimales, se considera la parte entera para la aplicación de la promoción.

**Las promociones tienen un período de aplicación:** este período está determinado por una fecha de inicio y una fecha de finalización. Tanto el inicio como la finalización tendrán como unidad mínima el día completo.

**Las promociones tienen día/s de vigencia:** dentro del período de aplicación, cada promoción tendrá definido días de vigencia. Por ejemplo, todos los días, todos los martes, etc. Los criterios tendrán como unidad mínima el día completo.

**Las promociones se aplican a sucursales:** las promociones son válidas en aquellas sucursales habilitadas para ello.

**Definición de las promociones:** las promociones se definen en la empresa que tenga el módulo **Ventas**.

Por ejemplo en el caso de cadenas, las promociones se pueden definir en casa central y luego ser enviadas a las sucursales mediante **Tango Net**. En el caso de locales independientes, las promociones las puede definir la propia sucursal.

**Los artículos pueden participar en más de una promoción a la vez:** un artículo puede aparecer en dos promociones al mismo tiempo. Para definir los criterios (prioridad) de aplicación ingrese a [¿Qué es una política de promociones?.](#page-49-0)

**Las promociones pueden acumularse con otras promociones:**en algunos casos, las promociones pueden acumularse. Para más detalle [¿Qué es la política de promociones?.](#page-49-0)

**Las promociones pueden ser de distinto tipo:**se podrán definir distintos tipos de promociones, cada una de ellas con características diferentes. Para más detalle consulte [¿Qué clases de promociones existen?.](#page-28-1)

### <span id="page-28-0"></span>¿Puedo usar promociones?

El *Visor de promociones* estará habilitado si se encuentra activada la utilización de promociones desde Política de promociones.

Para utilizar las promociones generales (descuento por cliente, por medio de pago, descuento general) y descuento por artículo, no es necesario habilitar ningún parámetro.

Para mayor información, ingrese a [¿Qué clases de promociones existen?](#page-28-1).

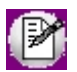

Por el momento las promociones está habilitadas únicamente para ser utilizadas en el módulo **Facturador POS**.

### <span id="page-28-1"></span>¿Qué clases de promociones existen?

Existen dos clases de promociones que pueden ser utilizadas en el sistema.

#### **Promociones generales**

Las promociones generales se aplican sobre el total del comprobante.

· Descuento general.

- · Descuento por cliente.
- · Descuento por medio de pago.
- · Descuento por monto.

Estas promociones pueden combinarse con otras. En ese caso, los descuentos se acumulan.

Por ejemplo, puedo aplicar un descuento por cliente, además un descuento general y otro por medio de pago.

#### **Promociones por artículo**

Las promociones por artículo se aplican a los artículos definidos en los grupos de cada promoción.

- · AxB.
- $\bullet$  A+B.
- · Descuento en artículo.
- · Porcentaje fijo de descuento.
- · Porcentaje variable en unidad.
- · Porcentaje variable por cantidad.
- · Precio especial.

En un comprobante pueden aplicarse más de una promoción por artículos. Cuando un artículo participa en una promoción por artículo queda marcado y no puede ser usado en otra promoción por artículo en el mismo comprobante.

Ejemplo de corrección según criterios

**Promo1 (por artículo):**2x1 en Jeans

**Promo2 (por artículo):**15% de descuento en jeans con tachas blanco talle 40.

a. Si al comprobante agregó dos jeans azules, se aplica la promo 1.

b. Si al comprobante agregó un jean con tachas blanco talle 40 se aplica la promo 2.

c. Si al comprobante agregó un jean azul y otro con tachas blanco talle 40, este último sólo puede participar de una de las dos promociones. De acuerdo con la [política de promociones](#page-49-0) se aplicará una u otra.

Las promociones por artículo pueden combinarse con promociones generales.

#### **Detalle de promociones**

#### **Promoción (general) Descuento por cliente**

Desde el proceso *Clientes* configure un porcentaje de bonificación. Para mayor información consulte Descuento por cliente.

#### **Promoción (general) Descuento general**

Acceda desde la sección *Pagos de la factura* a la opción *Modificar descuentos*.

En la ventana de descuento y recargos, ingrese el porcentaje (menos a 100%) o el importe deseado.

Para mayor información consulte la ayuda [Descuento general](#page-156-0) del módulo **Facturador POS**.

#### **Promoción (general) Descuento por medio de pago**

Desde el módulo Tesorería, en la opción de menú Archivos / Tarjetas / Promociones configure las promociones por tarjetas de crédito. Para mayor información consulte Descuento por medio de pago.

#### **Promoción (general) Descuento por monto**

Desde el módulo **Ventas** acceda al visor de promociones y defina una nueva promoción de tipo 'Descuento por monto'.

- · Aplicable al total del comprobante.
- · Se define un rango de importes para que aplique la promoción.
- · Se define un descuento a aplicar para ese rango de importes.
- · Si el total de la factura se encuentra en el rango, se aplicará la promoción.

Ejemplo de promoción: Descuento por monto

Criterio para la aplicación de descuentos:

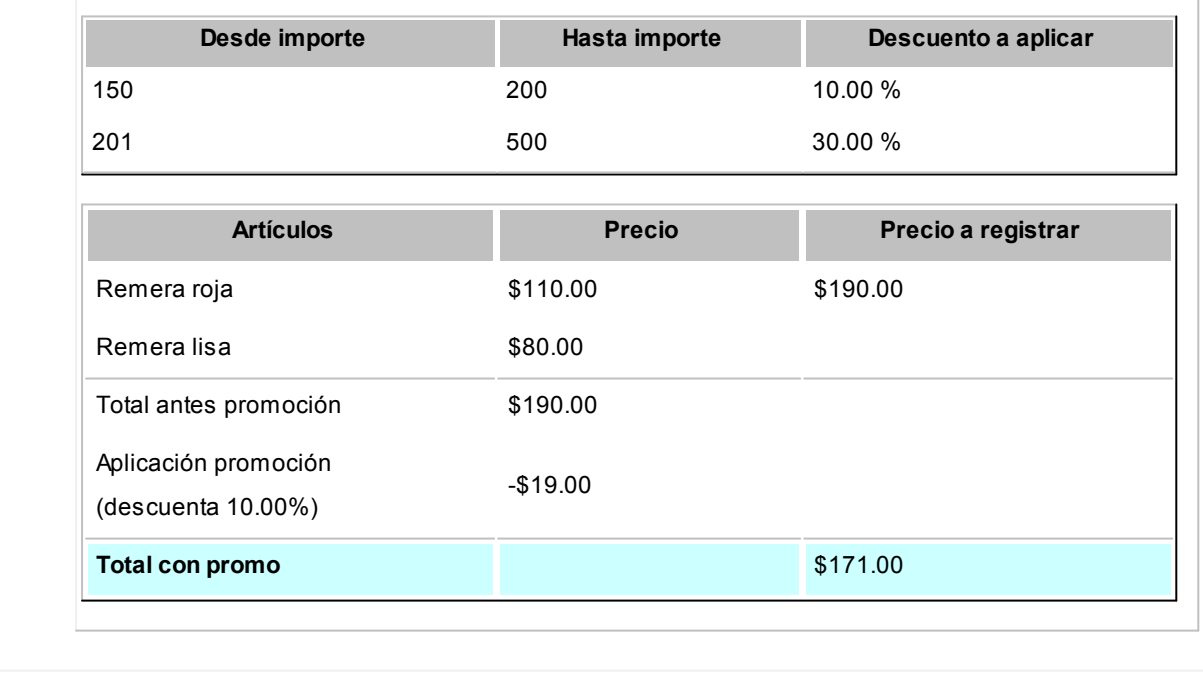

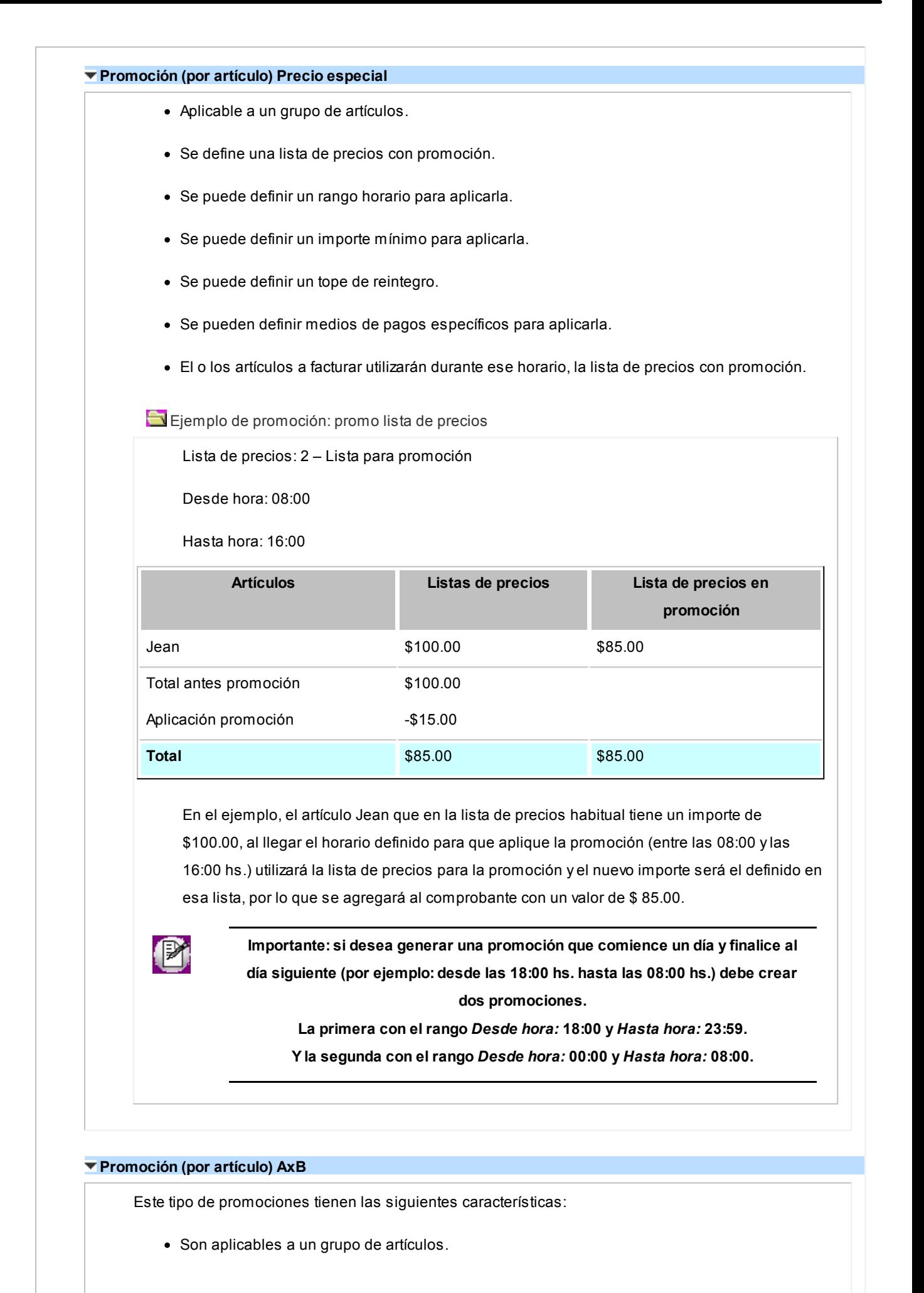

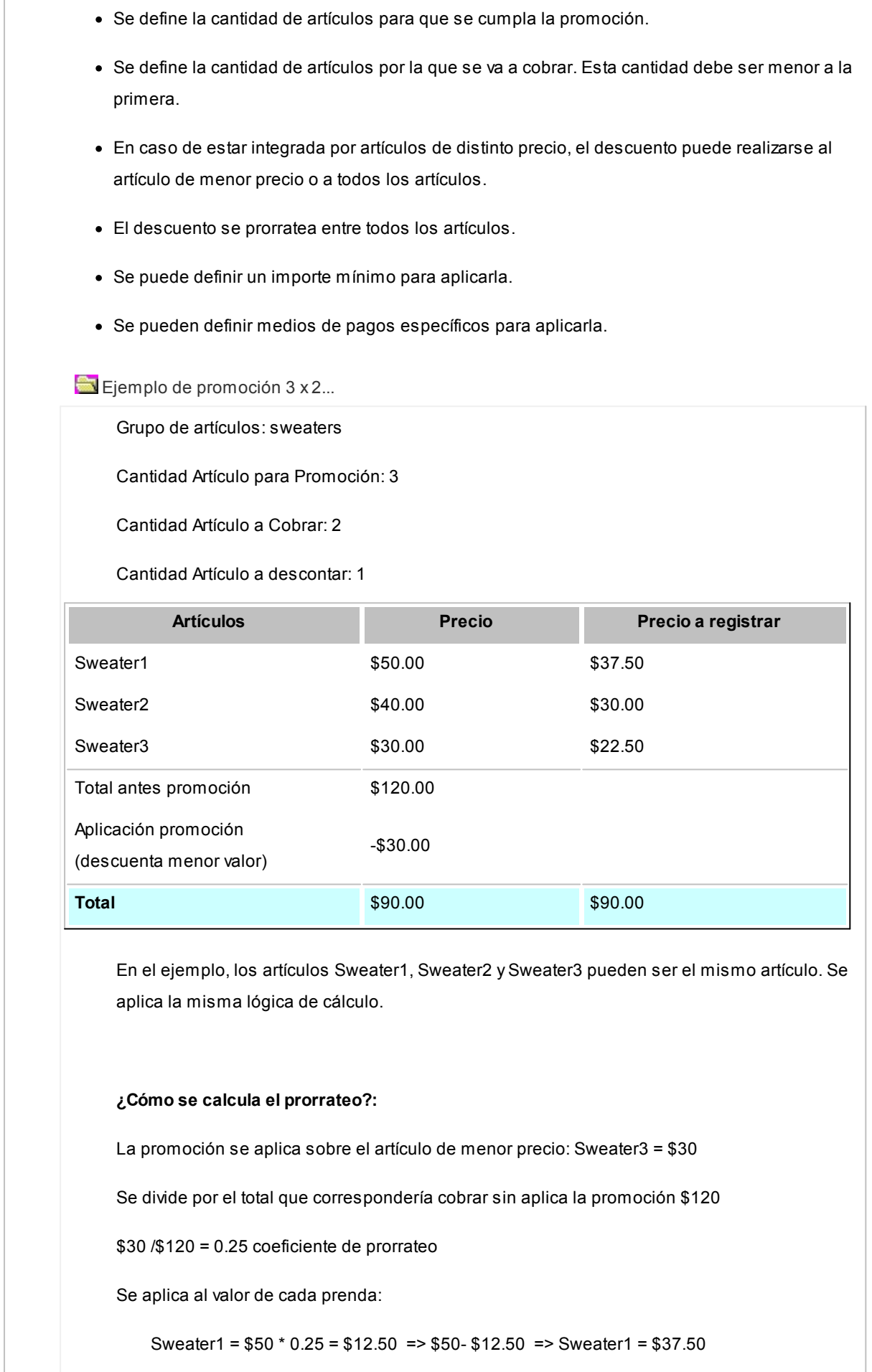

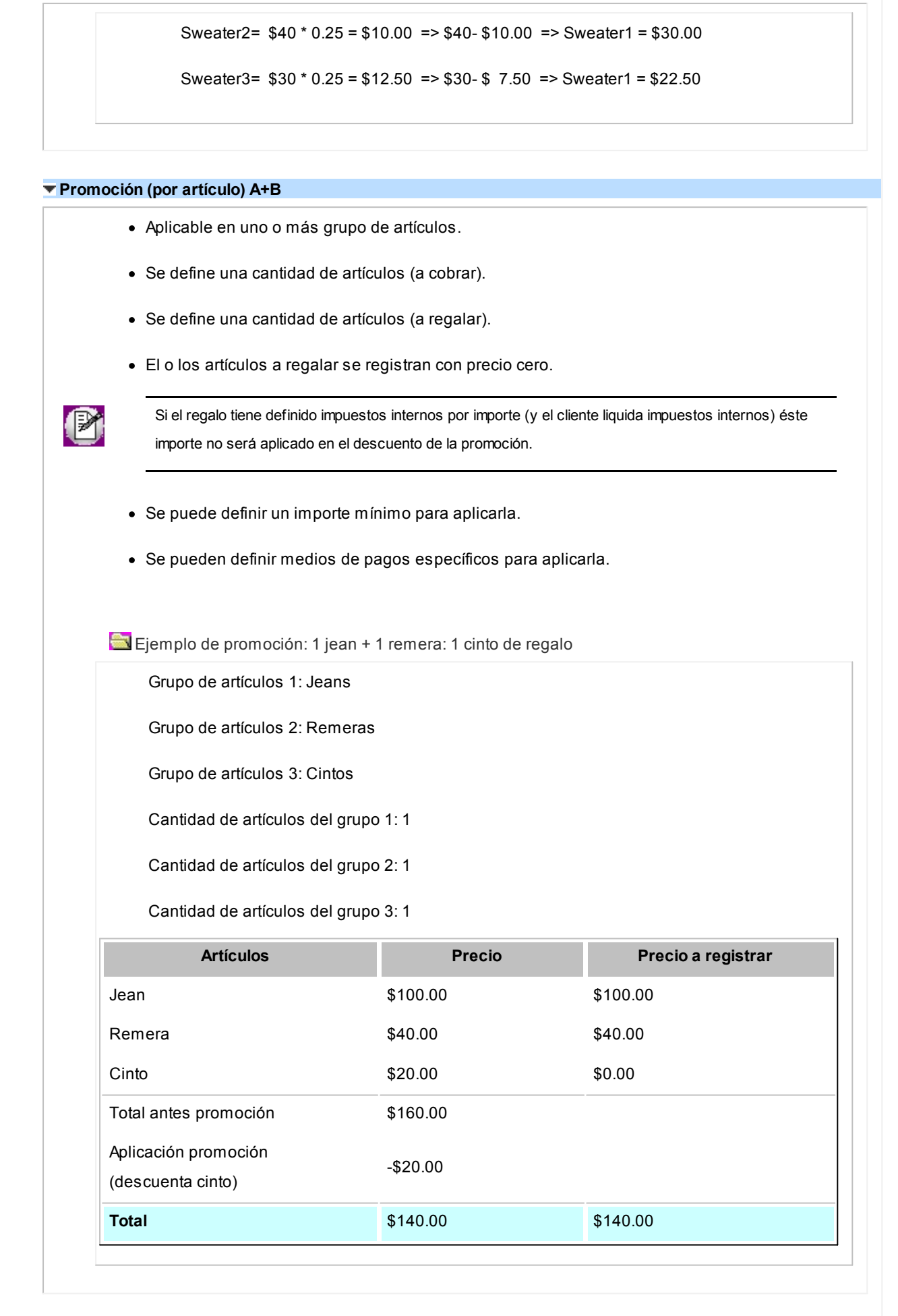

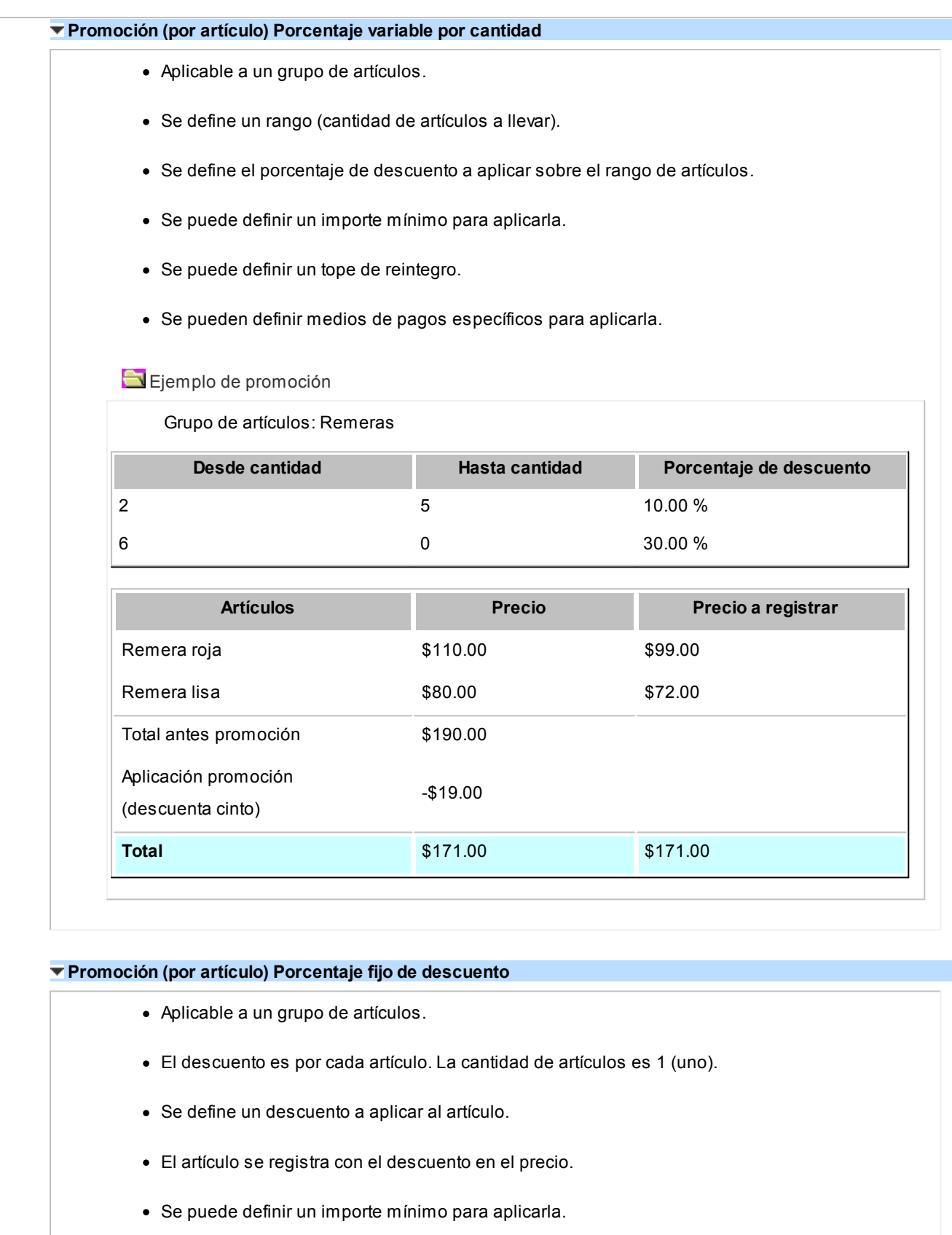

- · Se puede definir un tope de reintegro.
- · Se pueden definir medios de pagos específicos para aplicarla.

Ejemplo de promoción: 15% descuento en jeans

Grupo de artículos: Jeans

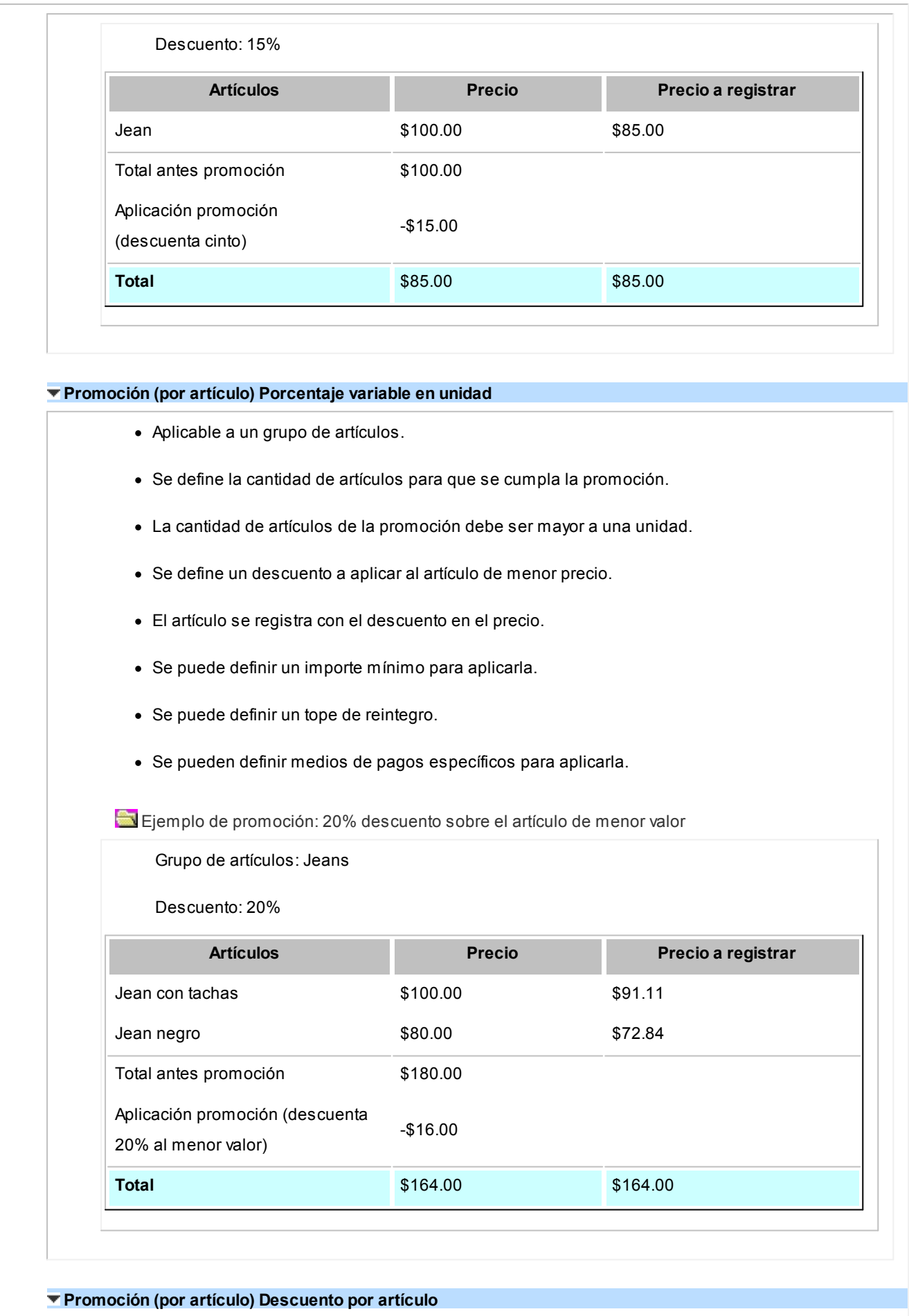

Aplicable por artículo.
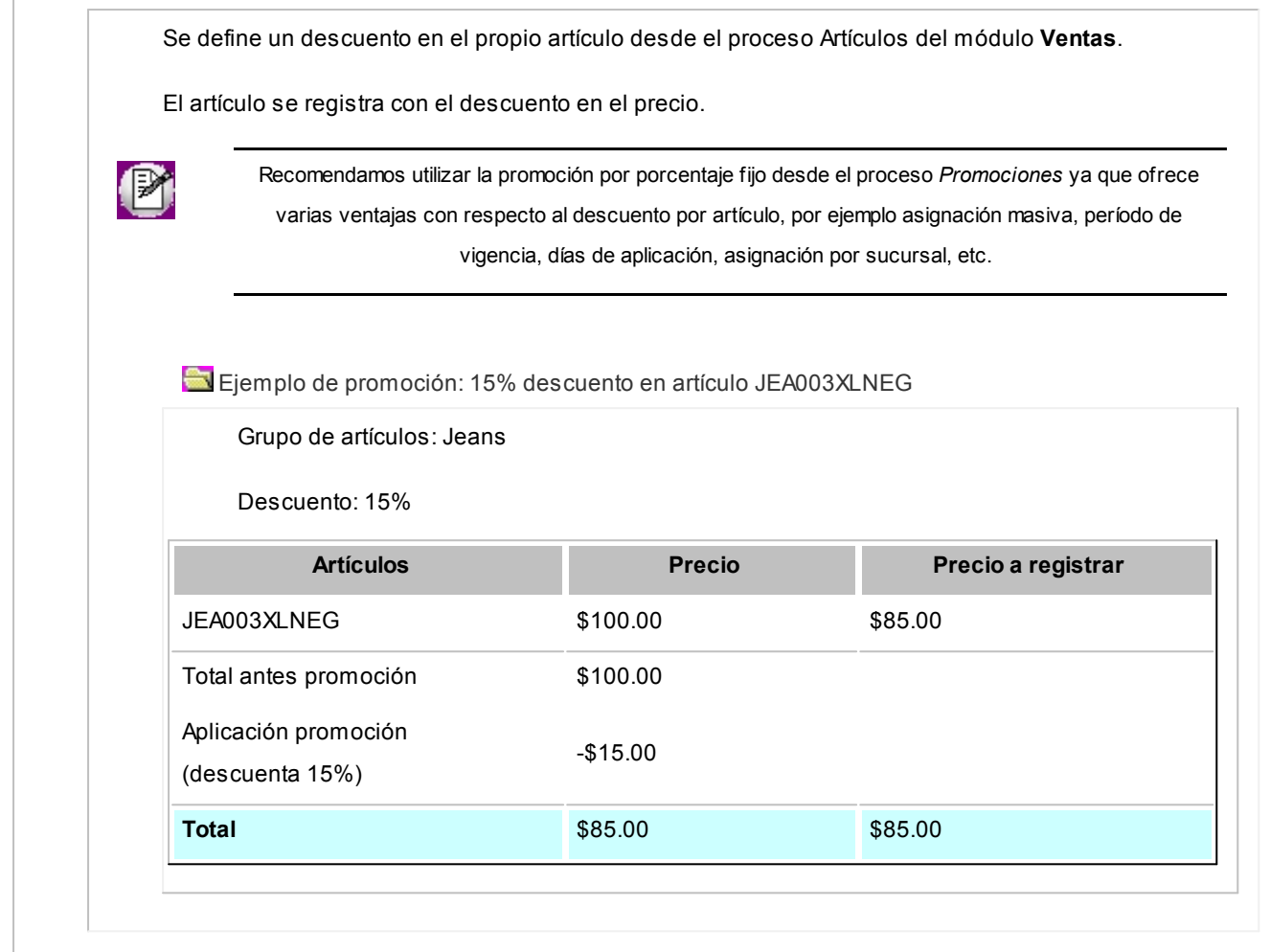

## ¿Cómo uso las promociones de tarjetas de beneficios?

Las promociones de tarjetas de beneficios, son promociones de tipo 'Generales' las cuales se aplican al total del comprobante (por ejemplo: *Club La Nación*, *Clarín 365*, etc...)

### **Definición de la promoción de Tarjetas de beneficios**

Para comenzar a usar las promociones de *Tarjetas de beneficios* primero debe definirlas desde el menú Visor de *promociones* del módulo **Ventas**.

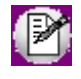

El *visor de promociones* estará habilitado si se encuentra activada la utilización de promociones desde [Política de](#page-49-0) [promociones.](#page-49-0)

Una vez que accede al *visor de promociones*, debe seleccionar una nueva promoción del tipo 'Tarjetas de beneficios'.

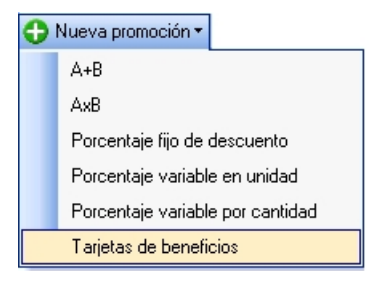

Desde ésta ventana debe definir la promoción para que sea aplicada a la factura. La misma está organizada en 4 solapas:

#### **Solapa Principal**

*Código:* cada promoción se identifica por un código. Su ingreso es obligatorio y su valor, único.

*Descripción:* asocie un texto o descripción a cada código ingresado. Este dato no es obligatorio.

*Habilitada:* al dar de alta una promoción, ésta queda habilitada en el sistema. Usted puede cambiar este dato sin restricciones.

*Desde fecha - Hasta Fecha:* ingrese la fecha a partir de la cual entra en vigencia la promoción. En el momento de dar de alta una promoción, el sistema propone la fecha del día. Ambas fechas son de ingreso obligatorio.

*Día/s de vigencia:* complemente la información del período de vigencia de la promoción, indicando el o los días de la semana en los que se aplicará.

*Tratamiento de feriados:* informe el tratamiento que le dará a la promoción en caso de feriados.

- · **Feriados:**si selecciona esta opción, la promoción se aplicará también los días feriados.
- · **Excepto feriados:**si selecciona esta opción, la promoción no se aplicará los días feriados.

*Datos para ticket:* informe la leyenda que será impresa en el ticket o en la factura cuando la promoción sea facturada. Este dato es obligatorio.

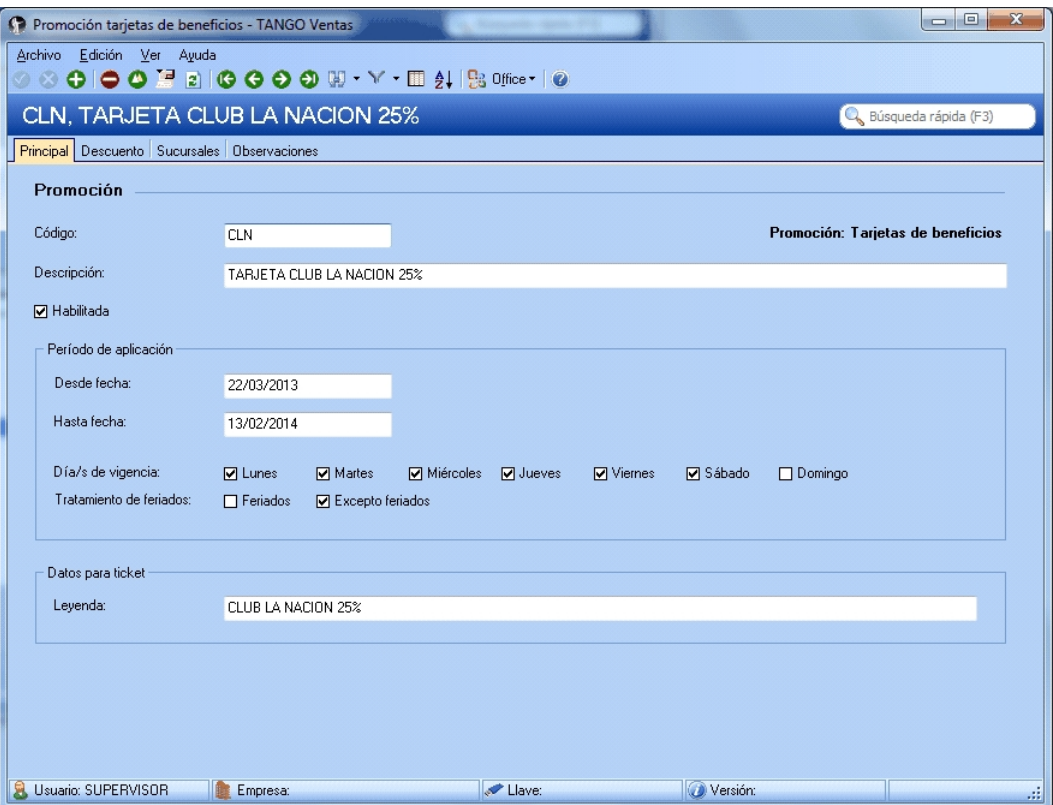

#### **Solapa Descuento**

*Porcentaje a aplicar sobre el total de la factura:* en esta sección debe ingresar un valor, el cual determinará el porcentaje de descuento a aplicar al total del comprobante cuando se aplica la promoción.

*Tarjetas:* se muestran las que fueron definidas como 'Tipo de tarjeta' de 'Beneficio' en el proceso Tarjetas del módulo **Tesorería**.

*Tarjetas seleccionadas:* se muestran las *Tarjetas de beneficios* con las cuales se aplicará la promoción.

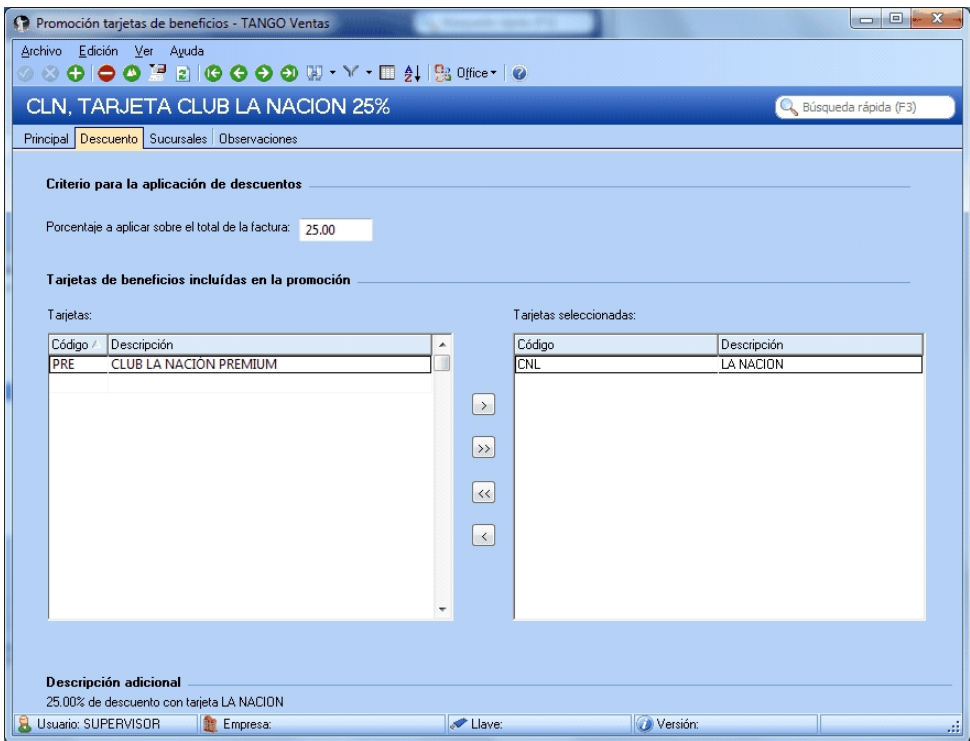

#### **Solapa Sucursales**

Los datos de esta solapa son utilizados al momento de exportar las promociones a otras sucursales.

*Fecha de envío:* indique la fecha a partir de la cual se exportarán las promociones. Si la fecha de envío se deja incompleta, se interpreta que está lista para ser enviada a las sucursales.

Seleccione la o las sucursales donde serán enviadas las promociones.

Al momento exportar las promociones a las sucursales, serán enviadas aquellas promociones que tengan fecha de envío vacía o que la fecha de envío sea menor o igual a la fecha actual.

Para mayor información sobre el circuito de transferencia de promociones, consulte la guía de implementación del circuito de transferencias.

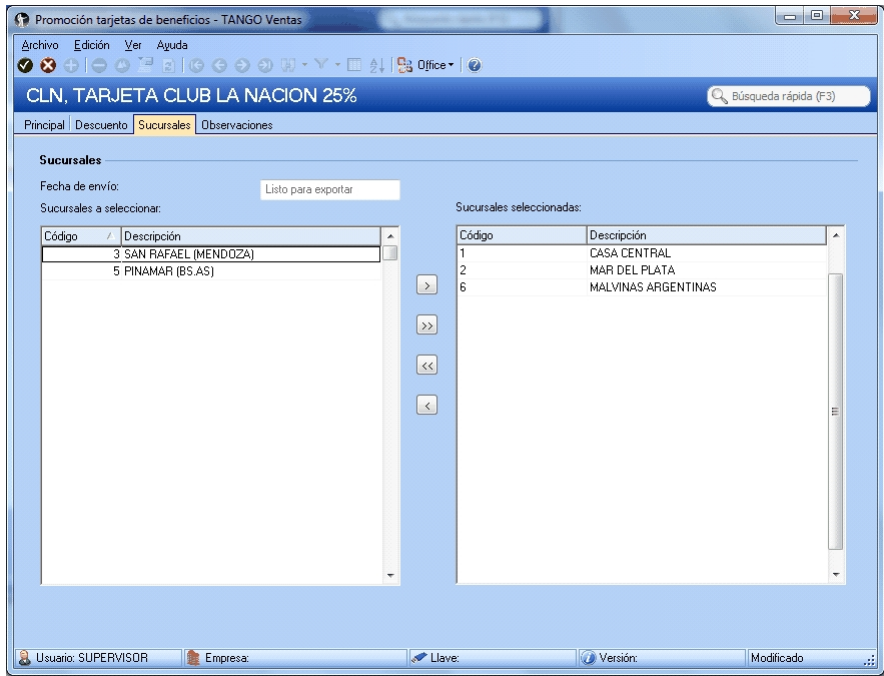

#### **Solapa Observaciones**

En esta solapa podrá realizar distintas anotaciones para consultarlas en el futuro.

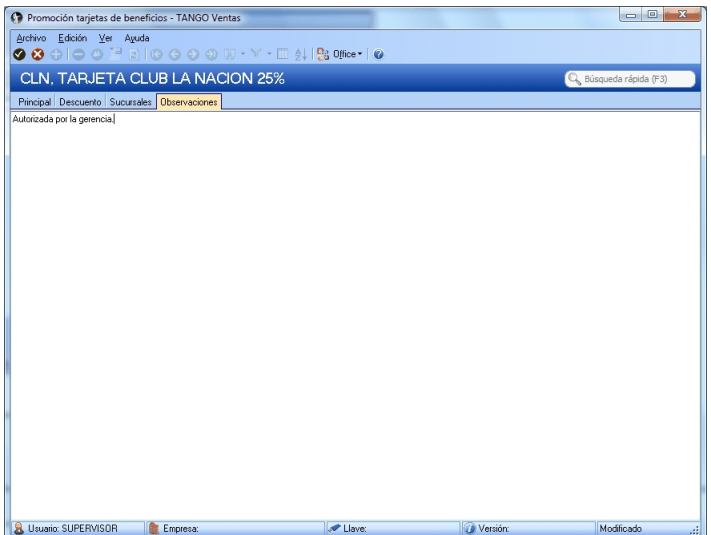

#### **Durante la facturación**

Una vez que definió las promociones de *Tarjetas de beneficios*, luego de completar el encabezado de la factura y agregar artículos a la misma, al acceder a la solapa Promociones se mostrarán las promociones de Tarjetas de *beneficios* vigentes en el día para aplicar a la factura.

Junto a cada promoción se indicará el porcentaje de descuento a aplicar.

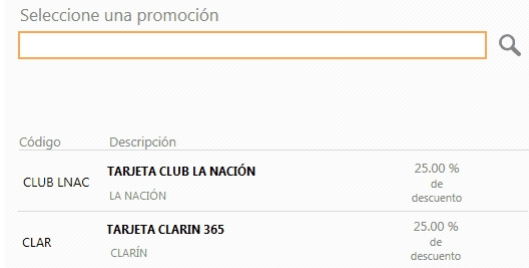

Al seleccionar una promoción, se abrirá la ventana de cupón para que complete la información correspondiente. La emisión del cupón se realizará en *forma integrada* o *no integrada* con el dispositivo POS según la configuración de la tarjeta.

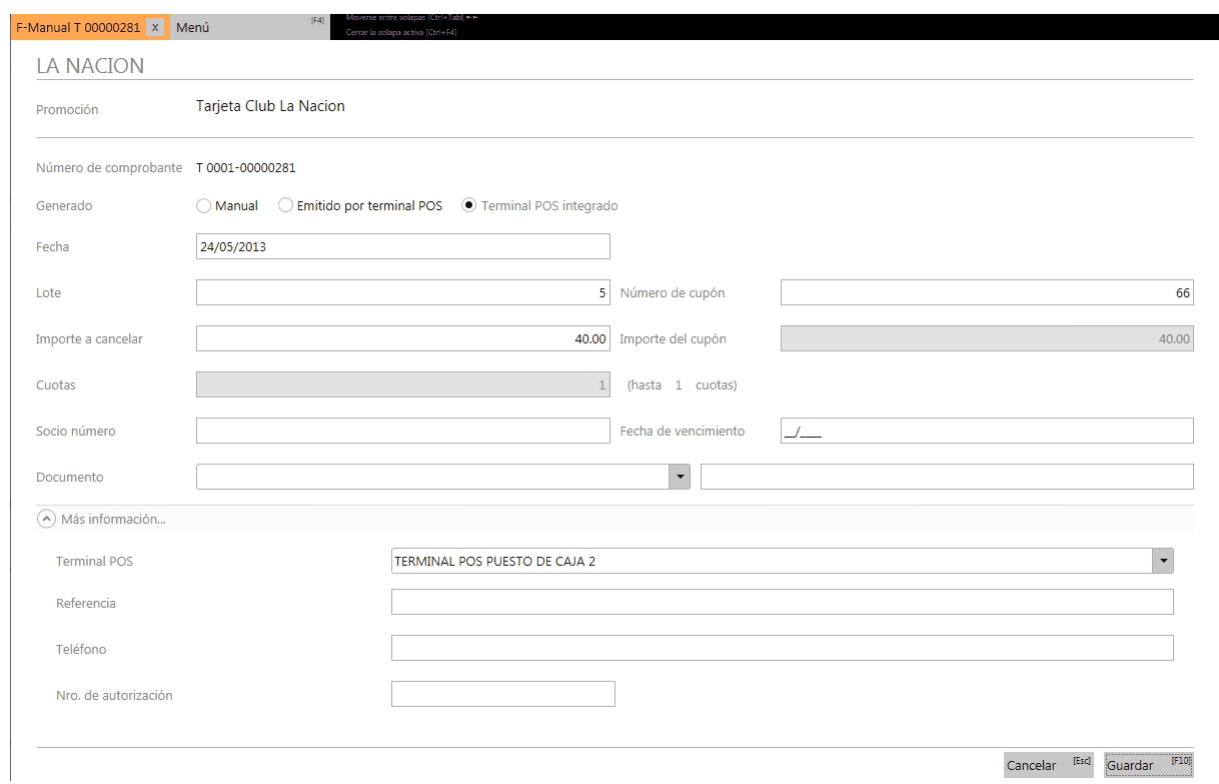

Luego de completar esta información, oprima "Guardar" para aplicar la promoción al comprobante.

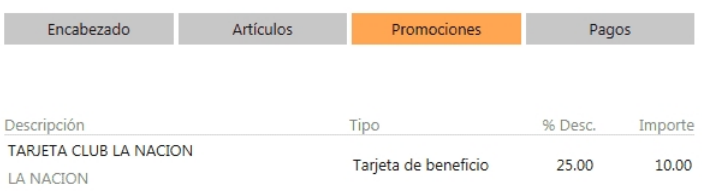

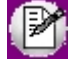

Recuerde que las promociones de *Tarjetas de beneficios* se aplicarán según la política de promociones configurada.

Luego de haber agregado la promoción de *Tarjeta de beneficios*, al avanzar a la solapa Pagos podrá observar el subtotal de la factura y el descuento aplicado por la promoción.

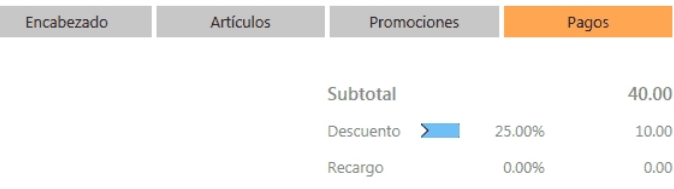

Para generar el comprobante, en esta solapa debe seleccionar el medio de pago como lo hace habitualmente.

#### **Eliminar la promoción de Tarjetas de beneficios**

Para eliminar la promoción de *Tarjetas de beneficio* cuando ya ha sido aplicada al comprobante, posiciónese sobre la misma y oprima el botón *Anular promoción*.

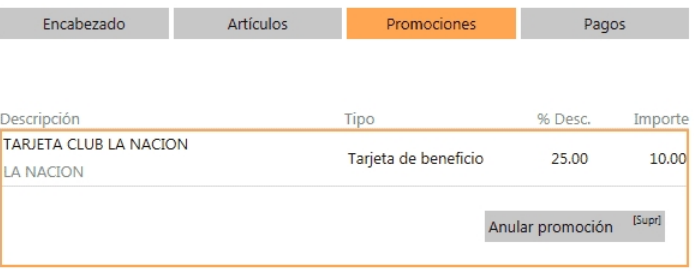

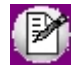

Recuerde que si tiene configurado en el menú Parámetros de tesorería que el modo de emisión de cupones es 'Con POS integrado', debe volver a pasar la tarjeta de beneficio por el dispositivo para anular el cupón previamente generado.

## ¿Cómo accedo a las promociones?

Invoque el *Visor de promociones* del módulo **Ventas** para consultar, definir y mantener actualizadas las promociones vigentes para ser aplicadas en la facturación.

El *Visor de promociones* estará habilitado si se encuentra activada la utilización de promociones desde Política de promociones.

Para mayor información sobre los tipos de promociones que existen acceda a: [¿Qué clases de promoción existen?](#page-28-0)

El *visor de promociones* divide la pantalla en las siguientes secciones:

#### **Resumen de promociones definidas**

En la parte superior de la pantalla se puede observar un resumen de las promociones vigentes, con la opción de

incorporar en la consulta las promociones pasadas, futuras e inhabilitadas.

*Estado de las promociones:* se detalla la cantidad de promociones según su estado.

*Promociones por tipo:* se detalla la cantidad de promociones agrupadas por tipo de promoción.

*Promociones por día:* muestra la cantidad de promociones aplicadas por día.

*Consultas adicionales:* acceda a consultar las promociones desde **Tango Live** y al proceso relacionado de promociones de tarjetas.

#### **Grilla de detalle de promociones**

En la parte inferior se muestra una grilla con el detalle correspondiente a las promociones existentes.

En esta grilla se muestra el detalle de las promociones vigentes. Además puede acceder a modificar la promoción sobre la que se encuentre parado

#### **Filtros automáticos**

Si se posiciona con el mouse en cualquiera de las secciones, se muestra en la grilla el detalle de dicha información.

Si se posiciona en alguna parte del gráfico, la grilla muestra la información correspondiente a la zona del gráfico en que se encuentre posicionado.

#### **Filtros manuales**

En el sector inferior izquierdo de la grilla puede acceder al botón "Filtros", esta herramienta le será de utilidad para construir los filtros necesarios para consultar promociones.

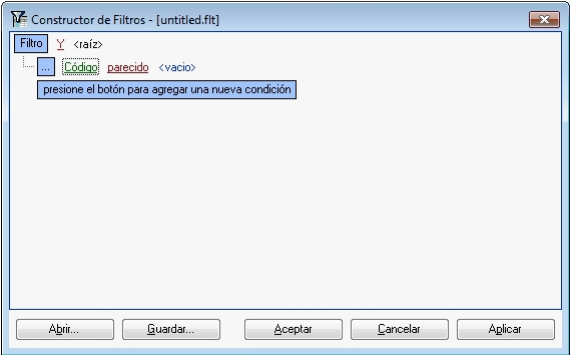

#### **Agregar promociones**

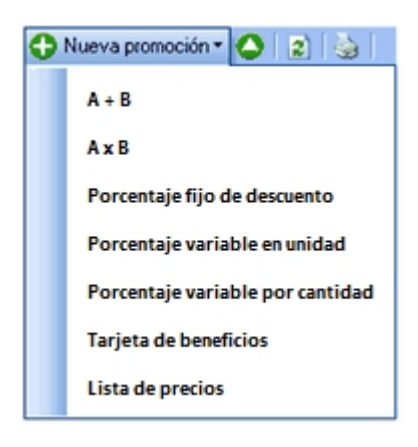

Acceda desde el menú de la siguiente forma para generar el alta promociones.

#### **Modificar promociones**

Para modificar una promoción se puede acceder tanto desde la barra de menú como desde la grilla de promociones.

- · Posiciónese sobre la promoción deseada y seleccione la opción de menú "Modificar" para editarla.
- · Acceda a la edición de la promoción mediante un doble clic sobre la grilla o simple clic desde el campo código de la promoción.

#### **Eliminar promociones**

Para eliminar una promoción, acceda a ella desde la grilla a la promoción, y luego oprima "Eliminar" en la barra de menú. Se puede eliminar cualquier promoción por más que se haya participado de una factura.

La promoción eliminada no se verá en las consultas de promociones de **Tango Live**.

Con la eliminación de la promoción no se pierde la información de la promoción facturada.

## <span id="page-44-0"></span>¿Cómo se define una promoción?

Existen distintas clases de promociones.

#### **Promociones generales**

- · Descuento general.
- · Descuento por cliente.
- · Descuento por medio de pago.
- · Descuento por tarjeta de beneficio.
- · Descuento por monto.

#### **Promociones por artículo**

- · AxB.
- · A+B.
- · Porcentaje de descuento en artículo.
- · Porcentaje fijo de descuento.
- · Porcentaje variable en unidad.
- · Porcentaje variable por cantidad.
- · Precio especial.

Para más detalle vea [¿Qué clases de promociones existen?.](#page-28-0)

Para las promociones de artículos, existe el proceso *Visor de promociones*, que se encuentra en el módulo **Ventas**, desde donde se puede acceder a definir cada una de las promociones de tipo por artículo. Desde dicho proceso podrá definir y mantener actualizadas las promociones vigentes para ser aplicadas en la facturación.

La información de estos procesos se encuentra organizada en solapas:

- · Principal.
- · Artículos.
- · Datos para aplicación (únicamente en las promociones de artículos).
- · Sucursales.
- · Observaciones.
- · Datos adicionales.

#### **Solapa Principal**

*Código:* cada promoción se identifica por un código. Su ingreso es obligatorio y su valor, único.

*Descripción:* asocie un texto o descripción a cada código ingresado. Este dato no es obligatorio.

*Habilitada:* al dar de alta una promoción, ésta queda habilitada en el sistema. Usted puede cambiar este dato sin restricciones.

*Desde fecha – Hasta Fecha:* ingrese la fecha a partir de la cual entra en vigencia la promoción. En el momento de dar de alta una promoción, el sistema propone la fecha del día. Ambas fechas son de ingreso obligatorio.

*Día/s de vigencia:* complemente la información del período de vigencia de la promoción, indicando el o los días de la semana en los que se aplicará.

*Tratamiento de feriados:* informe el tratamiento que le dará a la promoción en caso de feriados.

- · **Feriados:**si selecciona esta opción, la promoción se aplicará también los días feriados.
- · **Excepto feriados:**si selecciona esta opción, la promoción no se aplicará los días feriados.

*Datos para ticket:* informe la leyenda que será impresa en el ticket o en la factura cuando la promoción sea facturada. Este dato es obligatorio.

#### **Solapa Artículos**

Desde aquí seleccione el / los grupos de artículos que van a participar de la promoción.

La configuración de los datos de esta solapa depende del tipo de promoción que se esté definiendo.

*Selección de artículos:* es obligatorio asignar al menos un artículo a la promoción para poder grabarla. Para indicar cuáles son los artículos incluidos o excluidos en la promoción utilice el *Seleccionador de artículos*.

Con el botón "Ver artículos seleccionados" puede consultar los artículos que formarán parte de la promoción.

A continuación se detalla la configuración de la solapa de artículos según el tipo de promoción:

#### $\overline{A}$  **A**  $\times$  **B**

Indique la cantidad de artículos que debe adquirir el cliente y la cantidad de artículos que se le deben cobrar definiendo también el criterio de aplicación (si la promoción se aplica por el artículo de menor precio o sobre todos).

Luego indique los artículos que van a participar de esta promoción.

Por ejemplo: Lleve 2 pantalones al precio de 1 se descuenta el importe del artículo de menor precio.

#### $\overline{A}$  **A**  $\overline{B}$

En este tipo de promoción son requeridos al menos dos tipos de grupos:

- · Grupo de artículos en promoción
- · Grupo de artículos de regalo

Por ejemplo: Llevando 1 pantalón + 1 remera, se regala un cinturón.

En este ejemplo el pantalón pertenece a un grupo de artículos en promoción y la remera a otro de los grupos de artículos en promoción, mientras que el cinturón pertenece al grupo de artículos de regalo

#### **Porcentaje fijo de descuento**

Indique el porcentaje fijo a descontar.

Defina los artículos que participan de la promoción. El porcentaje fijo de descuento se aplica sobre el artículo de la promoción.

#### **Porcentaje variable enunidad**

Indique la cantidad de artículos a llevar y el porcentaje de descuento a aplicar. La promoción se aplica al artículo de menor precio. Luego indique los artículos que van a participar de esta promoción.

Por ejemplo: Lleve 2 pantalones con un descuento de 20% de descuento y el criterio de aplicación es el de *menor precio.* 

#### **Porcentaje variable por cantidad**

Indique el rango de cantidad de artículos a llevar y el porcentaje de descuento a aplicar. La promoción se aplica a todos los artículos. Luego indique los artículos que van a participar de esta promoción.

Por ejemplo: Llevando 2 o más pantalones con un descuento de 20% de descuento.

#### **Solapa Sucursales**

Los datos de esta solapa son utilizados al momento de exportar las promociones a otras sucursales.

*Fecha de envío:* indique la fecha a partir de la cual se exportarán las promociones.

Si la fecha de envío se deja incompleta, se interpreta que está lista para ser enviada a las sucursales.

Seleccione la o las sucursales donde serán enviadas las promociones.

Vale aclarar que para la promoción "Tarjeta de beneficios" (de tipo 'General'), la solapa *Artículos* será reemplazada por otra llamada *Descuento*. En esta solapa se podrá definir, para este tipo de promoción, el porcentaje de descuento que se aplica al total de la factura y cuáles son las tarjetas de beneficio que participan de la promoción.

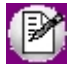

Al momento exportar las promociones a las sucursales, serán enviadas aquellas promociones que tengan fecha de envío vacía o que la fecha de envío sea menor o igual a la fecha actual.

Para mayor información sobre el circuito de transferencia de promociones, consulte la guía de implementación del circuito de transferencias.

#### **Solapa datos para aplicación**

En esta solapa configure si la promoción se aplicará teniendo en cuenta un importe mínimo.

Éste importe mínimo podrá compararse con:

- · El total de los artículos de la promoción.
- · El total de los artículos no incluidos en la promoción.
- · El subtotal del comprobante (sin promociones aplicadas).

Configure también si utiliza un tope de reintegro al aplicar la promoción.

Para el importe mínimo, el sistema considerará cada promoción individualmente. Si en el comprobante existen artículos para aplicar dos veces la misma promoción, ambas deben cumplir con las condiciones para su aplicación. Por ejemplo, al aplicar una promoción de porcentaje fijo de descuento donde se definió que aplica a partir de \$100.00 y se agrega un artículo (que está definido dentro de la promoción) de \$500.00, se aplicará la promoción. Luego, si se agrega un artículo de \$90.00 (que también está definido dentro de la promoción) no se aplicará porque el artículo agregado no supera el importe mínimo para aplicarla.

Mientras que el tope de reintegro será distribuido entre todas las promociones (del mismo código) aplicadas. Por ejemplo, al aplicar una promoción y utilizar un tope de \$300.00, si la promoción es de 50% de descuento y el artículo tiene un precio de \$1,000.00 en el comprobante, se realizará un descuento de \$300.00, en lugar de \$500.00 que correspondería al 50% de descuento.

Luego, si se agrega un nuevo artículo y se aplica otra vez la misma promoción, el descuento de \$300.00 será distribuido entre esas dos promociones aplicadas.

Además indique en esta solapa el o los medios de pago que serán requisito para que se cumpla la promoción.

No es obligatorio que se indique un medio de pago para que se aplique una promoción.

## <span id="page-49-0"></span>¿Qué es la política de promociones?

**Tango Facturador POS** permite trabajar con múltiples promociones. A fin de simplificar la operatoria, estas promociones son aplicadas de manera automática por el sistema de acuerdo con una política de aplicación de promociones (política de promociones).

#### **¿Qué es la política de promociones?**

La política de promociones le permite establecer la prioridad en la que debe aplicarse las promociones y cuáles deben combinarse entre sí.

La política de promociones permite definir:

- · Las promociones que se combinan.
- · El orden de aplicación de las promociones de distinto tipo.
- · El orden de aplicación de las promociones del mismo tipo.

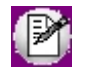

**Importante: existen dos clases de promociones diferentes, las generales y las por artículo. Las generales se aplican sobre el total del comprobante y pueden ser combinadas con otras promociones o bien aplicadas de manera condicional. Las promociones por artículo se aplican por artículo y se combinan con otras promociones. Si un artículo participa en más de una promoción su aplicación dependerá del orden definido. Para mayor información, vea [¿Qué clases de promociones hay?](#page-28-0)**

#### Ejemplos...

#### **Ejemplo de 2 promociones generales combinables:**

- · 10% de descuento por ser cliente VIP.
- · 15% de descuento por pagar con tarjeta de crédito en 1 pago.

Es posible combinar estas promociones, a un descuento por cliente se le acumula otro por medio de pago.

#### **Ejemplo de 2 promociones generales condicionales (no combinables):**

- · 10% de descuento por ser cliente VIP.
- · 15% de descuento por pagar con tarjeta de crédito en 1 pago.

En este caso es necesario definir una condición de aplicación de estas promociones.

#### **Ejemplo de 1 promoción general y 1 por artículo combinable:**

- · 10% de descuento por ser cliente VIP.
- · 15% de descuento en jeans.

Si un cliente VIP lleva un jean, al descuento por artículo se le acumula el descuento por cliente.

#### **Ejemplo de 1 promoción general y 1 por artículo condicional:**

- · 10% de descuento por ser cliente VIP.
- · 15% de descuento en jeans.

En este caso es necesario definir una condición de aplicación para estas promociones.

#### **Ejemplo de 2 promociones por artículo de distinto tipo (combinables):**

- · Promo 1: 2x1 en jeans.
- · Promo 2: 15% de descuento en remeras.

Si llevo dos jeans y una remera, se aplicarán ambas promociones.

#### **Ejemplo de 2 promociones por artículo de distinto tipo para un mismo artículo (no combinable):**

- · Promo 1: 2x1 en jeans.
- · Promo 2: 25% de descuento en Jeans blancos.

Si llevo dos jeans, la política de promociones deberá indicar si se debe aplicar una promo 1 o dos promos 2. Aquí es importante el orden de aplicación.

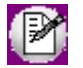

Cada artículo es aplicado por unidad y cada unidad puede participar de una sola promoción por artículo.

#### **Ejemplo de 2 promociones por artículo del mismo tipo para un mismo artículo (no acumulables):**

- · Promo 1: 25% de descuento en jeans blancos.
- · Promo 2: 10% de descuento en jeans.

Si llevo un jean blanco, se cumple la promoción 1 porque es un jean blanco pero al mismo tiempo se cumple la promoción 2 porque es un jean. Es necesario también definir un orden de aplicación entre promociones del mismo tipo.

#### **Consideraciones adicionales**

Si bien la política de promociones determina los criterios de aplicación de las promociones en condiciones habituales. Hay situaciones donde estás políticas quedan excluidas.

Estas situaciones son:

- · **Devolución de artículos:** los artículos devueltos no forman parte de ninguna promoción por artículo. Si es considerado para aplicarle las promociones generales.
- · **Modificación de artículos:**al modificar el precio de un artículo o su descuento durante la emisión de comprobantes, ese artículo no será tenido en cuenta en las promociones por artículo, aunque se le aplicarán las promociones generales.
- · **Señas:**Las promociones en comprobantes con señas se comportan de la siguiente manera:
	- o **Durante generación de la seña:**cuando se registra una seña no se aplican promociones.
	- o **Durante la aplicación:**cuando se aplica una seña ya registrada se tendrán en cuenta las promociones del día de facturación y no del día de registración de la seña.

## ¿Cómo defino la política de promociones?

La definición de la política de promociones consiste en especificar:

- · Los tipos de promoción que se acumulan.
- · El orden de aplicación de los tipos de promoción de distinto tipo.
- · El orden de aplicación de los tipos de promoción del mismo tipo.

Para comprender la relación entre estos puntos, vea [¿Qué es una política de promociones?.](#page-49-0)

La definición de la política se realiza en una estructura tipo árbol. Los tipos de promoción que se encuentren al mismo nivel, se acumulan, mientras que los ítems en distinto nivel son condicionales.

#### **Tipos de promoción al mismo nivel**

- · Las promociones que correspondan a tipos de promoción que se encuentren al mismo nivel se acumulan.
- · Las promociones que son 'por artículo' solo se pueden acumular con promociones de tipo 'generales''
- · Las promociones 'generales' pueden acumularse con otras promociones 'generales'.
- · Las promociones que son 'por artículo' se aplican antes que las 'generales'.

· Estando a un mismo nivel, las promociones generales se aplican en el siguiente orden: descuento por cliente, descuento general y descuento por medios de pago.

Ejemplo de promoción al mismo nivel...

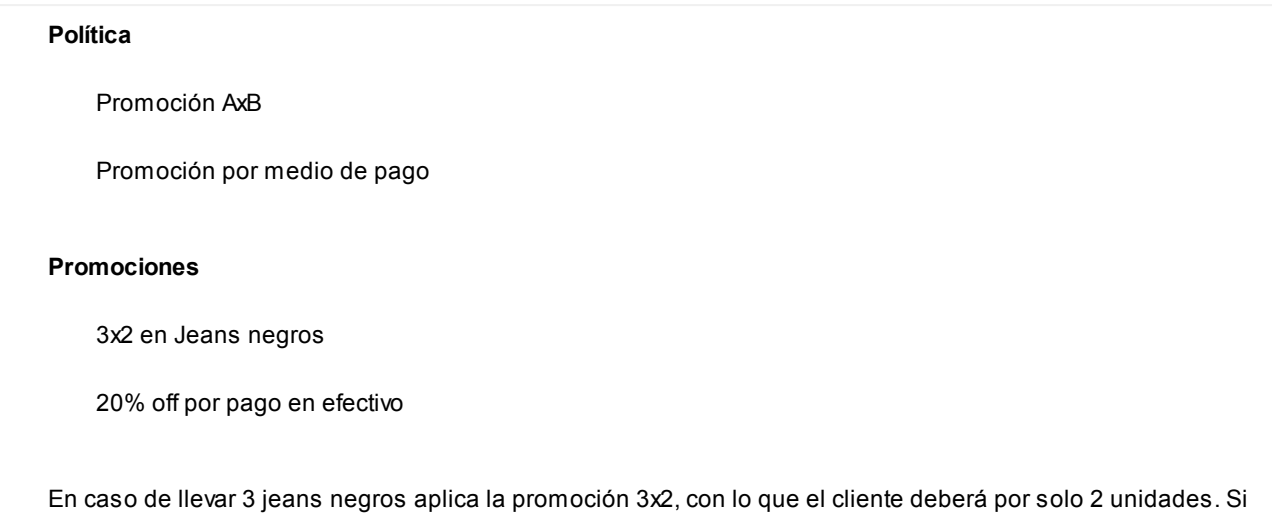

#### **Tipos de promoción en distinto nivel (promociones excluyentes)**

paga en afectivo, tendrá un 20% de descuento adicional.

- · Las promociones que corresponden a tipos de promoción que se encuentren en distinto nivel se condicionan.
- · Las promociones que son 'por artículo' siempre condicionan a otras promociones del mismo tipo.
- · Las promociones que se encuentren jerárquicamente antes que otras intentarán aplicarse primero. En caso de que estas no se cumplan, continuarán evaluando el resto de las promociones.
- · Las promociones 'generales' o 'por artículo' pueden condicionarse a otras 'generales' o 'por artículo'.

Ejemplo de promoción en distinto nivel...

#### **Política**

Descuento por medio de pago

- Promoción AxB

#### **Promociones**

20 % off por pago en efectivo 3x2 en Jeans negros

En caso de llevar 3 jeans negros aplica la promoción 3x2, con lo que el cliente debe pagar únicamente por 2 unidades. Pero si paga en efectivo, la promoción 'En Efectivo' invalidará a la de 3x2, por lo que el cliente obtendrá un 20% de descuento sobre las 3 unidades (ya que no se aplica la promo 3x2).

**Tipos de promoción del mismo tipo (promociones excluyentes)**

La estructura de árbol sirve para establecer la relación entre promociones de distinto tipo. Cuando las promociones son del mismo tipo el orden de aplicación lo define la prioridad. Esta prioridad puede ser, de la más nueva a la más vieja, o de la más vieja a la más nueva.

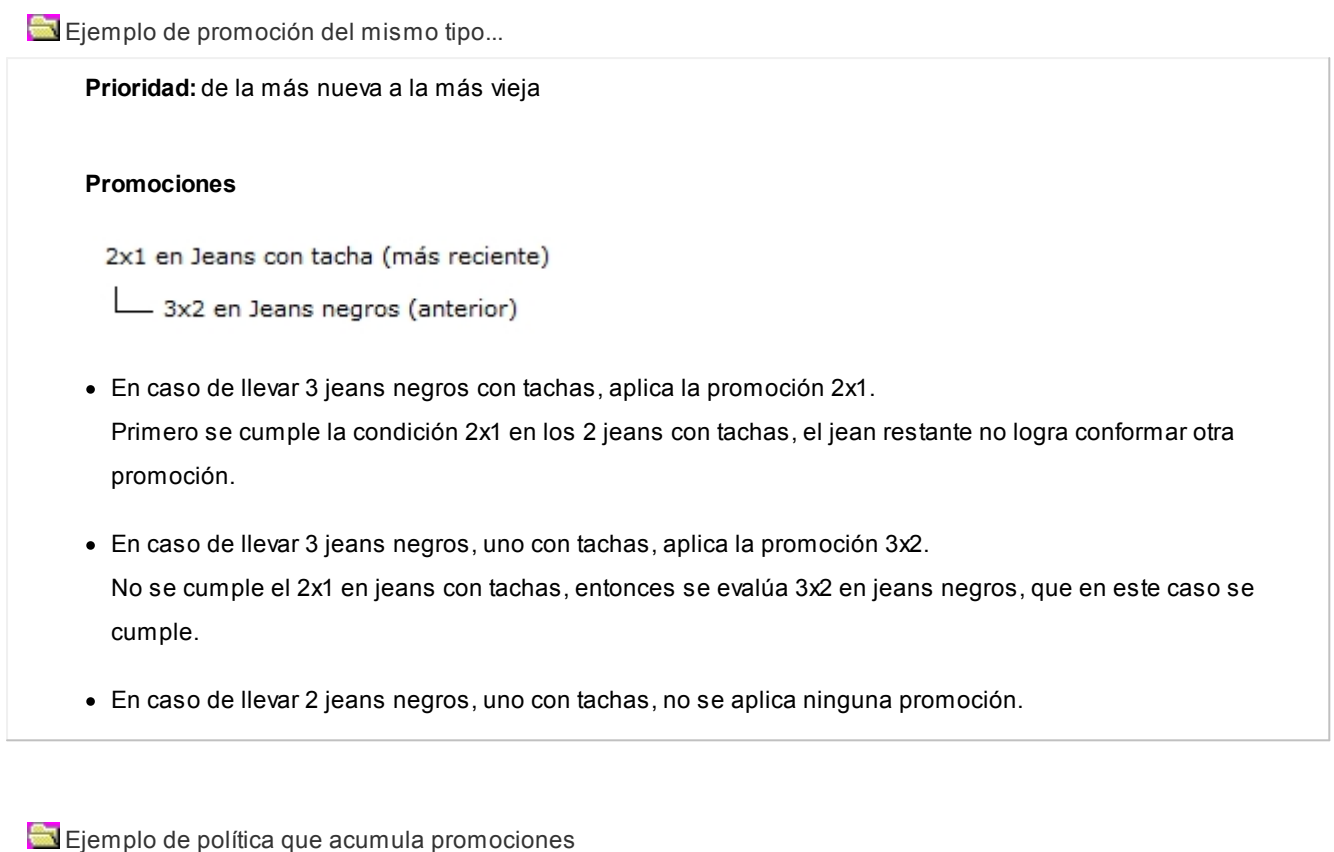

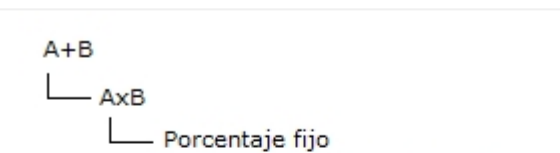

Porcentaje en unicad Descuento por artículo Descuento por cliente Descuento general Descuento por medio de pago

Ejemplo de política que NO acumula promociones

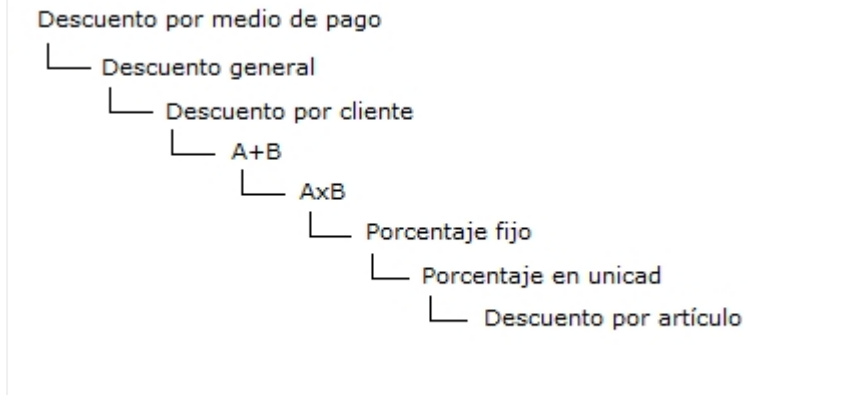

## ¿Dónde se aplican las promociones?

Las promociones se aplican en la generación de facturas y tickets, en forma automática y según la política de promoción utilizada, y las promociones creadas.

En el caso de las promociones de artículos no es necesaria la intervención del usuario, pero sí en la general, ya sea ingresando un descuento general o un medio de pago con promoción.

#### **Durante la facturación**

Las promociones se aplican según la [política de aplicación de promociones](#page-49-0) configurada y las [promociones de artículos](#page-28-0) [y generales](#page-28-0) definidas.

Para visualizar las promociones a aplicar en el día vea [¿Cómo consulto las promociones que se facturaron en el día?](#page-55-0).

#### **¿Cuáles son las consideraciones que debo tener en cuenta al aplicar promociones en una factura?**

- · Las promociones se aplican en la generación facturas teniendo en cuenta la fecha que figura en el encabezado del comprobante.
- · No se incluirán en la aplicación de las promociones de artículos aquellos que:
	- o Se les haya modificado el precio o la bonificación del renglón.
	- o Las devoluciones de artículos con códigos distintos a otros ingresados en la factura.

#### **¿Cómo visualizo las promociones aplicadas en la factura?**

Puede visualizar las promociones de artículos aplicadas en una factura ingresando a la opción *Promociones*:

Encabezado Artículos Pagos Desde aquí también puede consultar los regalos que debe agregar para completar una promoción del tipo A+B. Para mayor información acceda a [Promoción \(por artículo\) A+B.](#page-44-0)

Si no hay promociones en la factura, o no hay ninguna tarjeta de beneficio para seleccionar, esta opción estará deshabilitada, mientras que si no trabaja con promociones no se mostrará la solapa.

#### **Durante la emisión de tickets**

Las promociones aplicadas en la factura se verán como un ítem de bonificación al final del ticket o al final de la factura, cuya descripción corresponde a la configurada en la promoción en la sección *Datos para el ticket*. Para más detalles consulte [¿Cómo se define una promoción?.](#page-44-0)

## <span id="page-55-0"></span>¿Cómo consulto las promociones que se aplican en el día?

Ingresando desde el menú del **Facturador POS** a *Más acciones,* luego a la opción *Política de promociones*.

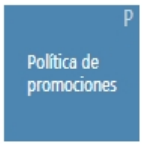

## ¿Cómo consulto las promociones definidas?

Usted puede ver las promociones definidas desde las consultas:

- · Promociones.
- · Promociones definidas por sucursales.

Puede acceder a dichas consultas desde:

- · El *Visor de promociones* que se encuentra en el módulo **Ventas**, en la sección *Consultas adicionales*.
- · **Tango Live**: ingrese al módulo **Ventas** y en la carpeta *Precios* ejecute las consultas *Promociones* y *Promociones definidas por sucursales*.

## ¿Cómo consulto las promociones facturadas?

**Para analizar las ventas**

Consulte las promociones facturadas accediendo a las siguientes consultas de **Tango Live**:

- · Promociones facturadas por código de promoción.
- · Promociones facturadas por tipo de promoción.

Para acceder a dichas consultas hágalo desde:

- · La opción de menú *Ventas / Facturación* dentro de **Tango Live** / **Central**, si se encuentra en la empresa que centraliza la información de las sucursales.
- · La opción de menú del **Facturador Pos**: *Consultas / Facturación* si se encuentra en una sucursal.

#### **Para analizar rentabilidad**

Consulte las siguientes consultas de **Tango Live** para analizar la rentabilidad.

- · Acceda a la opción de menú *Stock / Valorización / Rentabilidad bruta* del módulo **Central**, si se encuentra en la empresa que centraliza la información de las sucursales.
- · Acceda a la opción de menú *Valorización / Rentabilidad bruta / Por precio de reposición* y *Valorización / Rentabilidad bruta / Por precio de última compra* del módulo **Stock**, si se encuentra en una sucursal.

## ¿Cómo consulto las promociones que se facturaron en el día?

Consulte las promociones facturadas en el día accediendo a las siguientes consultas de **Tango Live**:

- · Promociones facturadas por año / mes / día.
- · Resumen por artículo con promociones.

Dependiendo dónde se encuentre, se accede a dichas consultas desde distintas opciones de menú:

- · Acceda a la opción de menú *Ventas / Facturación* del módulo *Central* de **Tango Live**, si se encuentra en la empresa que centraliza la información de las sucursales.
- · Acceda a la opción de menú *Consultas / Facturación* desde el módulo **Facturador POS**, si se encuentra en una sucursal y desea ver las promociones que se han facturado en su sucursal.

# Tango Facturador POS<br>
Capítulo 4

Emisión de comprobantes

**[Pasos para emitir una factura](#page-59-0)**

**[¿Cómo emito una factura con el equipo fiscal?](#page-60-0)**

**[¿Cómo emito una factura manual, preimpresa o electrónica?](#page-60-1)**

**[¿Cómo emito una factura en referencia a remitos?](#page-61-0)**

**[¿Cómo agrego un remito?](#page-100-0)**

**[¿Cómo busco remitos?](#page-100-1)**

**[¿Cómo busco los remitos pendientes de un artículo en particular?](#page-104-0)**

**[¿Cómo se trasladan las clasificaciones ingresadas en el remito hacia la factura?](#page-105-0)**

**[¿Cómo se trasladan los datos del cliente ocasional a la factura?](#page-107-0)**

**[¿Cómo se agregan a la factura los artículos de un remito?](#page-120-0)**

**[¿Cómo se agregan a la factura los artículos sin precio de un remito?](#page-121-0)**

**[¿Cómo modifico los artículos a facturar de un remito?](#page-63-0)**

**[¿Cuáles son las consideraciones al utilizar factura electrónica?](#page-62-0)**

**[¿Cuáles son las consideraciones al trabajar en modalidad línea por línea?](#page-62-1)**

**[¿Cuáles son las consideraciones si el remito posee artículos correspondientes a tarjetas de](#page-131-0) [regalo?](#page-131-0)**

**[¿Cómo imprimo un ticket de cambio?](#page-73-0)**

**[¿Cómo reimprimo un ticket de cambio?](#page-75-0)**

**[¿Cómo registro una seña?](#page-76-0)**

**[¿Cómo aplico una seña ya registrada?](#page-78-0)**

**[¿Cómo trabajo con varias facturas en forma simultánea?](#page-80-0)**

**[¿Cómo registro el cambio de un artículo?](#page-80-1)**

**[¿Cómo registro devoluciones de artículos?](#page-82-0)**

**[¿Cómo cancelo la emisión de una factura?](#page-82-1)**

**[¿Qué son las percepciones en el comprobante?](#page-82-2)**

**[¿Qué son los impuestos internos en el comprobante?](#page-82-3)**

**[¿Cómo uso una lista de precios en otras monedas?](#page-84-0)**

## <span id="page-59-0"></span>Pasos para emitir una factura

1. Seleccione desde el menú el comprobante a emitir.

**TANGO** facturador POS Factura / Ticke

2. Continúe con los pasos para generar cada comprobante.

#### <span id="page-59-1"></span>**Pasos para emitir una factura**

- a) [Complete los datos del encabezado.](#page-87-0) Los datos a completar dependen de la configuración del perfil de facturación utilizado.
- b) [Seleccione los artículos a facturar](#page-112-0) utilizado el buscar o una pistola lectora de códigos de barras.
- c) En la sección *Pagos* aplique [descuentos y recargos](#page-156-0) si corresponde.
- d) [Ingrese el o los medios de pagos](#page-158-0) entregados por el cliente.
- e) Finalice el comprobante y confirme su generación.

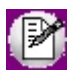

**Importante: ingrese a la solapa de parametrización (desde el Menú** *Preferencias***) para indicar la condición de venta al contado utilizada.**

#### **Pasos para emitir una nota de crédito o nota de débito**

- a) Complete los datos del encabezado.
- b) Seleccione los artículos.
- c) Complete los datos de **Tesorería**.

d) Finalice el comprobante y confirme su generación.

Para más información sobre notas de crédito vea Notas de crédito de **Tango Ventas Punto de Venta.**

Para más información sobre notas de débito vea Emisión de notas de débito de **Tango Ventas Punto de Venta.**

## <span id="page-60-0"></span>¿Cómo emito una factura con el equipo fiscal?

- 1. Desde el menú ingrese por la opción *Factura / Ticket Fiscal.*
- 2. En el encabezado seleccione al cliente al que desea hacerle el comprobante.
	- a) El cliente debe estar dado de alta en el sistema y con los datos correctamente cargados.
	- b) De caso contrario, debe [darlo de alta](#page-92-0).

3. Una vez seleccionado, el proceso le propondrá el talonario que corresponde al cliente seleccionado y al equipo fiscal utilizado. Por ejemplo, si el cliente es *Responsable inscripto* se propondrá un talonario de tipo "A", en cambio si el cliente es *Consumidor final* se propondrá un talonario de tipo "B" (vea el tema Talonarios de **Tango Ventas Punto de Venta**).

4. A partir de ese momento complete la operación como de costumbre (vea [Pasos para emitir una factura/ticket](#page-59-1)).

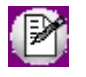

**Importante: si configura al Controlador Fiscal en Preferencias con la modalidad de facturación 'Impresión al generar', usted podrá cambiar el cliente en cualquier momento del proceso de generación del comprobante, aún después de haber cargado artículos y medios de pago.**

## <span id="page-60-1"></span>¿Cómo emito una factura manual, preimpresa o electrónica?

- 1. Desde el menú ingrese por la opción *Factura.*
- 2. En el encabezado seleccione al cliente al que desea hacerle el comprobante.
	- a) El cliente debe estar dado de alta en el sistema y con los datos correctamente cargados.
	- b) Caso contrario, debe [darlo de alta](#page-92-0).

3. Si no eligió un talonario, el proceso le propondrá el talonario que corresponde al cliente. Por ejemplo, si el cliente es *Responsable inscripto* se propondrá un talonario de tipo "A", en cambio si el cliente es *Consumidor final* se propondrá un talonario de tipo "B" (vea el tema Talonarios de **Tango Ventas Punto de Venta**).

Al seleccionarlo, de acuerdo a qué tipo de talonario se elija se emitirá la factura correspondiente.

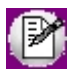

Dentro de los talonarios que no son fiscales, se podrán seleccionar entre: preimpreso, electrónico o manual.

4. A partir de ese momento complete la operación como de costumbre (para más información, vea [¿Cómo hago una](#page-59-1) [factura manual?](#page-59-1))

Para más información sobre comprobantes electrónicos consulte la Guía de implementación y operación.

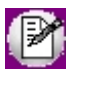

**Importante: puede cambiar el cliente en cualquier momento del proceso de generación del comprobante, aún después de haber cargado artículos y medios de pago.**

## <span id="page-61-0"></span>¿Cómo emito una factura en referencia a remitos?

Para emitir facturas en referencia a remitos, es necesario configurar previamente el Perfil de facturación asignando los siguientes valores:

- · *Descarga stock al facturar = No*
- · *Comprobante de referencia = Edita / Obligatorio (REM)*

Si el ítem *Comprobante de referencia* es editable, el ingreso de remitos de referencia es opcional.

Los remitos corresponden a los comprobantes generados con anterioridad mediante el proceso Emisión de Remitos y que aún están total o parcialmente pendientes de facturar (con estado 'Pendiente' y que sus cantidades a facturar sean mayores a cero).

Una vez realizada la configuración inicial, siga los siguientes pasos para emitir una factura en referencia a remitos:

- 1) Desde el encabezado de la factura, en el ítem *Referencia*, ingrese o busque los remitos que desea facturar. Para más información vea [¿Cómo agrego un remito?](#page-100-0) y [¿Cómo busco remitos?](#page-100-1).
- 2) Si desea facturar una cantidad menor a la remitida (o no facturar algún artículo del remito), dejando pendiente parte del remito para un momento posterior, puede disminuir las cantidades antes de agregarlo a la factura o utilizando el botón "Modificar" del ítem del encabezado Referencia (vea [¿Cómo modifico los](#page-63-0) [artículos a facturar de un remito?](#page-63-0)).
- 3) Si hizo referencia a un remito por error, es posible eliminar la referencia. Para más información, vea [¿Cómo](#page-109-0) [elimino la referencia a un remito seleccionado por error?.](#page-109-0)
- 4) Al seleccionar remitos de referencia, ciertos datos se trasladan a la factura a generar. Para más información consulte:

[¿Cómo se trasladan las clasificaciones ingresadas en el remito hacia la factura?.](#page-105-0)

[¿Cómo se trasladan leyendas ingresadas en el remito hacia la factura?.](#page-107-1)

[¿Cómo se traslada el domicilio de entrega del remito hacia la factura?.](#page-107-2)

5) Al ingresar a la solapa *Artículos*, se muestran los artículos contenidos en los remitos referenciados. Para

más información consulte:

[¿Cómo se agregan a la factura los artículos de un remito?](#page-120-0)

[¿Cómo se agregan a la factura los artículos sin precio de un remito?](#page-121-0)

[¿Cómo se agregan a la factura los artículos kit de un remito?](#page-153-0)

[¿Cómo se agregan a la factura los artículos iguales de remitos diferentes?](#page-152-0)

[¿Cómo modifico los artículos a facturar de un remito?](#page-63-0)

[¿Cuáles son las consideraciones al utilizar factura electrónica?](#page-62-0)

[¿Cuáles son las consideraciones al trabajar en modalidad línea por línea?](#page-62-1)

[¿Cómo modifico las cantidades a facturar de artículos relacionados a un remito cuando trabajo con](#page-109-1) [modalidad línea por línea?](#page-109-1)

[¿Cómo consulto a que remitos hace referencia un renglón de artículo?](#page-154-0)

[¿Cuáles son las consideraciones si el remito posee artículos correspondientes a tarjetas de regalo?](#page-131-0)

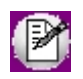

Tenga en cuenta que si en el ingreso del remito modificó el total del comprobante, el cambio es sólo a los efectos de su impresión y/o consulta, no se toma en cuenta para la generación de la factura.

## <span id="page-62-0"></span>¿Cuáles son las consideraciones al utilizar factura electrónica?

Si el talonario seleccionado para facturar es electrónico, al trasladar el cliente y los artículos del remito a la factura, se realizarán sobre los datos todas las validaciones correspondientes a factura electrónica requeridos por la normativa de AFIP.

Para más información sobre comprobantes electrónicos consulte la Guía de implementación sobre comprobantes electrónicos.

## <span id="page-62-1"></span>¿Cuáles son las consideraciones al trabajar en modalidad línea por línea?

Tenga en cuenta que una vez que el proceso comenzó a imprimir el comprobante, no es posible modificar datos relacionados a remitos cuando trabaja en modalidad línea por línea.

Si el comprobante ya tiene algún dato del encabezado o renglón de artículo impreso, no será posible:

- · Eliminar un remito referenciado.
- · Modificar cantidades a facturar, en ninguno de sus modos posibles. Para más información vea [¿Cómo](#page-109-1) [modifico las cantidades a facturar de artículos relacionados a un remito cuando trabajo con modalidad de](#page-109-1) [impresión línea por línea?](#page-109-1).
- · Agregar un nuevo remito de referencia.

## <span id="page-63-0"></span>¿Cómo modifico los artículos a facturar de un remito?

Para modificar las cantidades a facturar, o indicar que no desea facturar aún algún/os artículo/s remitidos, en cualquier momento de la generación de la factura, utilice alguna de las siguientes opciones:

1) Antes de agregar el remito, utilice la opción *Modificar cantidades a facturar [F9]*, de la búsqueda de remitos.

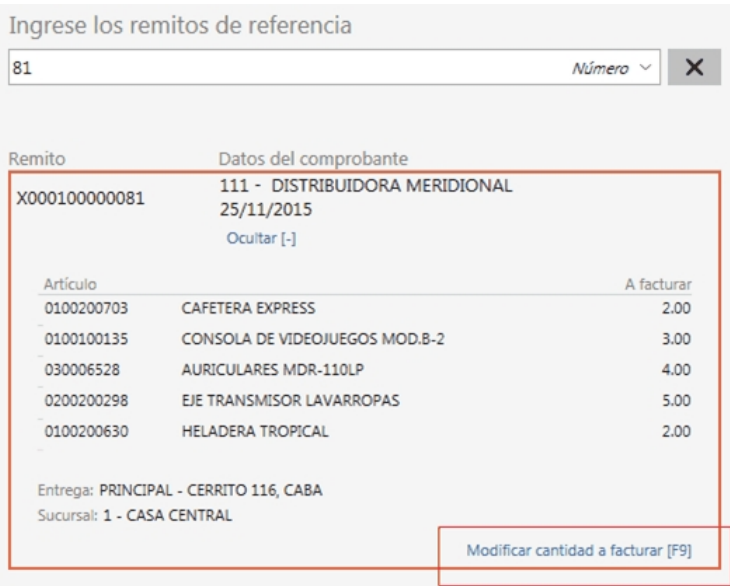

Más información...

Al utilizar esta opción, se presenta la siguiente ventana, mostrando los artículos que pertenecen al remito a referenciar:

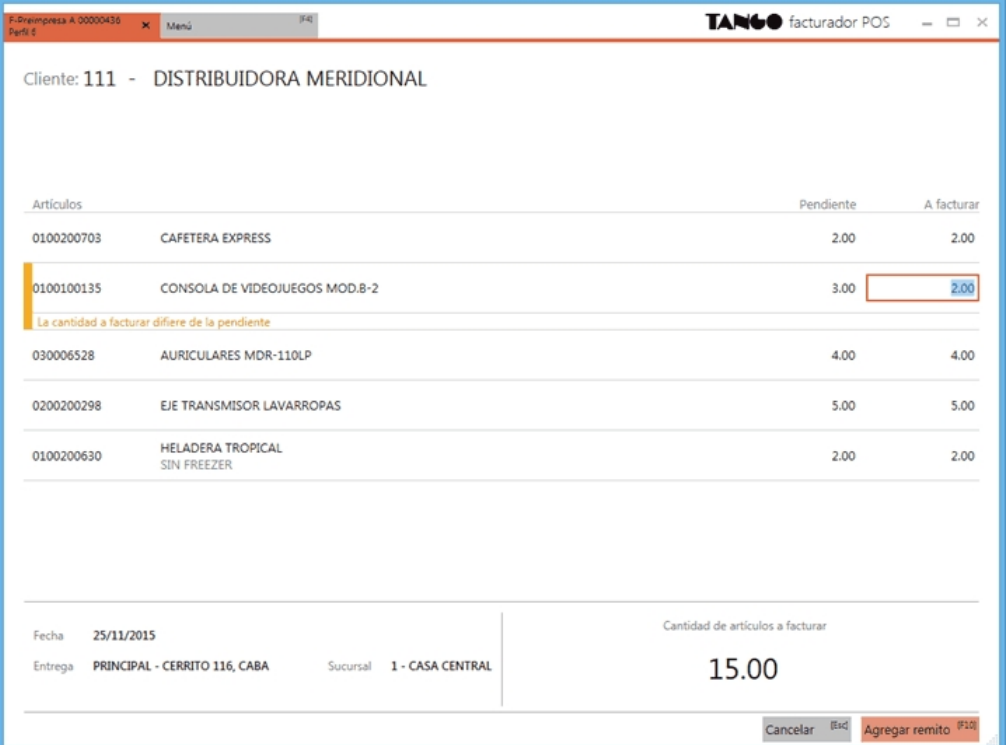

Para modificar la cantidad a facturar de cualquier artículo, posiciónese sobre el renglón correspondiente y modifique la cantidad por una menor.

No es posible facturar cantidades superiores a las pendientes en el remito.

Si desea dejar un artículo completamente pendiente de facturar, ingrese "0" en la cantidad a facturar.

Se destacarán con una línea amarilla aquellos artículos cuyas cantidades fueron modificadas.

Una vez realizadas las modificaciones necesarias, pulse Agregar remito *[F10]*, para que aparezca entre los comprobantes de *Referencia*.

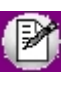

Esta opción es de utilidad cuando trabaja con controlador fiscal en modalidad línea por línea. Para más información vea [¿Cómo modifico las cantidades a facturar de artículos relacionados a un remito cuando trabajo con modalidad de impresión](#page-109-1) [línea por línea?](#page-109-1)

2) Luego de agregar el/los remito/s a la factura, en el ítem *Referencia*, utilice la opción *Modificar [F9]*.

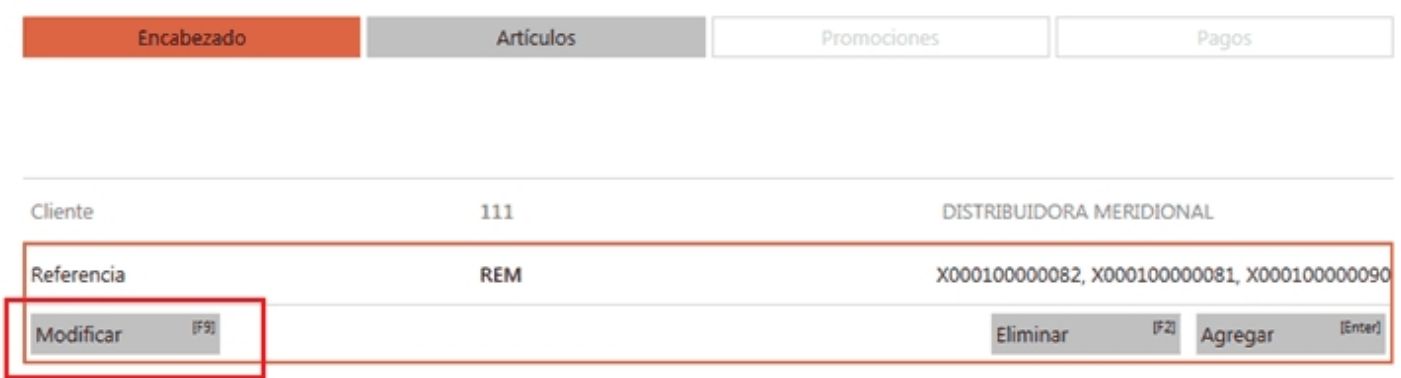

Más información...

Al utilizar esta opción, se presenta la siguiente ventana, mostrando todos los artículos de los remitos referenciados:

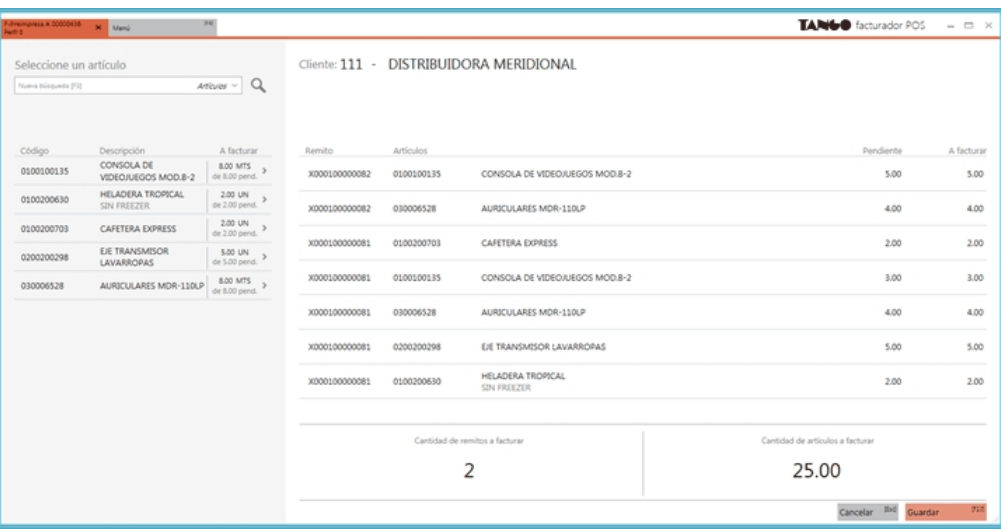

Esta pantalla es de utilidad para modificar las cantidades a facturar de los artículos de los remitos. Cuenta con opciones para ubicar rápidamente algún artículo en particular, o algún remito al cual desee modificar las cantidades a facturar.

Está dividida en dos secciones:

- · La sección izquierda muestra un buscador, en el cual puede buscar por dos criterios diferentes: por artículo, o por número de remito.
- · La sección derecha muestra información de artículos y de remitos, en relación a como esté posicionado sobre el sector izquierdo. En esta sección, puede modificar las cantidades a facturar.

Buscador del sector izquierdo:

**1) Por artículo:**

Seleccione esta opción si desea buscar un artículo en particular. Una vez posicionado en el artículo en la sección izquierda, podrá ver la información de sus remitos relacionados, en la

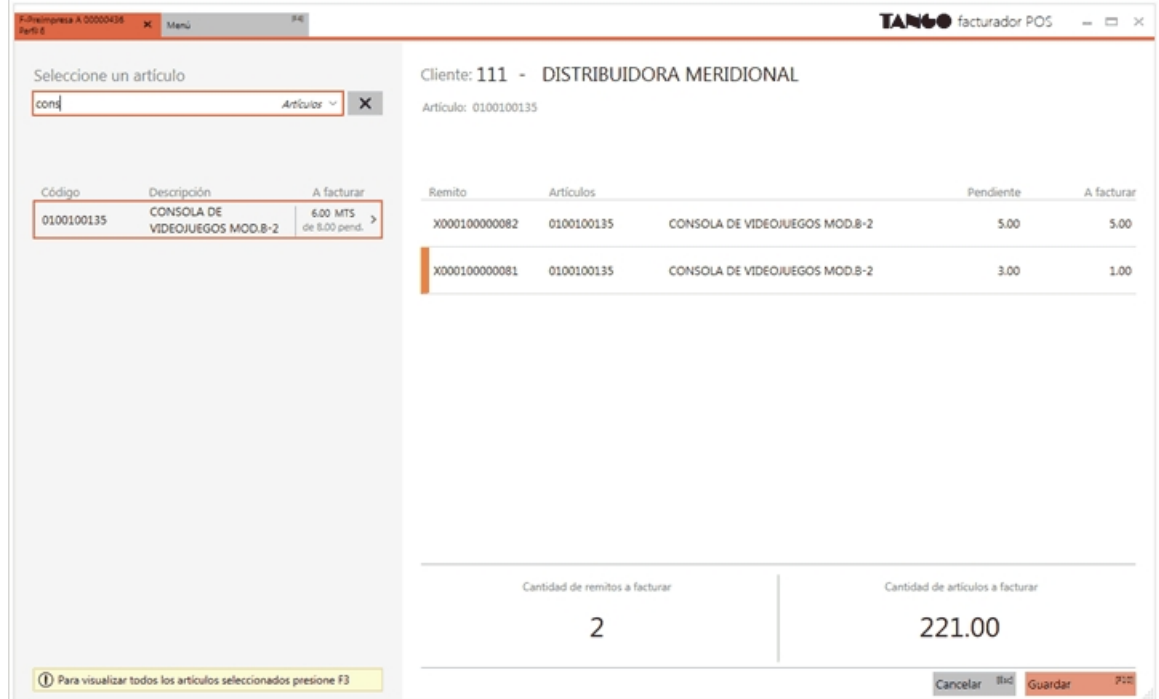

sección derecha.

Puede modificar la cantidad a facturar, posicionándose en el sector derecho, en la columna correspondiente.

En el sector izquierdo se muestra, para cada artículo, cuál es el total ingresado de unidades a facturar (suma de la columna A facturar), y cuál es el total de unidades pendientes de facturar (suma de la columna Pendiente).

Al navegar por cada artículo, verá los remitos referenciados que lo incluyen.

Si se posiciona en un remito, dentro de un artículo, verá en el sector derecho, la información relacionada a esta selección:

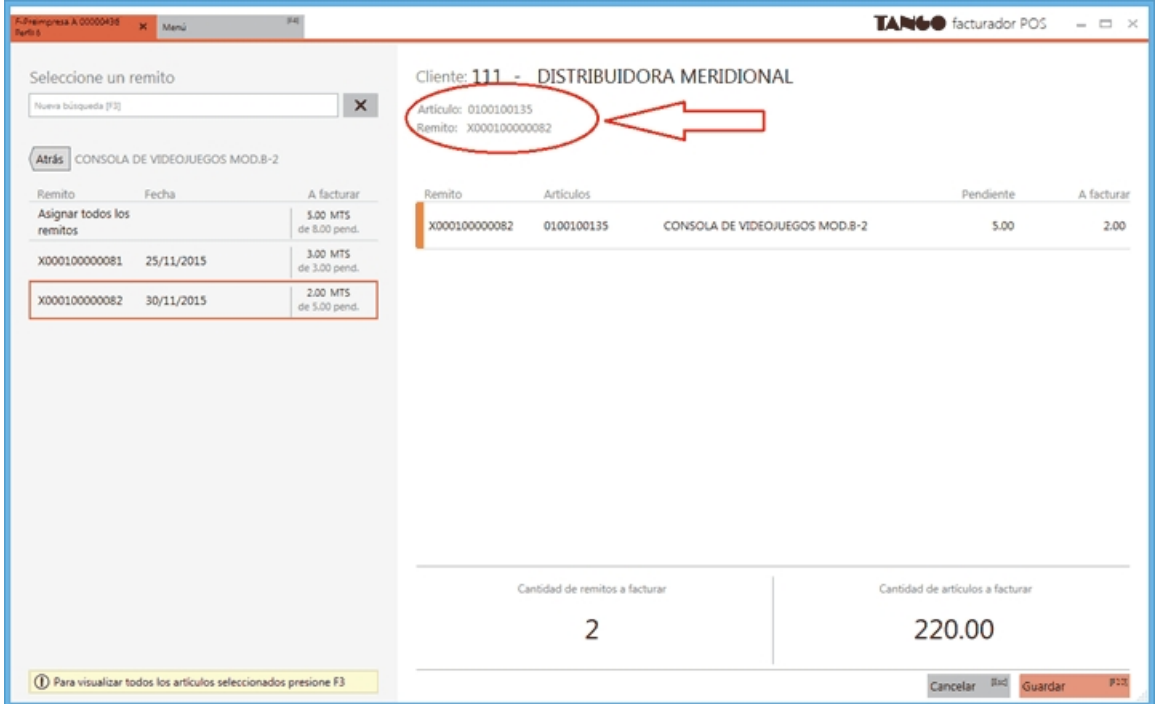

Si usted modificó la cantidad a facturar, o eliminó un artículo por completo de los pendientes a facturar, puede recuperarlo o restablecer la cantidad, seleccionando el remito sobre el sector izquierdo, o bien tipeando la cantidad deseada sobre el sector derecho.

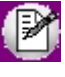

Si usted eliminó por error un renglón completo en la solapa de Artículos, y este renglón agrupaba información de varios remitos, puede recuperarlos seleccionando la opción *Asignar todos los remitos*, en el sector izquierdo.

#### **2) Por número:**

Seleccione esta opción si desea buscar un remito en particular. Una vez posicionado en el remito en la sección izquierda, podrá ver la información de sus artículos relacionados, en la sección derecha.

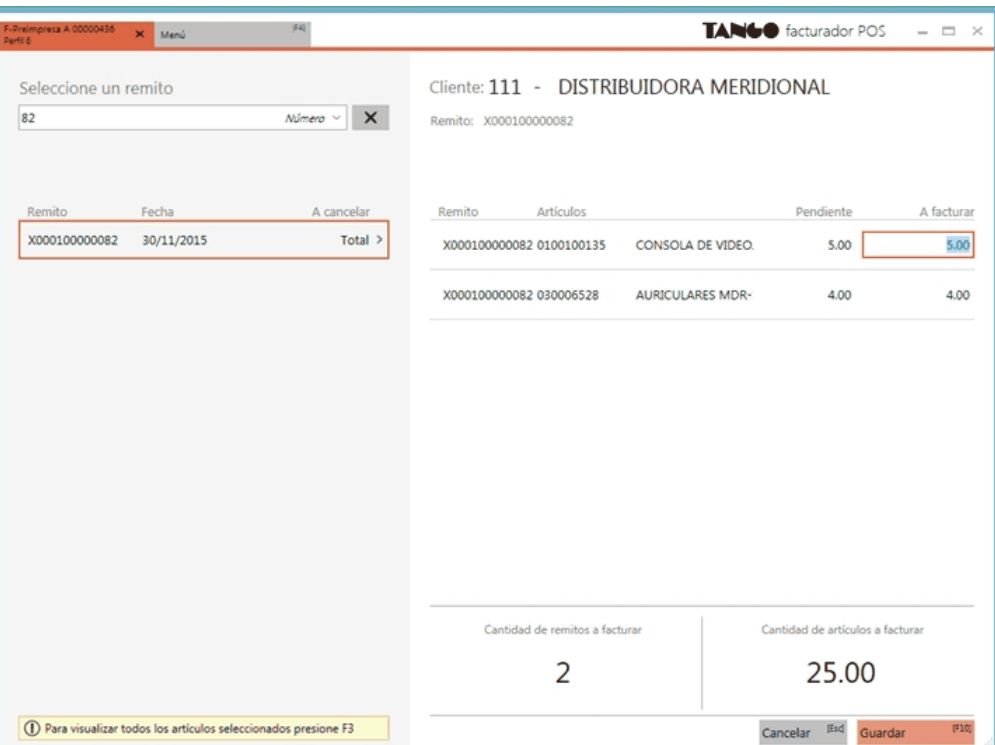

Puede modificar la cantidad a facturar, posicionándose en el sector derecho, en la columna correspondiente.

En el sector izquierdo se muestra, para cada remito, su estado actual (teniendo en cuenta las unidades a facturar ingresadas en esta pantalla)

- · **Total:** si todas las cantidades a facturar coinciden con las cantidades pendiente
- · **Parcial:** si se disminuyó la cantidad a facturar de alguno de sus artículos.

Al navegar por cada remito, verá los artículos que lo componen.

Si se posiciona en un artículo, dentro de un remito, verá en el sector derecho, la información relacionada a esta selección:

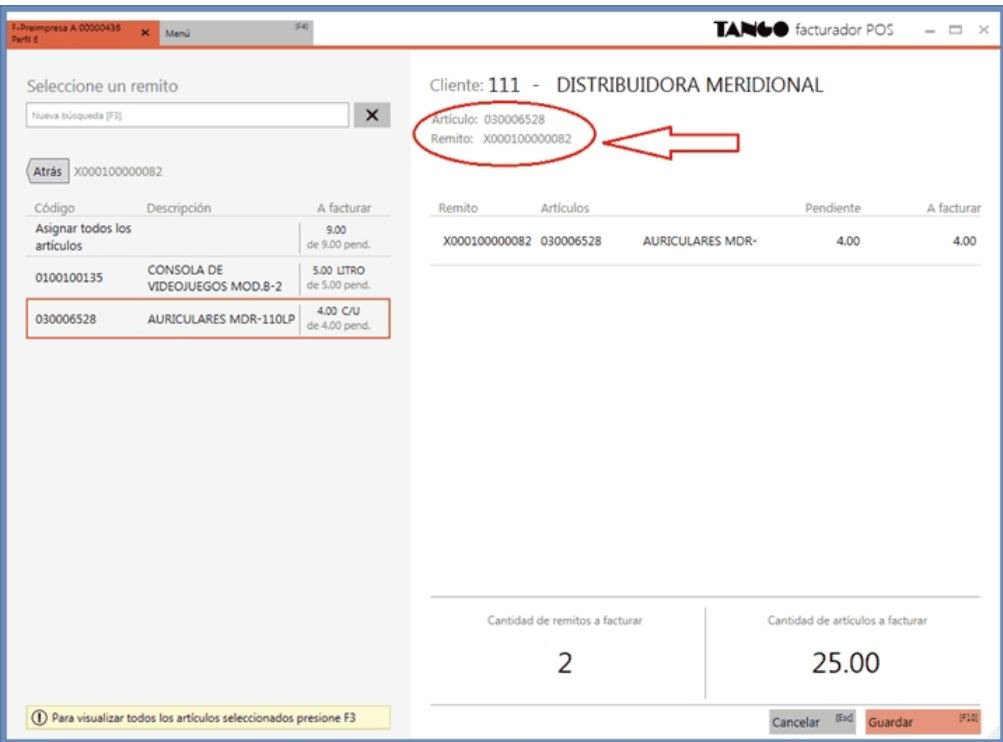

Si usted modificó la cantidad a facturar, o eliminó un artículo por completo de los pendientes a facturar, puede recuperarlo o restablecer la cantidad, seleccionando el artículo sobre el sector izquierdo, o bien tipeando la cantidad deseada sobre el sector derecho.

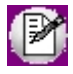

Si usted eliminó por error un remito completo descontando sus cantidades en la vista de *Distribución de cantidades*, puede recuperarlo seleccionando la opción *Asignar todos los artículos*, en el sector izquierdo.

Una vez realizadas todas las modificaciones necesarias pulse *Guardar [F10]* para confirmarlas.

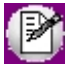

Esta opción es de utilidad cuando trabaja con controlador fiscal en modalidad línea por línea. Para más información vea [¿Cómo modifico las cantidades a facturar de artículos relacionados a un remito cuando](#page-109-1) [trabajo con modalidad de impresión línea por línea?](#page-109-1)

#### 3) En la solapa Artículos, posicionado en el ítem, utilice la opción Remitos [+].

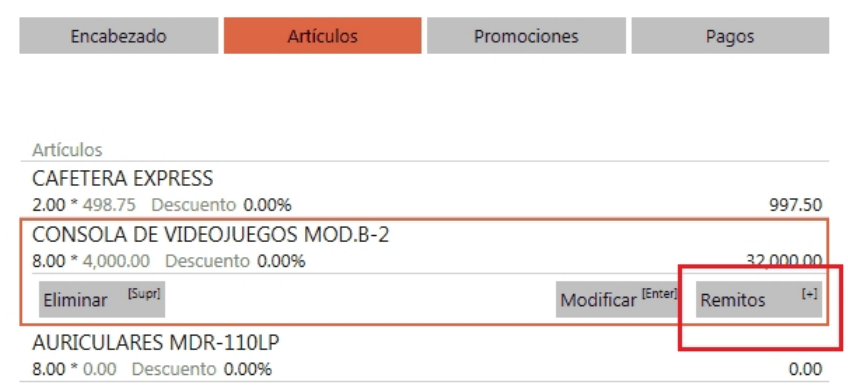

Más información...

Al utilizar esta opción, se presenta la siguiente ventana, mostrando todos los remitos a los que hace referencia el renglón del artículo seleccionado

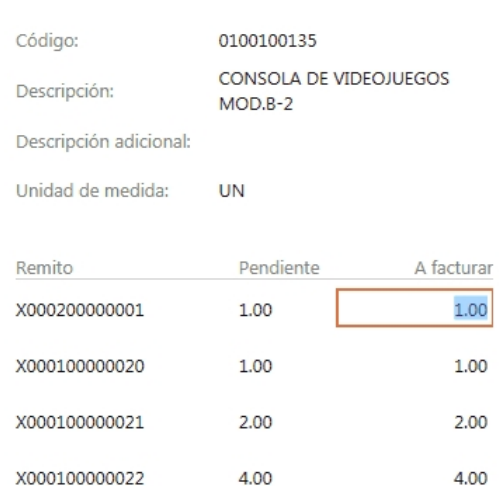

Distribución de cantidades

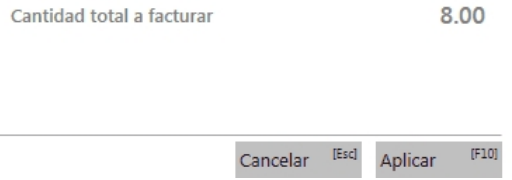

Ingrese las cantidades a facturar para cada remito.

No es posible ingresar cantidades mayores a las pendientes, ni devoluciones (cantidades negativas).

En el caso del ejemplo, el artículo agrupa información de dos remitos diferentes. En el caso de no agrupar artículos, verá un solo renglón de remito, por cada renglón de artículo a facturar. Para más información vea [¿Cómo se agregan a la factura los](#page-152-0) [artículos iguales de remitos diferentes?](#page-152-0)

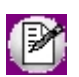

Esta opción no está disponible cuando trabaja con controlador fiscal en modalidad línea por línea. Para más información vea [¿Cómo modifico las cantidades a facturar de artículos relacionados a un remito cuando trabajo con modalidad de impresión](#page-109-1) [línea por línea?](#page-109-1)

4) En la ventana *Modificar artículo*, disminuya la cantidad a facturar. Pulse **[+]** para ver información de los remitos que se relacionan al artículo, o para hacer una redistribución de las cantidades a facturar de cada remito, en el caso de que el renglón agrupe información de varios remitos.

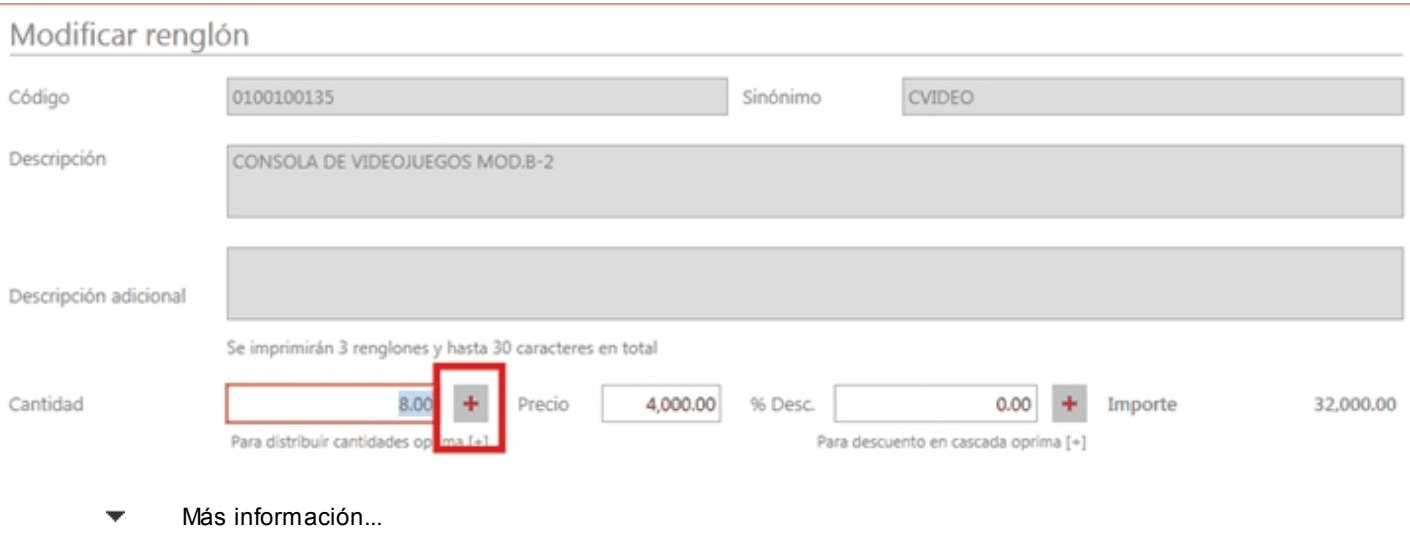

#### Distribución de cantidades

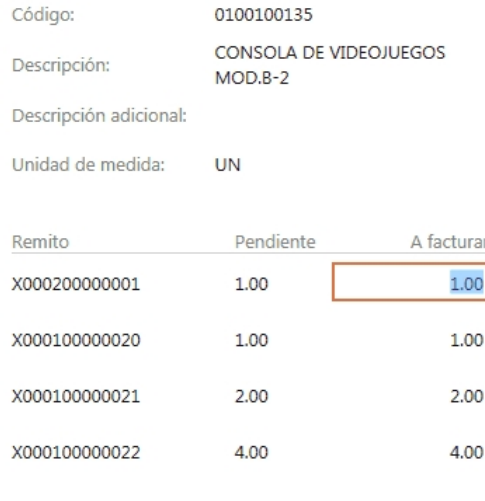

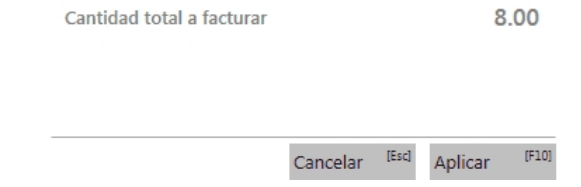

Desde esta ventana puede indicar cantidades parciales a facturar para cada remito ingresado.

Tenga en cuenta que si usted realiza una disminución en la cantidad del artículo a facturar (en la vista Modificar remitos) y en Parámetros de Ventas indicó *que ante disminución de cantidades en renglones que agrupen varios comprobantes, distribuye manualmente las cantidades en los comprobantes relacionados*, esta ventana se abre automáticamente, y usted debe indicar para cada remito, cuántas unidades facturará (la distribución de las cantidades no se realiza en forma automática). La suma de las cantidades ingresadas debe coincidir con la cantidad ingresada en la vista anterior (*Modificación de artículo*).

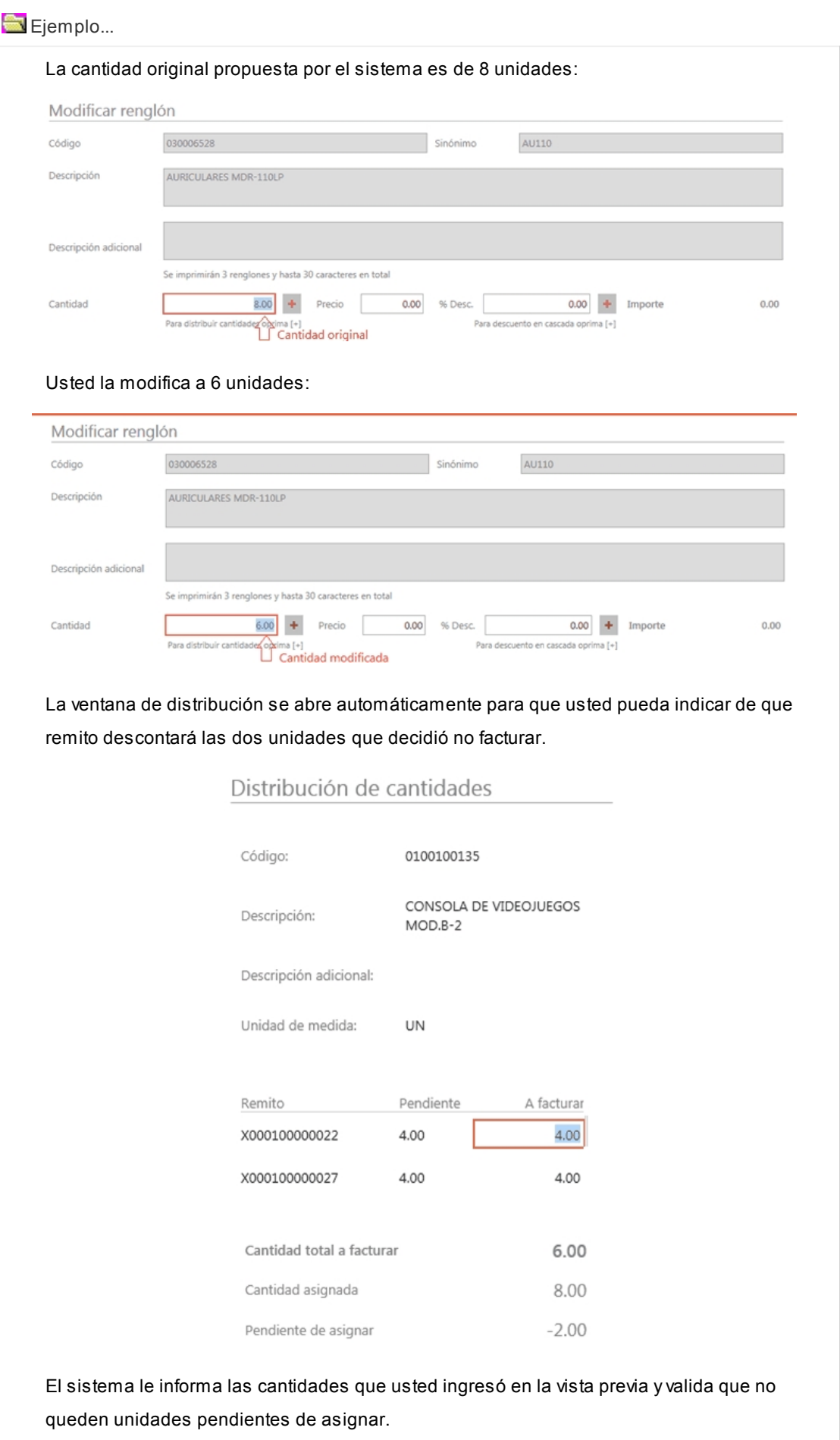
Si el parámetro *ante disminución de cantidades en renglones que agrupen varios comprobantes, distribuye manualmente las cantidades en los comprobantes relacionados*, no está seleccionado, cuando modifique una cantidad a facturar propuesta por el sistema, ésta se distribuirá automáticamente entre los remitos relacionados al renglón, disminuyendo las cantidades desde el remito más nuevo en adelante.

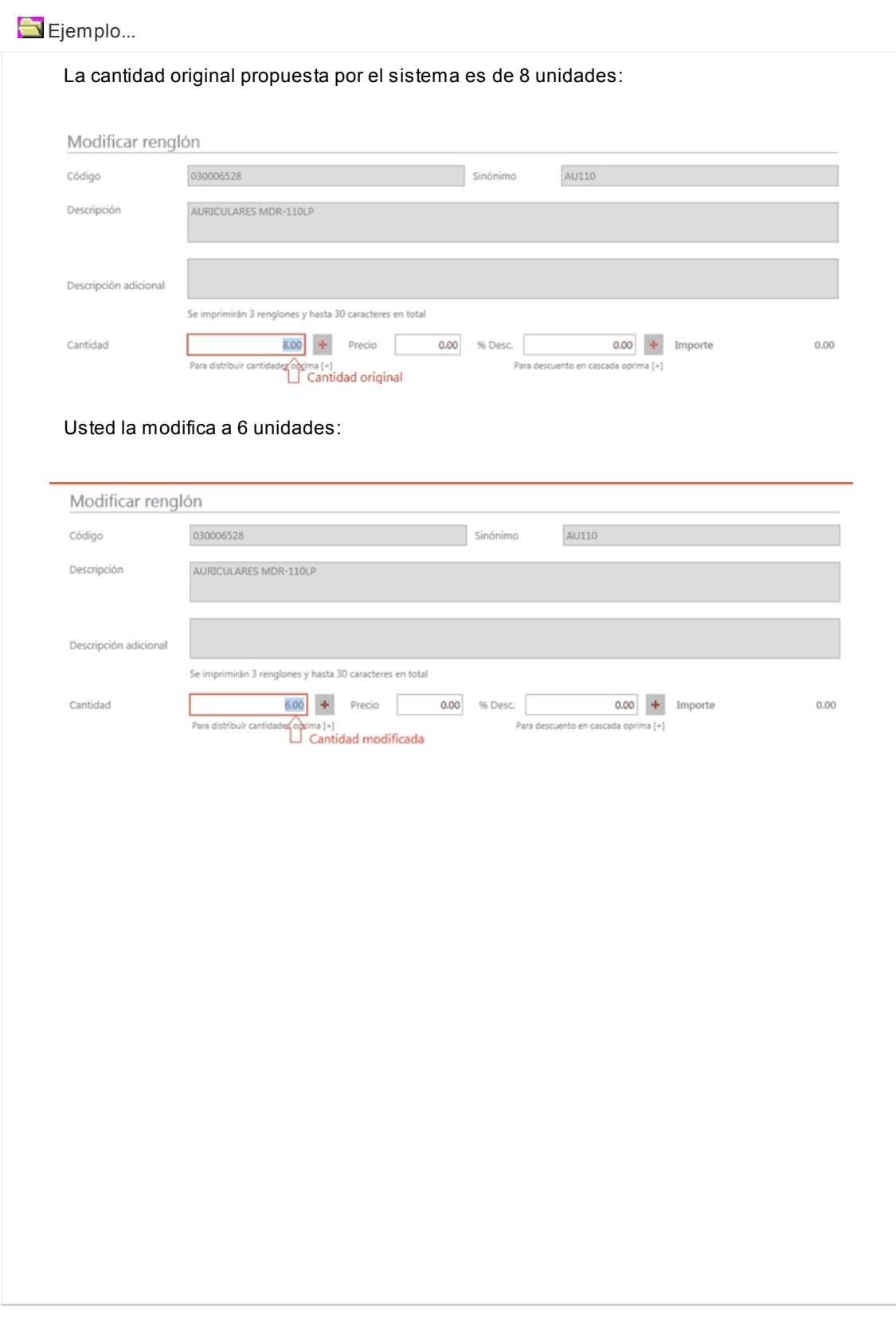

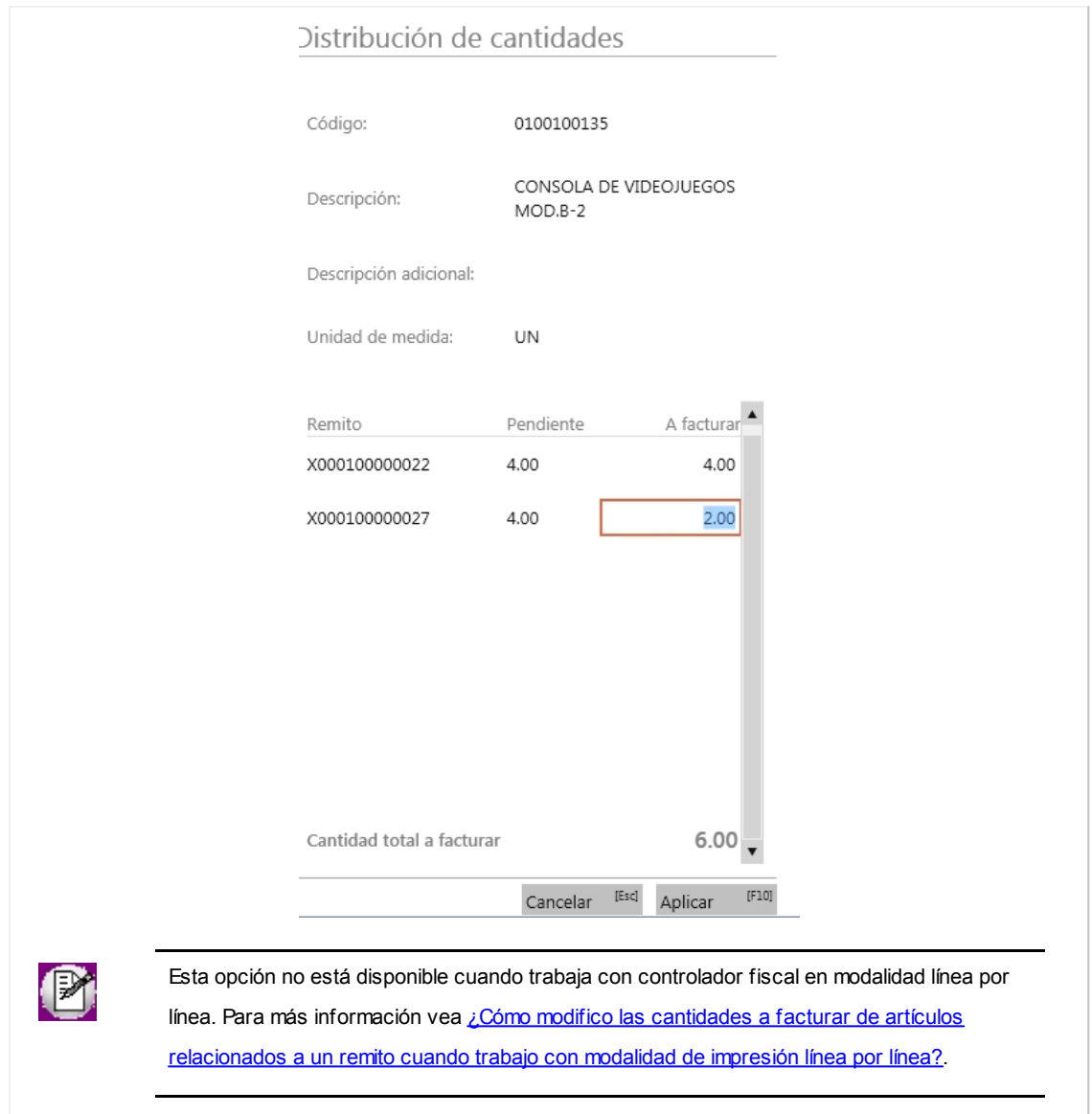

# <span id="page-73-0"></span>¿Cómo imprimo un ticket de cambio?

- · Puede parametrizar que no sean impresas, imprimirlas habitualmente o a pedido.
- · Sólo será posible utilizar esta opción en facturas que se emitan a través de equipos fiscales. (vea Ventanas adicionales de **Tango Ventas Punto de Venta**).
- · Adicionalmente, en el proceso de facturación podrá llamar a la ventana de impresión de ticket de cambio con *[F7]* y modificar la opción de impresión de los artículos que por defecto serán impresos en el ticket de cambio.

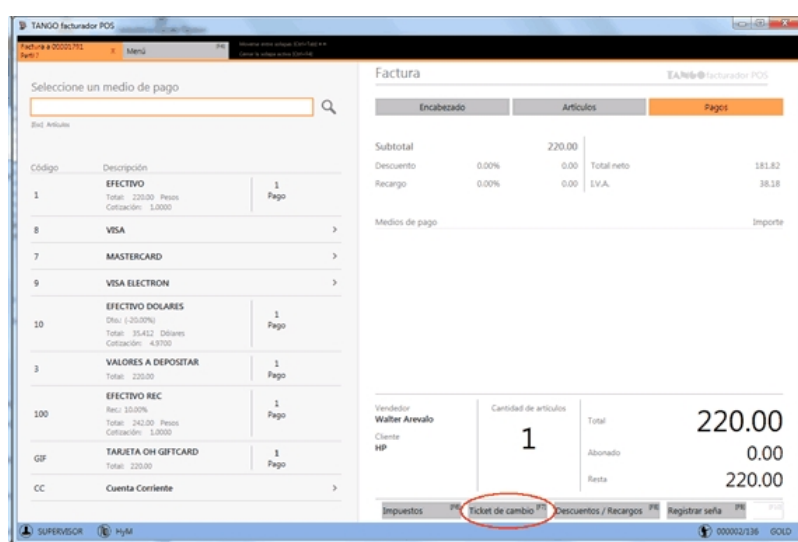

- · También podrá decidir no imprimir los artículos para la factura en curso, o cambiar la modalidad de impresión configurada por defecto en parámetros generales.
- · Existen modalidades de impresión de los artículos incluidos en el comprobante para el cambio de mercadería. De acuerdo a su necesidad puede optar por las siguientes opciones:
	- · **Un ticket de cambio por unidad de artículo:**elija esta opción para imprimir un comprobante ticket de cambio por cada unidad vendida del artículo. Se imprimirán tantos tickets de cambio como total de unidades de la factura. En cada comprobante se detallará el artículo y como cantidad "1.00".
	- · **Un ticket de cambio por renglón de artículo:**elija esta opción para imprimir un comprobante ticket de cambio por cada renglón de artículo de la factura. Se imprimirán tantos ticket de cambio como renglones de artículos existan en la factura. En cada comprobante se detallará el artículo y la cantidad vendida.
	- · **Un ticket de cambio por comprobante:** elija esta opción para imprimir un comprobante ticket de cambio por cada factura. Se imprimirá solamente un ticket de cambio donde se detallarán todos los artículos de la factura con su cantidad.
	- · **Un ticket de cambio solamente para los artículos que descarguen stock:**elija esta opción para imprimir solamente un ticket de cambio donde se detallen los artículos que descarguen stock con la factura. Se detallará el artículo y su cantidad.
- · **Texto para el ticket de cambio:**puede ingresar texto adicional para ser utilizado como título en el ticket de cambio. Este texto se imprimirá como parte del encabezado.

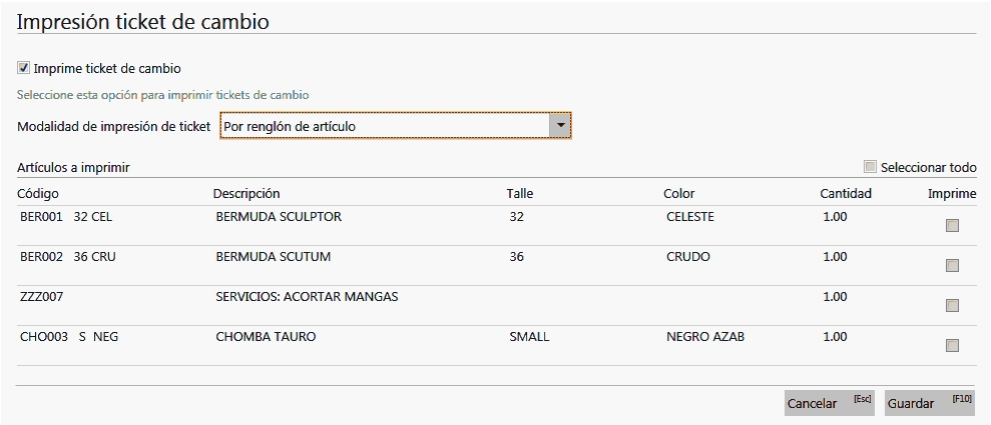

- · **Leyendas adicionales:** para imprimir las leyendas adicionales en los artículos. Para más información, vea el punto *Leyendas adicionales en comprobantes por Controladores e Impresoras Fiscales* en Comprobantes emitidos por impresora fiscal.
- · **Kits:**en el formulario de selección de artículos a imprimir de los tickets de cambio, podrá seleccionar solamente el artículo kit.

De acuerdo a la opción seleccionada, se imprimirá:

- o **Por unidad o por renglón:**cada ticket imprimirá primero la cabecera del kit y debajo el componente. Se aplica a todos los componentes del kit.
- o **Por comprobante:**para imprimir en un único ticket tanto a los artículos kit como a sus componentes.
- o **Solamente para los artículos que descarguen stock:**únicamente se imprimirán aquellos componentes que lleven stock asociado. Si ninguno de sus componentes llevan stock, sólo se imprimirá el artículo kit con la cantidad de unidades asignadas al mismo.
- · **Señas:**las señas no imprimen ticket de cambio.

### ¿Cómo reimprimo un ticket de cambio?

Utilice esta opción para imprimir tickets de cambio por medio de equipos fiscales.

### Para ello:

- 1. Ingrese al *Menú principal*.
- 2. Haga clic en el botón *Más acciones*:

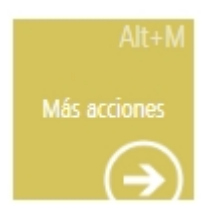

3. Seleccione la opción *Reimpresión ticket de cambio*, y mediante la herramienta de búsqueda obtenga la factura que desea reimprimir.

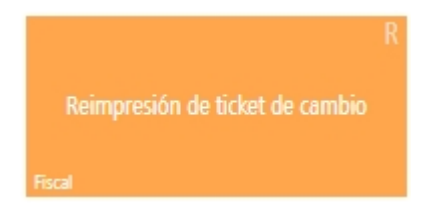

Acceda a la reimpresión del ticket de cambio y, en caso de ser necesario, modifique la opción de impresión de los artículos que se imprimirán en el ticket de cambio.

Para mayor información sobre las opciones de configuración de la modalidad de impresión de los artículos, acceda

a [¿Cómo imprimo un ticket de cambio?](#page-73-0).

En caso de inconvenientes con el controlador fiscal, acceda a [Controlador fiscal](#page-235-0).

### ¿Cómo registro una seña?

Para ingresar una seña es necesario que esté activo parámetro *Utiliza el sistema de Facturación con Señas* en Parámetros de Ventas de **Tango Ventas**, y en el perfil de facturación activo.

### **Consideraciones sobre señas...**

- · No incluyen descuentos y recargos.
- · No afectan stock.
- · No se pueden asignar a cuenta corriente.
- · No se aplican recargos o descuentos de los medios de pago o ingresados manualmente.
- · Si la factura es 'electrónica', y en Parámetros de Ventas se configuró que el webservice a utilizar es 'Notificación juez' no se podrán registrar señas.
- · Si la factura hace referencia a remitos no se podrán registrar señas.

Para generar una factura de seña:

- 1. [Ingrese los datos del encabezado](#page-87-0) del comprobante.
- 2. Seleccione los [artículos a incluir](#page-112-0) en la seña.
- 3. Pase a la sección *Pagos* e ingrese a la opción *Ingresar seña.*

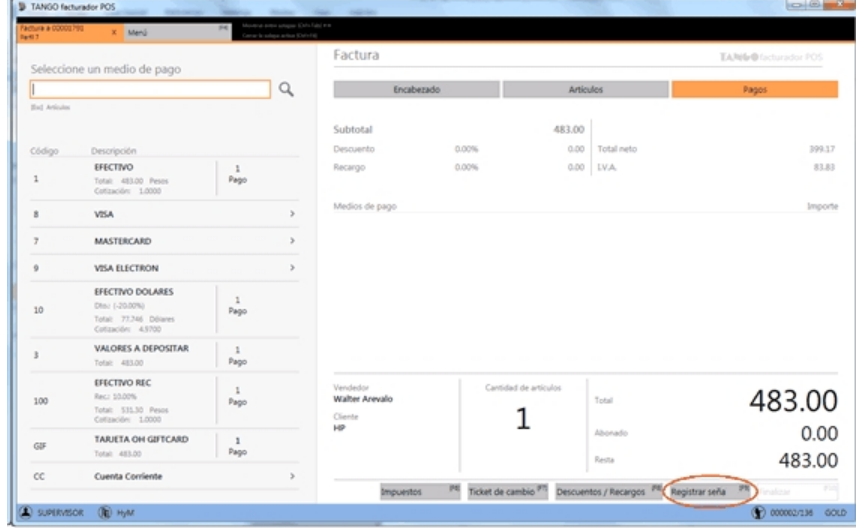

4. A continuación, ingrese el importe de la seña entregada por el cliente.

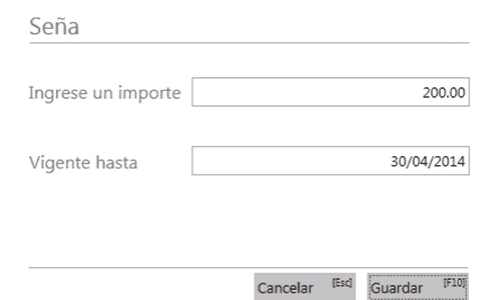

Por otra parte, si posee permisos de edición, podrá modificar la fecha de vigencia de la seña. Caso contrario, el proceso propondrá la fecha según la cantidad de días configurados en el perfil de facturación.

5. Una vez confirmada la seña, el proceso mostrará el importe de la seña y asignará este valor al total de la factura.

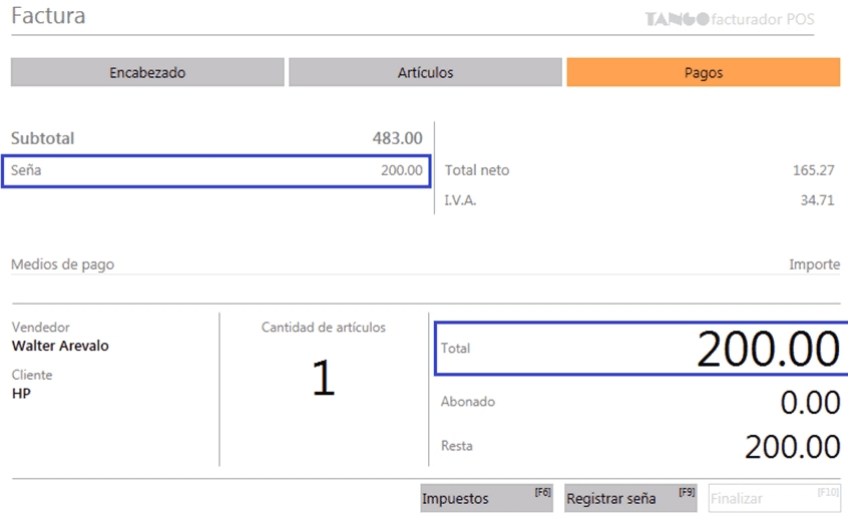

Si desea eliminar la seña, ingrese nuevamente a la opción *Ingresar seña* y presione "Eliminar".

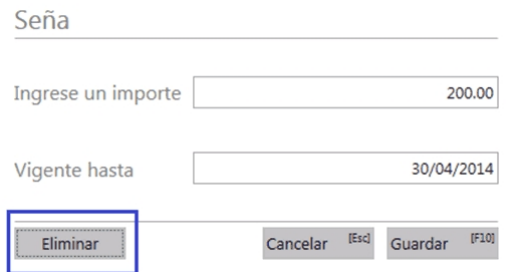

6. Por último, seleccione el [medio de pago](#page-158-0) con el cual se abonó la seña, y finalice la generación de la factura.

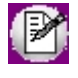

Si se ingresan al comprobante artículos que llevan series y se agregan los números de series, éstos no se tendrán en cuenta en la 'registración' de la seña.

Los números de series de los artículos se deben ingresar al momento de la 'aplicación' de la seña ya registrada.

# ¿Cómo aplico una seña ya registrada?

- 1. [Complete el encabezado](#page-87-0) seleccionando el cliente con el cual se registró la seña.
- 2. En la sección *Artículos* ingrese a la opción *Aplicar señas.*

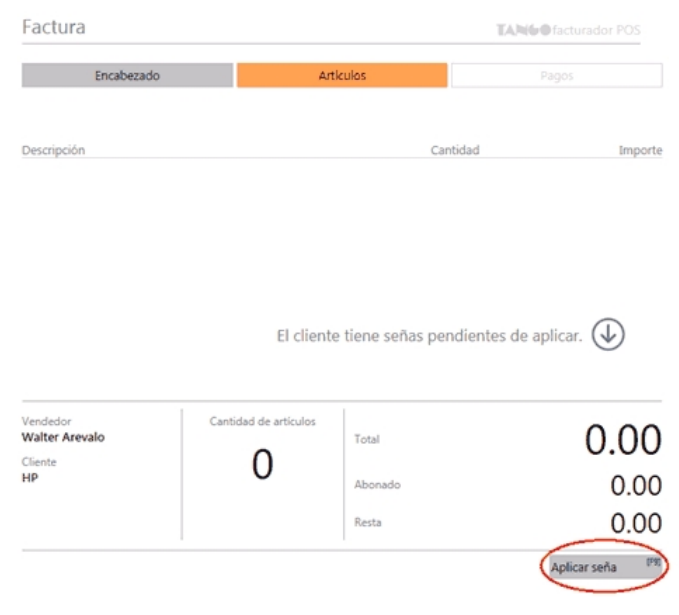

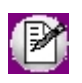

Cuando el cliente seleccionado es habitual y posee señas pendientes de aplicar el sistema muestra el mensaje *"El cliente tiene señas pendientes de aplicar".*

Para los clientes ocasionales ('000000') no se muestra el mensaje y el botón *Aplicar señas* se encuentra habilitado.

3. Seleccione la o las señas que desea aplicar, activando la casilla *Aplicar*.

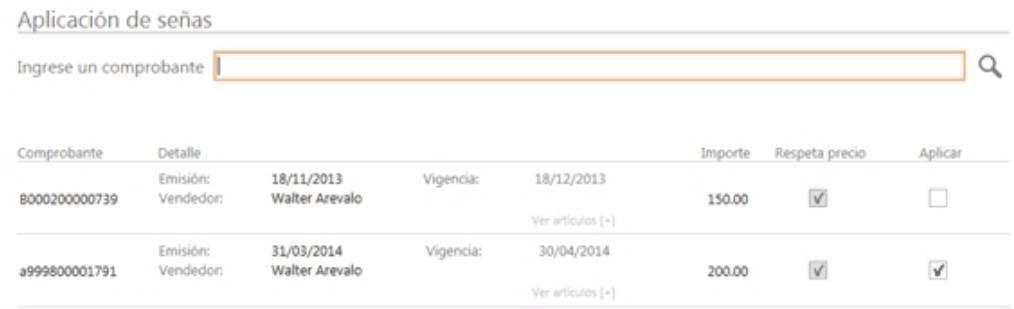

También puede buscar de señas ingresando el número de comprobante.

▼ Respeta precio...

Se muestra según lo configurado en el perfil de facturación o en Parámetros generales de **Tango Ventas Punto de Venta** sino no posee perfiles se muestra activo la casilla *Respeta precio.*

Cuando se encuentra activo, se visualizán los artículos con los precios definidos en la seña, en el momento de generar una factura. Caso contrario, los precios surgen de la lista de precios indicada para la factura de venta.

Ver artículos [+]

Mediante esta opción puede consultar los artículos que componen la seña.

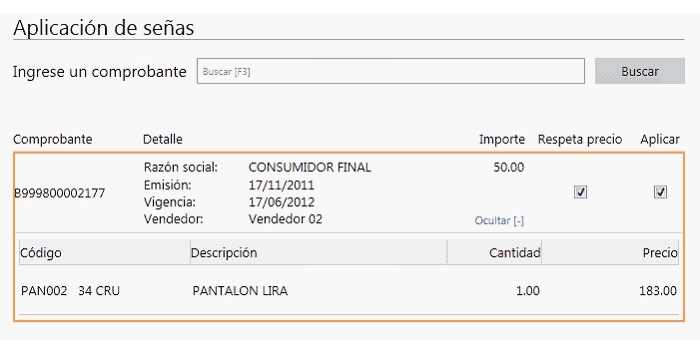

4. Una vez que haya seleccionado y aplicado las señas, se agregarán los artículos que la componen. Tenga en cuenta que puede [agregar más artículos](#page-112-0) a la factura.

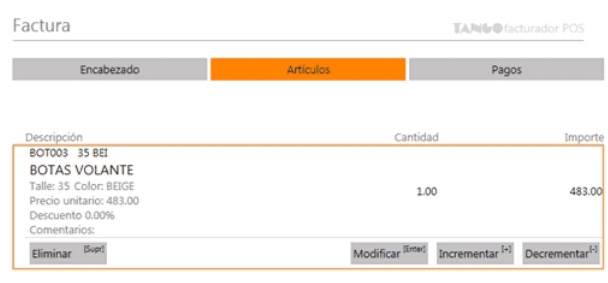

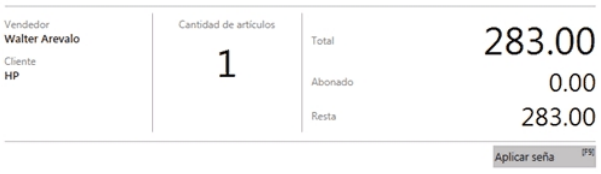

En la sección *Pagos* podrá visualizar el importe total de las señas aplicadas, descontándolas del total de la factura.

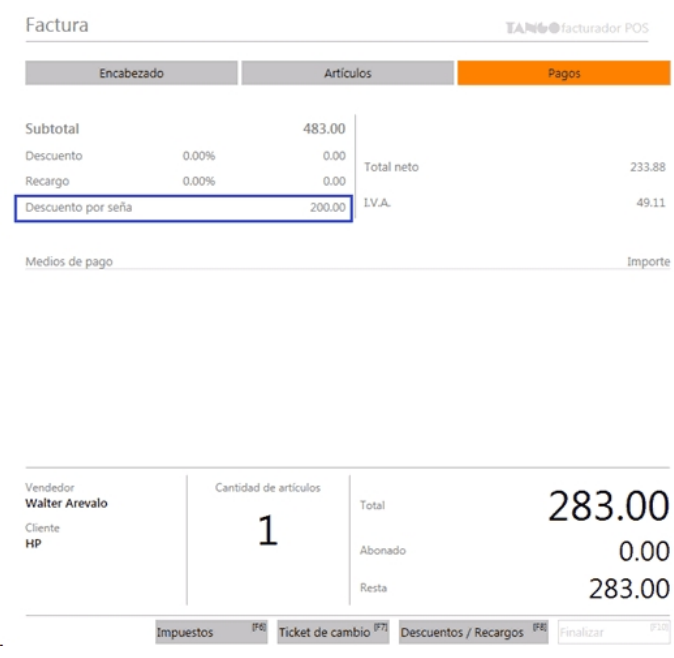

 $\boxed{\text{m}}$ 

#### **Eliminar señas...** Para eliminar señas aplicadas, desde la sección *Artículos* ingrese nuevamente a la opción *Aplicar señas* y destilde el casillero *Aplicar.* Aplicación de señas Buscar Ingrese un comprobante | Buscar [F3] Comprobante Detalle Importe Respeta precio Aplicar Razón social: CONSUMIDOR FINAL 50.00

17/11/2011<br>17/06/2012

Vendedor 02

Emisión:

Vigencia: Vendedor

3999800002177

Al eliminar la seña anteriormente aplicada, también se eliminarán los ítems correspondientes, cargandose únicamente los de las señas seleccionadas. Se perderán las modificaciones realizadas sobre los ítems existentes, o cualquier otro agregado.

Ver artículos [+

### **Eliminar artículos de la seña...**

Es posible eliminar los artículos que componen la seña aplicada si desde la opción del menú *Preferencias* posee habilitado *Permite eliminar renglón seña.*

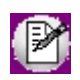

En la aplicación de una seña, si existen artículos que llevan series (y el ingreso es obligatorio), se solicitará que indique los números de serie de los artículos.

# ¿Cómo trabajo con varias facturas en forma simultánea?

Teniendo una factura activa, puede abrir una nueva factura en forma simultánea desde el menú, de la forma habitual.

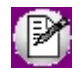

**Importante: si en** *Preferencias* **configuró el Controlador Fiscal con la modalidad de facturación 'Impresión de ítems línea por línea' no será posible utilizar facturas simultáneas.**

### ¿Cómo registro el cambio de un artículo?

1. Genere una factura o ticket fiscal o manual (para mayor información, vea [¿Cómo emito una factura con el equipo](#page-60-0) [fiscal?](#page-60-0) y [¿Cómo emito una factura manual?\)](#page-60-1)

- 2. Ingrese el o los artículos devueltos. A continuación, enumeramos los pasos a realizar con cada artículo a devolver:
	- a. Escriba **-1\*** en el campo de búsqueda:

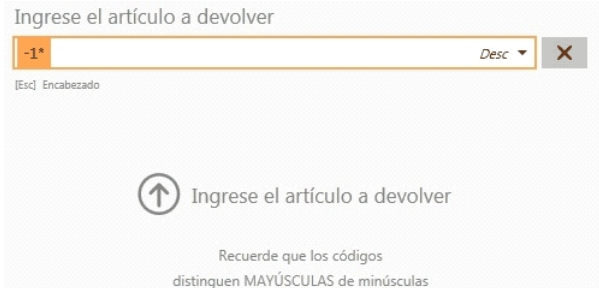

### b. Ingrese el artículo a devolver:

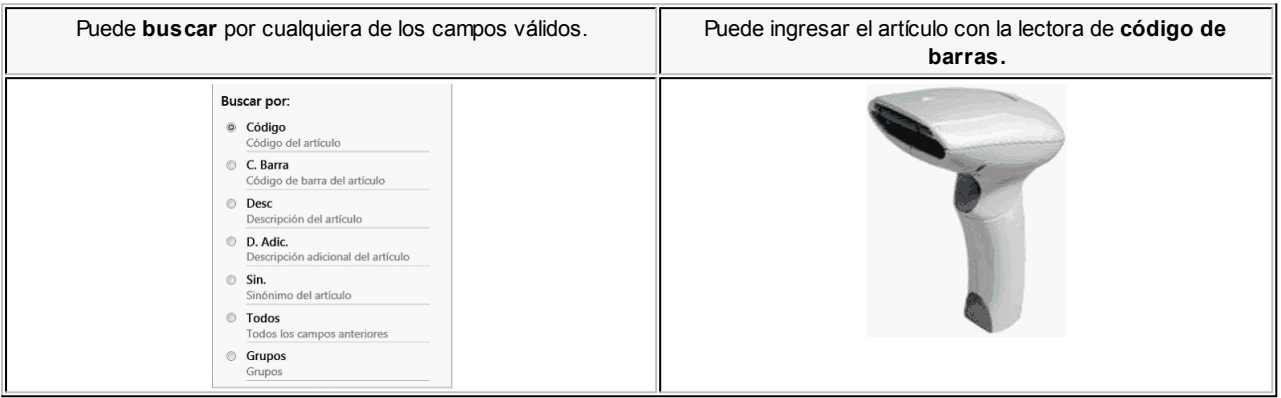

3. Ingrese el o los artículos que se lleva el cliente (vea [¿Cómo agrego artículos al comprobante?\)](#page-112-0)

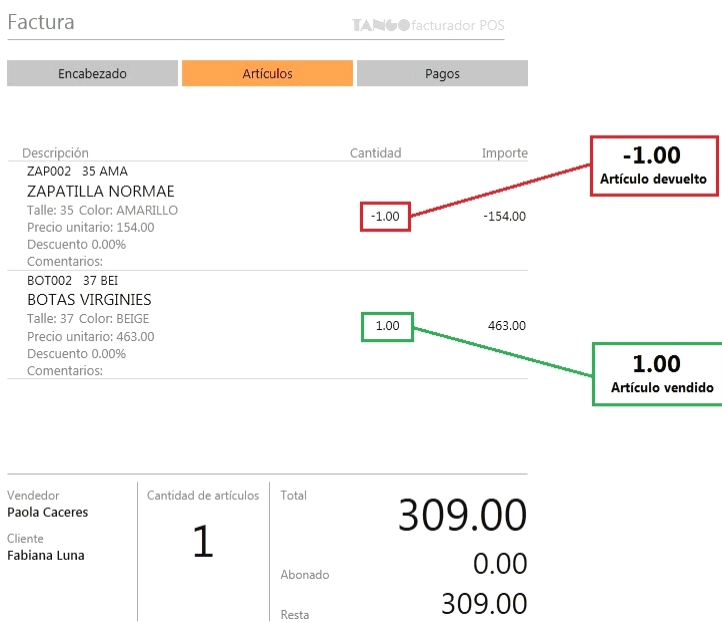

4. Continúe con la generación del comprobante (vea [Pasos para emitir un comprobante](#page-59-0)).

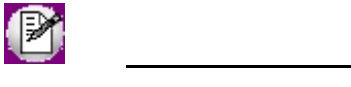

Los pasos 2 y 3 pueden darse en cualquier orden e incluso intercalados.

Si el total de la factura es cero y existe al menos una devolución, puede generar el comprobante por \$0.01 y registrarlo en el sistema (para más información vea [¿Cómo generar un cambio cuando el total es 0.00?\)](#page-137-0).

# ¿Cómo registro devoluciones de artículos?

Debe registrar la devolución de un artículo mediante una nota de crédito.

# ¿Cómo cancelo la emisión de una factura?

Para cancelar una factura, presione el botón "Cerrar" del título de la solapa activa.

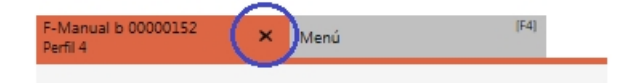

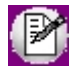

Para facturas/tickets fiscales con modalidad de facturación 'Impresión de ítems línea por línea', al cerrar la factura se procederá a la cancelación del comprobante activo en el equipo fiscal.

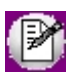

**Importante: cuando la modalidad de facturación es 'Impresión de ítems línea por línea' y el perfil de facturación utilizado está configurado para que no permita cerrar facturas sin autorización, al oprimir el botón "Cerrar" del título de la solapa activa, se mostrará una ventana para el ingreso del código de autorización necesario para cerrar el comprobante.**

### ¿Qué son las percepciones en el comprobante?

Las percepciones son impuestos que se aplican, en caso que corresponda hacerlo, a determinados clientes y artículos al momento de generar un comprobante.

Estos impuestos se sumarán al total.

Para más información sobre percepciones, acceda a ¿Cómo me conviene implementar las percepciones de ingresos brutos?.

### ¿Qué son los impuestos internos en el comprobante?

Los impuestos internos son impuestos que se le asignan a determinados artículos.

Para calcular estos impuestos internos en el comprobante, el cliente debe estar configurado como 'Liquida impuestos internos'.

Si esos artículos son agregados al comprobante de ese cliente, se calcularán los impuestos internos que se hayan

definido.

Estos impuestos internos calculados se incluirán en el comprobante.

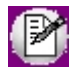

**Importante: los impuestos internos, cuando se definen por importe fijo, no son afectados por los descuentos y recargos del comprobante, por lo que se aplicarán siempre por el importe fijo definido.**

### **Impresión de comprobantes con impuestos internos**

En las alícuotas de impuestos internos se configura un porcentaje. También se podrá configurar una alícuota con importe fijo.

Un artículo podrá tener alícuotas de impuestos internos por porcentaje, de impuestos internos por importe, o ambas.

Al generar el comprobante, si existen impuestos internos por porcentaje y por importe, se imprimirán mostrando un renglón de Ajuste por el impuesto interno, de la siguiente manera (dependiendo del tipo de factura realizada):

Los comprobantes del tipo "A" se imprimirán con este formato, sumando en *CONCEPTOS NO GRAVADOS* ambos impuestos internos:

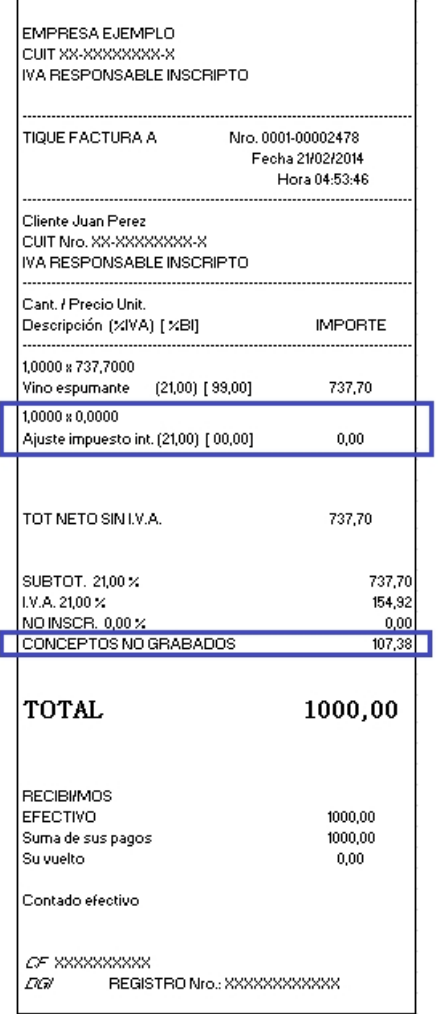

A su vez, los comprobantes del tipo "B" se imprimirán con este formato:

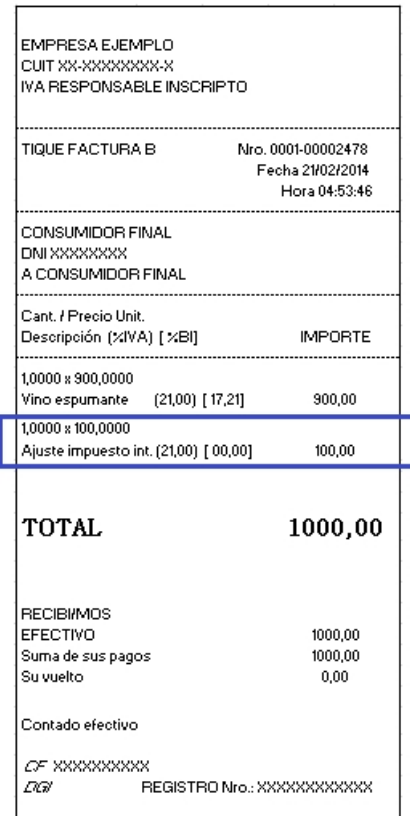

# ¿Cómo uso una lista de precios en otras monedas?

- 1. Seleccione desde el menú el comprobante a emitir.
- 2. En el encabezado del comprobante, seleccione la lista de precios.

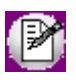

Las listas de precios en moneda extranjera se mostrarán con la última cotización ingresada en Cotizaciones.

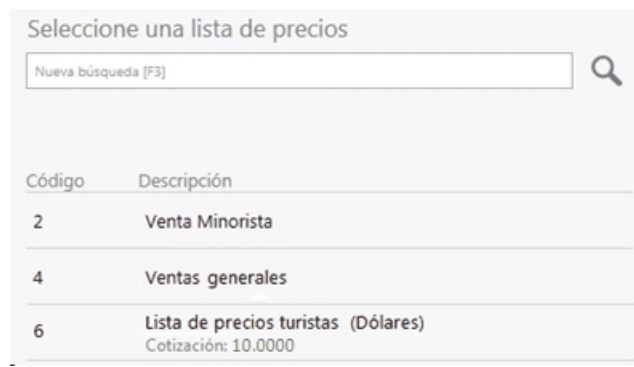

3. Complete el resto de los valores del encabezado del comprobante.

Una vez que el encabezado del comprobante se completó, al agregar artículos, observará el precio en la moneda extranjera y el importe calculado en la moneda corriente.

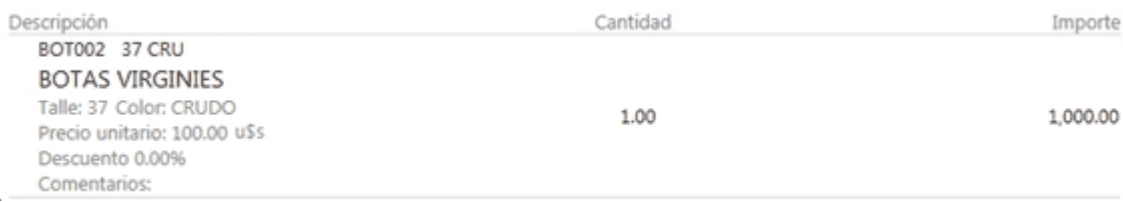

Además, en la sección inferior, se podrán observar los totales en la moneda extranjera, con la correspondiente cotización, y también re-expresado en moneda corriente.

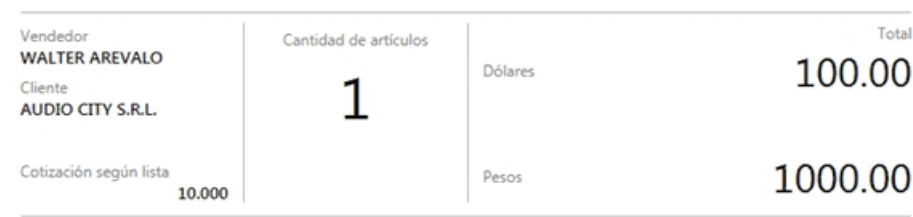

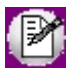

**Importante: al oprimir el botón "Cotización" (en la sección** *Artículos* **o** *Pagos***) podrá editar la cotización a utilizar en el comprobante. En el caso que existan artículos agregados, los importes se recalcularán.**

### Cotización

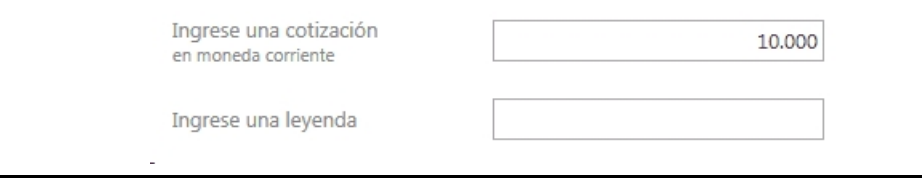

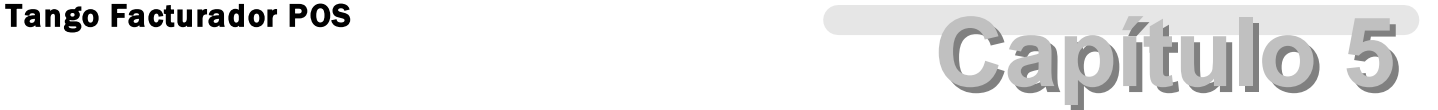

Encabezado

**[¿Cómo completo los datos del encabezado?](#page-87-0)**

**[¿Cómo asigno un cliente?](#page-90-0)**

**[¿Cómo modifico los datos del encabezado?](#page-92-0)**

**[¿Cómo doy de alta un cliente habitual?](#page-92-1)**

**[¿Cómo modifico los datos de un cliente habitual?](#page-95-0)**

**[¿Cómo modifico los datos de un cliente ocasional?](#page-96-0)**

**[¿Cómo asigno impuestos a un cliente?](#page-97-0)**

**[¿Cómo se trasladan las leyendas ingresadas en el remito hacia la factura?](#page-107-0)**

**[¿Cómo se traslada el domicilio de entrega del remito hacia la factura?](#page-107-1)**

**[¿Cómo elimino la referencia a un remito seleccionado por error?](#page-109-1)**

**[¿Cómo modifico las cantidades a facturar de artículos relacionados a un remito cuando trabajo](#page-109-0) [con modalidad de impresión línea por línea?](#page-109-0)**

### <span id="page-87-0"></span>¿Cómo completo los datos del encabezado?

Para completar los datos del encabezado, utilice la opción de búsqueda del ítem a completar (para más información, vea [¿Cómo realizó búsquedas?\)](#page-17-0).

Tenga en cuenta que para pasar a la sección *Artículos* debe completar todos los datos obligatorios solicitados por el proceso.

Los ítems a completar dependen de los permisos y datos configurados en perfiles de facturación.

### **Vendedor**

Podrá seleccionar aquellos vendedores que se encuentran habilitados.

**Cliente**

Vea el tema [¿Cómo asigno un cliente?](#page-90-0)

### **Referencia**

Es posible hacer referencias a remitos generados con anterioridad mediante el proceso Emisión de Remitos y que aún están total o parcialmente pendientes de facturar.

Vea el tema [¿Cómo emito una factura en referencia a remitos?](#page-61-0)

### **Depósito**

Podrá seleccionar aquellos depósitos (definidos en **Tango Stock Punto de Venta**) que se encuentran habilitados.

### **Lista de precio**

Las listas de precios siempre se ingresan con I.V.A. incluido y pueden estar expresadas en moneda corriente o moneda extranjera.

### **Obtener precios a fecha**

Este botón se habilitará de acuerdo a lo configurado en la opción *Utiliza precios a fecha* del perfil.

Se sugiere la fecha del día. Al editarla, buscará los precios para la lista definida en el encabezado del comprobante a la fecha ingresada.

**Fecha**

Se sugiere la fecha del día.

Para facturas/tickets fiscales no es posible modificar la fecha, ya que toma la configurada en el equipo fiscal.

#### **Talonarios**

Podrá seleccionar aquellos talonarios que:

- · No se encuentren vencidos.
- · Para facturas manuales, únicamente talonarios de tipo manual.
- · Para facturas/tickets fiscales, sólo los talonarios asociados al punto de venta correspondiente al equipo, y según el tipo de cliente seleccionado (vea [¿Cómo emito una factura con el equipo](#page-60-0) [fiscal?\)](#page-60-0).

#### **Número de comprobante**

Se sugiere el próximo número configurado en el talonario seleccionado.

Para facturas manuales, puede modificarlo si está habilitado en el talonario.

Para facturas/tickets fiscales, no podrá editarlo ya que se respeta la numeración del equipo fiscal.

### **Clasificación**

Este ítem se activa si tiene habilitado el parámetro *Utiliza clasificación de Comprobantes* en Parámetros generales, y además el perfil clasifica facturas. Permite obtener información agrupada por criterios o cualquier agrupación que sea útil para su gestión, medición o seguimiento.

Para más información consulte el ítem Clasificación de Comprobantes.

#### **Domicilio de entrega**

Podrá seleccionar aquellos domicilios de entrega que se encuentren habilitados para el cliente. Por defecto, al seleccionar un cliente en el encabezado del comprobante, se le asignará el domicilio de entrega habitual.

### **Actividad y proyecto**

Este campo se utiliza solamente para comprobantes 'electrónicos'. Indique si al emitir el comprobante utiliza el beneficio de la promoción industrial.

En caso que marque esta opción, se habilitará el campo para el ingreso del número de proyecto.

#### **Tipo de venta**

Este campo se utiliza solamente para comprobantes 'electrónicos'. Seleccione el concepto a facturar, y de ser necesario, el rango de fechas.

### **Leyendas**

Si el perfil está habilitado para editar las leyendas del comprobante, puede ingresar hasta cinco renglones de texto.

### **Valor predefinido**

Si modifica en el encabezado un valor por defecto y desea deshacer este cambio, utilice el botón "Valor predefinido".

Por ejemplo; si al ingresar a la factura el cliente definido es *30 - Talonario manual* .

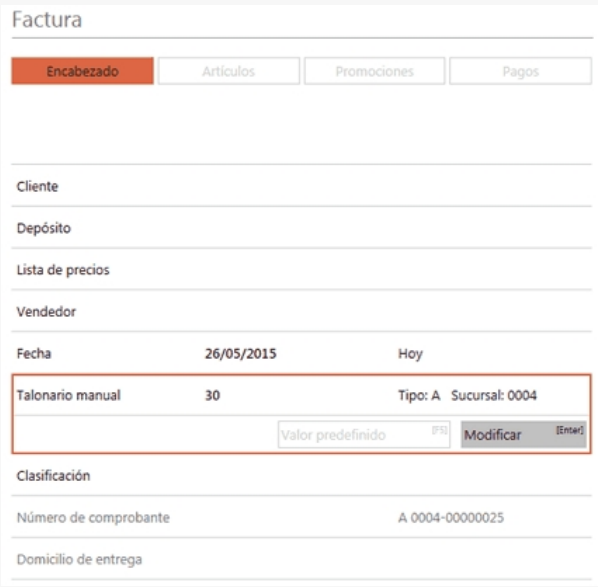

Se selecciona otro talonario.

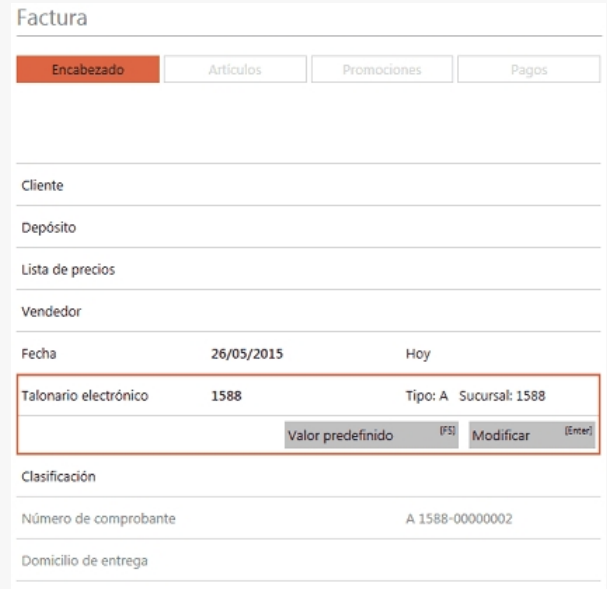

Usted podrá volver al valor original presionando el botón "Valor predefinido".

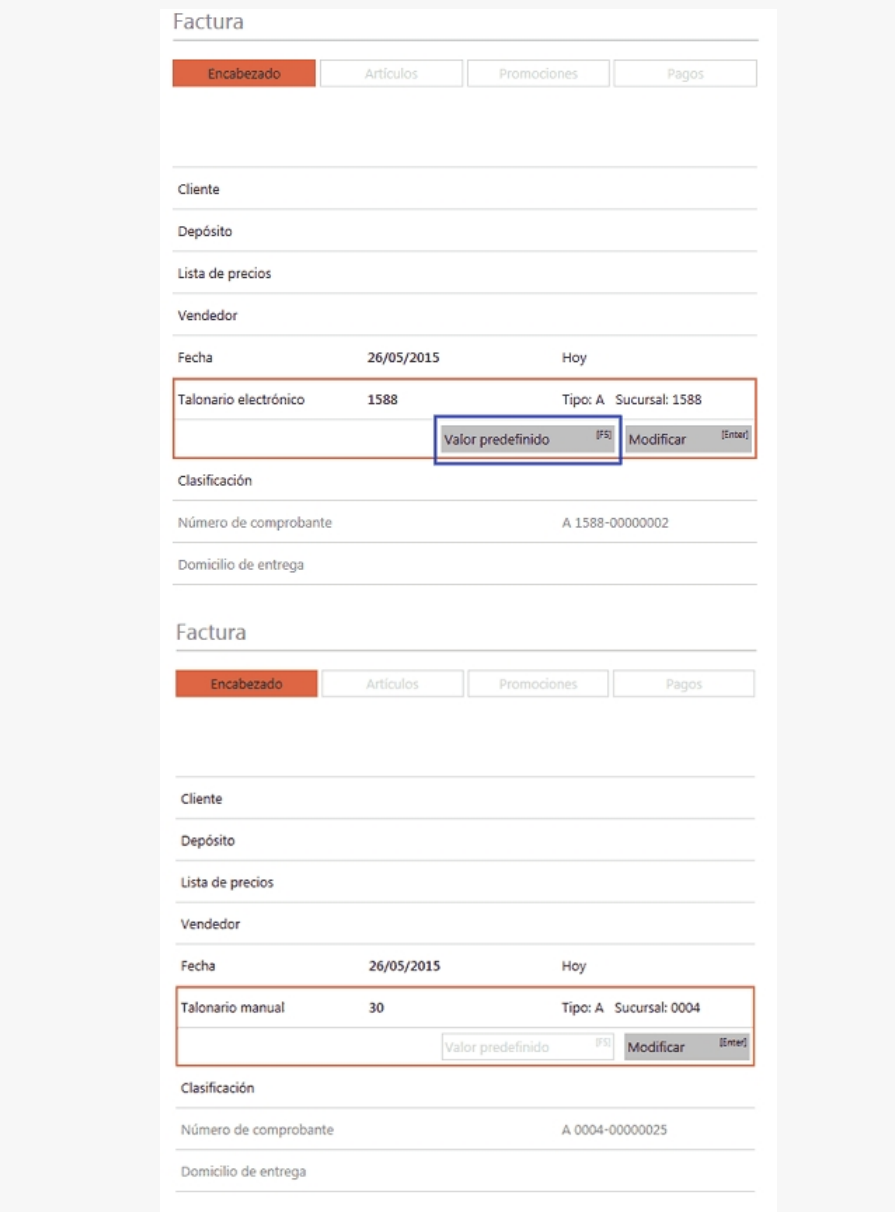

# <span id="page-90-0"></span>¿Cómo asigno un cliente?

Para completar el cliente utilice la opción de búsqueda (para más información, vea [¿Cómo realizó búsquedas?](#page-17-0)).

### **Consideraciones para clientes inhabilitados...**

Desde el parámetro *Control clientes inhabilitados* se define el comportamiento del sistema en el caso de clientes inhabilitados.

- · **No permitir operar (N):**los clientes que posean una fecha de inhabilitación se mostrarán en la lista de resultados del buscar con la leyenda 'Inhabilitado' y no podrán ser seleccionados.
- · **Confirmar (C)** o **Inhabilitar ante fechas posteriores (F):**los clientes que poseen una fecha de

inhabilitación anterior a la fecha del comprobante, se mostrarán en la lista de resultados del buscar con la leyenda 'Inhabilitado' y no podrán ser seleccionados.

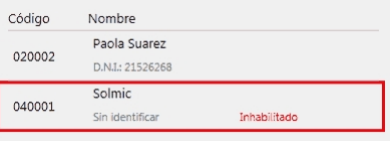

### **Editar ocasional**

Seleccionando el cliente *000000 – Consumidor final* podrá editar los datos del cliente ocasional. Ello es de utilidad cuando no desea dar de alta un cliente para el solo efecto de que sus datos salgan impresos en la factura. Para esto, posiciónese en el ítem *Cliente* y seleccione la opción *Editar ocasional*.

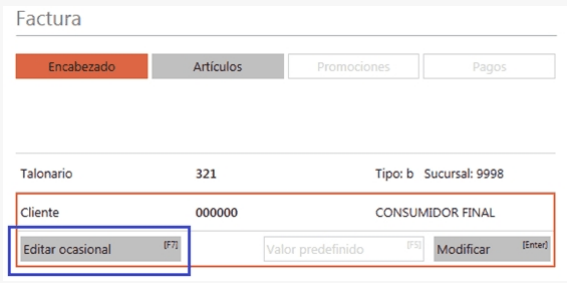

De esta forma, ingresará a la modificación de los datos del cliente ocasional para generar el comprobante.

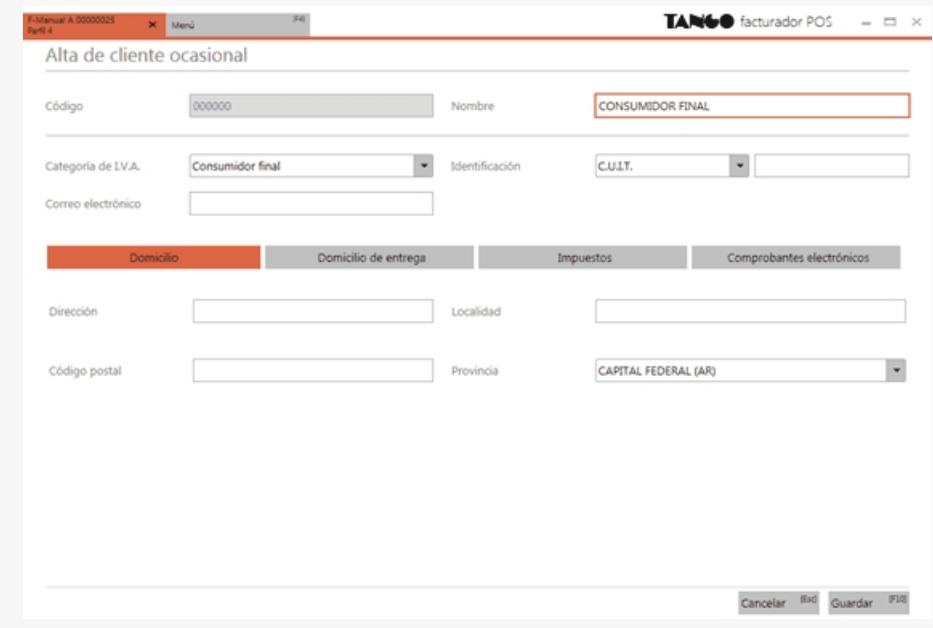

Si no edita los datos, el comprobante quedará registrado como una venta a consumidor final, sin detallar los datos del cliente.

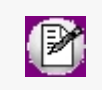

**Importante: si el cliente no es 'consumidor final', podrá modificar los datos e incluir percepciones en el comprobante que se está generando para el cliente ocasional. Para más información acceda a [Percepciones.](#page-97-0)**

# <span id="page-92-0"></span>¿Cómo modifico los datos del encabezado?

Para modificar los datos del encabezado, posiciónese en el ítem y seleccione la opción *Modificar.*

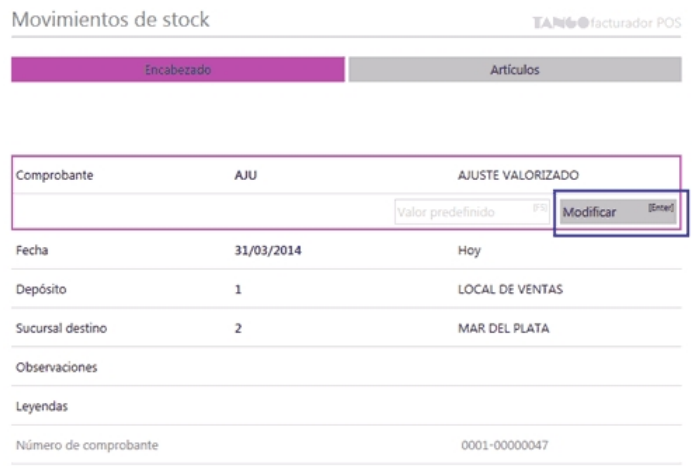

Los ítems a modificar dependen de los permisos configurados en el perfil.

- · Para facturación vea perfiles de facturación.
- · Para movimientos de stock, vea perfiles de movimientos de stock.

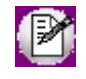

**Importante: si es 'Autoriza' el permiso configurado en el perfil activo (ya sea de facturación para modificar la lista de precios o movimientos de stock para modificar el precio unitario), se solicitará la clave de un usuario que posea autorización para editar dicha opción.**

### <span id="page-92-1"></span>¿Cómo doy de alta un cliente habitual?

- 1. Ingrese al *Menú principal.*
- 2. Haga clic en el botón *Clientes.*

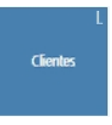

- 3. Haga clic en *Nuevo Cliente*.
- 4. Complete los datos en el formulario y presione "Guardar":

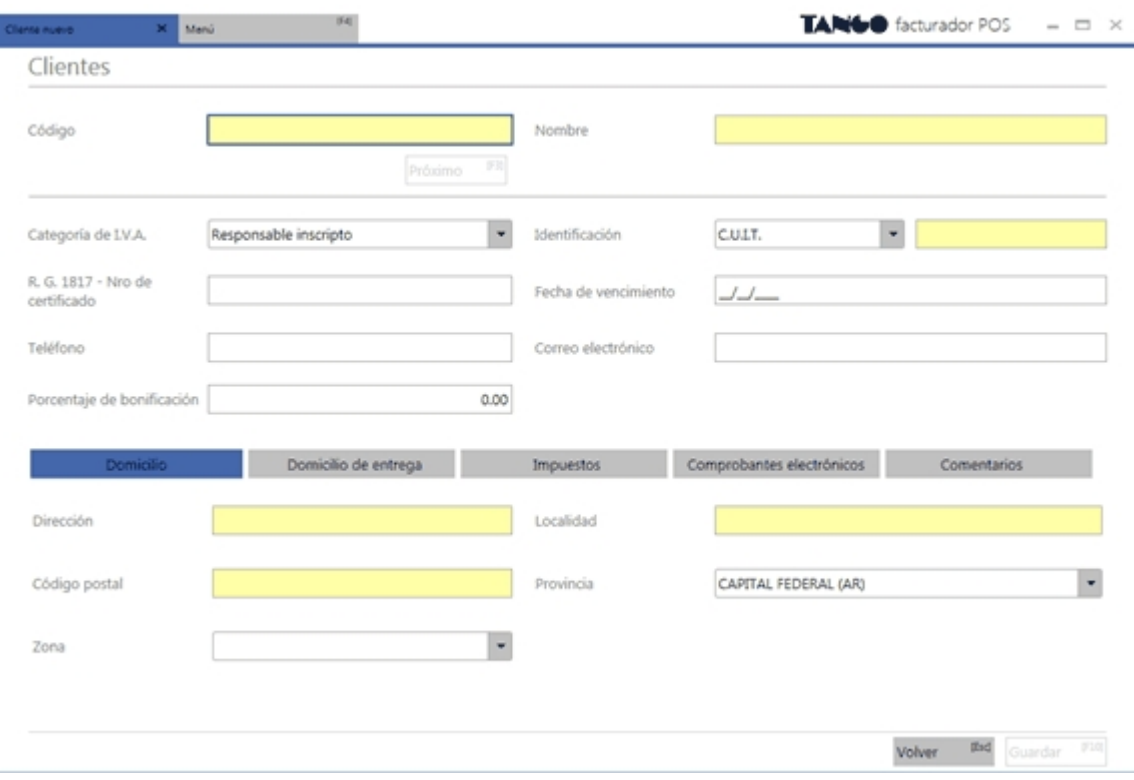

### **Domicilio**

En esta sección podrá definir la dirección de entrega, la localidad, el código postal y la provincia del cliente.

### **Domicilio de entrega**

En esta sección podrá definir una dirección de entrega, la localidad, el código postal y la provincia del cliente.

### **Impuestos**

En esta sección podrá ingresar los impuestos a aplicar al cliente. Para más información acceda a [¿Cómo asigno](#page-97-0) [percepciones a un cliente?](#page-97-0).

### **Comprobantes electrónicos**

En esta sección defina la forma de envío al cliente de los comprobantes electrónicos emitidos.

### **Comentarios**

En esta sección podrá ingresar comentarios.

### **Tenga en cuenta...**

- · Si el cliente no es responsable inscripto son **obligatorios** los siguientes campos:
	- o Código
	- o Nombre
- · Si el cliente es responsable inscripto son **obligatorios** los siguientes campos
	- o Código
	- o Nombre
	- o Número de C.U.I.T.
	- o Dirección
	- o Localidad
	- o Código Postal

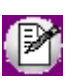

Podrá ingresar a este formulario luego de buscar un cliente en Encabezado, no encontrar datos y presionar *[F6]*:

No se encontraron resultados para 'Martin' Agregar Nuevo<sup>[F6]</sup>

### **Codificación automática de clientes**

Si en los Parámetros de ventas de **Tango** (en la solapa *Clientes*) usted habilita la opción *Codificación automática de cliente* y configura que utilice un 'Prefijo', desde el **facturador POS** al oprimir *Nuevo cliente* se completará automáticamente el código de cliente.

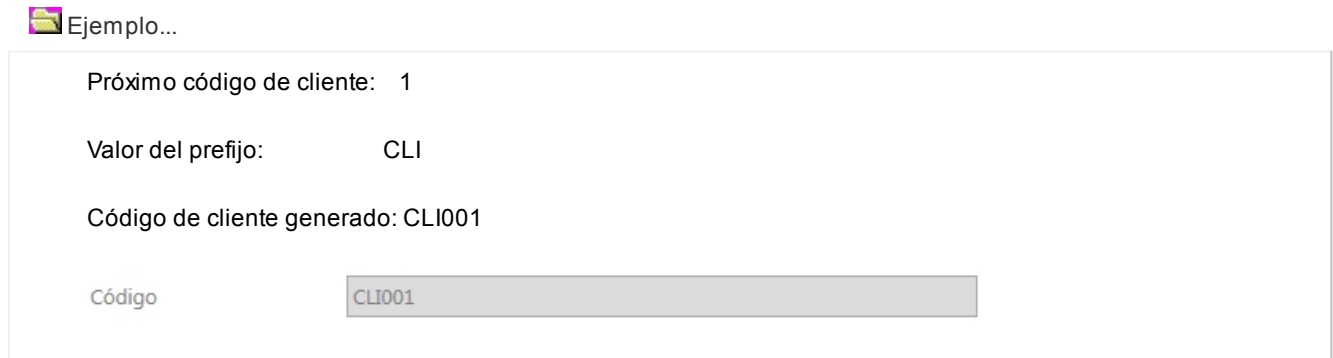

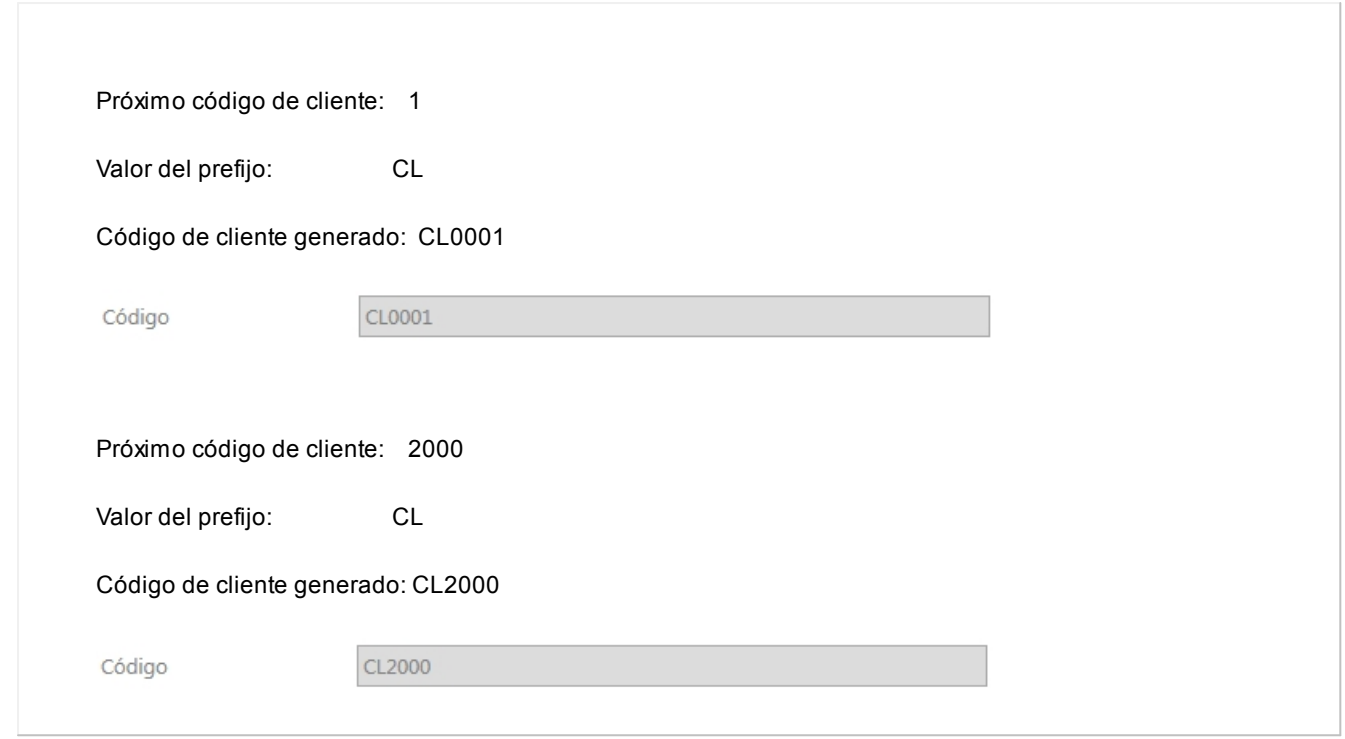

# <span id="page-95-0"></span>¿Cómo modifico los datos de un cliente habitual?

- 1. Ingrese al *Menú principal*.
- 2. Haga clic en el botón *Clientes.*

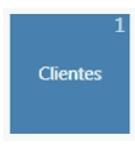

3. Realice la búsqueda del cliente a modificar escribiendo en el campo de búsqueda:

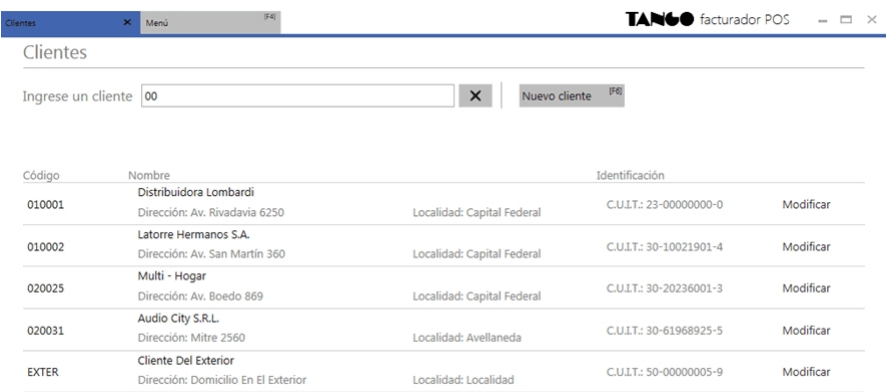

- 4. Haga clic en este botón *Modificar* para acceder al formulario de modificación.
- 5. Realice las modificaciones necesarias a los datos del cliente habitual y presione "Guardar":

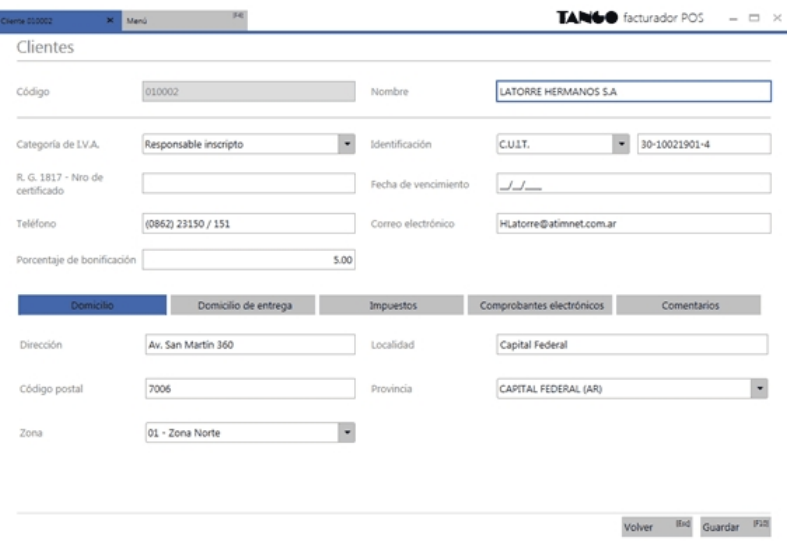

# <span id="page-96-0"></span>¿Cómo modifico los datos de un cliente ocasional?

Seleccionando el cliente *000000 – Consumidor final* podrá editar los datos del cliente ocasional. Ello es de utilidad cuando no desea dar de alta un cliente para el solo efecto de que sus datos salgan impresos en la factura. Para esto, posiciónese en el ítem *Cliente* y seleccione la opción *Editar ocasional*.

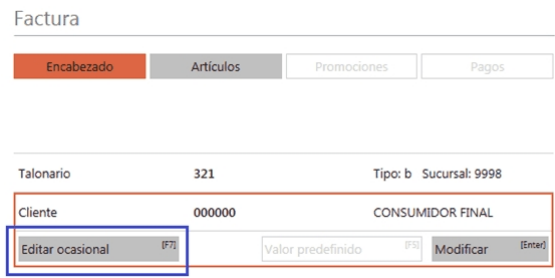

De esta forma, ingresará a la modificación de los datos del cliente ocasional para generar el comprobante.

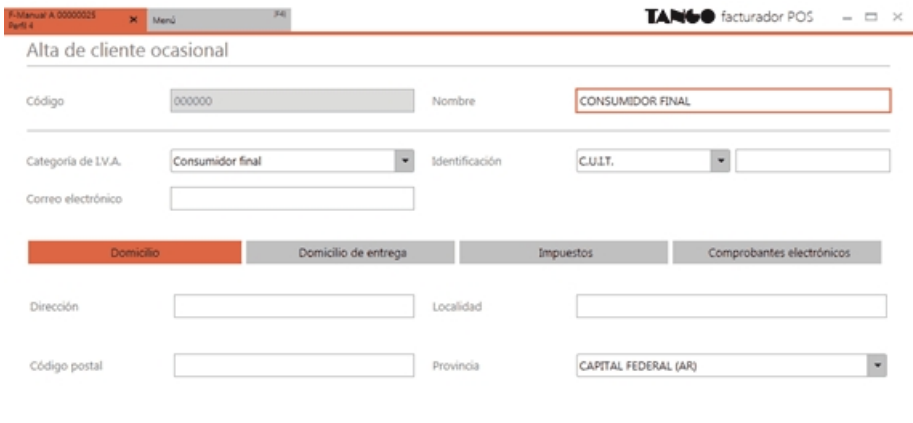

Cancelar find Guardar F10

Si no edita los datos, el comprobante quedará registrado como una venta a consumidor final, sin detallar los datos del cliente.

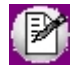

**Importante: si el cliente no es 'consumidor final', podrá modificar los datos e incluir percepciones en el comprobante que se está generando para el cliente ocasional. Para más información acceda a [Percepciones](#page-97-0).**

<span id="page-97-0"></span>¿Cómo asigno impuestos a un cliente?

Usted puede asignar percepciones a clientes, para ello:

- *1.* Ingrese al *Menú principal.*
- *2.* Haga clic en el botón *Clientes*.
- *3.* Realice la búsqueda del cliente (o bien ingrese uno nuevo).
- *4.* Una vez que seleccionó el cliente, en la solapa *Impuestos* podrá definir aquellos que se van a aplicar, como se indica a continuación:

### **Impuestos**

En esta sección podrá configurar si el cliente liquida percepciones de ingresos brutos y cuáles son las alícuotas que se le aplicarán.

La liquidación de ingresos brutos se define mediante la aplicación de una 'alícuota fija' y/o una 'alícuota adicional'.

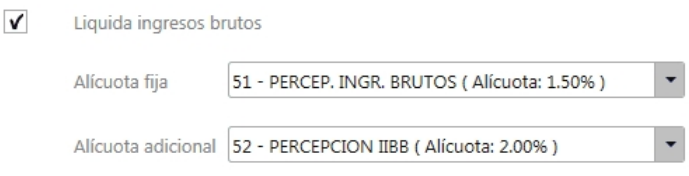

Estas alícuotas (fija y adicional) son independientes una de otra, pero no pueden seleccionarse la misma para ambas.

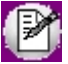

La sección *Percepciones* no se habilitará si el cliente es 'Consumidor final'.

#### **Percepciones de ingresos brutos**

Las alícuotas asociadas a cada cliente se actualizarán automáticamente al completar el CUIT del mismo.

Opcionalmente podrá realizar una actualización manual de acuerdo a la información del padrón (para el caso de ARBA y AGIP).

Para ello, al utilizar los botones correspondientes:

Fijar alícuota ARBA IB<sup>[F8]</sup> Fijar alícuota AGIP IB [F9]

El sistema verificará si el cliente (con un CUIT definido) existe en el padrón. En caso afirmativo, actualizará el porcentaje de percepción que se le debe aplicar.

En caso que no se encuentre la información correspondiente, no se realizará actualización alguna.

### **Actualización de alícuotas según parámetros de ventas**

Según la configuración de los parámetros de ventas, al actualizar las alícuotas se tendrán en cuenta distintos casos.

Si en la solapa *Impuestos* de los parámetros de ventas se configuró *Actualiza alícuotas según el CUIT del cliente, independientemente de la provincia*.

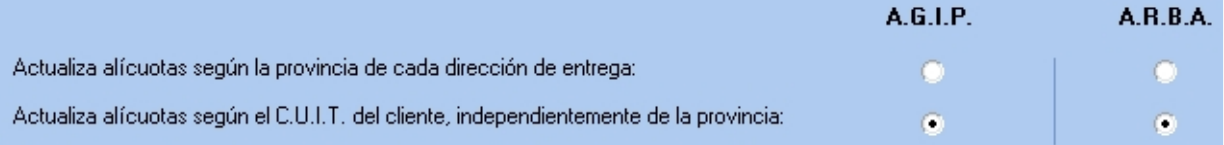

Al actualizar las alícuotas mediante el padrón, se tendrá en cuenta solamente el CUIT del cliente.

En cambio, si en los parámetros de ventas se configuró *Actualiza alícuotas según la provincia de cada dirección de entrega*.

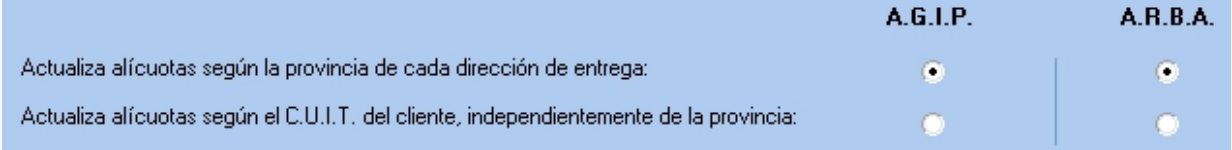

Al actualizar las alícuotas para el domicilio de entrega, se tendrá en cuenta que la provincia del domicilio de entrega coincida con la alícuota del padrón. Si coincide actualiza la alícuota, y si no coincide mostrará el mensaje correspondiente.

#### **Percepciones definibles**

Para seleccionar las percepciones definibles, oprima el botón correspondiente:

#### Percepciones definibles

Se presentará una ventana que mostrará las percepciones definibles que pueden ser aplicadas al cliente.

### **Axoft Argentina S.A.**

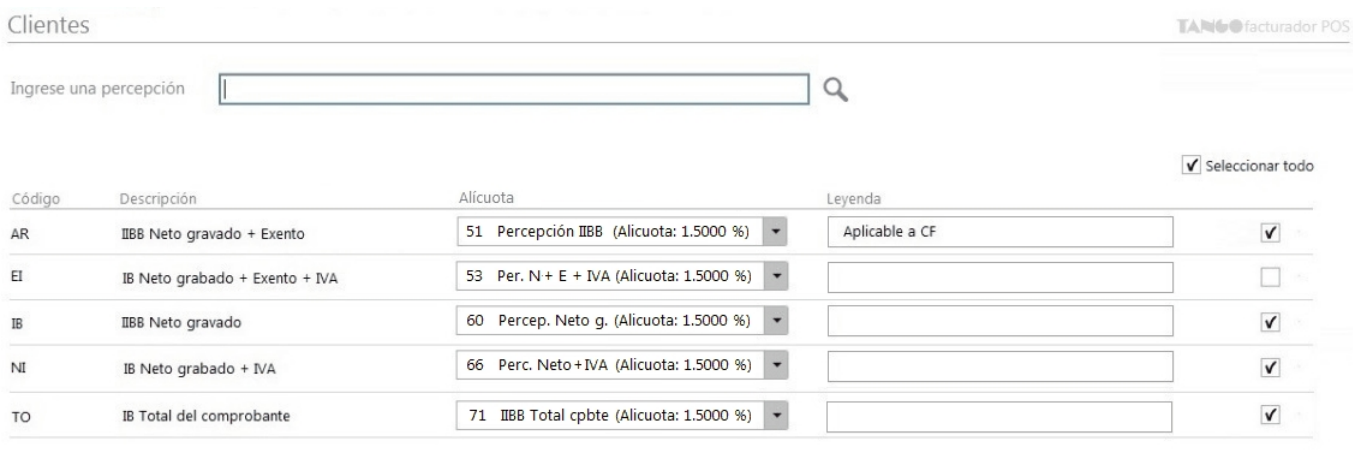

Para aplicarlas, tilde la percepción correspondiente, opcionalmente seleccione una alícuota, y oprima el botón "Aplicar".

#### **Clasificación para su aplicación y cálculo**

Al desplegar las opciones, usted podrá seleccionar una clasificación para las percepciones definibles a calcular para ese cliente.

Para más información acceda a ¿Para qué se utiliza la clasificación para percepciones definibles?.

Además, en esta sección se podrá definir si el cliente liquida impuestos internos y si liquida percepciones de impuestos internos en los comprobantes.

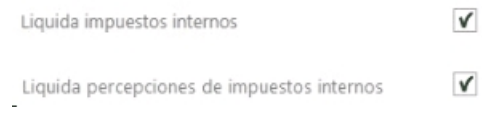

Otro impuesto que puede definirse en esta sección es el de percepciones de I.V.A.

Por ejemplo, para calcular percepciones de I.V.A. a un cliente, debe tildar la opción *Liquida percepción de I.V.A.*

Liquida percepción de I.V.A.

Cuando se liquidan percepciones de I.V.A. se habilita el ingreso del porcentaje de exclusión.

Porcentaje excluido de la percepción de I.V.A.

El porcentaje de exclusión indica la porción sobre la cual no se aplicarán percepciones de I.V.A. para ese cliente.

Si indica un porcentaje distinto a cero, se realizará la reducción correspondiente en la percepción calculada al cliente en los comprobantes de facturación.

 $\checkmark$ 

 $0.00$ 

Por ejemplo, si la percepción de I.V.A. a calcular es del 20% y en *Porcentaje excluido de la percepción de I.V.A.* ingresa 50%, entonces el sistema calculara la percepción de I.V.A. del 10%.

 $\overline{\phantom{a}}$ 

Adicionalmente en esta sección, si el cliente es de tipo 'Sujeto no categorizado', se habilitará el combo Alícuota sujeto no *categorizado,* donde se podrá configurar otra alícuota a calcular para este tipo de clientes.

Alícuota sujeto no categorizado

17 - Percepción para SNC (Alícuota 50.0000%)

### ¿Cómo agrego un remito?

Para agregar los remitos a referenciar utilice la opción de búsqueda (para más información, vea [¿Cómo busco](#page-100-0) [remitos?](#page-100-0)).

Para facturar un remito en forma parcial, modifique las cantidades a facturar propuestas por el sistema en cada remito (para más información, vea [¿Cómo modifico los artículos a facturar de un remito?\)](#page-63-0).

Si agregó un remito por error, es posible eliminar la referencia. Para más información, vea [¿Cómo elimino la referencia](#page-109-1) [a un remito seleccionado por error?](#page-109-1).

## <span id="page-100-0"></span>¿Cómo busco remitos?

### **Antes de empezar:**

Configure el estilo deseado para buscar comprobantes de referencia (solo para facturas). Para más información vea [Preferencias.](#page-272-0)

### **Para buscar remitos:**

1) Posiciónese en el campo buscar.

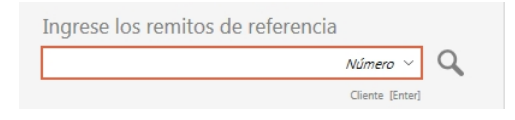

2) Escriba el valor indicado para iniciar la búsqueda.

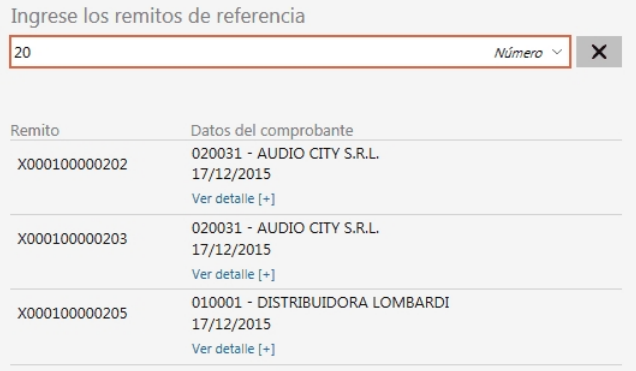

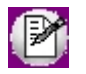

En el caso del ejemplo se buscaron los remitos que contienen el número 20.

Más ejemplos de búsqueda...

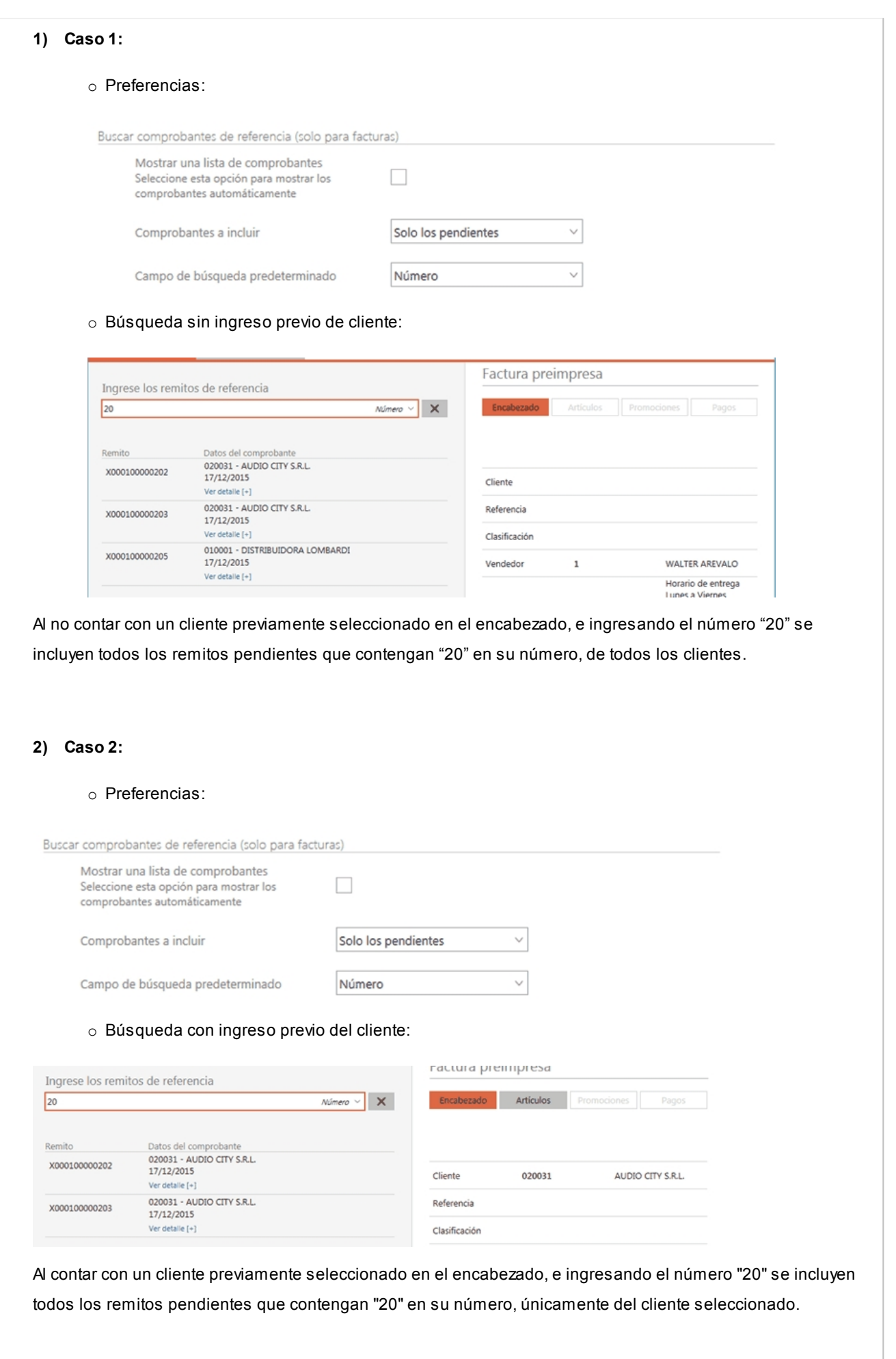

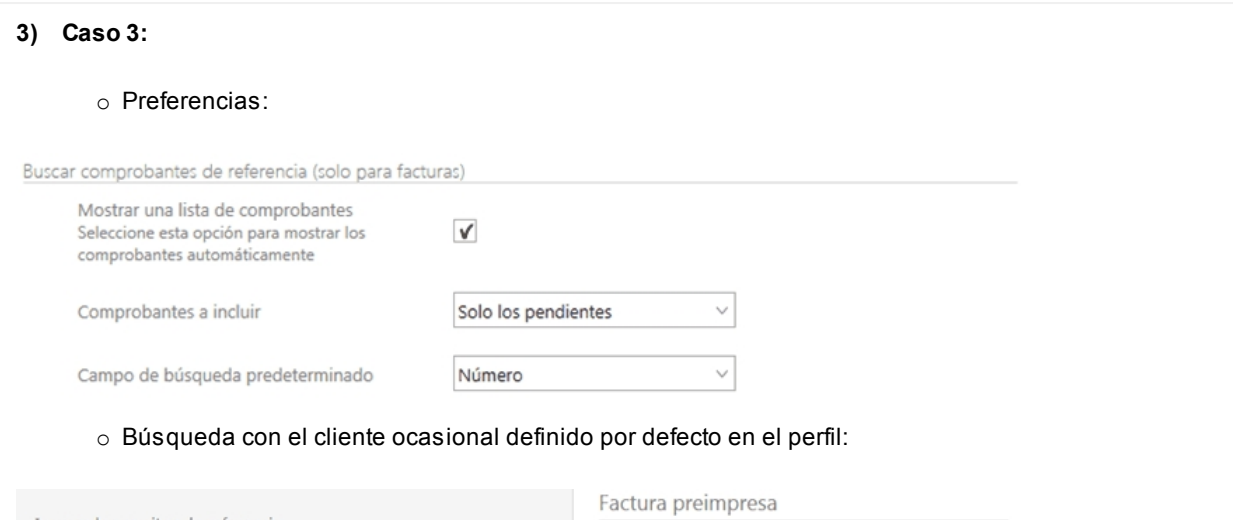

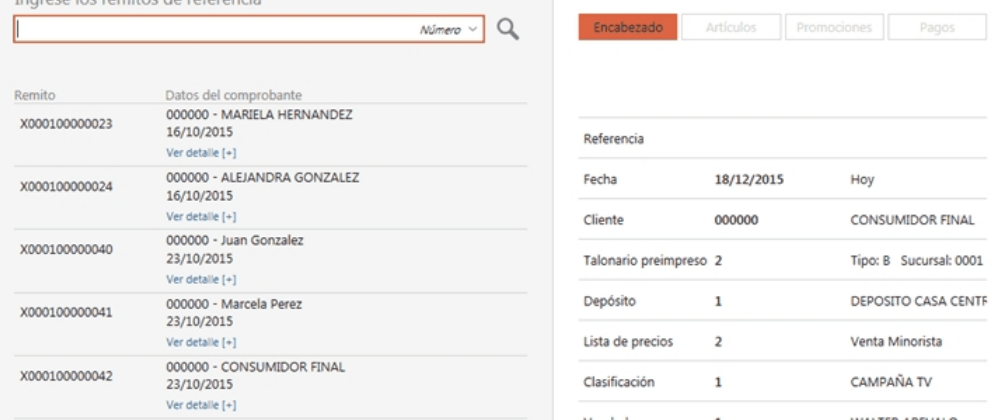

Consideraciones para el caso planteado:

- o Tenga en cuenta que si el cliente está predefinido en el perfil, el ítem *Referencia* se observa en primer lugar.
- o Si el cliente definido en el perfil es un cliente ocasional, verá en la búsqueda de remitos de referencia, todos los remitos de los diferentes clientes ocasionales. Para más información sobre traslado de datos de los clientes ocasionales del remito a la factura, vea [¿Cómo se trasladan los](#page-107-2) [datos del cliente ocasional a la factura?.](#page-107-2)
- o Al seleccionar en *Preferencias* el ítem *Mostrar una lista de comprobantes*, e indicar que los *comprobantes a incluir* son *solo los pendientes*, cuando ingresa al proceso se presentan automáticamente todos los remitos pendientes

### **4) Caso 4:**

### o Preferencias:

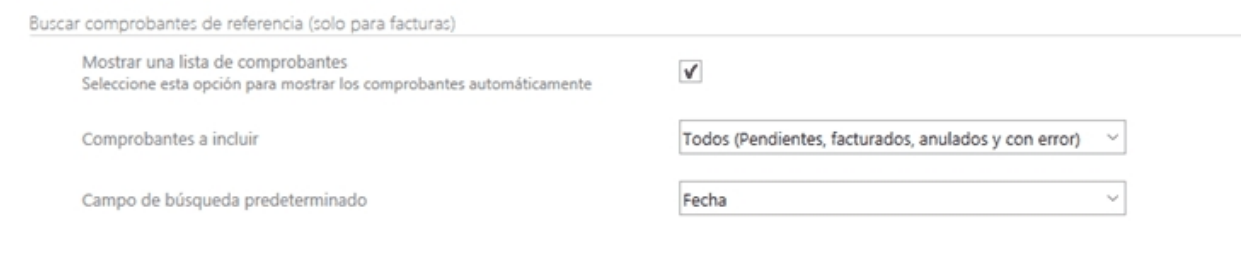

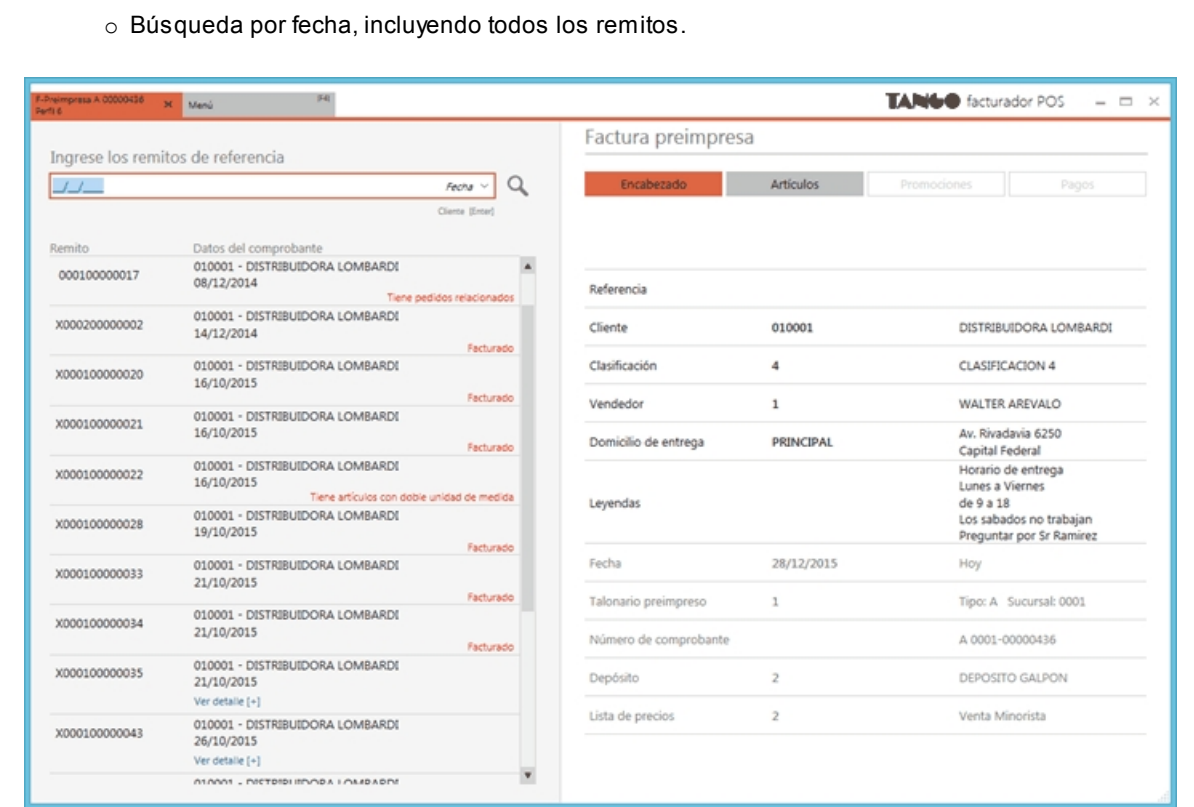

Consideraciones para el caso planteado:

- · En este caso, al ingresar al proceso se muestran todos los remitos generados.
- · Al seleccionar un cliente, se filtran todos los remitos que se le emitieron previamente.
- · Solo es posible referenciar en la factura remitos que no presenten errores (en este caso, solo podrían referenciarse dos remitos)
- · Al ordenar por Fecha, podría ingresar una fecha para buscar los remitos generados un día en particular. Esta búsqueda provoca que se filtren los remitos, además de por el cliente seleccionado, por la fecha que se indicó buscar.

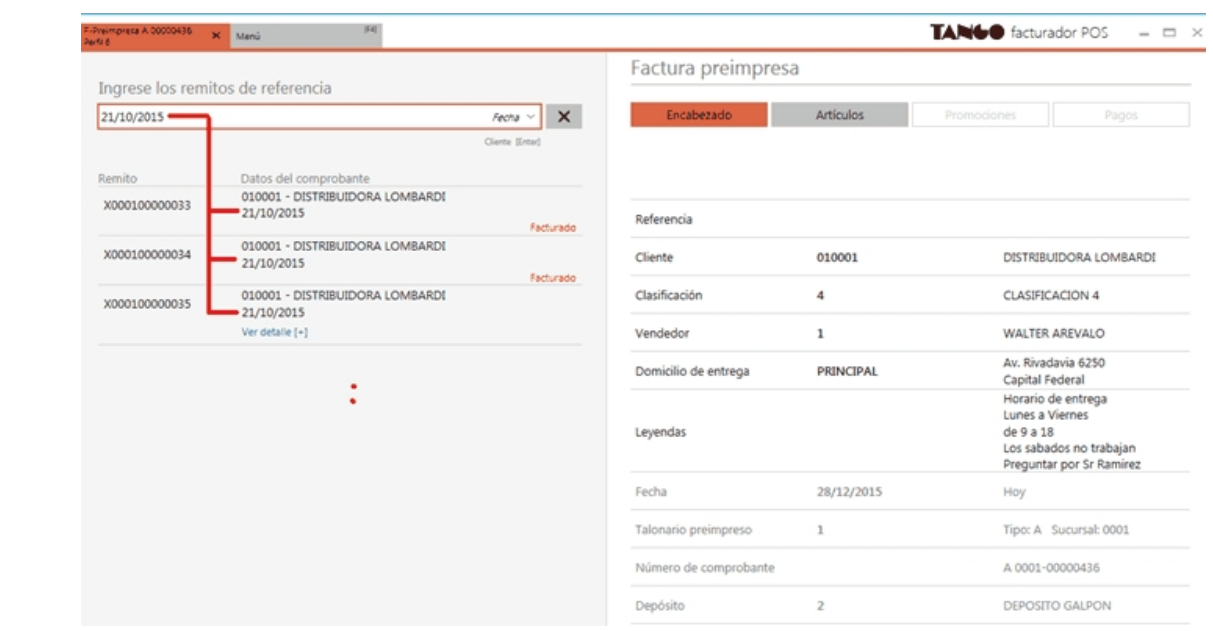

### **Para ver la composición del remito:**

1) Pulse *Ver detalle [+]*.

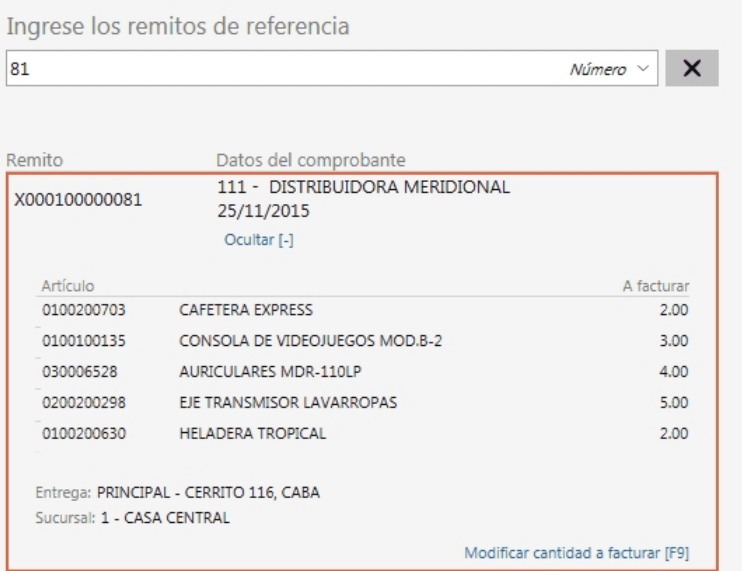

2) Si desea *modificar las cantidades a facturar* previamente a hacer la referencia al remito, pulse *<F9>*o el link correspondiente. Para más información vea [¿Cómo modifico los artículos a facturar de un remito?](#page-63-0).

# ¿Cómo busco los remitos pendientes de un artículo en particular?

- 1) Posiciónese en el campo *Buscar*.
- 2) Seleccione la opción *Artículos*.

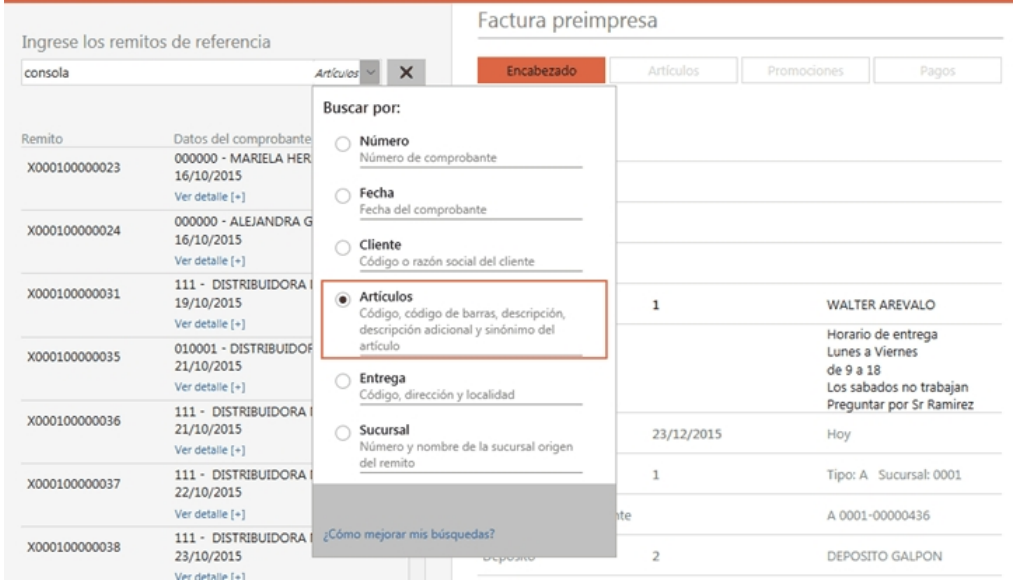

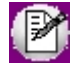

En el caso de realizar habitualmente la búsqueda por este concepto, puede indicar en [Preferencias](#page-272-0) que el campo de búsqueda predeterminado sea por artículos.

3) Escriba el valor deseado para iniciar la búsqueda. Se filtrarán todos los remitos que contengan el artículo ingresado.

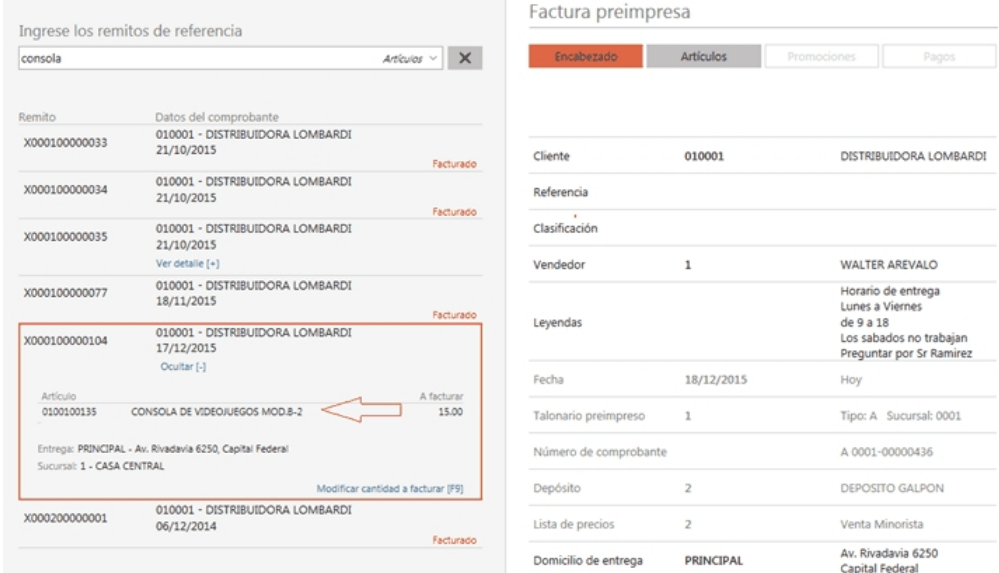

## ¿Cómo se trasladan las clasificaciones ingresadas en el remito hacia la factura?

Indique en Perfiles de Facturación si prefiere un control estricto o flexible cuando referencie varios remitos con clasificaciones diferentes.

### **Consideraciones para la clasificación del encabezado**

No es posible seleccionar un remito que contenga en su encabezado una clasificación con alguna de estas características:

- · La clasificación del remito no está habilitada para facturas.
- · La clasificación del remito no está vigente para la fecha de emisión de la factura.

Si elige 'Control flexible' o 'Respetando la clasificación de los artículos' para el ítem *Permite referenciar comprobantes con diferente clasificación*, el proceso toma el siguiente comportamiento:

- · Si ingresa remitos de referencia con las mismas clasificaciones en el encabezado, el sistema no emite ningún mensaje. Se traslada al encabezado de la factura, la clasificación de los remitos seleccionados.
- · Si ingresa remitos de referencia con distintas clasificaciones, el sistema emitirá el siguiente mensaje de confirmación:

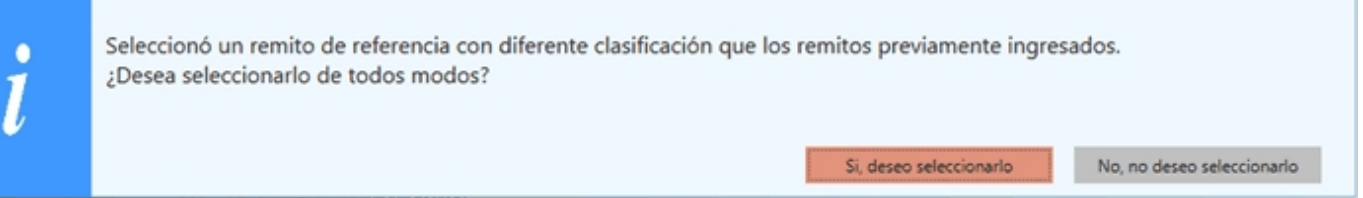

Al confirmar esta validación, se mantiene en la factura la clasificación del primer remito seleccionado. Si usted ingresó previamente otra clasificación, se respetará lo seleccionado.

Si, en cambio, elige seleccionar remitos solo cuando tengan la misma clasificación (estricto), el comportamiento es el descripto a continuación:

· Si ingresa remitos de referencia con distintas clasificaciones, el sistema emitirá el siguiente mensaje de advertencia:

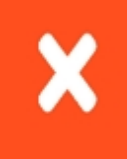

No es posible seleccionar el remito porque tiene diferente clasificación que los remitos previamente ingresados.

En este caso no será posible seleccionar dos remitos con clasificaciones diferentes.

Ocultar

### **Consideraciones para la clasificación de los renglones**

Las clasificaciones ingresadas en los artículos de los remitos referenciados, se trasladan a los artículos de las facturas.

No es posible trasladar la clasificación del renglón del remito al renglón de la factura cuando:

- · La clasificación del artículo del remito no está habilitada para facturas
- · La clasificación del artículo del remito no está vigente para la fecha de emisión de la factura.

En estos casos, el sistema puede tomar diferentes comportamientos, de acuerdo a como haya configurado el Perfil de Facturación.

Si usted indicó que permite referenciar comprobantes con diferente clasificación respetando la clasificación de los artículos, y que siempre controla la clasificación de las facturas y alguna de las clasificaciones trasladadas desde el remito no es válida, no es posible continuar con la emisión de la factura hasta que ingrese una clasificación aceptada para el comprobante.

En cualquier otro caso, si se encuentran clasificaciones que no son válidas para la factura provenientes de un remito, se trasladará a los renglones la clasificación asignada al encabezado del comprobante.

# <span id="page-107-2"></span>¿Cómo se trasladan los datos del cliente ocasional a la factura?

Al seleccionar un cliente ocasional, todos los datos del cliente que fueron ingresados en el remito, se trasladan a la factura.

Si usted ya eligió previamente un remito de un cliente ocasional, y selecciona otro remito de un cliente ocasional diferente, se mostrará el siguiente mensaje:

Usted hizo referencia a remitos con diferentes clientes ocasionales. ¿Desea generar la factura con los datos del primer cliente seleccionado?

Si, deseo asignar los datos del primer cliente seleccionado

No, deseo editar los datos de los clientes ocasionales

Para mantener los datos del primer cliente elegido, seleccione la opción "Si, deseo asignar los datos del primer cliente seleccionado".

Si, en cambio, desea asignar a la factura los datos del segundo cliente seleccionado, elija la opción "No, deseo editar los datos de los clientes ocasionales". En este caso se propone la edición de los datos del segundo cliente.

Si usted opta por editar los datos del cliente ocasional, la factura queda asociada a ese cliente. No se volverá a proponer un cambio de cliente, aun cuando se elijan otros remitos de clientes diferentes.

Si usted desea volver a cambiar el cliente, puede editar los datos siempre que lo desee, utilizando la función *Editar ocasional*.

# <span id="page-107-0"></span>¿Cómo se trasladan las leyendas ingresadas en el remito hacia la factura?

Para trasladar las leyendas ingresadas en los remitos hacia las facturas, tilde el parámetro *Respeta leyendas del remito*. Para más información vea Perfiles de Facturación.

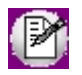

En el caso de hacer referencia a varios remitos, tenga en cuenta que solo es posible trasladar las leyendas del primero.

### <span id="page-107-1"></span>¿Cómo se traslada el domicilio de entrega del remito hacia la factura?

Indique en Parámetros de Ventas si prefiere un control estricto o flexible cuando referencie varios remitos con domicilios de entrega diferentes
No, no deseo seleccionarlo

Si, deseo seleccionarlo

Si elige control flexible para el ítem *Control de datos diferentes para dirección de entrega*, el proceso toma el siguiente comportamiento:

- · Si ingresa remitos de referencia con distintos domicilios de entrega pero igual configuración impositiva, el sistema no emite ningún mensaje, tomando los datos del domicilio del primer remito referenciado.
- · Si ingresa remitos de referencia con distintos domicilios de entrega y diferentes configuraciones impositivas, el sistema emitirá el siguiente mensaje de confirmación:

Seleccionó un remito de referencia con diferente configuración impositiva que los remitos previamente ingresados. ¿Desea seleccionarlo de todos modos?

Al confirmar esta validación, se asigna a la factura el domicilio de entrega (con su correspondiente configuración impositiva) del último remito seleccionado.

Si desea seleccionar otro domicilio de entrega, puede cambiarlo desde el ítem del encabezado de factura, donde puede seleccionar cualquier domicilio de entrega asociado al cliente

Si, en cambio, elige control estricto, el comportamiento es el descripto a continuación:

- · Si ingresa remitos de referencia con distintos domicilios de entrega pero igual configuración impositiva, el sistema no emite ningún mensaje, tomando los datos del domicilio del primer remito referenciado
- · Si ingresa remitos de referencia con distintos domicilios de entrega y diferentes configuraciones impositivas, el sistema emitirá el siguiente mensaje de advertencia:

No es posible seleccionar el remito porque tiene diferente configuración impositiva que los remitos previamente ingresados.

En este caso no será posible seleccionar dos remitos con domicilios de entrega que cuenten con configuraciones impositivas diferentes.

### ¿Cómo elimino la referencia a un remito seleccionado por error?

Posiciónese en el ítem *Referencia* y seleccione el botón "Eliminar".

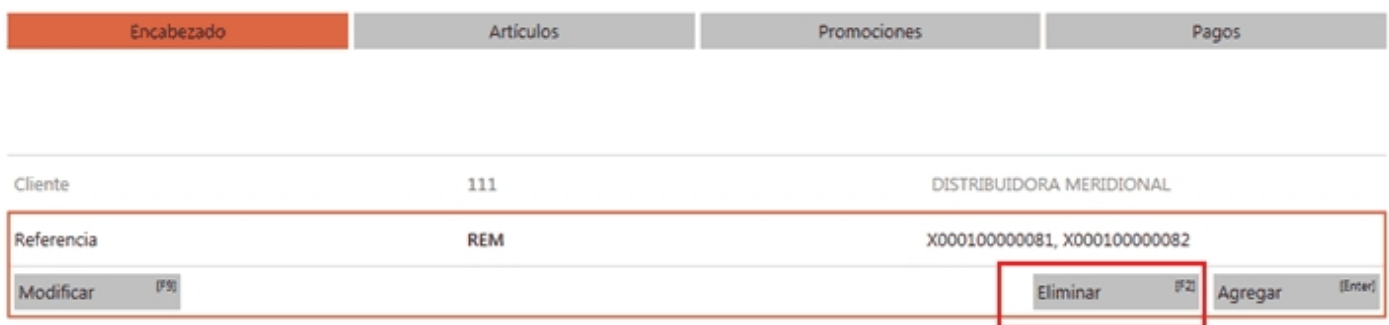

A continuación se muestra la siguiente ventana:

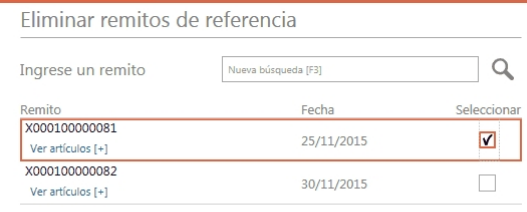

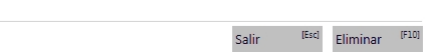

Marque los remitos que desea eliminar.

### <span id="page-109-0"></span>¿Cómo modifico las cantidades a facturar de artículos relacionados a un remito cuando trabajo con modalidad de impresión línea por línea?

En el caso de que sea necesario modificar cantidades a facturar de alguno de los remitos seleccionados, realice esta operación antes de pasar a la solapa Artículos, utilizando alguna de las siguientes opciones:

- 1) Utilice la opción *Modificar cantidades a facturar [F9]*, de la búsqueda de remitos.
- 2) Luego de agregar el/los remito/s a la factura, en el ítem *Referencia*, utilice la opción *Modificar [F9]*.

Para más información vea [¿Cómo modifico los artículos a facturar de un remito?](#page-63-0).

# Tango Facturador POS<br> **Capítulo 6**

## Artículos

**[¿Cómo agrego artículos al comprobante?](#page-112-0)**

**[¿Cómo agrego artículos que utilizan series al comprobante?](#page-115-0)**

**[¿Cómo agrego artículos al comprobante ingresando su número de serie?](#page-118-0)**

**[¿Cómo agrego artículos al comprobante ingresando un importe?](#page-119-0)**

**[¿Cómo agrego un kit variable al comprobante?](#page-132-0)**

**[¿Cómo agrego un kit cuyos componentes utilizan series al comprobante?](#page-134-0)**

**[¿Cómo registro el cambio de un artículo?](#page-136-0)**

**[¿Cómo generar un cambio cuando el total es 0.00?](#page-137-0)**

**[¿Cómo vendo una tarjeta de regalo?](#page-138-0)**

**[¿Cómo modifico un renglón del comprobante?](#page-140-0)**

**[¿Cómo modifico las series de un renglón del comprobante?](#page-145-0)**

**[¿Cómo asigno un descuento en cascada a un artículo?](#page-145-1)**

**[¿Cómo elimino un renglón del comprobante?](#page-147-0)**

**[¿Cómo averiguo el precio y saldo de un artículo?](#page-147-1)**

**[¿Cómo mejoro mis búsquedas?](#page-148-0)**

**[¿Cómo se agregan a la factura los artículos iguales de remitos diferentes?](#page-152-0)**

**[¿Cómo se agregan a la factura los artículos kit de un remito?](#page-153-0)**

**[¿Cómo consulto a que remitos hace referencia un renglón de artículo?](#page-154-0)**

### <span id="page-112-0"></span>¿Cómo agrego artículos al comprobante?

Posicionado en la sección *Artículos,* puede agregarlos al comprobante de las siguientes formas:

### **Búsqueda clásica**

Posiciónese en el campo buscar e ingrese el artículo, de acuerdo al campo de búsqueda seleccionado.

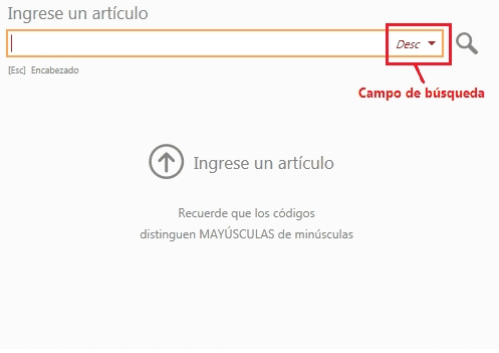

El valor ingresado se buscará en cualquier parte del campo.

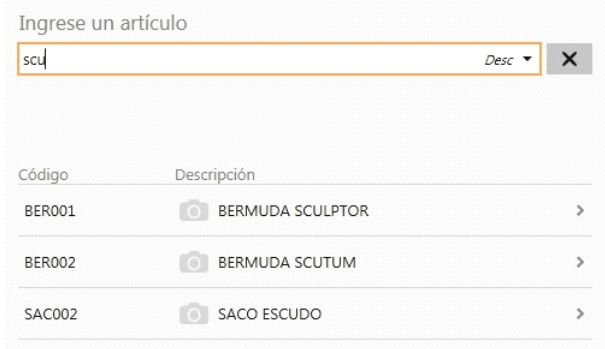

### **Artículos simples y artículos kits**

Aquellos resultados que corresponden a artículos simples o kits podrán se agregados a la factura directamente:

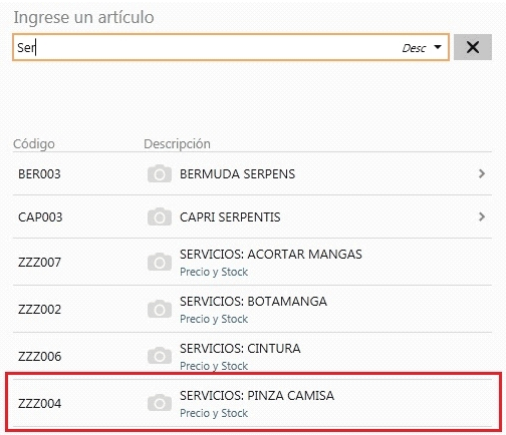

### **Artículos con escalas**

En el caso de resultados correspondiente a artículos con escalas, primero se mostrará el artículo base, luego deberá seleccionar los valores de escalas navegando por los resultados.

Artículos base:

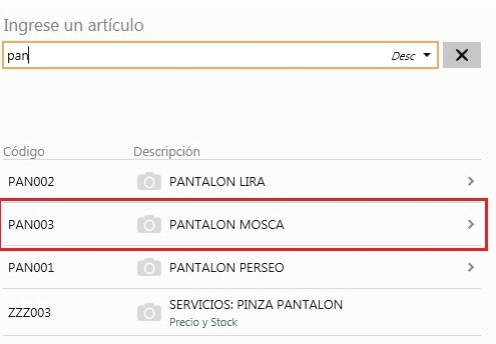

### Escala 1:

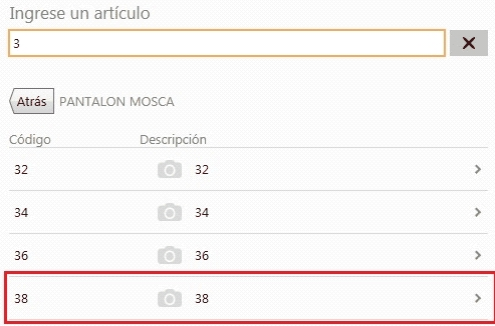

Escalas 2:

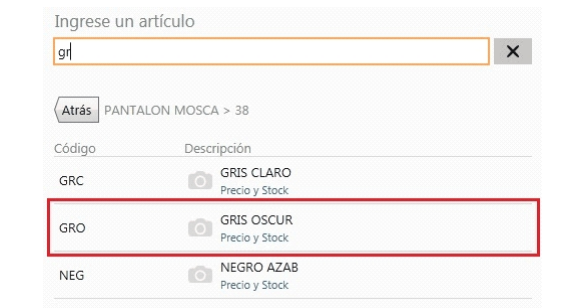

#### Y agregue el artículo:

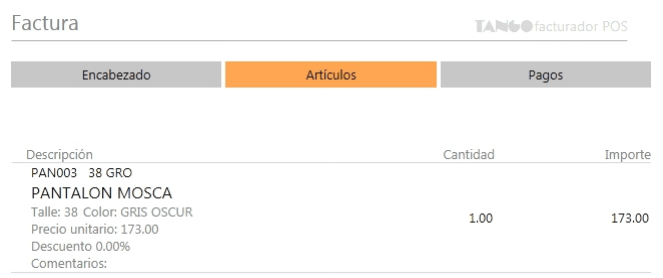

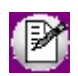

**Importante: si en** *Preferencias* **está marcada la opción***Ingresa el precio del artículo cuando es cero***, al seleccionar el artículo, si su precio es cero, se presentará automáticamente la pantalla de edición para ingresar el precio.**

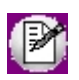

Para obtener información referida a cómo mejorar las búsquedas, vea [¿Cómo mejoro mis búsquedas?](#page-148-0)

#### **Tenga en cuenta...**

Quedan excluidos de los resultados de búsqueda los artículos que:

- · Estén inhabilitados.
- · Usan partidas.
- · Utilizan doble unidad de medida.

### **Haciendo referencia a remitos**

Es posible hacer referencia a uno o varios remitos ingresados previamente. Para efectuar esta operación indique el o los remitos que desea facturar, y automáticamente se incluirán en el comprobante los artículos remitidos.

Vea [¿Cómo emito una factura en referencia a remitos?](#page-61-0).

### **Tenga en cuenta**

- · Si usted asignó al Parámetro de Ventas *Permite agregar artículos en facturas* los valores 'Siempre' o 'Con confirmación', es posible agregar en un mismo comprobante artículos en referencia a remitos y artículos sin referencia.
- · Si usted eliminó un artículo que hace referencia a un remito y desea incluirlo nuevamente en la factura, puede ocurrir alguna de estas situaciones:
	- o El remito al cual hacía referencia el artículo eliminado, aún cuenta con otros artículos referenciados en la factura: en este caso acceda a la función Modificar del ítem del encabezado Referencia, para volver a seleccionar el artículo que eliminó por error.
	- o El remito al cual hacía referencia el artículo eliminado, ya no cuenta con otros artículos referenciados en la factura: en este caso vuelva a seleccionar el remito desde el campo de búsqueda correspondiente.

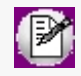

Si al eliminar un artículo de la factura, el remito al cual hacía referencia ya no cuenta con otros artículos referenciados, esta situación se informa mostrando un mensaje de advertencia.

### <span id="page-115-0"></span>¿Cómo agrego artículos que utilizan series al comprobante?

Si el sistema está configurado para que utilice series y el artículo lleva series, al seleccionarlo podrá ingresar los números de serie correspondientes.

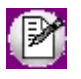

Tenga en cuenta que si la cantidad ingresada para el artículo no es entera o el artículo utiliza la modalidad de facturación por importe, no se solicitará el ingreso de números de serie.

### **Venta del artículo**

Al agregar el artículo se presentará la pantalla para la selección de los números de serie.

La sección izquierda de la pantalla tendrá un buscador de números de serie, por defecto se mostrarán los números de serie disponibles para ese artículo en el depósito seleccionado.

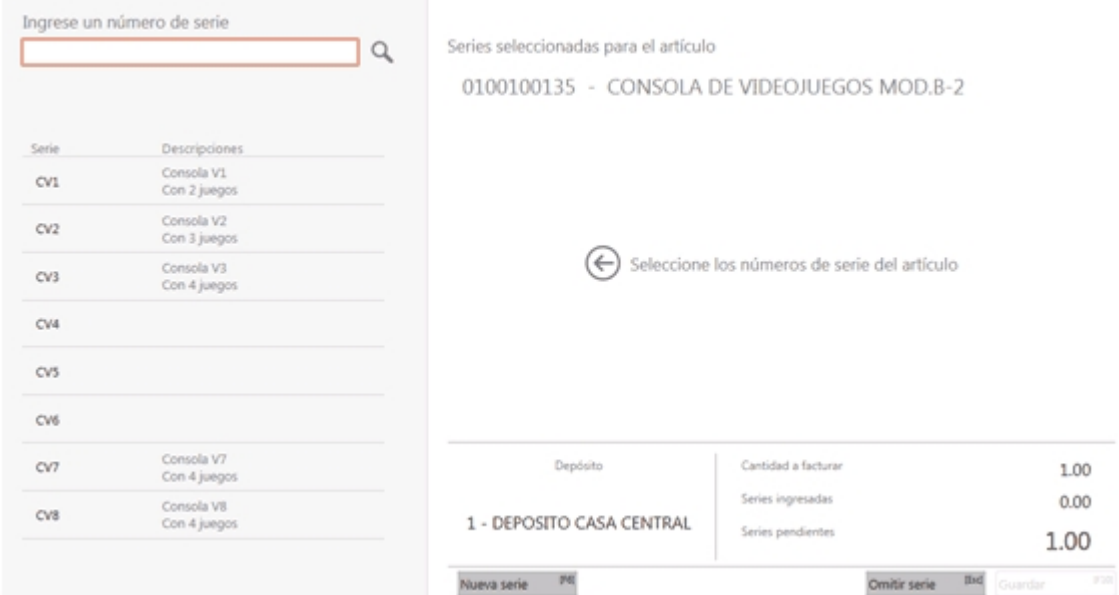

Podrá realizar la búsqueda por números de serie o sus descripciones.

Al seleccionar el número de serie, se mostrará en ese renglón la leyenda "Ya seleccionado" para indicar que ese número de serie ya ha sido agregado.

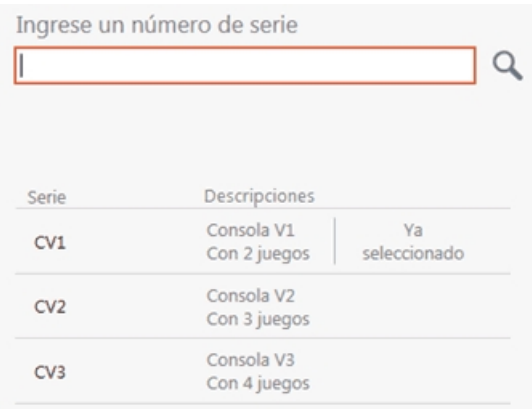

En la sección derecha de la pantalla, se mostrará el artículo para el cual se están ingresando los números de serie y debajo las series agregadas.

Además, al pie de la pantalla se indicará el depósito y las cantidades de series.

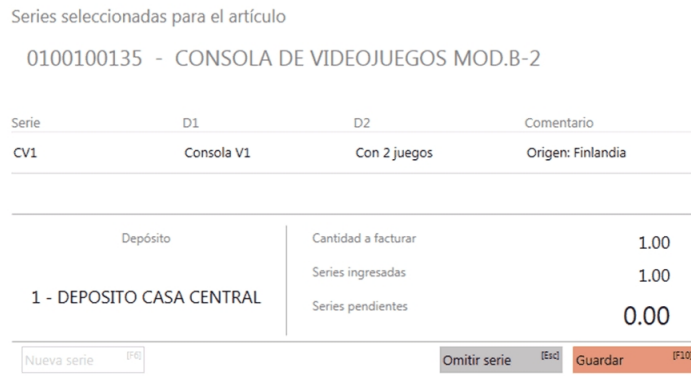

Al oprimir "Guardar" se agregará el ítem con sus números de series al comprobante.

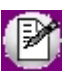

Esta pantalla de ingreso de números de serie puede presentarse automáticamente o a pedido, de acuerdo a la configuración establecida.

### **Devolución del artículo**

Al seleccionar el artículo se presentará la pantalla para el ingreso de los números de serie.

En este caso, como se trata de un ingreso al stock, el número de serie (y opcionalmente las descripciones y comentarios) deberá ingresarlos manualmente.

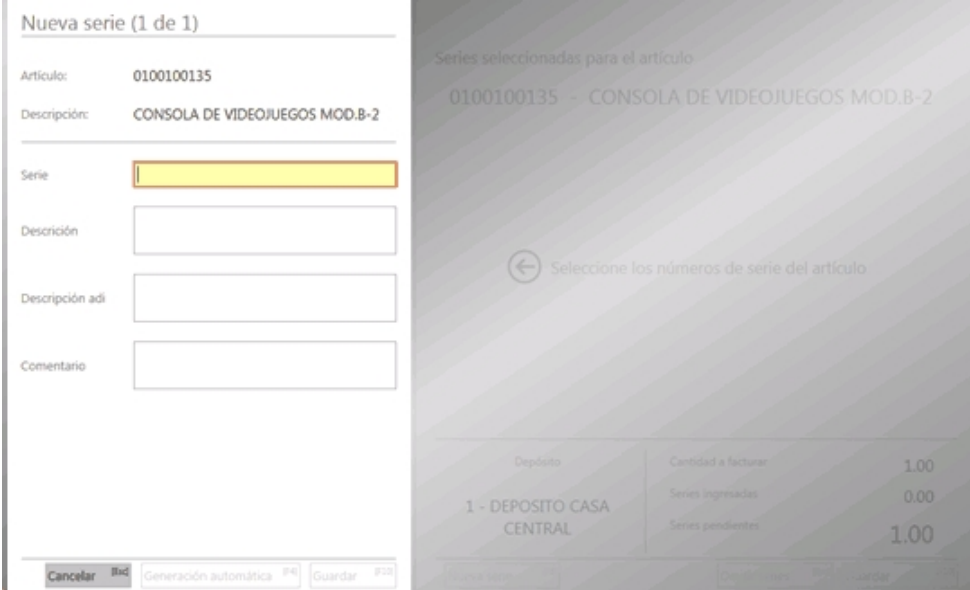

Luego de completar el número de serie se habilitará el botón "Guardar", que permitirá agregarlo a al panel derecho de la pantalla.

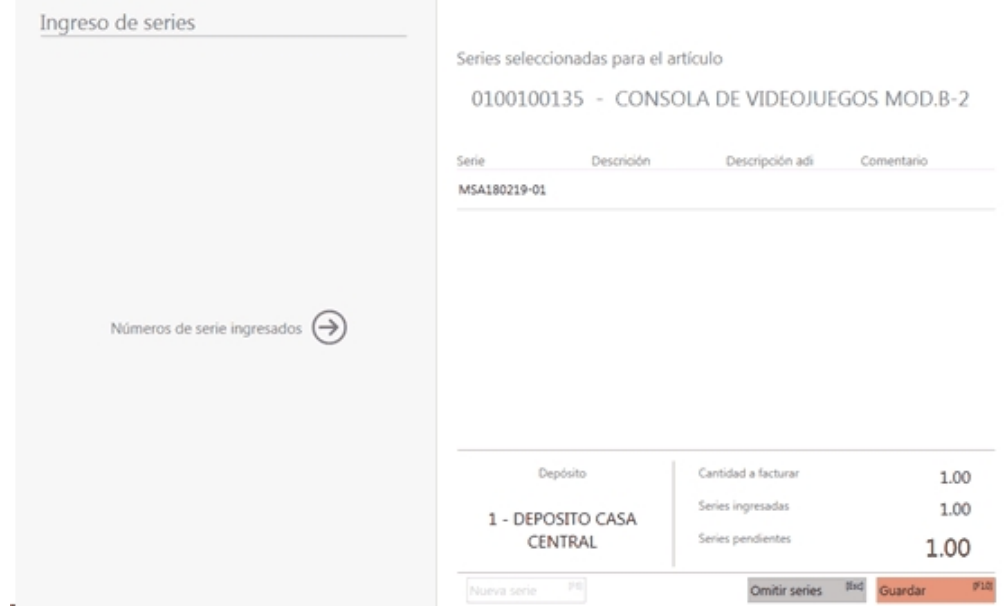

Una vez que se agregaron todos los números de serie, al oprimir "Guardar" se agregará el artículo al comprobante.

### <span id="page-118-0"></span>¿Cómo agrego artículos al comprobante ingresando su número de serie?

Si el sistema está configurado para que utilice series y el artículo lleva series, se podrá agregar el artículo al comprobante, mediante el ingreso de su número de serie.

Para ello, en el buscar de artículos deberá configurar la opción buscar por serie (o podrá hacerlo con el botón "Serie" del panel de favoritos).

Al seleccionar esta opción, en el campo buscar se mostrará el modificador '#' que indica el ingreso del artículo a través de su número de serie.

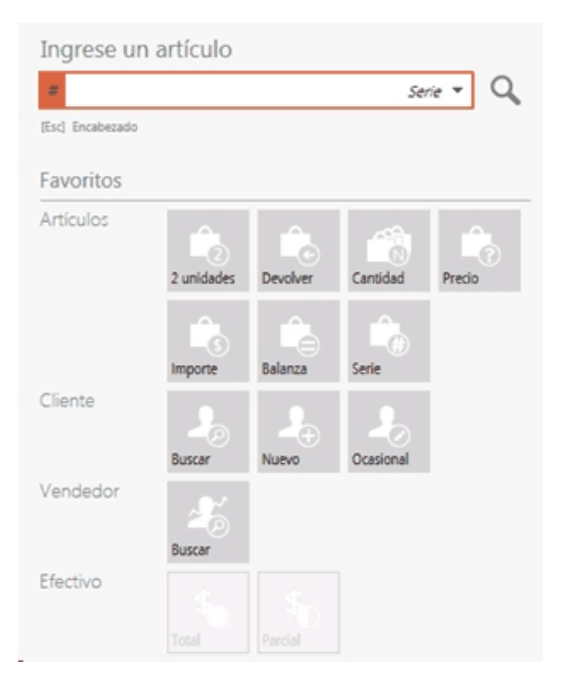

Luego podrá ingresar el número de serie del artículo, el cual se agregará directamente al comprobante.

En caso que el número de serie exista para más de un código de artículo, se mostrarán esos artículos para seleccionar cual desea ingresar al comprobante.

### <span id="page-119-0"></span>¿Cómo agrego artículos al comprobante ingresando un importe?

Si el artículo a agregar al comprobante permite 'Facturación por importe' (para más información vea Artículos), al buscar el artículo y seleccionarlo, se abrirá la edición del artículo donde podrá ingresar el importe a facturar.

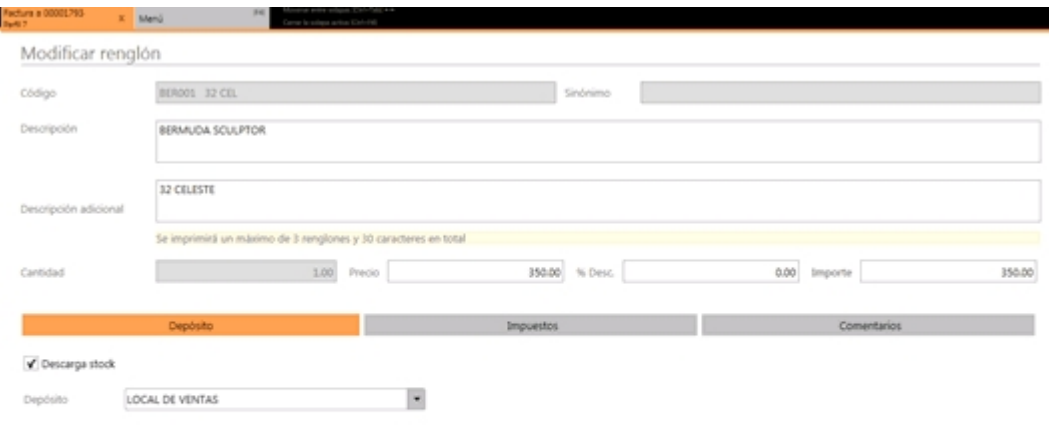

Cancelar Red Guardar PA

#### **Consideraciones para artículos que hacen referencia a remitos**

- · Al modificar importes, tenga en cuenta que si el artículo hace referencia a uno o varios remitos, se deben cumplir las siguientes condiciones:
	- o No es posible ingresar devoluciones (importes negativos).
	- o No es posible ingresar importes ni precios que generen cantidades mayores a las remitidas. En el caso de necesitar facturar importes mayores a los remitidos, ingrese un nuevo renglón con el artículo, con el importe a facturar, sin relación a remitos. Para más información vea [¿Cómo agrego artículos al comprobante?](#page-112-0).

Al modificar el importe de un artículo que hace referencia a varios remitos, por uno menor, las cantidades facturadas del artículo se redistribuyen automáticamente entre los remitos referenciados.

Una vez que se completa el valor del importe, para agregar el artículo al comprobante. oprima el botón "Guardar".

Guardar [F10]

Otra opción para agregar artículos al comprobante es ingresando en el buscador de artículos, el importe, y a continuación los símbolos '\$' o '/'.

Por ejemplo, al ingresar en el buscador de artículos: 100\$ o 100/ se activará la modalidad de ingreso a través del importe, y en el cuadro de búsqueda el indicador se presentará con un fondo de color.

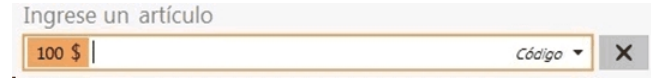

Luego podrá ingresar el artículo a facturar, el cual se agregará directamente al comprobante.

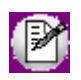

El importe a ingresar también puede ser negativo (por ejemplo: -100\$).

Al ingresar este importe negativo, el artículo se agregará al comprobante con una *Cantidad* negativa y se considerará como una devolución del artículo.

Una vez que se han agregado todos los artículos, para generar el comprobante debe seleccionar un medio de pago como lo hace habitualmente.

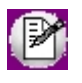

**Importante: luego de ingresar en el buscador de artículos el importe y el indicador ('\$' o '/'), al realizar la búsqueda de los artículos, solo se mostrarán aquellos que permiten facturación por importe.**

### ¿Cómo se agregan a la factura los artículos de un remito?

Para agregar artículos pendientes de facturar desde un remito a una factura, cuenta con las siguientes opciones:

- 1) Agregar el remito en forma total.
	- · Posiciónese en el campo Referencia.
	- · Acceda a la búsqueda de remitos.
	- · Seleccione el o los remitos que desea agregar. Para más información vea [¿Cómo busco remitos?](#page-100-0).
	- · Al ingresar a la solapa Artículos, se encuentran agregados los artículos que fueron previamente remitidos
- 2) Agregar el remito en forma parcial.
	- · Posiciónese en el campo Referencia.
	- · Acceda a la búsqueda de remitos.
	- · Modifique las cantidades a facturar o quite artículos remitidos que aún no desea facturar. Para más información vea [¿Cómo modifico los artículos a facturar de un remito?](#page-63-0).

Al ingresar a la solapa *Artículos*, se encuentran los artículos que fueron remitidos previamente en los remitos referenciados.

Para más información vea:

- · [¿Cómo se agregan a la factura los artículos iguales de remitos diferentes?](#page-152-0)
- · [¿Cómo se agregan a la factura los artículos sin precio de un remito?](#page-121-0)
- · [¿Cómo se agregan a la factura los artículos kit de un remito?](#page-153-0)

### <span id="page-121-0"></span>¿Cómo se agregan a la factura los artículos sin precio de un remito?

Si usted referencia un remito que cuenta con artículos sin precio para la lista definida en la factura, al pasar a la solapa *Artículos*, es posible que se muestren con el siguiente mensaje de error:

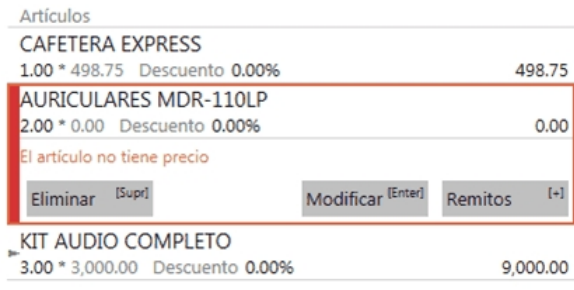

Para poder continuar, es necesario ingresar un precio para el artículo, o bien eliminarlo de la facturación (el artículo queda pendiente de facturar).

El proceso realiza este control cuando el parámetro *Acepta Remitos con Artículos sin Precios* tiene definido el valor 'No'. Para más información vea Perfiles de facturación.

### ¿Cómo modifico los artículos a facturar de un remito?

Para modificar las cantidades a facturar, o indicar que no desea facturar aún algún/os artículo/s remitidos, en cualquier momento de la generación de la factura, utilice alguna de las siguientes opciones:

1) Antes de agregar el remito, utilice la opción *Modificar cantidades a facturar [F9]*, de la búsqueda de remitos.

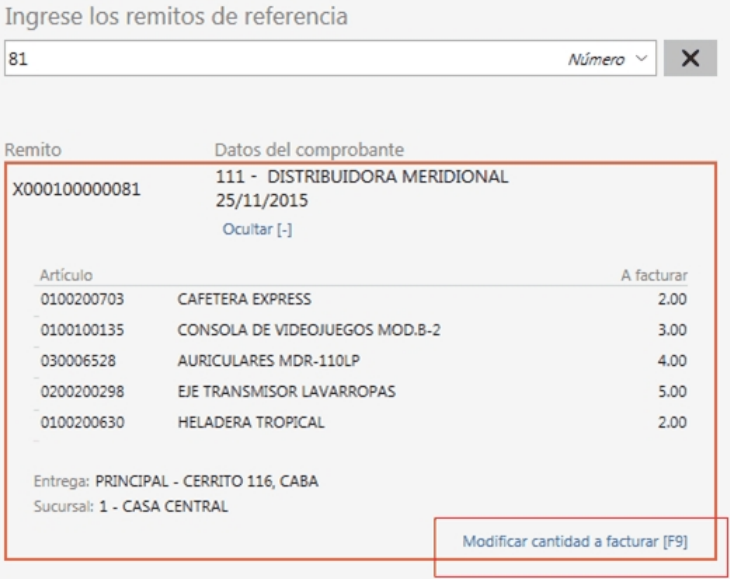

Más información...

Al utilizar esta opción, se presenta la siguiente ventana, mostrando los artículos que pertenecen al

### remito a referenciar:

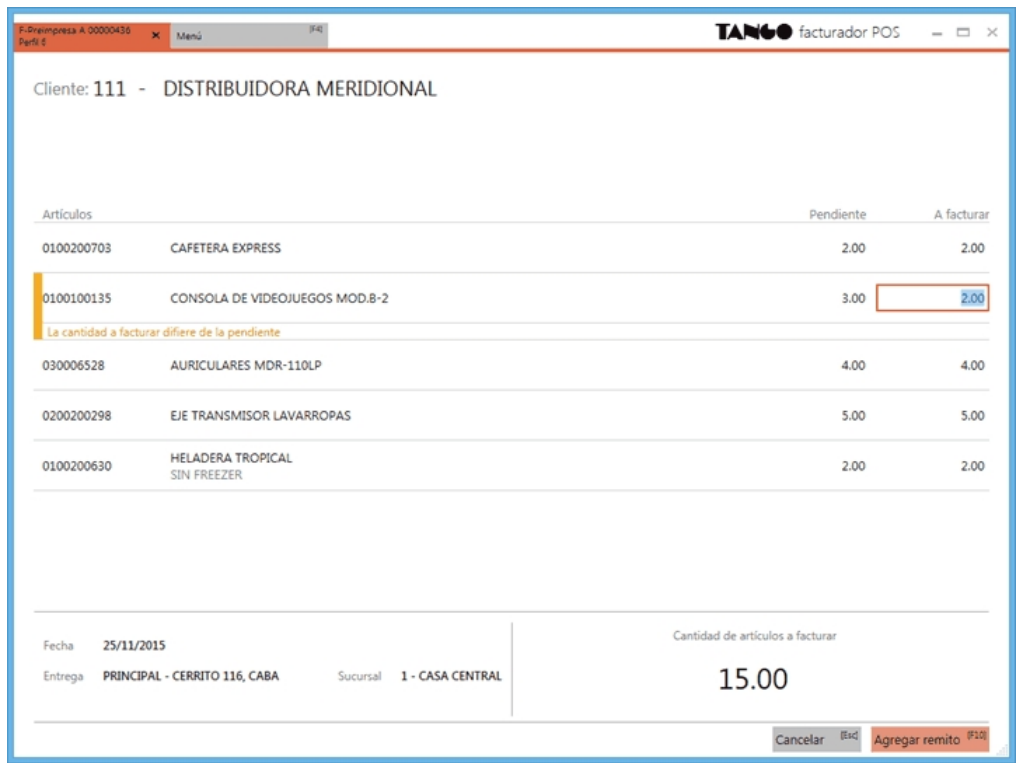

Para modificar la cantidad a facturar de cualquier artículo, posiciónese sobre el renglón correspondiente y modifique la cantidad por una menor.

No es posible facturar cantidades superiores a las pendientes en el remito.

Si desea dejar un artículo completamente pendiente de facturar, ingrese "0" en la cantidad a facturar.

Se destacarán con una línea amarilla aquellos artículos cuyas cantidades fueron modificadas.

Una vez realizadas las modificaciones necesarias, pulse Agregar remito *[F10]*, para que aparezca entre los comprobantes de *Referencia*.

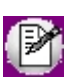

Esta opción es de utilidad cuando trabaja con controlador fiscal en modalidad línea por línea. Para más información vea [¿Cómo modifico las cantidades a facturar de artículos relacionados a un remito cuando trabajo con modalidad de impresión](#page-109-0) [línea por línea?](#page-109-0).

2) Luego de agregar el/los remito/s a la factura, en el ítem *Referencia*, utilice la opción *Modificar [F9]*.

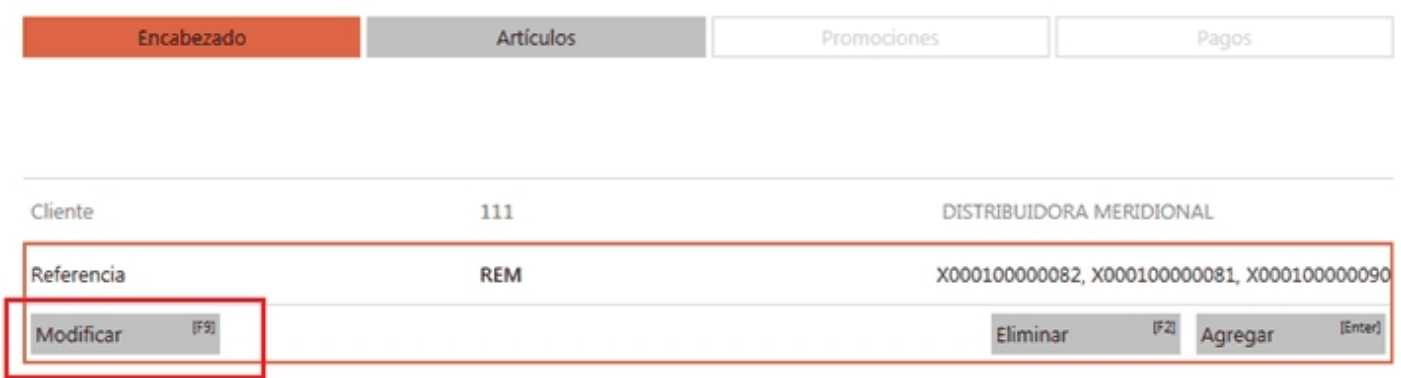

Más información...

Al utilizar esta opción, se presenta la siguiente ventana, mostrando todos los artículos de los remitos referenciados:

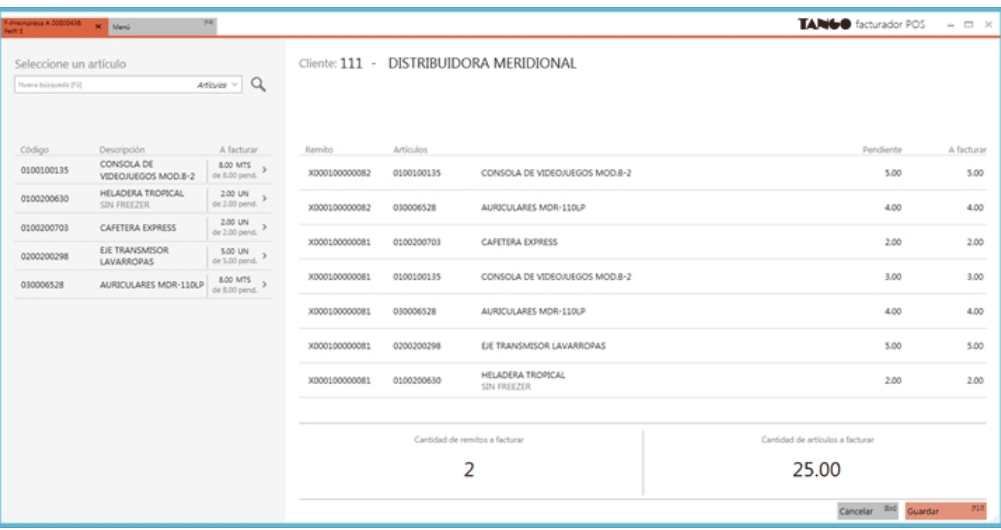

Esta pantalla es de utilidad para modificar las cantidades a facturar de los artículos de los remitos. Cuenta con opciones para ubicar rápidamente algún artículo en particular, o algún remito al cual desee modificar las cantidades a facturar.

Está dividida en dos secciones:

- · La sección izquierda muestra un buscador, en el cual puede buscar por dos criterios diferentes: por artículo, o por número de remito.
- · La sección derecha muestra información de artículos y de remitos, en relación a como esté posicionado sobre el sector izquierdo. En esta sección, puede modificar las cantidades a facturar.

Buscador del sector izquierdo:

**1) Por artículo:**

Seleccione esta opción si desea buscar un artículo en particular. Una vez posicionado en el artículo en la sección izquierda, podrá ver la información de sus remitos relacionados, en la

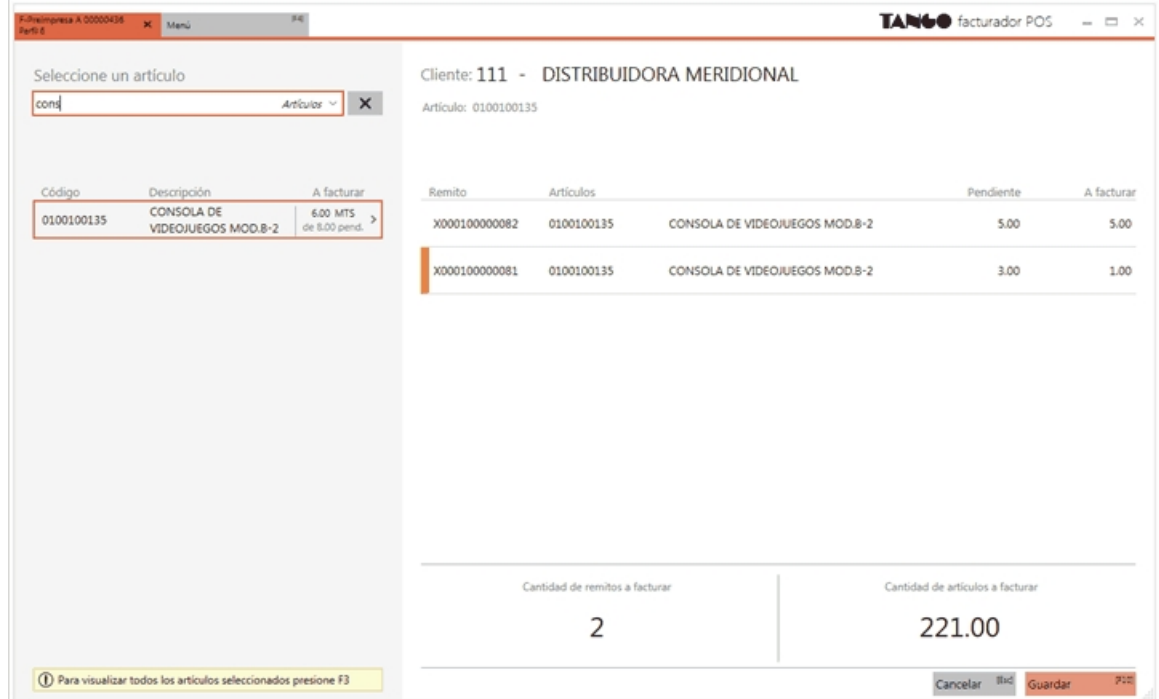

sección derecha.

Puede modificar la cantidad a facturar, posicionándose en el sector derecho, en la columna correspondiente.

En el sector izquierdo se muestra, para cada artículo, cuál es el total ingresado de unidades a facturar (suma de la columna A facturar), y cuál es el total de unidades pendientes de facturar (suma de la columna Pendiente).

Al navegar por cada artículo, verá los remitos referenciados que lo incluyen.

Si se posiciona en un remito, dentro de un artículo, verá en el sector derecho, la información relacionada a esta selección:

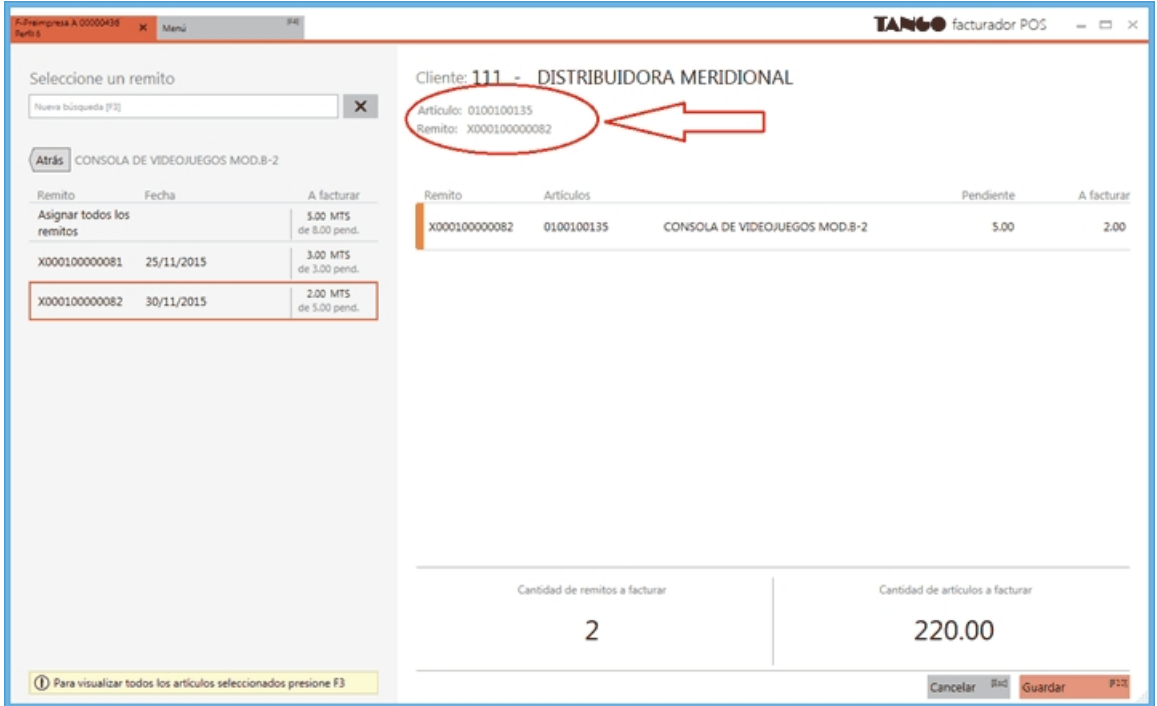

Si usted modificó la cantidad a facturar, o eliminó un artículo por completo de los pendientes a facturar, puede recuperarlo o restablecer la cantidad, seleccionando el remito sobre el sector izquierdo, o bien tipeando la cantidad deseada sobre el sector derecho.

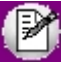

Si usted eliminó por error un renglón completo en la solapa de Artículos, y este renglón agrupaba información de varios remitos, puede recuperarlos seleccionando la opción *Asignar todos los remitos*, en el sector izquierdo.

#### **2) Por número:**

Seleccione esta opción si desea buscar un remito en particular. Una vez posicionado en el remito en la sección izquierda, podrá ver la información de sus artículos relacionados, en la sección derecha.

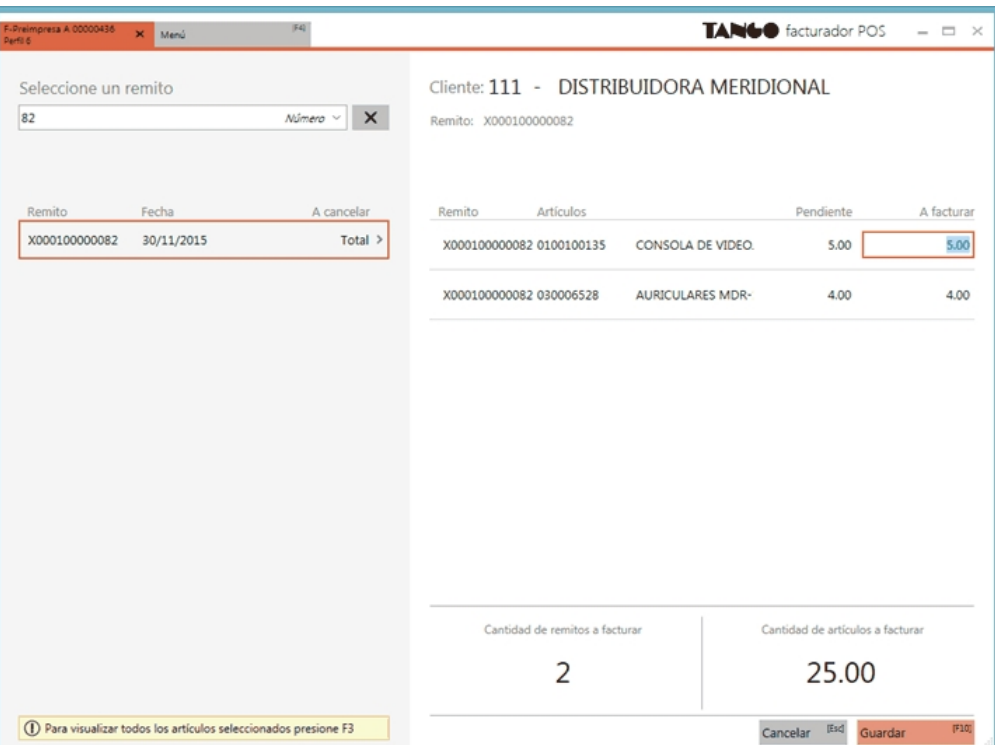

Puede modificar la cantidad a facturar, posicionándose en el sector derecho, en la columna correspondiente.

En el sector izquierdo se muestra, para cada remito, su estado actual (teniendo en cuenta las unidades a facturar ingresadas en esta pantalla)

- · **Total:** si todas las cantidades a facturar coinciden con las cantidades pendiente
- · **Parcial:** si se disminuyó la cantidad a facturar de alguno de sus artículos.

Al navegar por cada remito, verá los artículos que lo componen.

Si se posiciona en un artículo, dentro de un remito, verá en el sector derecho, la información relacionada a esta selección:

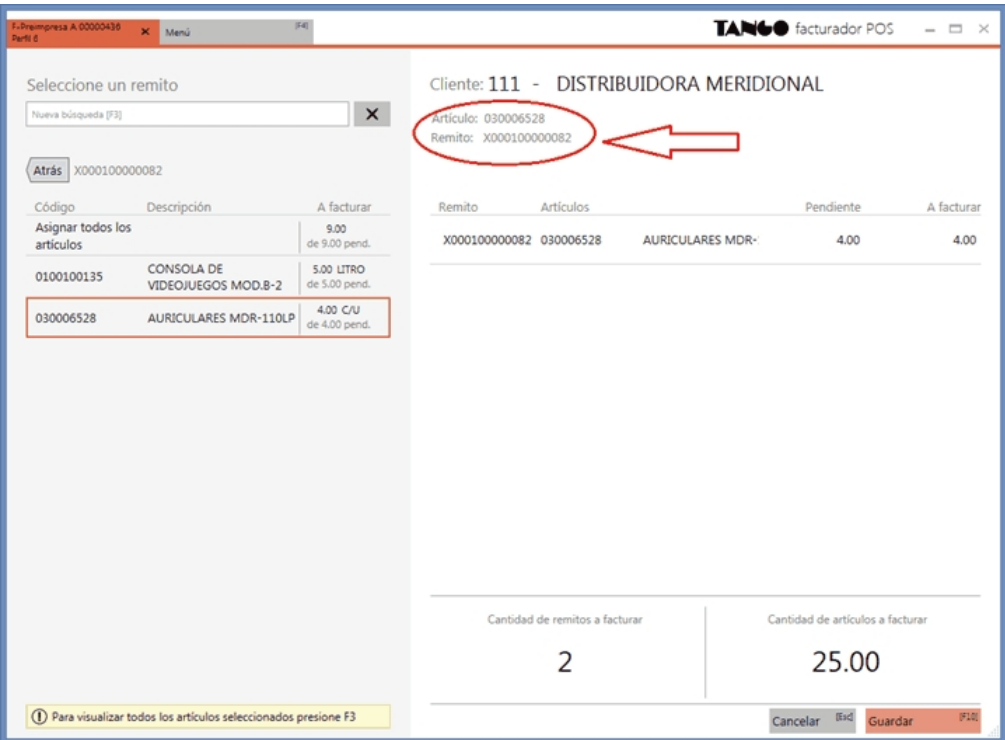

Si usted modificó la cantidad a facturar, o eliminó un artículo por completo de los pendientes a facturar, puede recuperarlo o restablecer la cantidad, seleccionando el artículo sobre el sector izquierdo, o bien tipeando la cantidad deseada sobre el sector derecho.

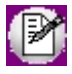

Si usted eliminó por error un remito completo descontando sus cantidades en la vista de *Distribución de cantidades*, puede recuperarlo seleccionando la opción *Asignar todos los artículos*, en el sector izquierdo.

Una vez realizadas todas las modificaciones necesarias pulse *Guardar [F10]* para confirmarlas.

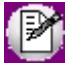

Esta opción es de utilidad cuando trabaja con controlador fiscal en modalidad línea por línea. Para más información vea [¿Cómo modifico las cantidades a facturar de artículos relacionados a un remito cuando](#page-109-0) [trabajo con modalidad de impresión línea por línea?](#page-109-0)

#### 3) En la solapa Artículos, posicionado en el ítem, utilice la opción Remitos [+].

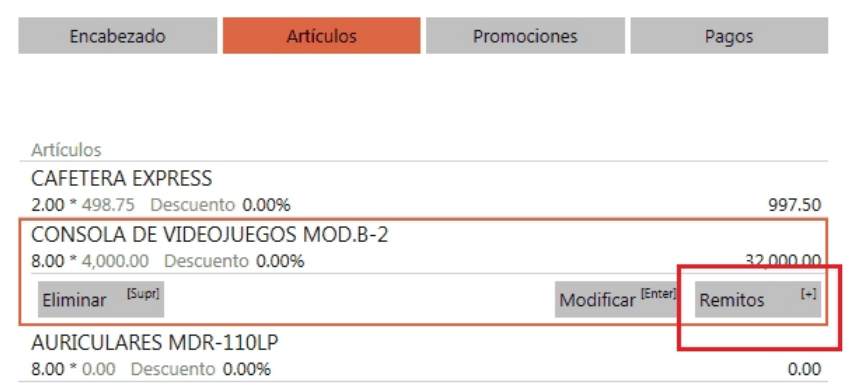

Más información...

Al utilizar esta opción, se presenta la siguiente ventana, mostrando todos los remitos a los que hace referencia el renglón del artículo seleccionado

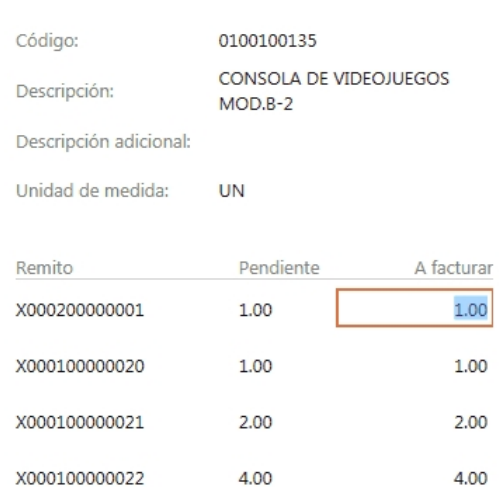

Distribución de cantidades

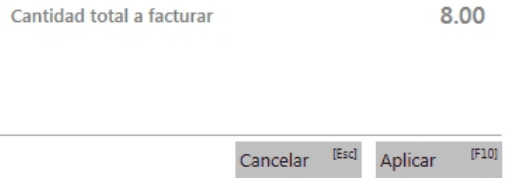

Ingrese las cantidades a facturar para cada remito.

No es posible ingresar cantidades mayores a las pendientes, ni devoluciones (cantidades negativas).

En el caso del ejemplo, el artículo agrupa información de dos remitos diferentes. En el caso de no agrupar artículos, verá un solo renglón de remito, por cada renglón de artículo a facturar. Para más información vea [¿Cómo se agregan a la factura los](#page-152-0) [artículos iguales de remitos diferentes?](#page-152-0)

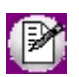

P

Esta opción no está disponible cuando trabaja con controlador fiscal en modalidad línea por línea. Para más información vea [¿Cómo modifico las cantidades a facturar de artículos relacionados a un remito cuando trabajo con modalidad de impresión](#page-109-0) [línea por línea?](#page-109-0)

4) En la ventana *Modificar artículo*, disminuya la cantidad a facturar. Pulse **[+]** para ver información de los remitos que se relacionan al artículo, o para hacer una redistribución de las cantidades a facturar de cada remito, en el caso de que el renglón agrupe información de varios remitos.

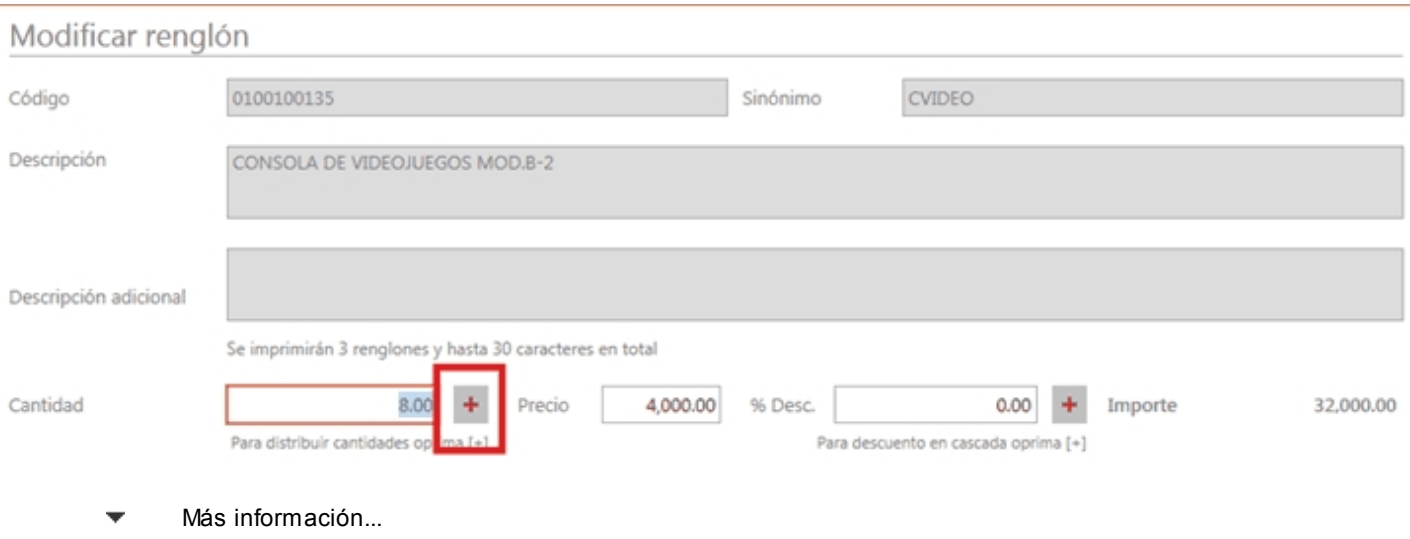

### Distribución de cantidades

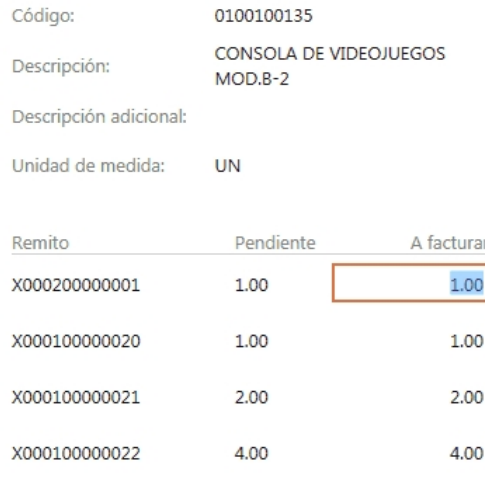

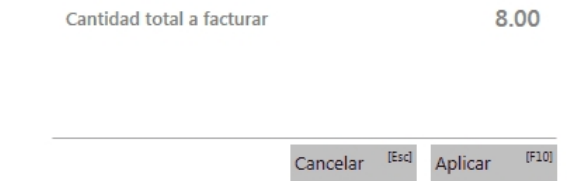

Desde esta ventana puede indicar cantidades parciales a facturar para cada remito ingresado.

Tenga en cuenta que si usted realiza una disminución en la cantidad del artículo a facturar (en la vista Modificar remitos) y en Parámetros de Ventas indicó *que ante disminución de cantidades en renglones que agrupen varios comprobantes, distribuye manualmente las cantidades en los comprobantes relacionados*, esta ventana se abre automáticamente, y usted debe indicar para cada remito, cuántas unidades facturará (la distribución de las cantidades no se realiza en forma automática). La suma de las cantidades ingresadas debe coincidir con la cantidad ingresada en la vista anterior (*Modificación de artículo*).

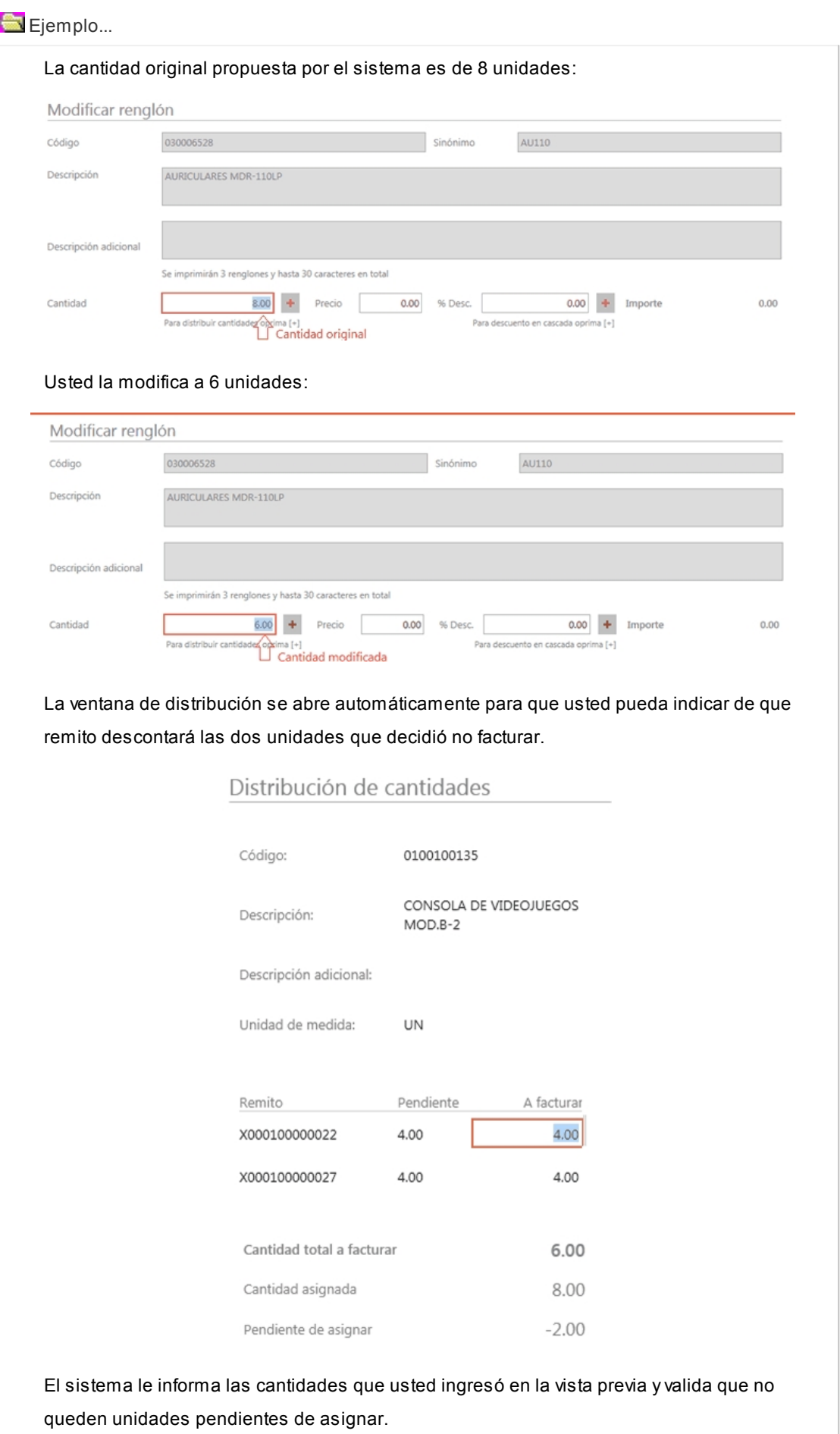

Si el parámetro *ante disminución de cantidades en renglones que agrupen varios comprobantes, distribuye manualmente las cantidades en los comprobantes relacionados*, no está seleccionado, cuando modifique una cantidad a facturar propuesta por el sistema, ésta se distribuirá automáticamente entre los remitos relacionados al renglón, disminuyendo las cantidades desde el remito más nuevo en adelante.

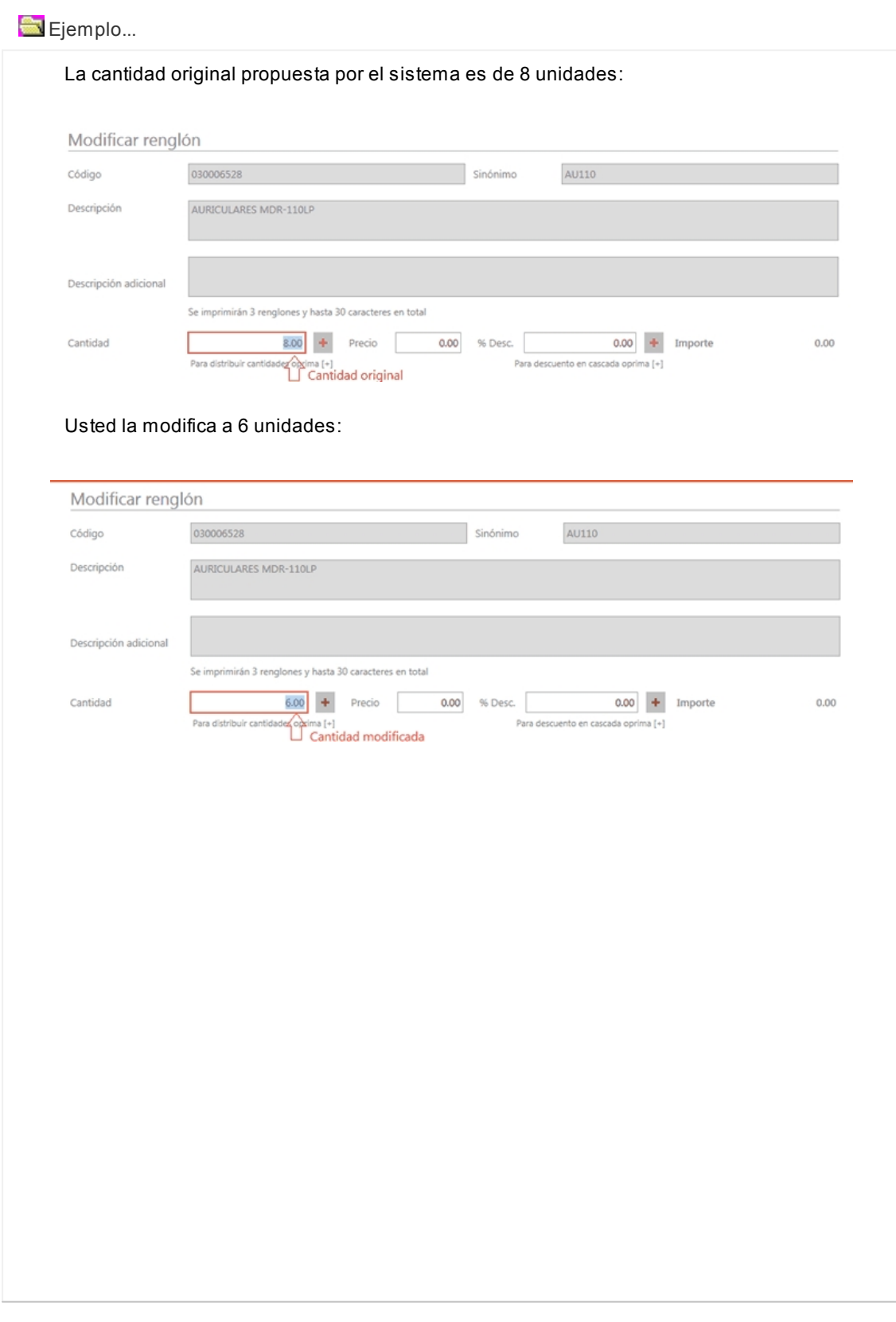

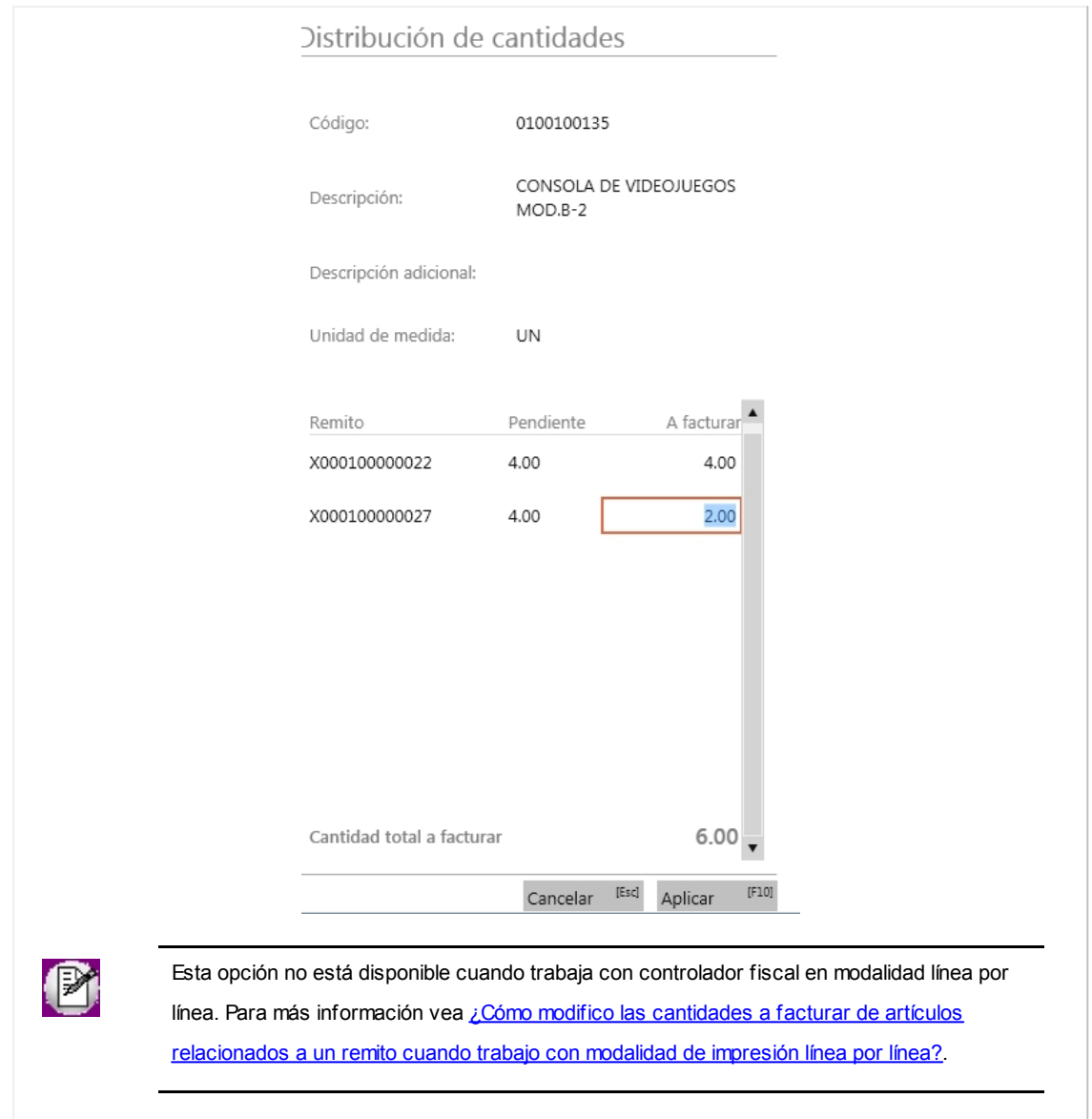

### ¿Cuáles son las consideraciones si el remito posee artículos correspondientes a tarjetas de regalo?

Tenga en cuenta las siguientes consideraciones, cuando haga referencia a remitos que contienen artículos de tipo *tarj eta de regalo*:

· Al ingresar a la solapa *Artículos*, se muestra un renglón por cada tarjeta.

Ejemplo...

- · En el remito ingresó un renglón por 5 tarjetas de regalo.
- · Al referenciar el remito e ingresar a la solapa Artículos, verá un renglón por cada tarjeta (total: 5 renglones).
- · Cada renglón se presenta con una marca roja, indicando que debe completar los datos necesarios de cada

tarjeta para que sea posible continuar con la generación de la factura.

- · Una vez que ingresó a la solapa *Artículos*, no es posible agregar ni eliminar remitos.
- · En los renglones de artículos *giftcard* que hacen referencia a remito no es posible modificar la cantidad a facturar.

### <span id="page-132-0"></span>¿Cómo agrego un kit variable al comprobante?

Luego de realizar la búsqueda y selección del artículo de tipo kit variable, se presentará una pantalla para el ingreso de los artículos que formarán parte del mismo.

Utilice esta pantalla para la selección de los componentes del kit, que se abre automáticamente desde el proceso de facturación o notas de crédito al ingresar un artículo kit de tipo variable.

La pantalla de selección de componentes para el kit está dividida en dos secciones.

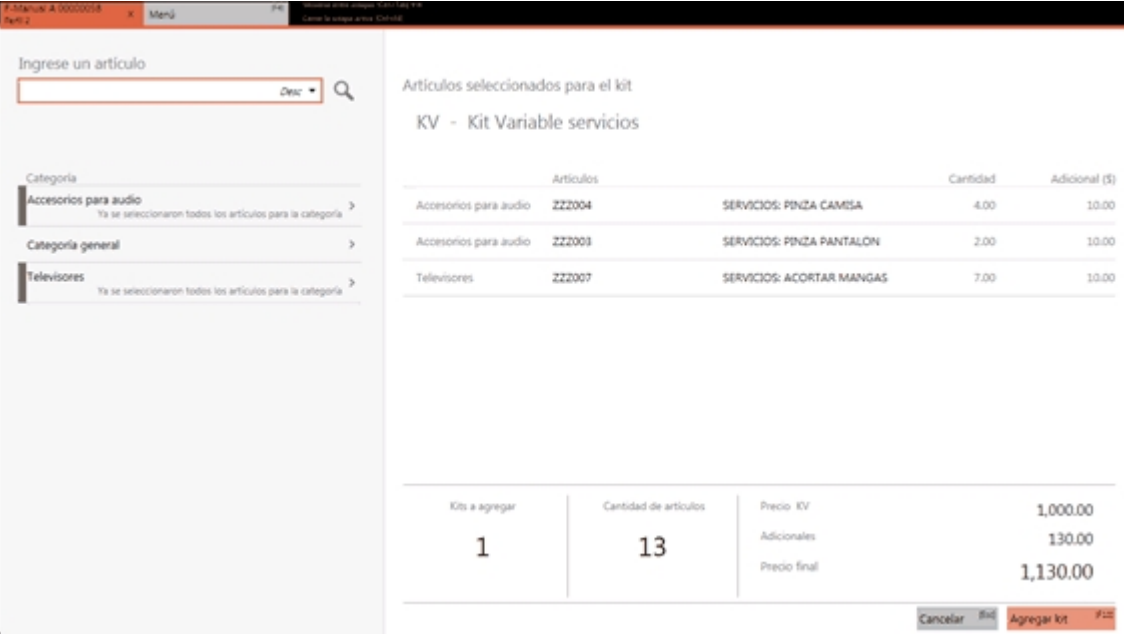

La sección izquierda mostrará un buscador de artículos (permitirá buscar por los criterios habituales y también buscar por "categoría") y debajo las categorías en las que se agrupan los artículos que podrán ser seleccionados.

Cada categoría, de acuerdo a la configuración elegida en 'control por categoría', mostrará una leyenda con la cantidad de artículos que podrán ser seleccionados.

Además, al posicionarse sobre ellas, en la sección inferior, se mostrará un mensaje indicando si falta seleccionar artículos para esa categoría o si ya se han seleccionado todos.

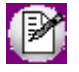

Los artículos que componen las categorías (el orden en que se presentarán) y la configuración de 'control por categoría' se realiza desde el proceso Fórmulas del módulo **Stock**.

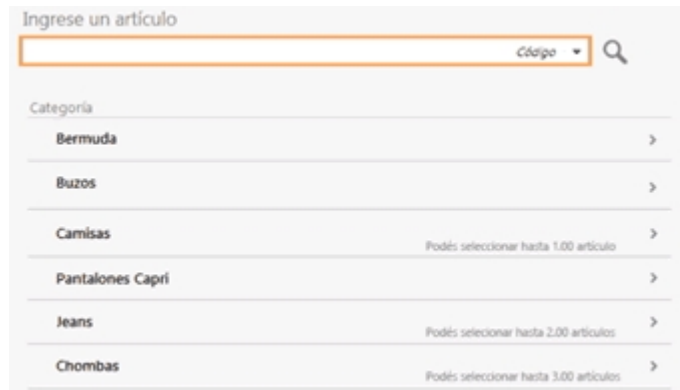

Al navegar por las categorías, se mostrarán los artículos que las componen.

Las unidades disponibles a seleccionar de cada artículo, se irán actualizando a medida que se agreguen a la sección de artículos ya seleccionados para el kit.

En la sección derecha de la pantalla se mostrarán estos componentes ya seleccionados, con sus cantidades y el precio adicional.

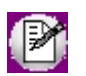

El precio adicional será editable solamente para la categoría que tiene el parámetro 'Valoriza'. Caso contrario no podrá editarse. Por defecto, se carga automáticamente el precio adicional unitario configurado en la fórmula para ese artículo, categoría y la lista de precios seleccionada en el comprobante. Al modificar el precio, cambiará el precio total del kit.

En la parte inferior se mostrará la cantidad de kits a agregar, la cantidad de artículos que componen cada kit y los importes correspondientes al precio del kit, precios adicionales (si los hubiera) y el precio final.

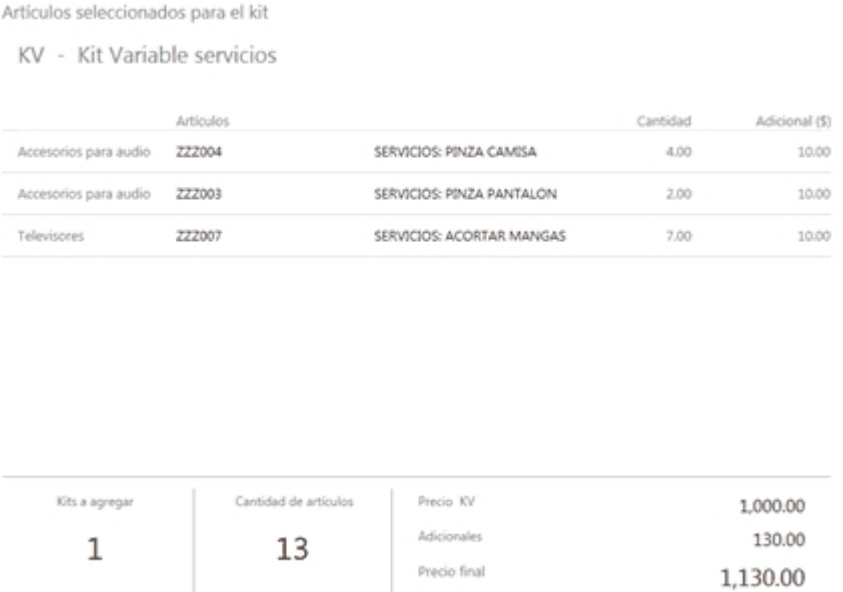

Una vez seleccionados todos los artículos que conformarán el kit variable, al presionar *Agregar kit (F10)* se cargará automáticamente, en el comprobante.

Cancelar <sup>(fixt)</sup> Agregar lot

 $\mathcal{P}12$ 

Estos componentes seleccionados para conformar el kit variable, corresponden a una unidad de kit. Vale decir, que si desde el comprobante se solicitan dos kits, lo que se seleccione se multiplicará por dos.

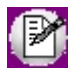

Al agregar artículos al kit variable, si alguno de ellos tiene errores (por ejemplo, falta de stock) se marcará ese renglón en color rojo, y al posicionarse sobre él se mostrará la información del error correspondiente.

Para más información sobre kits consulte la Guía de implementación de kits.

### <span id="page-134-0"></span>¿Cómo agrego un kit cuyos componentes utilizan series al comprobante?

Si el sistema está configurado para que utilice series y existen componentes del kit que llevan series, al seleccionar el kit podrá ingresar los números de serie de los componentes.

Luego de seleccionar el kit se presentará la pantalla para el ingreso de los números de serie de los componentes.

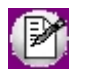

En esta pantalla solo se mostrarán los componentes del kit que lleven series.

En la sección izquierda de la pantalla se mostrarán los componentes del kit.

Al posicionarse sobre el componente, en la sección inferior se mostrará una leyenda informando la cantidad de números de serie que debe ingresar para ese componente.

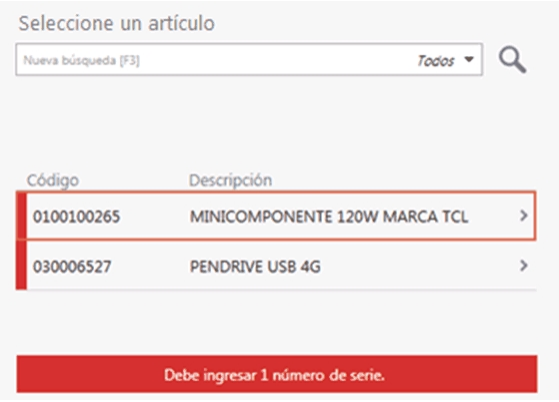

Al navegar por el componente se presentará la lista de los números de serie disponibles para ser seleccionados, en primer lugar se mostrará la opción "Nueva serie".

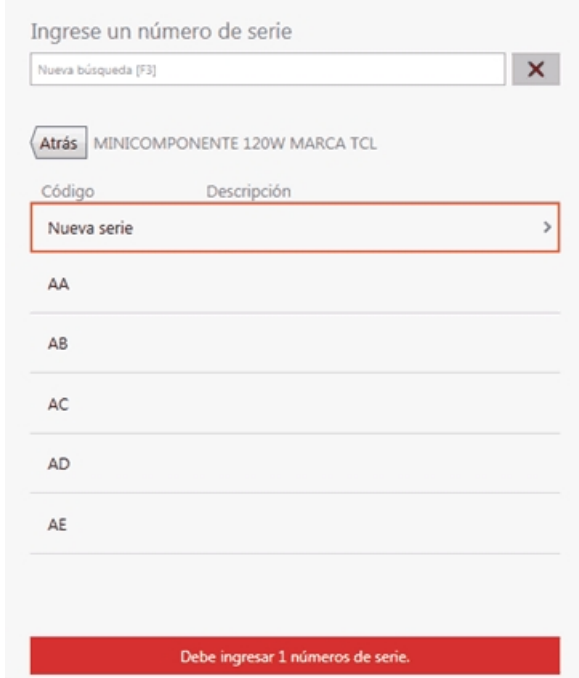

Si selecciona esta opción, se abrirá la pantalla para el ingreso de una nueva serie

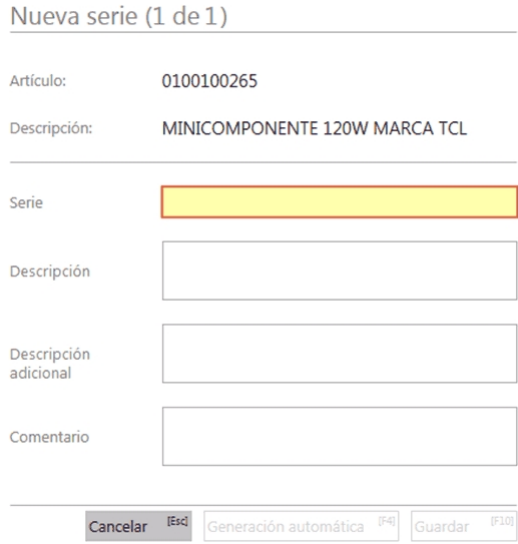

Una vez que se han ingresado todos los números de serie para los componentes del kit, presione "Guardar".

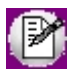

En el caso de un kit variable, luego de seleccionar los componentes si alguno de ellos lleva series, se mostrará un mensaje y se presentarán las opciones para ingresar las series en ese momento o ingresarlas luego. En el caso de ingresarlas posteriormente, se agregará el artículo kit al comprobante y quedará marcado, indicando que debe

ingresar números de serie para ese artículo.

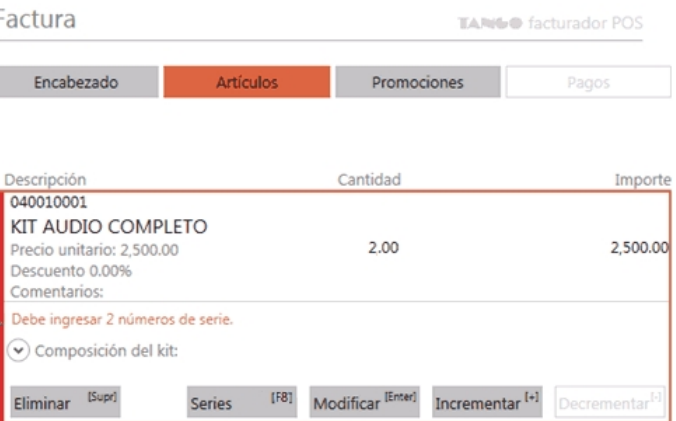

### <span id="page-136-0"></span>¿Cómo registro el cambio de un artículo?

1. Genere una factura o ticket fiscal o manual (para mayor información, vea [¿Cómo emito una factura con el equipo](#page-60-0) [fiscal?](#page-60-0) y [¿Cómo emito una factura manual?\)](#page-60-1)

2. Ingrese el o los artículos devueltos. A continuación, enumeramos los pasos a realizar con cada artículo a devolver:

a. Escriba **-1\*** en el campo de búsqueda:

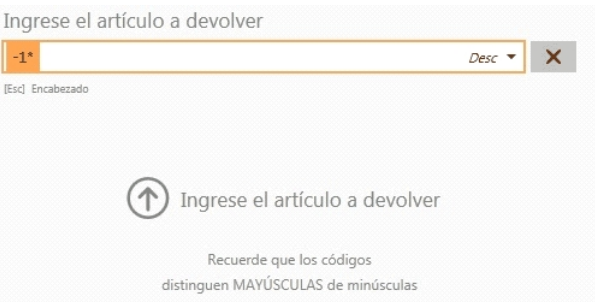

b. Ingrese el artículo a devolver:

| Puede buscar por cualquiera de los campos válidos.                                                                                                    | Puede ingresar el artículo con la lectora de código de<br>barras. |
|----------------------------------------------------------------------------------------------------|-------------------------------------------------------------------|
| Buscar por:<br>© Código<br>Código del artículo<br>C. Barra<br>$\circ$<br>Código de barra del artículo<br>Desc<br>$\circledcirc$<br>Descripción del artículo<br>$\circledcirc$<br>D. Adic.<br>Descripción adicional del artículo<br>$\circ$ Sin.<br>Sinónimo del artículo<br>$\circ$<br>Todos<br>Todos los campos anteriores<br>Grupos<br>ø<br>Grupos |                                                                   |

3. Ingrese el o los artículos que se lleva el cliente (vea [¿Cómo agrego artículos al comprobante?\)](#page-112-0)

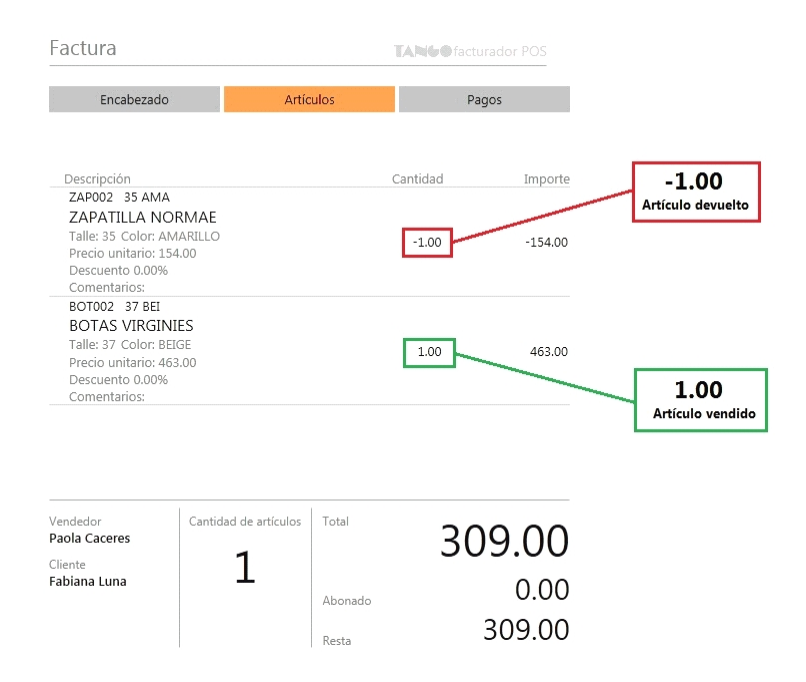

4. Continúe con la generación del comprobante (vea [Pasos para emitir un comprobante](#page-59-0)).

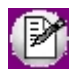

Los pasos 2 y 3 pueden darse en cualquier orden e incluso intercalados.

Si el total de la factura es cero y existe al menos una devolución, puede generar el comprobante por \$0.01 y registrarlo en el sistema (para más información vea [¿Cómo generar un cambio cuando el total es 0.00?\)](#page-137-0).

### <span id="page-137-0"></span>¿Cómo generar un cambio cuando el total es 0.00?

Cuando el sistema detecte que el total de la factura es cero y existe al menos una devolución, se habilitará el botón *Registrar cambio*:

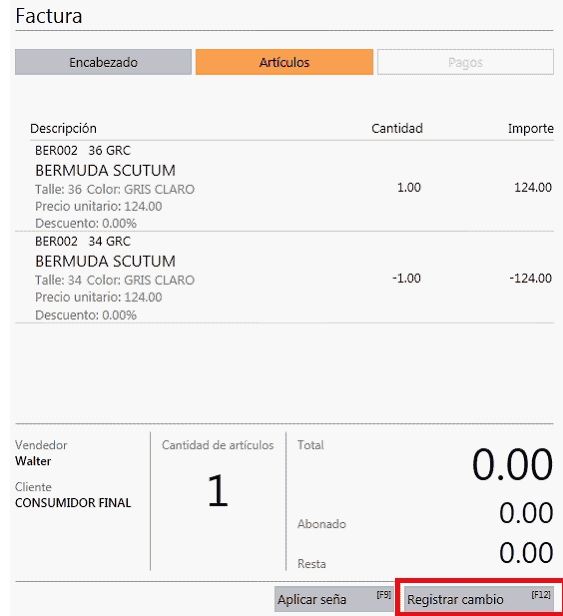

Ingresando a esta opción podrá registrar el cambio de mercaderías generando el comprobante por \$0.01.

Tenga en cuenta que:

- · Debe tener configurada la cuenta predefinida como efectivo dentro de la opción [Preferencias](#page-277-0) del menú, ya que se usará como medio de pago.
- · No deben existir medio de pagos ya ingresados.
- · No se aplicarán descuentos o recargos.

### <span id="page-138-0"></span>¿Cómo vendo una tarjeta de regalo?

### **Venta de la tarjeta de regalo**

La venta de una tarjeta de regalo se realiza igual que un artículo habitual, desde la solapa *Artículos* de la factura seleccione el artículo asociado a la tarjeta de regalo (por ejemplo: 'GIFT CARD').

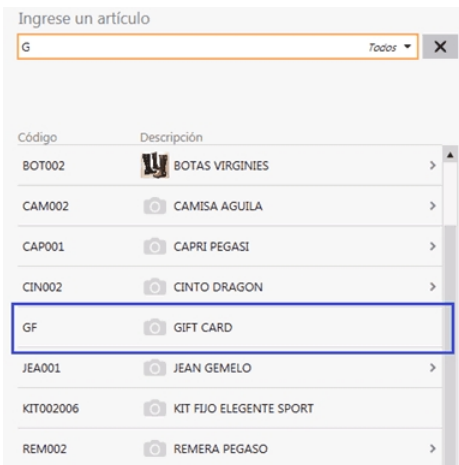

A continuación, complete el número de la tarjeta que está vendiendo, el código de seguridad y el monto cargado a la misma.

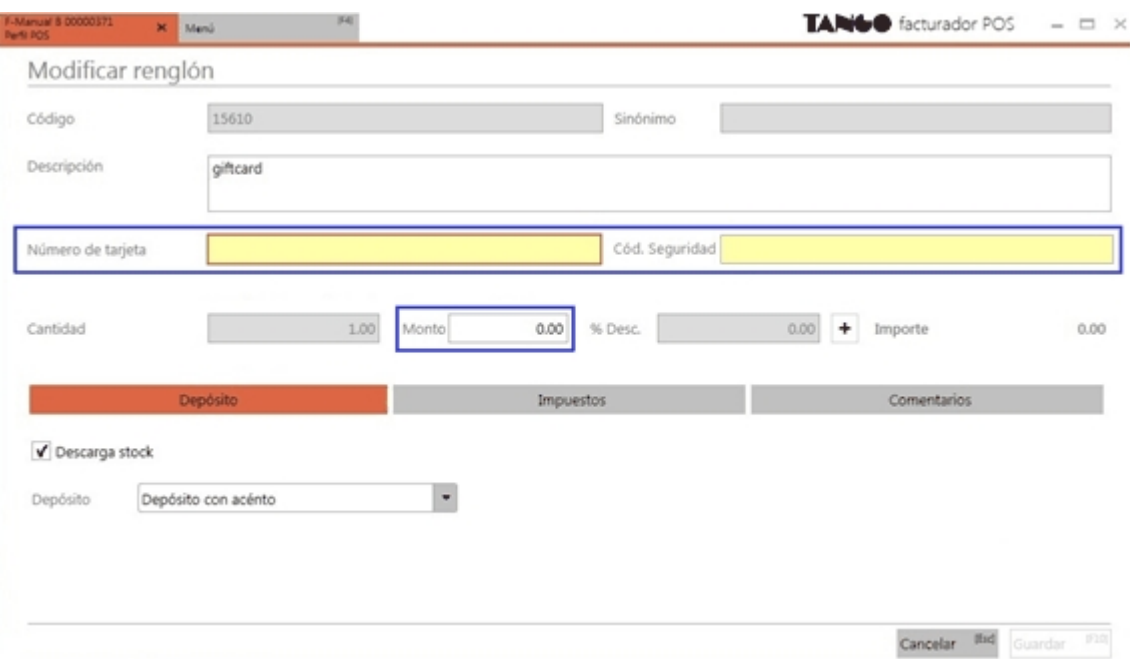

El número de tarjeta será impreso en el ticket final como descripción adicional del artículo.

Luego de completar estos datos oprima "Guardar" para agregar el artículo a la factura.

Continúe con la carga de la factura en forma habitual.

### **Carga de saldo a tarjetas de regalo Oh! Gift Card**

La carga de saldo en las tarjetas de regalo *Oh! Gift Card* se realizará de acuerdo a lo configurado en el perfil de facturación.

Si se configuró que realice la carga de saldo automática en tarjetas de regalo, luego de ingresar en la pantalla el número de tarjeta, el código de seguridad y el monto, al generar el comprobante, el sistema cargará el saldo automáticamente a la tarjeta e informará en el resumen el resultado de la operación.

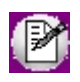

En caso que exista más de una tarjeta de regalo en el comprobante, el procedimiento será similar y al generarlo se cargará el saldo a todas las tarjetas.

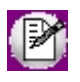

**Importante:** tenga en cuenta que para poder cargar el saldo, previamente, debe haber configurado los datos de conexión con *Oh! Gift Card* en *Preferencias* dentro de la solapa *Conexiones*. Para más información consulte [¿Qué puedo configurar en Preferencias: Conexiones?.](#page-282-0)

Si configuró que no realice la carga de saldo, el sistema generará el comprobante sin cargar el saldo a la tarjeta de regalo. Para este caso, el ingreso del código de seguridad en la pantalla de edición del artículo no es obligatoria.

### <span id="page-140-0"></span>¿Cómo modifico un renglón del comprobante?

Para modificar un dato del renglón, posicionado en el ítem, seleccione la opción *Modificar*.

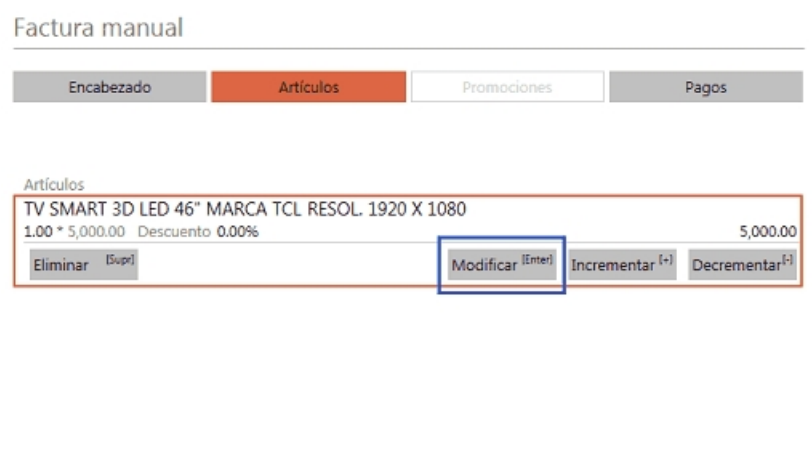

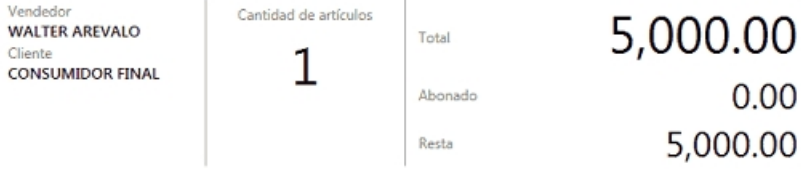

Los valores a modificar dependen de los permisos configurados en el perfil activo:

· Para facturación vea perfiles de facturación.

A continuación, se presentará la ventana de edición, la cual está dividida con la información general del artículo (en la parte superior) y las solapas (en la parte inferior) con información *General*, de *Impuestos* y *Comentarios*.

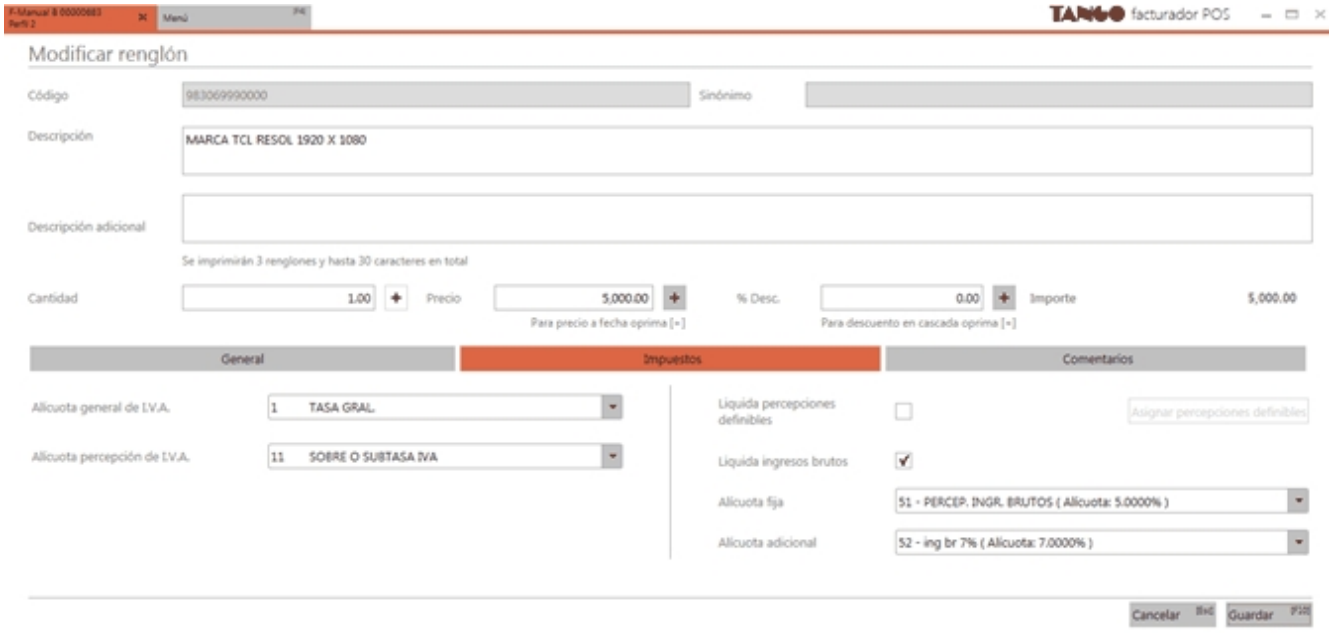

Para la información general del artículo (parte superior de la pantalla), observará la siguiente información:

### **Código**

Es el código definido para el artículo.

#### **Sinónimo**

El sistema identifica opcionalmente al artículo con un sinónimo (o código alternativo). Además controla que estos sinónimos no se repitan en diferentes artículos.

#### **Descripción**

Es la descripción definida para el artículo.

#### **Descripción adicional**

Es la descripción adicional definida para el artículo.

Para factura/ticket fiscal tenga en cuenta que se imprimirá un máximo de 3 renglones y 30 caracteres en total.

### **Cantidad**

Podrá ingresar cantidades positivas o negativas. Las cantidades positivas reflejan la salida de la mercadería en stock, en tanto que las negativas representan las devoluciones de mercadería, registrándose su movimiento de entrada en stock (para más información, vea [¿Cómo registro el cambio de un artículo?](#page-80-0)).

### **Consideraciones para artículos que hacen referencia a remitos**

- · Al hacer referencia a un remito, tenga en cuenta que las cantidades ingresadas deben cumplir las siguientes condiciones:
	- o No es posible ingresar devoluciones (cantidades negativas).
	- o No es posible ingresar cantidades mayores a las remitidas. En el caso de necesitar facturar más unidades que las remitidas, ingrese un nuevo renglón con el artículo, con la cantidad de unidades a facturar, sin relación a remitos. Para más información vea [¿Cómo](#page-112-0) [agrego artículos al comprobante?.](#page-112-0)

Al modificar la cantidad a facturar de un artículo que hace referencia a varios remitos, por una menor, la misma debe redistribuirse entre los remitos referenciados. Es posible realizar la redistribución de cantidades en forma automática, o manual. Para mas información vea en Parámetros de ventas el ítem *Ante disminución de cantidades en renglones que agrupen varios comprobantes, distribuye manualmente las cantidades de los comprobantes relacionados*.

#### **Precio**

Es el precio definido para el artículo. El sistema le sugerirá los precios de acuerdo al siguiente orden de prioridad:

1. Se buscará si el artículo tiene un precio especial para la lista seleccionada y el cliente, de ser así propondrá ese precio.

2. Se buscará el precio para el artículo en la lista seleccionada, Si el artículo lleva escalas y no se ingresaron precios para el artículo, se propondrá el precio del código base.

3. De no cumplirse las condiciones anteriores, se propondrá el precio cero.

#### **Obtener precio a fecha**

De acuerdo a lo configurado en la opción *Utiliza precios a fecha* del perfil, podrá obtener el precio del artículo a una fecha determinada.

Para ello, deberá posicionarse en el campo *Precio*.

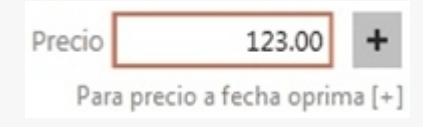

A continuación podrá oprimir *<+>* o el ícono

En la siguiente pantalla, si en el encabezado no se seleccionó una fecha, se sugiere la correspondiente al día.

Al editarla, buscará el precio del artículo a la fecha ingresada, teniendo en cuenta el cliente y la lista de precios definida en el encabezado del comprobante.

Además en la sección inferior podrá configurar si desea mostrar u ocultar en el calendario los precios y a partir de que día se tomarán.

#### **% Desc.**

Es el porcentaje de descuento a aplicar para ese artículo. Para facturación es posible ingresar un descuento del 100% para el renglón.

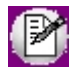

**Importante: si el permiso configurado en el perfil de facturación activo para modificar el precio o el % de descuento es 'Autoriza' se solicitará la clave de un usuario que posea autorización para editar esta opción.**

### **Importe**

Es el importe total correspondiente a la cantidad de artículos por el precio.

Para el caso donde se haya definido una alícuota de impuestos internos que se aplique a partir de un determinado importe mínimo (mínimo no imponible), es posible que el importe mostrado no se corresponda a la cantidad de artículos por el precio. Debido a que no se aplicó el impuesto por no haber superado el importe mínimo definido en la alícuota.

Para ese caso se mostrará un mensaje, aclarando esta situación.

(i)

El importe no incluye impuestos internos debido al mínimo no imponible definido en las alícuotas.

En la parte inferior de la pantalla se observarán solapas donde se podrá consultar y modificar información referente a *Depósito*, *Impuestos* y *Comentarios*.

#### **Solapa Depósito**

En esta solapa podrá cambiar el depósito, indicar la modalidad de descarga de stock y seleccionar la clasificación para el artículo.

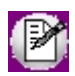

No es posible modificar estos datos cuando el artículo hace referencia a un remito.

#### **Solapa Impuestos**

En esta solapa podrá cambiar las alícuotas definidas para el artículo al momento de facturar un ítem, como es el caso de la alícuota general de I.V.A. definida y la alícuota de la percepción de I.V.A.

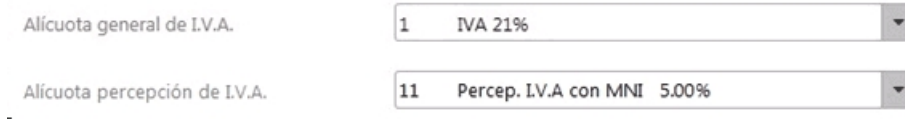

#### **Impuestos internos**

Si el artículo tiene definida una alícuota de impuestos internos por importe, en la sección izquierda de la solapa se podrán observar o cambiar estos importes.

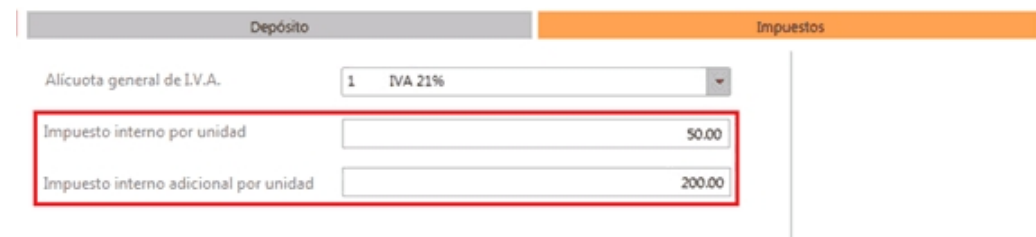

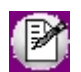

La posibilidad de cambiar u observar los importes se definirán en el perfil de facturación. Para más información vea perfiles de facturación.

#### **Percepciones**

Si se aplicaron percepciones de ingresos brutos para el artículo, en la sección derecha de la solapa se podrán observar o cambiar.
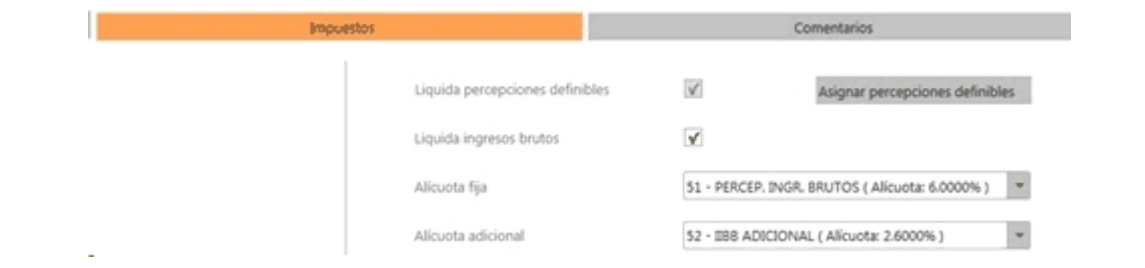

La posibilidad de cambiar u observar los importes se definirán en el perfil de facturación. Para más información vea perfiles de facturación.

#### **Solapa Comentarios**

P

Es posible visualizar el comentario ingresado en la definición del artículo (en el módulo **Tango Stock**).

Los botones "Incrementar" y "Decrementar" permiten incrementar o decrementar la cantidad del renglón para ese artículo sobre el cual está posicionado.

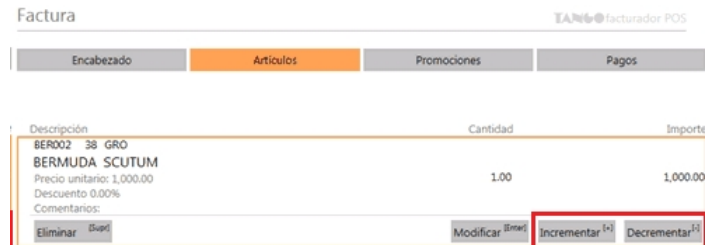

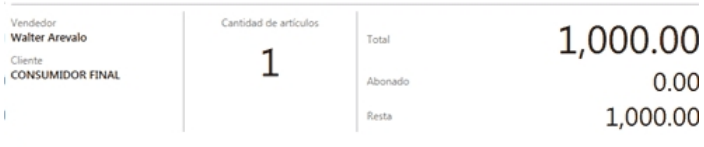

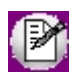

Estos botones no se encuentran disponibles en artículos que hacen referencia a remitos. Para modificar las cantidades a facturar de artículos previamente remitidos, utilice el botón "Remitos".

#### **Consideraciones para versiones con equipo fiscal configurado para impresión de ítems línea por línea**

- · Al modificar un renglón, visualizará en el ticket que el renglón original fue eliminado y se ha impreso un nuevo renglón con los nuevos datos para el artículo.
- · No se habilitarán los botones "Incrementar" y "Decrementar".

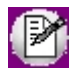

**Importante: si el permiso configurado en el perfil de facturación activo para modificar el precio o el % de descuento es 'Autoriza' se solicitará la clave de un usuario que posee autorización para editar esta opción.**

## ¿Cómo modifico las series de un renglón del comprobante?

Cuando un artículo que lleva series se agregó al comprobante, el ítem mostrará la leyenda "Series" y los números cargados para ese artículo.

Si desea modificar los números de series, deberá posicionarse sobre el ítem y presionar el botón "Series".

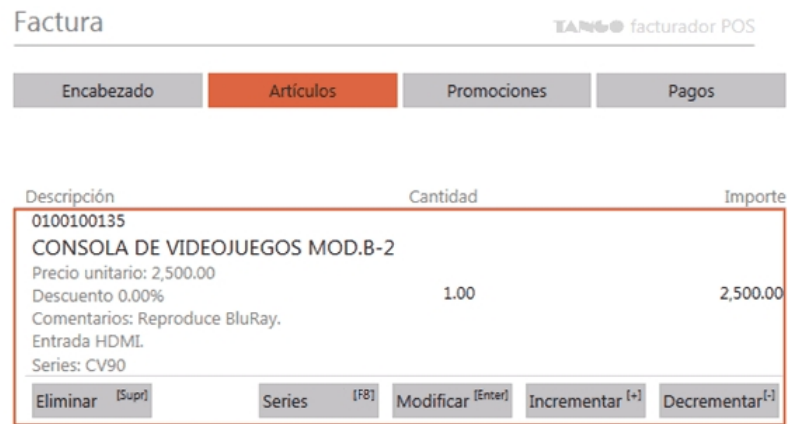

Al hacerlo se presentará la pantalla para poder modificar los números de serie del artículo.

Al finalizar la modificación oprima "Guardar" para registrar los cambios.

## ¿Cómo asigno un descuento en cascada a un artículo?

Para asignar descuentos en cascada a un artículo, posicionado sobre el ítem, seleccione la opción "Modificar".

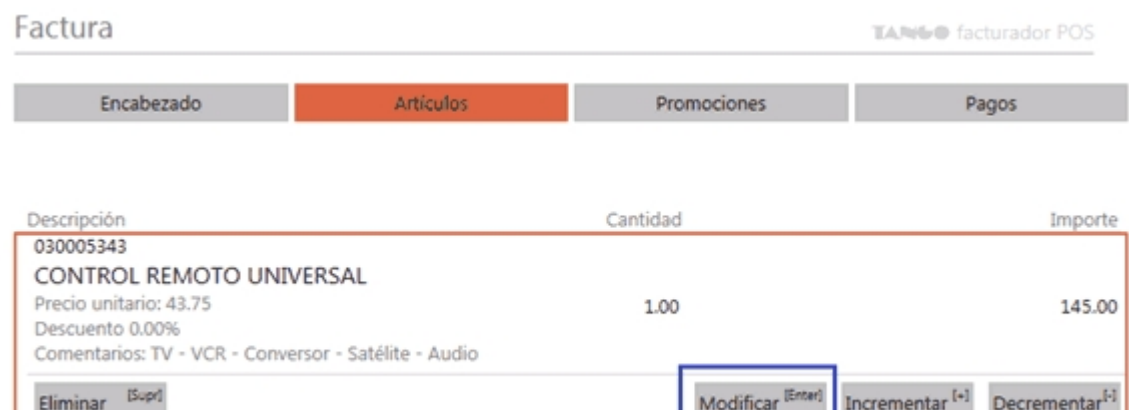

A continuación, se presentará la ventana de edición del artículo.

Luego, para acceder a la pantalla de descuento en cascada deberá posicionarse en el campo "% Desc.".

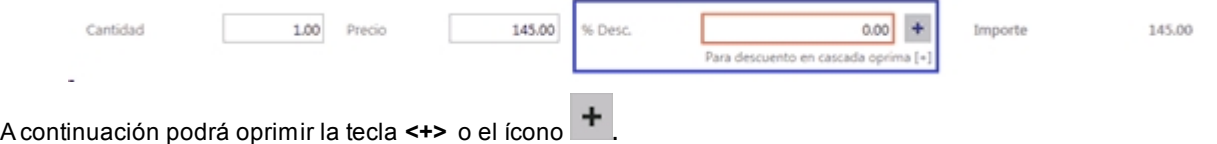

#### **Descuento en cascada**

En la pantalla de *descuento en cascada* se podrán aplicar descuentos sucesivos al artículo.

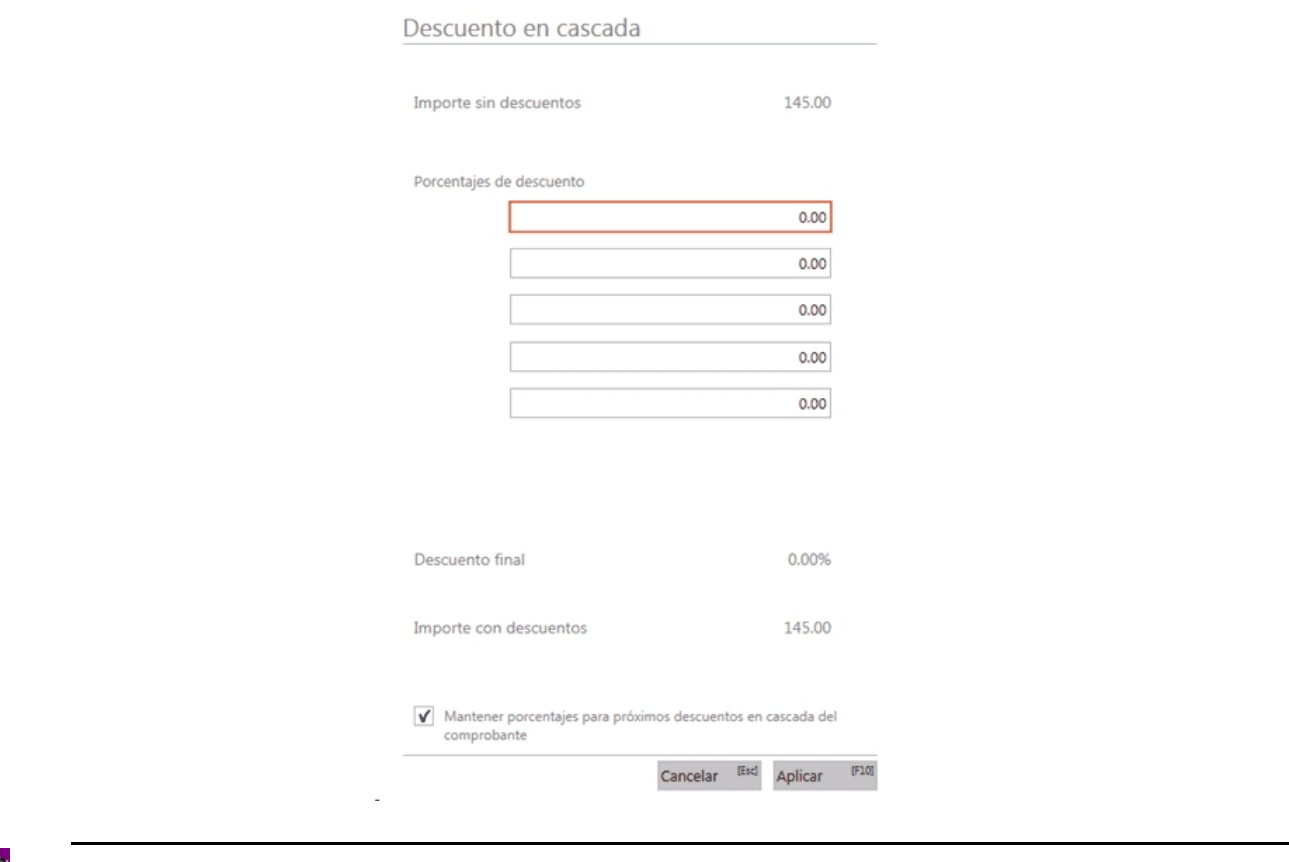

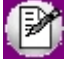

La cantidad máxima de campos para el ingreso de descuentos es de cinco (5).

Debajo de los campos de ingreso de porcentajes se podrá observar el porcentaje de descuento final y el importe con descuentos para el artículo.

A su vez, la opción *Mantener porcentajes para próximos descuentos en cascada del comprobante* le permitirá sugerir para un próximo artículo del mismo comprobante los porcentajes ingresados del anterior artículo.

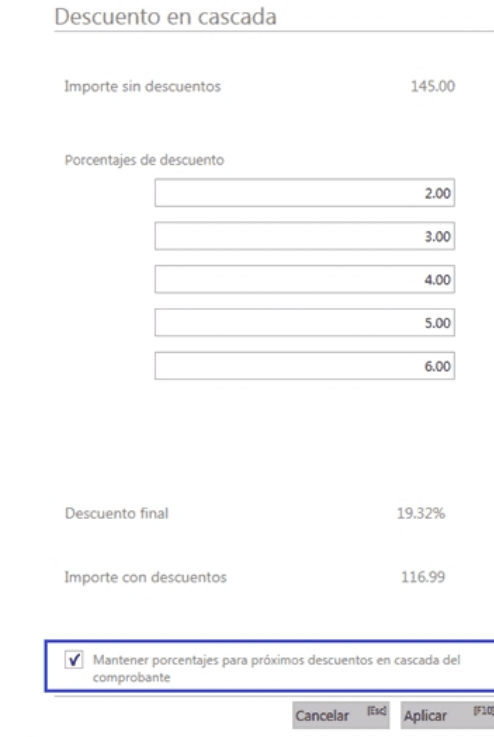

Una vez que se han ingresado los descuentos en cascada, el oprimir "Aplicar", el porcentaje de descuento final calculado, se mostrará en el campo "% Desc.".

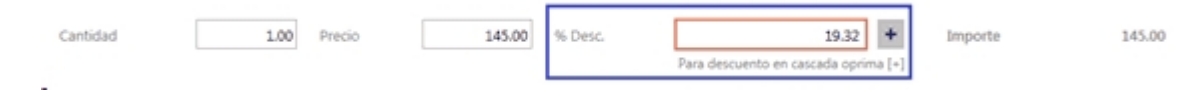

## ¿Cómo elimino un renglón del comprobante?

Para eliminar un renglón, posiciónese sobre el renglón del artículo y seleccione la opción *Eliminar.*

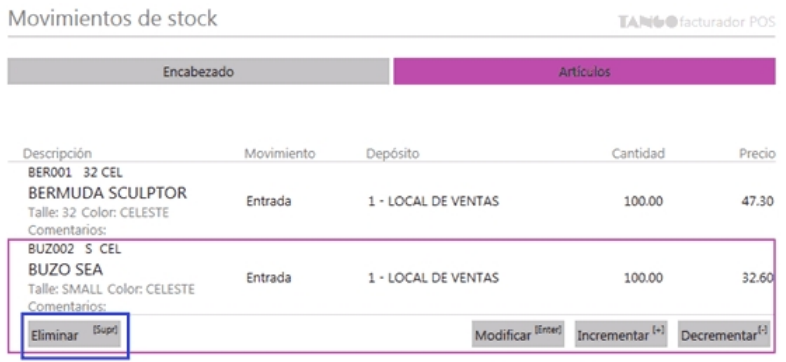

## ¿Cómo averiguo el precio y saldo de un artículo?

Para averiguar el precio o el saldo del artículo, las opciones son:

· Desde el buscador de artículos (detallado) seleccione el link *Precio y Stock.*

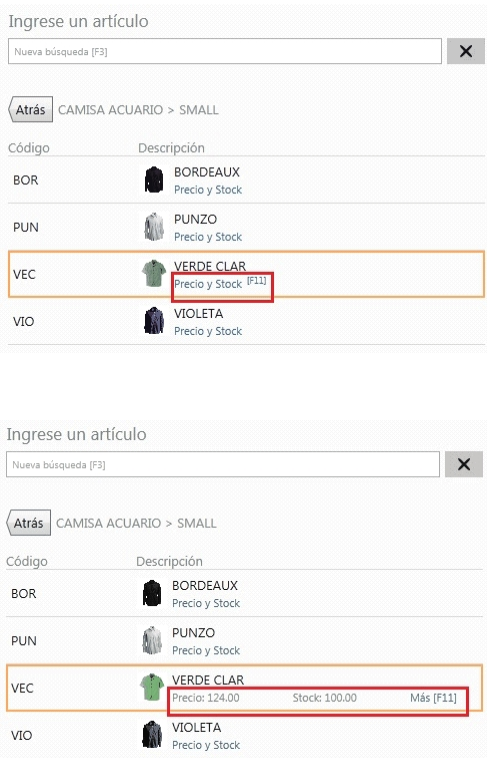

También desde aquí haciendo clic en *Más* o presionando la tecla *[F11]* puede acceder al proceso [Consulta de](#page-237-0) [precios y saldos de stock.](#page-237-0)

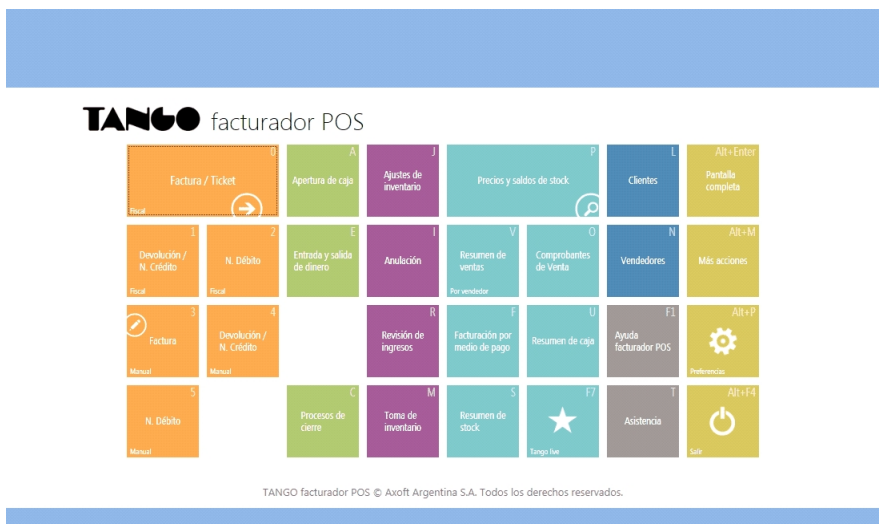

· Desde el menú, accediendo a Consulta de precios y saldos de stock.

## ¿Cómo mejoro mis búsquedas?

## **1. Búsqueda parcial**

Cuando se utiliza un valor de búsqueda con espacios, se busca la coincidencia en cualquier fragmento del valor del campo. Por ejemplo:

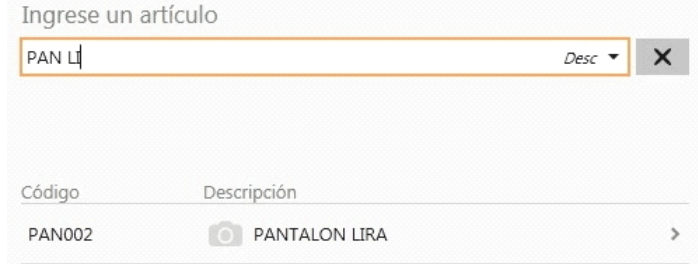

#### **Modificar campo de búsqueda**

Ingrese al combo de campos de búsqueda y seleccione el campo por el cual buscar, este se conservará mientras se encuentre activo el comprobante en curso.

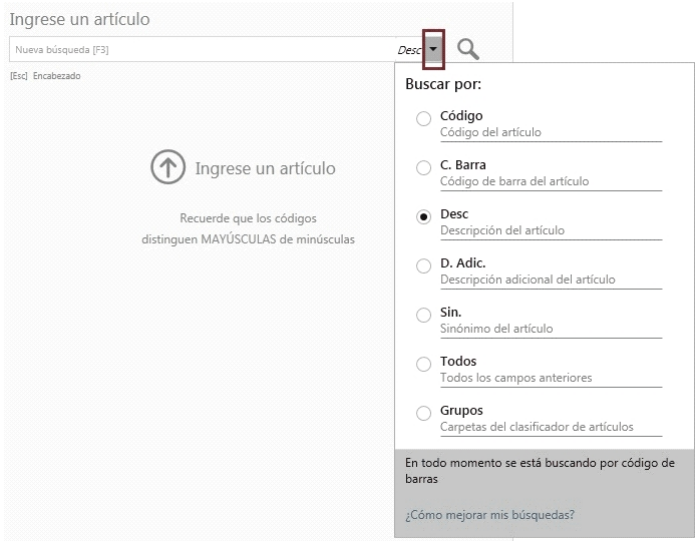

#### **Importante...**

- · Además del campo seleccionado, el sistema busca por el código de barras del artículo.
- · Tenga en cuenta que la utilización de búsqueda por "Todos" los campos, puede hacer más lenta la ejecución de la búsqueda.

#### **2. Para artículos con escalas, por Código base + Escala 1 + Escala 2**

a. Puede buscar por una parte del código base, valor de escala 1 y valor de escala 2:

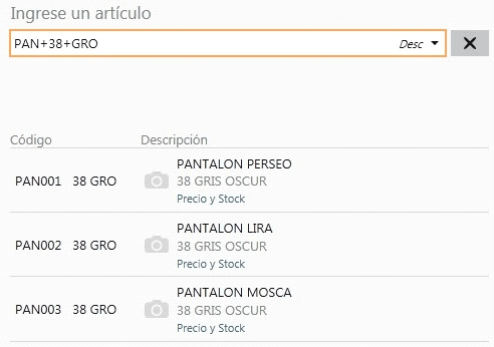

En este caso, se obtuvo todos los artículos donde en parte del código base contiene "PAN", como parte del código del valor 1 de la escala contiene "38", y como parte del código del valor 2 de la escala contiene "GRO".

b. Puede buscar por una parte del código base y valor de escala 1:

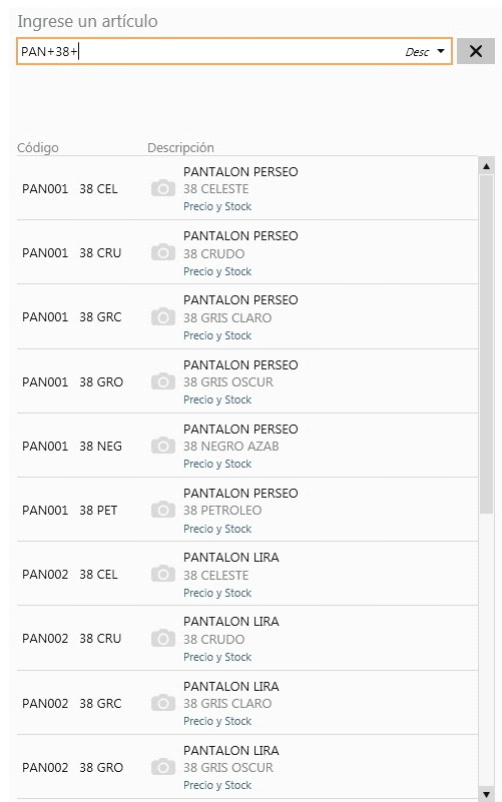

En este caso se obtuvo todos los artículos donde en parte del código base contiene "PAN", como parte del código del valor 1 de la escala contiene "38" y todos los valores de escala 2.

c. Puede buscar por una parte del código base y valor de escala 2:

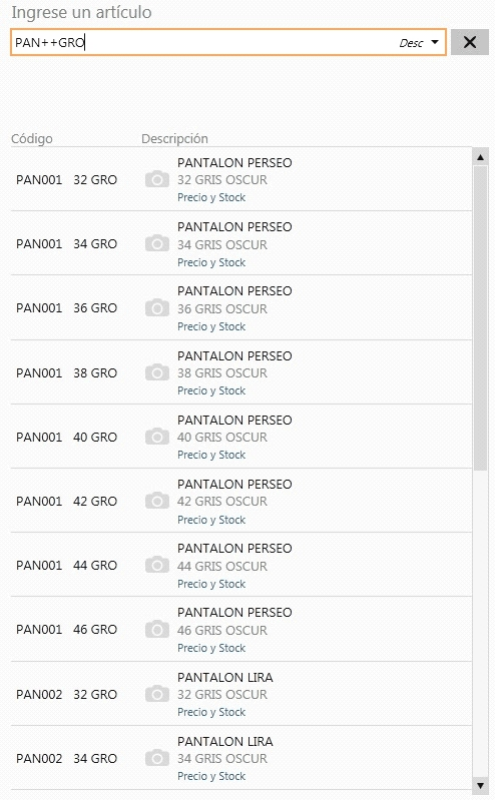

En este caso se obtuvo todos los artículos donde en parte del código base contiene "PAN", todos los valores del código de escala 1 y como parte del código del valor 2 de la escala contiene "GRO".

d. Puede buscar por todos los código base, por una parte valor de escala 1 y por una parte valor de escala 2:

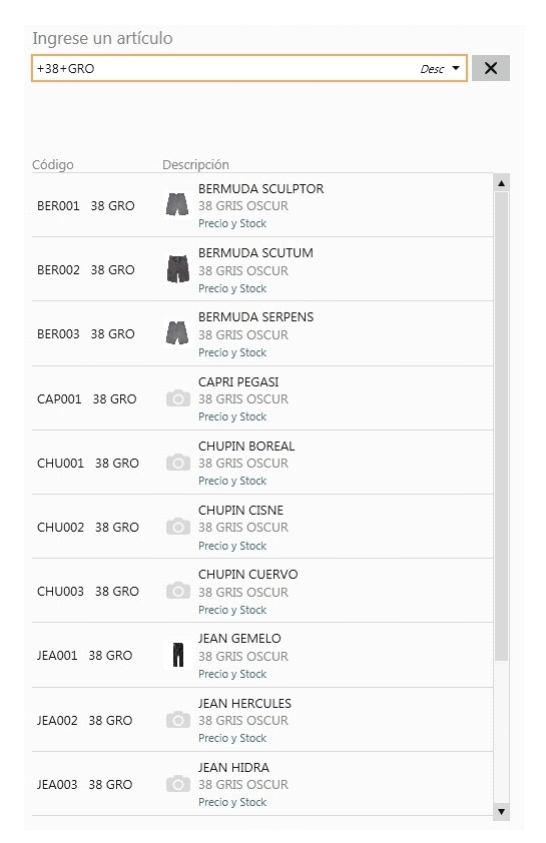

En este caso se obtuvo todos los códigos base, como parte del código del valor 1 de la escala contiene "38" y como parte del código del valor 2 de la escala contiene "GRO".

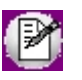

**Importante: mediante esta modalidad la búsqueda se realiza sobre el código del artículo, independientemente de lo seleccionado como campo de búsqueda.**

#### **3. Modificadores adicionales**

- a. **Cantidad\*Artículo:**de utilidad cuando se necesita ingresar una cantidad distinta a 1.
	- Ejemplo...

Se necesita agregar 2 unidades del artículo PAN001 38 GRO:

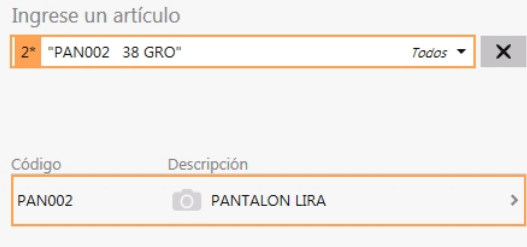

Esta modalidad se puede utilizar con cualquier campo de búsqueda.

b. **Cantidad\*Artículo:** de utilidad cuando se necesita ingresar una cantidad distinta en negativo (Para el caso de facturación vea [¿Cómo registro el cambio de un artículo?](#page-80-0)).

c. **Importe\$Artículo:**de utilidad cuando se necesita agregar un determinado importe para un artículo.

Ejemplo...

Se necesita agregar 100 \$ del artículo 70007:

Ingrese un artículo  $Código \rightarrow X$ 100 \$ 70007

Esta modalidad se puede utilizar con cualquier campo de búsqueda.

**Un solo resultado de búsqueda:** si se obtiene como resultado de búsqueda un único artículo, no es necesario posicionarse sobre el mismo para agregarlo, simplemente presione *[Enter]* sobre el campo buscar.

**Lectora de código de barras:**se puede utilizar un lector de código de barras para agregar artículos.

#### **Tenga en cuenta...**

Quedan excluidos de los resultados de búsqueda los artículos que:

- · Estén inhabilitados.
- · Usan partidas.
- · Utilizan doble unidad de medida.

## ¿Cómo se agregan a la factura los artículos iguales de remitos diferentes?

Los artículos iguales de remitos diferente pueden agregarse a la factura, de tres modos posibles:

#### **1) Agrupados en un mismo renglón.**

Más información...

Si seleccionó varios remitos, es posible indicar a través del parámetro *agrupa artículos iguales* de Perfiles de facturación que *agrupa siempre* en un mismo renglón todos los ítems que correspondan a igual código de artículo, sumando las cantidades.

De esta manera se reflejará en la factura, un solo renglón por cada artículo existente en los remitos, con la cantidad acumulada.

La condición para poder agrupar artículos es que tengan igual código, depósito, unidad de medida, equivalencia y clasificación.

Al agrupar los artículos, tenga en cuenta las siguientes consideraciones:

- · Todos los números de serie ingresados en distintos comprobantes, se asociarán al artículo agrupado respectivo.
- · Es posible modificar las cantidades de un renglón agrupado, por otras menores a las propuestas. Para más información vea [¿Cómo modifico los artículos a facturar de un remito?](#page-63-0).

Al agrupar artículos con descripciones adicionales ingresadas en los comprobantes referenciados, tenga en cuenta lo siguiente:

- · Si en Perfiles de facturación definió que mantiene las descripciones adicionales de cada uno de ellos, los artículos no cargan agrupados en la factura. Cada artículo se registra en un renglón separado, con su descripción adicional y su cantidad correspondiente.
- · Si, en cambio, configuró que no mantiene las descripciones adicionales de cada uno de ellos, éstas se ignoran, cargando los artículos agrupados en un mismo renglón.

#### **2) Sin agrupar.**

Más información...

Si en Perfiles de facturación configura que *no agrupa* los artículos, se agregarán en los renglones las líneas asociadas a cada artículo de los comprobantes referenciados (que aún no hayan sido facturadas).

#### **3) Consultando previamente si desea agrupar los artículos de los remitos.**

Más información...

Si en Perfiles de facturación configura que desea *confirmar* antes de agrupar los artículos iguales, se exhibirá, cada vez que realice una factura, un mensaje consultando si desea agrupar los artículos.

## ¿Cómo se agregan a la factura los artículos kit de un remito?

Tenga en cuenta las siguientes consideraciones si efectuó referencia a un remito que contiene artículos tipo kit:

- · Tanto si el kit es fijo como variable, los componentes a incluir en el momento de facturar son los que seleccionó al generar el remito. No es posible seleccionar otros componentes.
- · Los artículos tipo kit no se agrupan, aun cuando contengan los mismos componentes.
- · Es posible disminuir las cantidades a facturar del artículo tipo kit.
- · No es posible disminuir las cantidades a facturar de los componentes del kit, en forma independiente.
- · Es posible facturar kits de un remito, aun cuando ya no estén vigentes.

## ¿Cómo consulto a que remitos hace referencia un renglón de artículo?

· En la solapa *Artículos*, posicionado en el ítem, utilice la opción *Remitos [+]*.

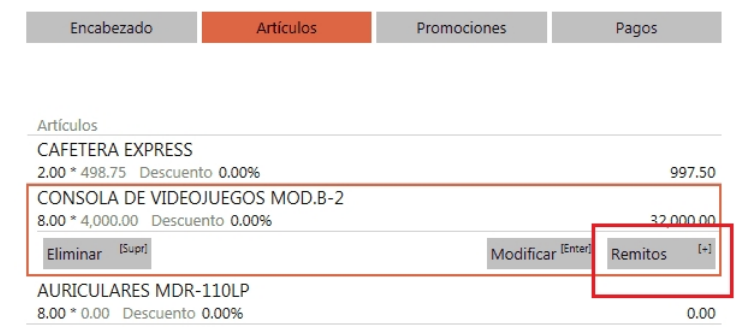

Al utilizar esta opción, se presenta una ventana mostrando todos los remitos a los que hace referencia el renglón del artículo seleccionado.

· En la ventana *Modificar artículo*, pulse [+] para ver información de los remitos que se relacionan al artículo.

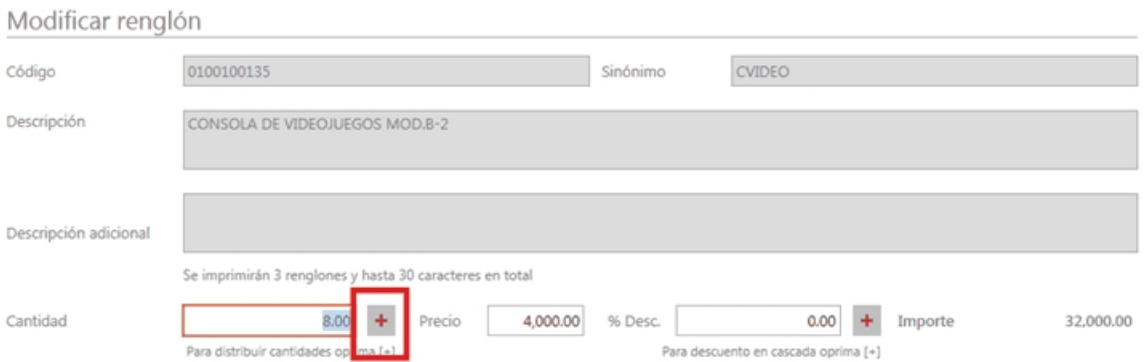

# Tango Facturador POS<br>
Capítulo 7

Pago

**[¿Cómo aplico descuentos y recargos?](#page-156-0)**

**[¿Cómo asigno un medio de pago?](#page-158-0)**

**[¿Cómo modifico un medio de pago asignado al comprobante?](#page-163-0)**

**[¿Cómo elimino un medio de pago asignado al comprobante?](#page-163-1)**

**[¿Cómo cobro en efectivo?](#page-163-2)**

**[¿Cómo cobro ingresando billetes?](#page-163-3)**

**[¿Cómo cobro con tarjeta?](#page-164-0)**

**[¿Cómo cobro con una terminal POS?](#page-166-0)**

**[¿Cómo anulo un cupón con una terminal POS?](#page-168-0)**

**[¿Cómo cobro con cheque?](#page-169-0)**

**[¿Cómo cobro en cuenta corriente?](#page-171-0)**

**[¿Cómo cobro con una tarjeta de regalo?](#page-172-0)**

**[¿Cómo cobrar en efectivo con otras monedas?](#page-173-0)**

**[¿Cuáles son las consideraciones que se tienen en cuenta al generar un pago con tarjeta de](#page-174-0) [regalo?](#page-174-0)**

**[¿Cuándo se genera una nota de crédito automática por pago con tarjeta de regalo?](#page-175-0)**

**[¿Cómo observo el detalle de los impuestos aplicados?](#page-177-0)**

## <span id="page-156-0"></span>¿Cómo aplico descuentos y recargos?

Si el perfil de facturación posee permisos para la edición de descuentos y recargos, acceda desde la sección *Pagos* a la opción *Modificar descuentos.*

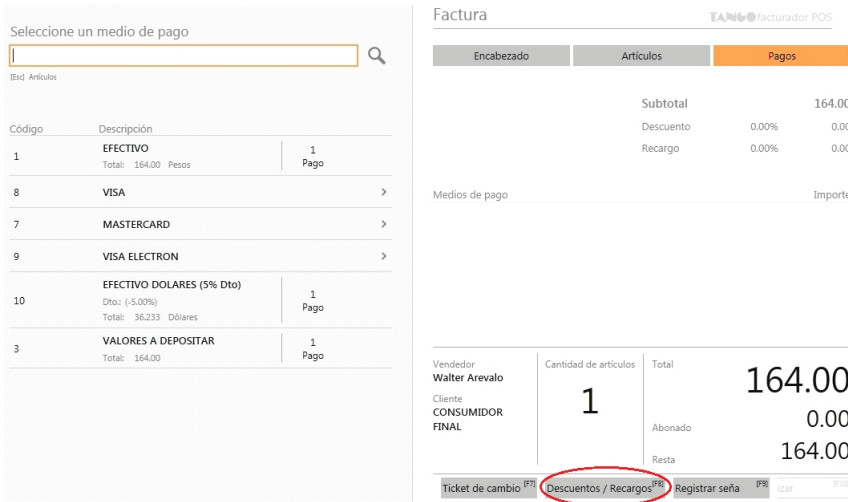

En la ventana de descuento y recargos ingrese el porcentaje (< 100%) o importe deseado.

P

**Importante: si el permiso configurado en el perfil de facturación activo para modificar el descuento o recargo es 'Autoriza', se solicitará la clave de un usuario que posee autorización para editar esta opción.**

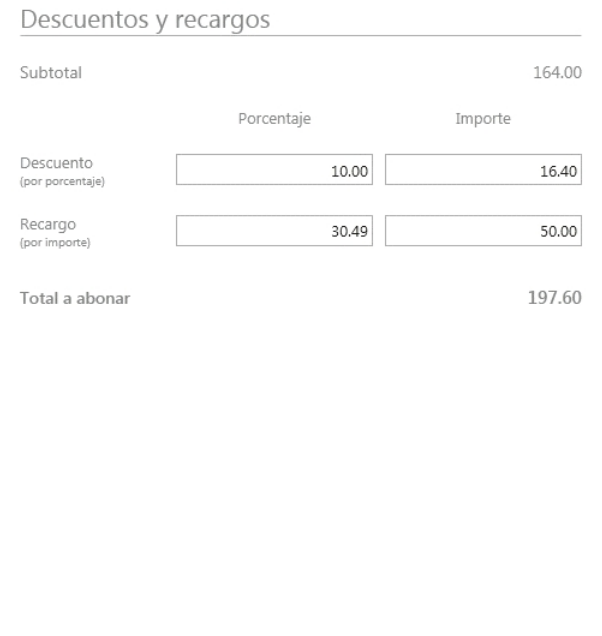

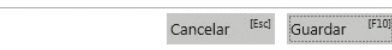

Guarde la modificación realizada y los cambios se aplicarán en la factura.

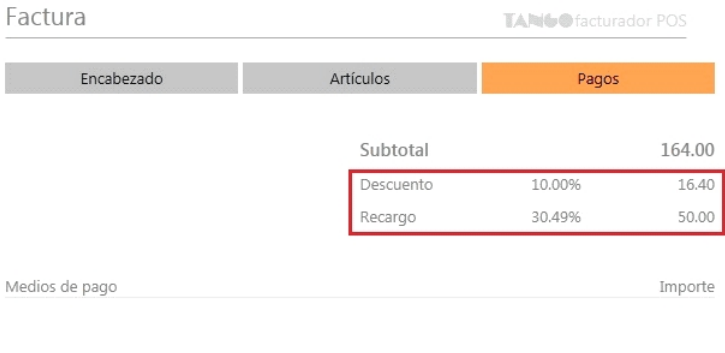

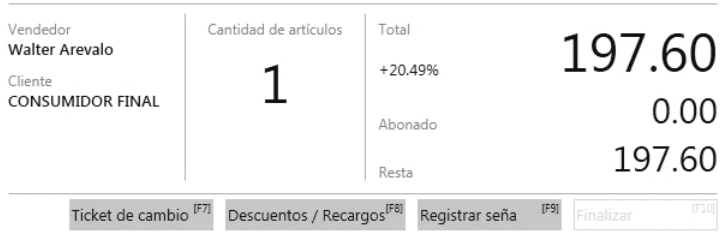

#### **Descuento por cliente**

Si el cliente seleccionado en el encabezado posee un descuento asociado, podrá visualizarlo también desde aquí aunque no será editable.

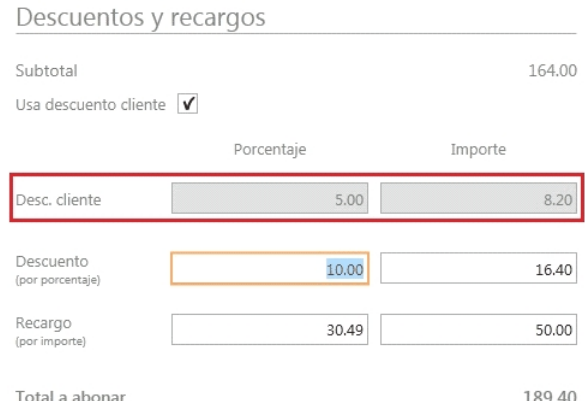

#### **Comentarios**

Desde esta opción puede registrar aclaraciones siempre que, desde el perfil de facturación, esté habilitado el ingreso de comentarios para la factura en la ventana de *Descuentos y recargos.*

## <span id="page-158-0"></span>¿Cómo asigno un medio de pago?

Se realiza la búsqueda sobre los medios de pagos configurados en el perfil de facturación.

Para buscar un medio de pago:

1. Distinto a tarjeta o cuenta corriente: puede realizar una búsqueda habitual (vea [¿Cómo realizo búsquedas?](#page-17-0)).

2. **En medios de pago de tipo 'Tarjeta':**debe seleccionar si corresponde aplicar una promoción y la cantidad de cuotas.

 $\blacktriangleright$  Por ejemplo, si busca el medio de pago...

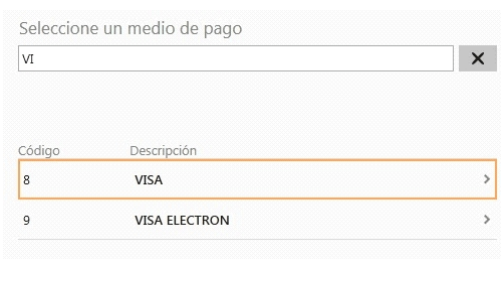

#### A continuación, la promoción:

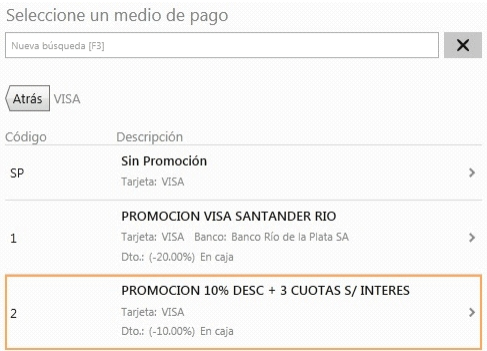

#### Seleccione un medio de pago  $\mathsf{x}$ Nueva búsqueda [F3] Atrás VISA > PROMOCION 10% DESC + 3 CUOTAS S/ INTERES Código Descripción  $1$  PAGO  $\,$ Dto.: (-10.00%) En caja<br>Porc. final: (-10.00%)  $\mathbf{1}$  $\mathbf{1}$  $Page$ Total: 140.22 PLAN CUOTAS  $\begin{array}{c} \textbf{2} \\ \textbf{Cuotas} \\ \textbf{de 70.11} \end{array}$ Dto.: (-10.00%) En caja  $\overline{2}$ Porc. final: (-10.00%) Total: 140.22 PLAN CUOTAS  $\overline{a}$ Dto.: (-10.00%) En caja<br>Porc. final: (-10.00%)  $Cuotas$ <br>de 46.74  $\overline{z}$ Total: 140.22 PLAN CUOTAS Dto.: (-10.00%) En caja<br>Coef. Tjt.: 5.74%  $\overline{a}$ Cuotas<br>de 37.07 Porc. final: (-4.83%) Total: 148.27

Por último, la cantidad de cuotas:

Estas opciones las encontrará disponibles según lo configurado en Tarjetas dentro del módulo **Tesorería**.

#### **Búsqueda por abreviatura**

Para los medios de pago de tipo 'Tarjeta' si posee configurado abreviaturas podrá utilizarlas para realizar búsquedas.

▼ Por ejemplo: Tarjeta Visa en 3 cuotas posee la abreviatura VI3...

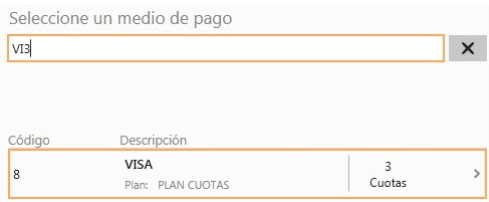

A continuación, seleccione la promoción a aplicar:

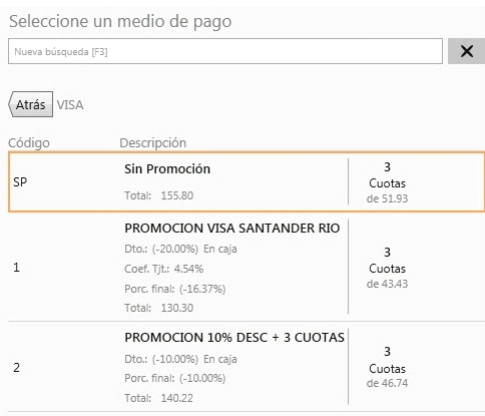

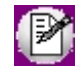

En el caso de medios de pago de tipo 'Cuenta corriente' vea [¿Cómo cobro en cuenta corriente?](#page-171-0)

#### **Detalle del pago**

Si el medio de pago posee descuentos, recargos o coeficientes de recargos, los datos de los mismos y el importe final del pago se muestra como resultado de búsqueda.

#### **Modificadores adicionales**

· **Importe \* Medio de pago:**ingrese el importe a pagar por el cliente, a continuación \* y luego el medio de pago a utilizar.

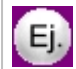

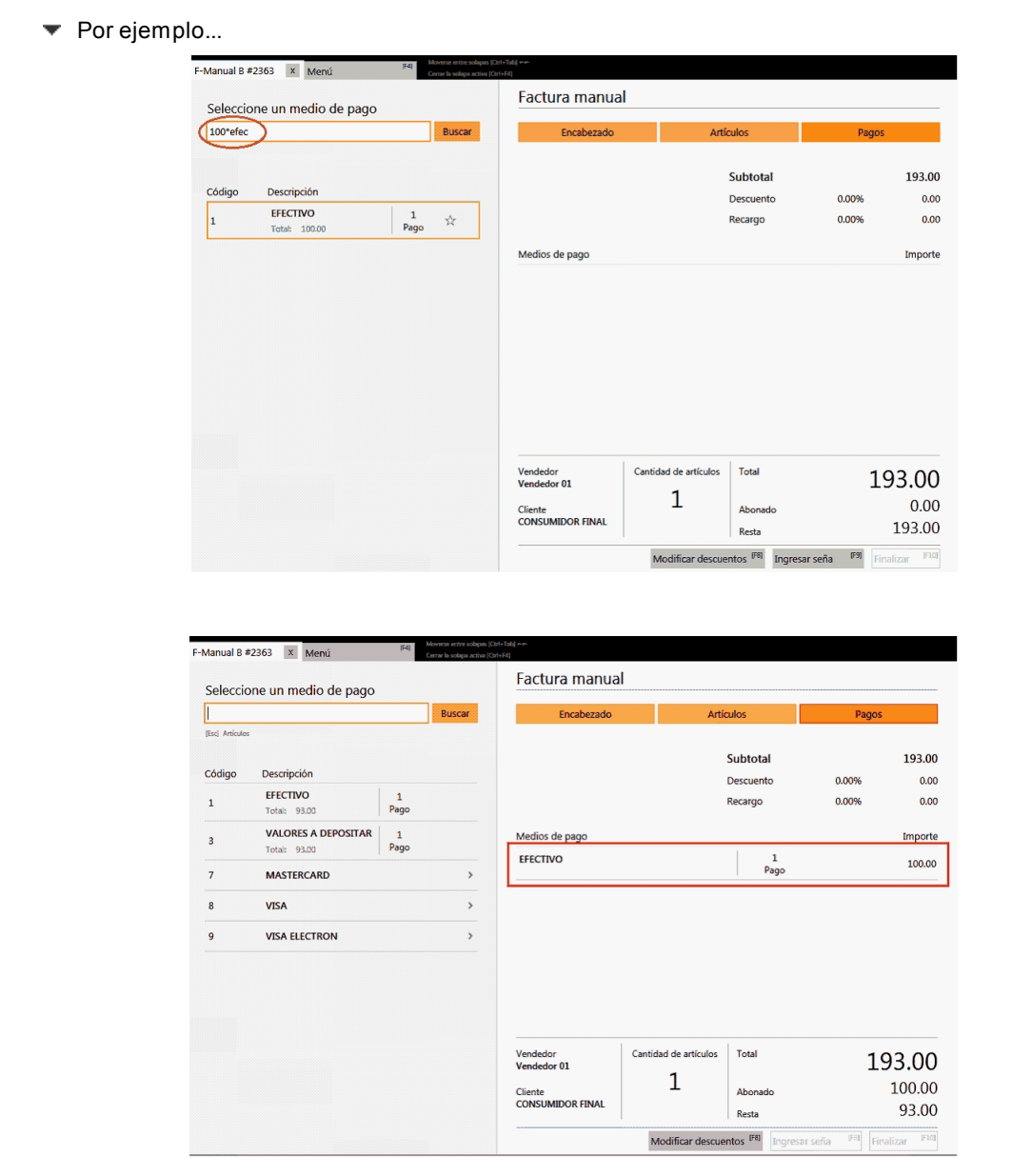

· **Porcentaje % Medio de pago:**ingrese el porcentaje del total a pagar por el cliente, a continuación % y luego el medio de pago a utilizar.

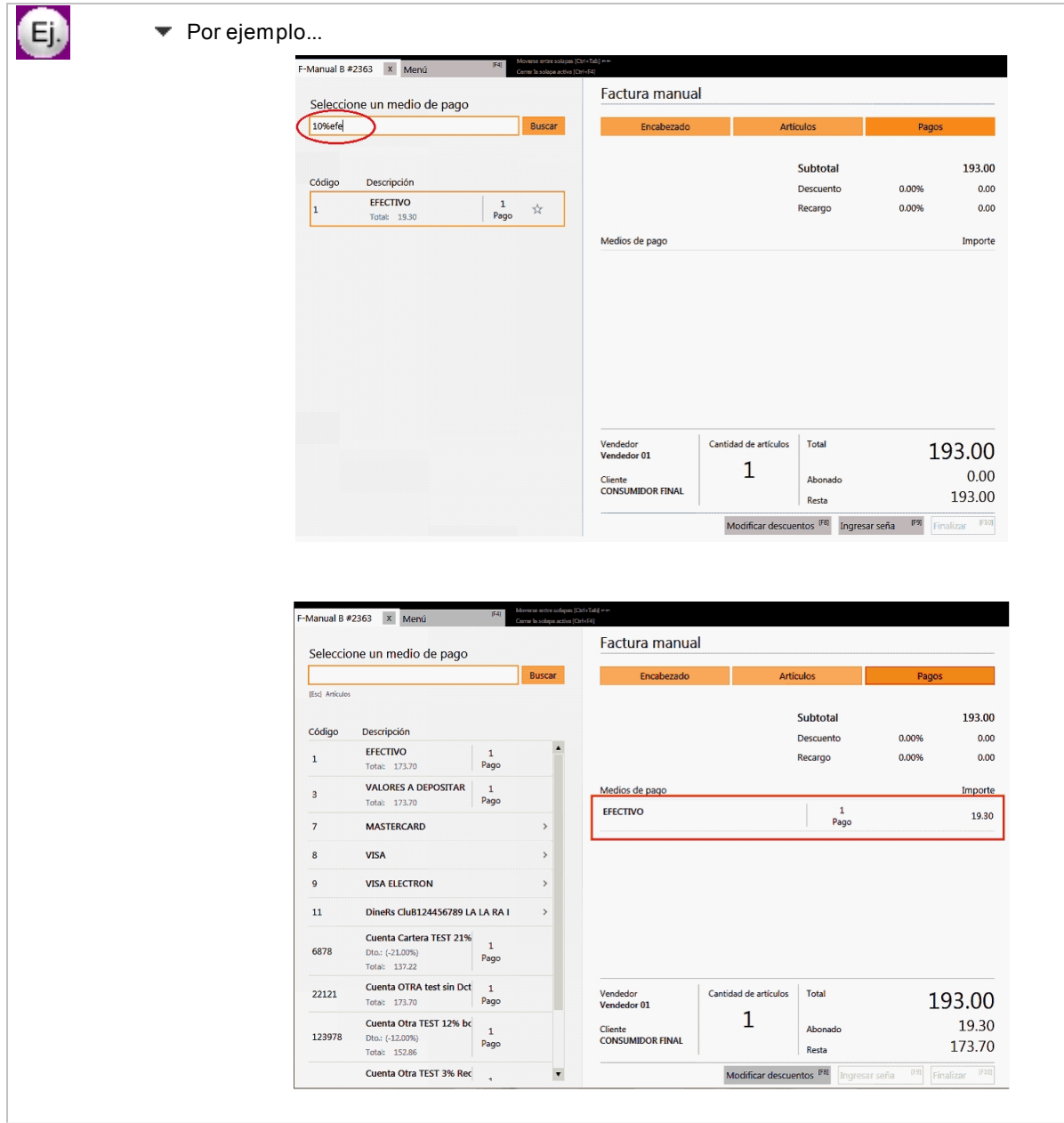

## **Cobro con más de un medio de pago**

Las opciones anteriores son de utilidad cuando se utiliza más de un medio de pago.

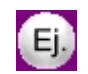

 $\blacktriangledown$  Por ejemplo...

El total de la factura es de \$193.00 y se desea realizar el pago 50% con tarjeta y el resto en efectivo por \$100

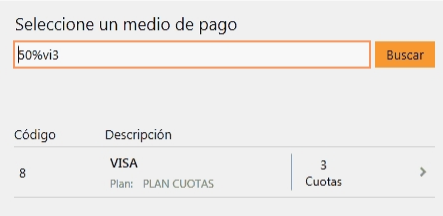

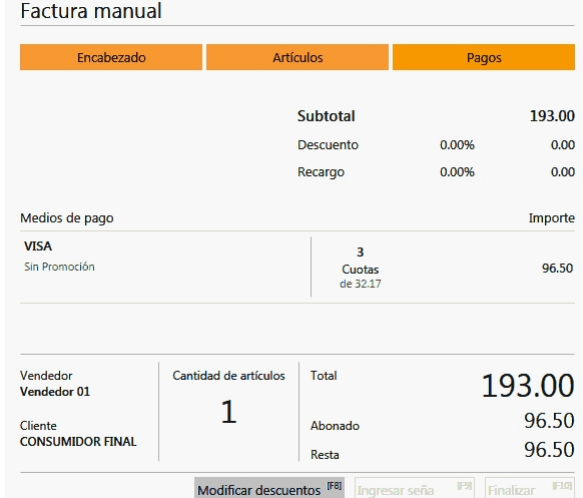

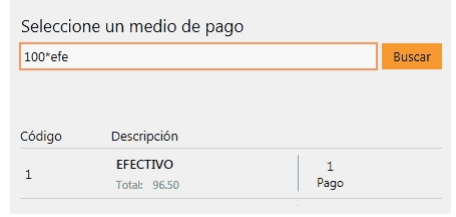

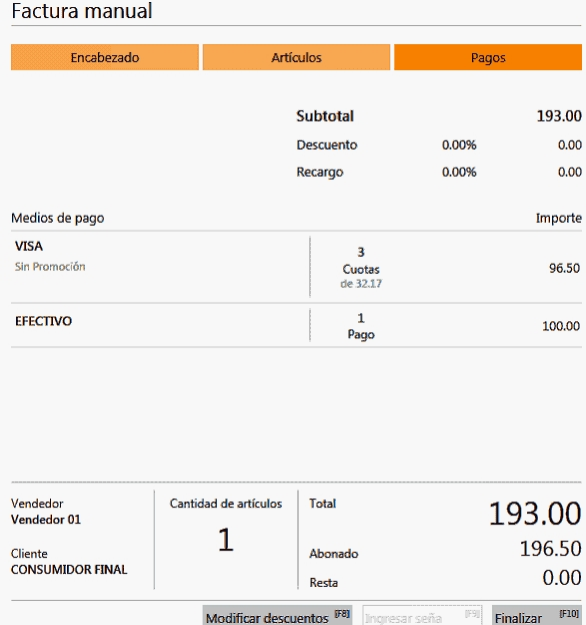

IM

**Facturador POS** no utiliza cálculo de intereses (tampoco interes por mora) ni triple fecha de vencimiento.

## <span id="page-163-0"></span>¿Cómo modifico un medio de pago asignado al comprobante?

Para modificar un medio de pago, posiciónese en el ítem y seleccione la opción *Modificar*.

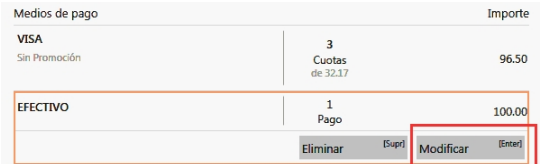

## <span id="page-163-1"></span>¿Cómo elimino un medio de pago asignado al comprobante?

Para eliminar un medio de pago, posiciónese sobre el renglón del mismo y seleccione la opción *Eliminar*.

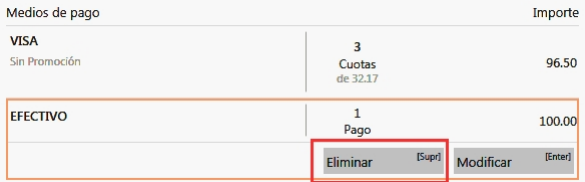

## <span id="page-163-2"></span>¿Cómo cobro en efectivo?

Para cobrar en efectivo debe tener asignado ese medio de pago en el perfil de facturación utilizado.

Mediante el buscador de medio de pago (vea [¿Cómo asigno un medio de pago?\)](#page-158-0), seleccione la cuenta de efectivo.

## <span id="page-163-3"></span>¿Cómo cobro ingresando billetes?

**Si usted dispone de la configuración correcta de las monedas en su base de datos, podrá realizar el ingreso de los pagos en efectivo mediante el uso de billetes y monedas.**

Usted dispondrá de un panel de ingreso del importe en efectivo con diferentes botones.

Cada botón representa una moneda o billete de la moneda asociada a la cuenta efectivo seleccionada.

Por ejemplo, si usted selecciona una cuenta efectivo en "Pesos Argentinos" podrá ingresar el monto pagado utilizando las monedas y billetes corrientes en Argentina:

1. Seleccione una cuenta efectivo en Pesos Argentinos (tipo 'Otra' - moneda 'PESOS'). Vea [¿Cómo cobro en efectivo?](#page-163-2)

- 1 EFECTIVO Ingrese un importe 124.00 Importe restante a cancelar  $0.00$ Importe restante original 124.00 Rilletes Cancelar [Esc] Guardar [F10]
- 2. Ingrese los billetes haciendo clic en los mismos en el panel de botones:

3. Una vez completado el monto a pagar por el cliente en esa moneda presione el botón "Guardar" y se agrega el medio de pago a la factura.

3.1. Si usted deseara no agregar ese medio de pago puede presionar en todo momento el botón "Cancelar".

Si en **Tango** usted utiliza la configuración correcta de la empresa podrá disponer de billetes para diferentes monedas:

- Pesos argentinos (Argentina)
- Dolares (USA)

.

- Euros (Europa)
- Reales (Brasil)
- Pesos chilenos (Chile)

## <span id="page-164-0"></span>¿Cómo cobro con tarjeta?

1. Emita una Factura/Ticket (vea [Pasos para emitir una factura/ticket\)](#page-59-0).

2. En la sección *Pagos* seleccione un medio de pago 'Tarjeta'. Debe seleccionar una 'Promoción' (si hubiere) y un 'Plan de Pagos' (vea [¿Cómo asigno un medio de pago?](#page-158-0))

3. Si la *Tarj eta/Promoción/Plan* seleccionada tiene descuentos o recargos asociados, el sistema lo informará y usted debe confirmarlo:

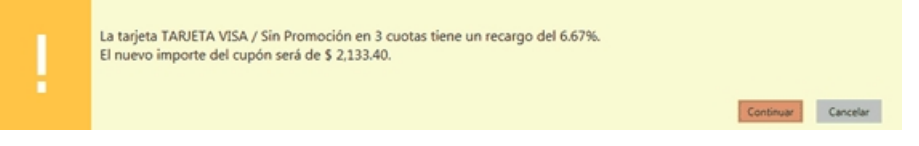

4. Según el modo de emisión de cupones configurado en los parámetros de **Tesorería**.

a. Si usted trabaja con terminal *POS Integrada* debe seguir los pasos correspondientes (vea [¿Cómo cobro con una](#page-166-0) [terminal POS?](#page-166-0)).

- b. Si usted trabaja con terminal *POS No Integrado* debe completar el formulario de cupón manualmente.
- 5. Complete el formulario de cupón manual:

Ī

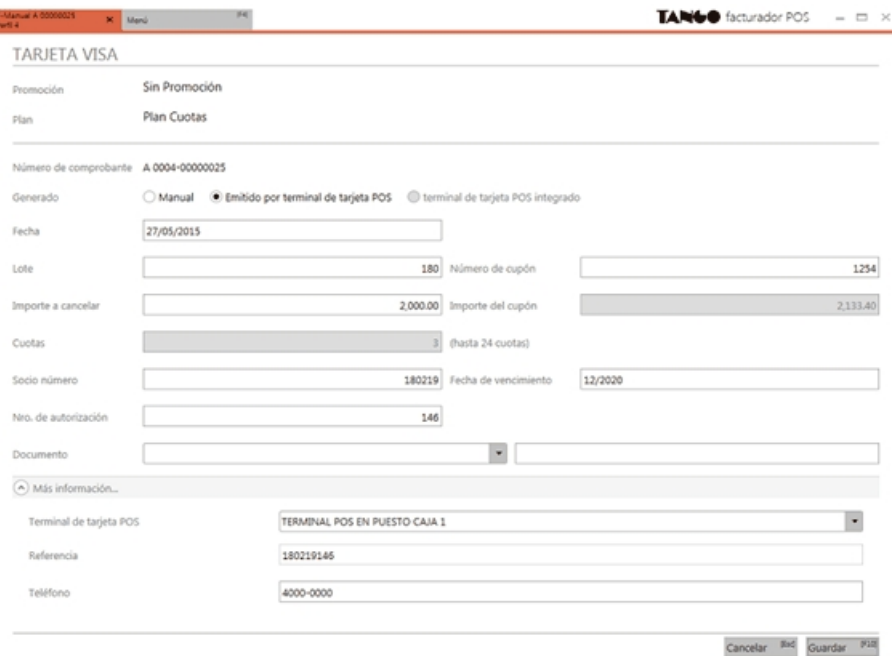

#### **Campos importantes...**

- · *Lote:* el sistema propone un número de lote acorde a las últimas transacciones realizadas con esa tarjeta. Luego de emitir el cupón con la terminal *POS No integrada*, podrá modificar ese campo según la configuración del mismo.
- · *Número de Cupón:* el sistema propone un número de cupón acorde a las últimas transacciones realizadas con esa tarjeta. Luego de emitir el cupón con la terminal *POS No integrada*, podrá modificar ese campo según la configuración del mismo.
- · *Importes:*
	- o **Importe a Cancelar:**es el importe que se quiere cancelar (de lo que resta pagar en la factura sin tener en cuenta descuentos y/o recargos asociados a la Tarjeta / Promoción / Plan).
	- o **Importe del Cupón:**es el importe definitivo luego de aplicar los descuentos y/o recargos asociados a la Tarjeta / Promoción / Plan. Este es el importe que se debe ingresar en la terminal POS para generar el cupón.
- · *Fecha de vencimiento:* ingrese la fecha en la que vence la tarjeta utilizada para el pago.

· *Terminal POS:* seleccione la terminal POS utilizada para el pago con *POS No integrado*.

#### **Tenga en cuenta...**

- · Según como esté configurado el sistema, algunos campos del formulario serán obligatorios y otros opcionales; algunos serán editables y otros no editables.
- · Se define la configuración de los campos en Parámetros de Tesorería junto con Perfiles de Facturación de **Tango Gestión.**

6. Confirme el formulario haciendo clic en "Guardar".

7. El medio de pago se agrega a la grilla.

8. En caso de haberse equivocado en algún dato, usted puede regresar al formulario de cupón *POS No integrado* y realizar las modificaciones necesarias, en cualquier momento previo a la generación del comprobante.

| Factura                                                                                                    |        |                       |                         | TANGO facturador POS |           |         |
|----------------------------------------------------------------------------------------------------|--------|-----------------------|-------------------------|----------------------|-----------|---------|
| Encabezado                                                                                                    |        | Artículos             |                         | Pagos                |           |         |
| Subtotal                                                                                                    |        | 164.00                |                         |                      |           |         |
| Descuento                                                                                                    | 11.10% | 18.20                 | Total neto              |                      |           | 120.49  |
| Recargo                                                                                                    | 0.00%  | 0.00                  | I.V.A.                  |                      |           | 25.30   |
| Medios de pago                                                                                                    |        |                       |                         |                      |           | Importe |
| EFECTIVO                                                                                                    |        |                       | $\mathbf{1}$<br>Pago    |                      |           | 55.80   |
| <b>VISA</b><br>PROMOCION 10% DESC + 3 CUOTAS S/ INTERES<br>PLAN CUOTAS<br>Porc. final: (-10.00%)<br>Dto.: (-10.00%) En caja |        |                       | 3<br>Cuotas<br>de 30.00 |                      |           | 90.00   |
|                                                                                                    |        |                       | Eliminar                | [Supr]               | Modificar | [Enter] |
|                                                                                                    |        |                       |                         |                      |           |         |
| Vendedor<br>Walter Arevalo                                                                                                  |        | Cantidad de artículos | Total                   |                      | 145.80    |         |
| Cliente                                                                                                    |        |                       | $-11.10%$               |                      |           |         |
| <b>Boutique Las Orquideas</b><br>(RI con 5% Desc)                                                                           |        |                       | Abonado                 |                      |           | 145.80  |
|                                                                                                    |        |                       | Resta                   |                      |           | 0.00    |

Ticket de cambio [F7] Descuentos / Recargos<sup>[F8]</sup> Finalizar

## <span id="page-166-0"></span>¿Cómo cobro con una terminal POS?

- 1. Realice en **Tango Gestión**todas las configuraciones necesarias para utilizar *POS Integrado*.
	- a. ¿Cómo configurar la modalidad POS integrado en LaPos?
	- b. ¿Cómo configurar la modalidad POS integrado en Posnet?
	- c. Parámetros de Tesorería
	- d. Configuración de las Tarjetas
- e. Configuración de las Terminales POS
- 2. Siga los pasos para [cobro con tarjeta](#page-164-0) hasta el paso número 4.

3. Si la tarjeta seleccionada está configurada para *POS Integrado*, se abrirá el formulario de cupón para que complete el *importe a cancelar de la factura:*

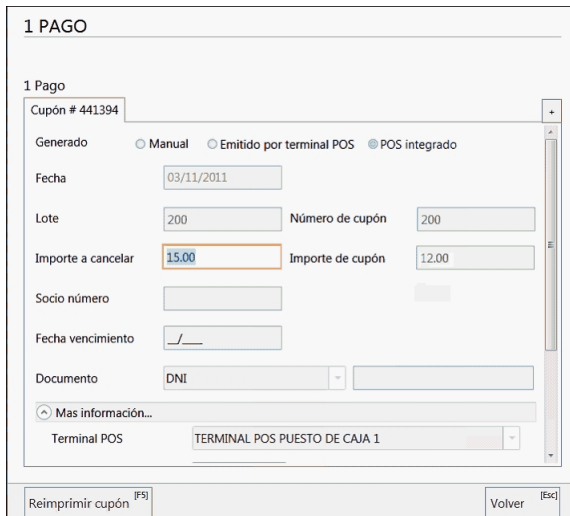

- · Funcionamiento de los campos importe:
	- o *Importe a cancelar:* es el importe que se quiere cancelar de lo que resta pagar en la factura (sin tener en cuenta descuentos y/o recargos asociados a la Tarjeta / Promoción / Plan).
	- o *Importe del cupón:* es el importe definitivo luego de aplicar los descuentos y/o recargos asociados a la Tarjeta / Promoción / Plan. Este es el importe que se va a pasar a la terminal POS para generar el cupón.
- 4. Complete el importe y confirme el formulario.

Una vez realizados todos estos pasos, el sistema se intentará comunicar con la terminal POS para efectivizar el cobro:

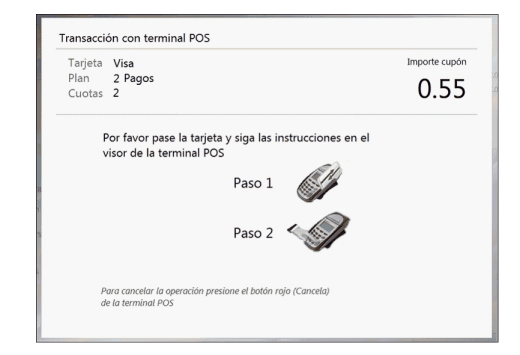

- 5. Siga las instrucciones que indica el visor de la terminal POS:
	- a. Pase la tarjeta.
	- b. Ingrese últimos 4 dígitos y el código de verificación.
	- c. Aguarde a que se conecte con los servidores de la tarjeta.
	- d. Presione *[Enter]* cuando el visor lo indique.
- 6. Si la transacción fue exitosa el pago es inmediatamente agregado a la grilla de *Medios de Pago.*

7. Usted puede volver a visualizar el formulario para revisar datos como "Importe Cupón", "Número de Cupón", "Número de Lote", "Código de Autorización", entre otros, pero no podrá modificarlos.

8. En caso de que se haya equivocado en algún dato o si el usuario se arrepiente del pago, debe [anularlo](#page-168-0) y generarlo nuevamente con los datos correctos.

## <span id="page-168-0"></span>¿Cómo anulo un cupón con una terminal POS?

Luego de [emitir el cupón con una terminal POS](#page-166-0) puede ocurrir que usted haya cometido un error, que el cliente se haya arrepentido de pagar con ese medio de pago o cualquier otra contingencia que le obligue a anular la transacción.

**Si usted aun no generó la factura** tiene la posibilidad de anular el cupón en la terminal POS:

- 1. Seleccione el medio de pago en la grilla de la sección *Pagos.*
- 2. Presione el botón "Eliminar":

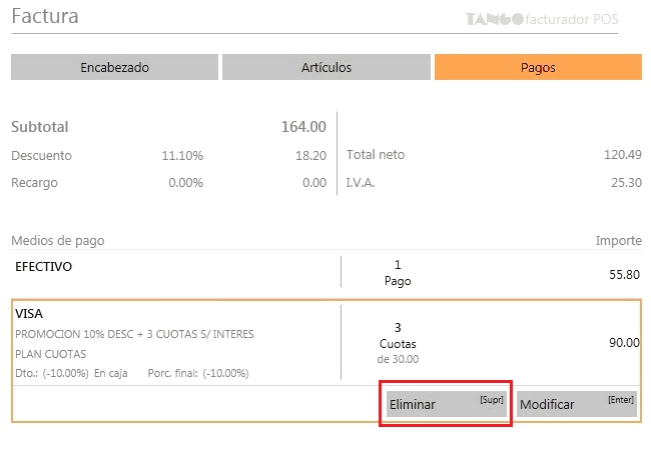

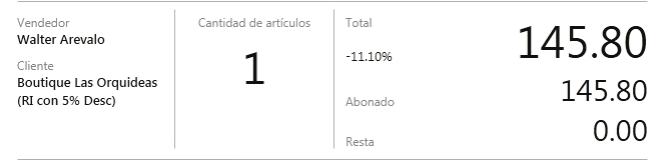

3. Presione el botón *Anular cupón*:

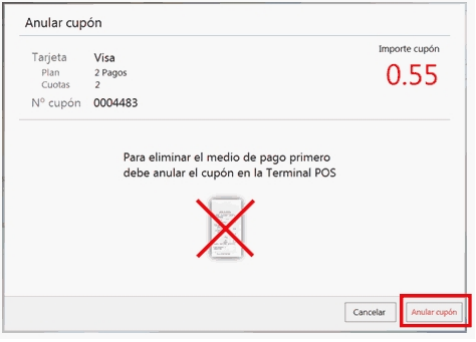

4. El sistema se intentará comunicar con la terminal POS para realizar la anulación:

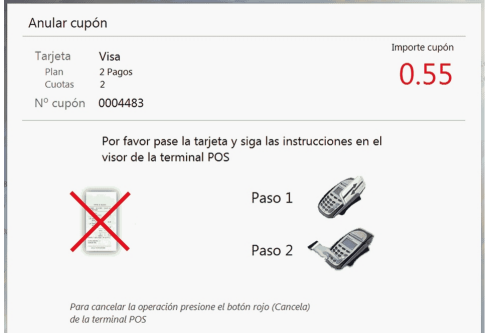

- 5. Siga las instrucciones que indica el visor de la terminal POS:
	- a. Pase la tarjeta.
	- b. Aguarde a que se conecte con los servidores propios de la tarjeta.
	- c. Presione *[Enter]* cuando el visor lo indique.

6. Si la anulación en la terminal POS fue exitosa se indica con un mensaje, se elimina el registro de la *Grilla de Medios de Pagos* y se vuelve a la sección *Pagos.*

## <span id="page-169-0"></span>¿Cómo cobro con cheque?

- 1. [Emita una Factura/Ticket](#page-59-0).
- 2. En la sección *Pagos* [seleccione un medio de pago 'Cheque' \(cuenta Cartera\).](#page-158-0)

3. Si el medio de pago 'Cheque' tiene descuentos o recargos asociados, el sistema lo informará y usted debe confirmarlo:

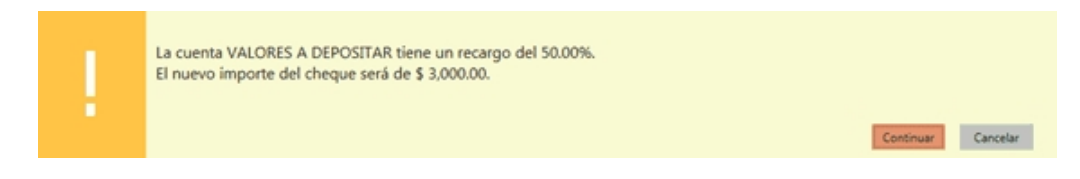

4. Luego, complete el formulario de cheque.

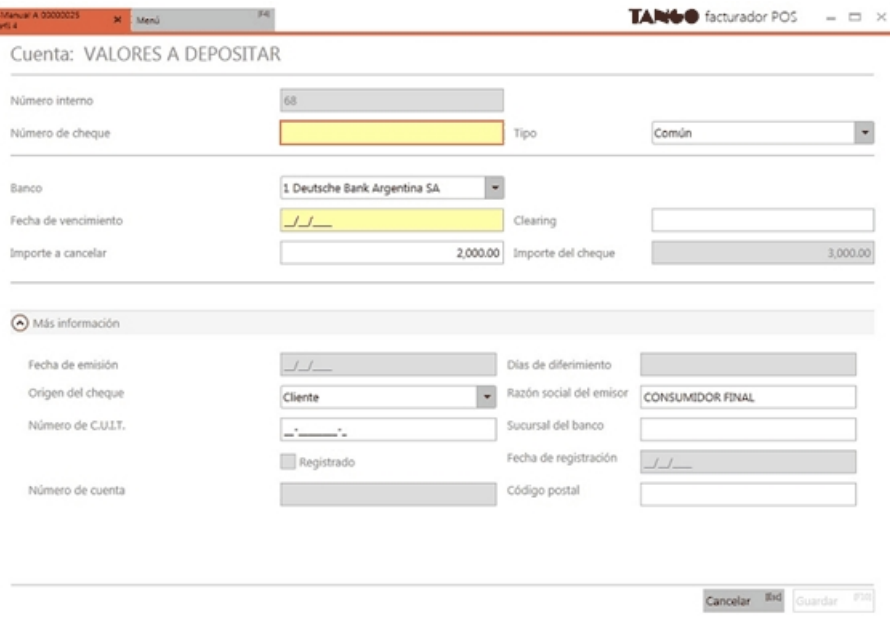

#### **Campos importantes...**

B

- · *Tipo:* un cheque puede ser de 2 tipos:
	- o **Común:** se emite y vence en el día.
	- o **Diferido:**se emite y vence "N" días después. En este caso se activan campos como *Fecha Emisión, Días de diferimento* y*Fecha de registración.*
- · *Importes:*
	- o **Importe a cancelar:**es el importe que se quiere cancelar de lo que resta pagar en la factura sin tener en cuenta descuentos y/o recargos asociados al medio de pago 'Cheque' seleccionado.
	- o **Importe del cupón:**es el importe definitivo luego de aplicar los descuentos y/o recargos asociados al medio de pago 'Cheque' seleccionado. Este es el importe que se debe estar escrito en el cheque físico.
- · *Fecha de vencimiento:* ingrese la fecha en la que vence el cheque. Si el cheque es diferido la fecha de vencimiento es igual a *Fecha Emisión + Días diferimento.*
- · *Días de diferimento:* ingrese la cantidad de días entre la fecha de emisión del cheque y la fecha de vencimiento del mismo. Únicamente se habilita cuando el cheque es diferido.
- · *Fecha de emisión:* ingrese la fecha en la que se emite el cheque. Si es un cheque 'Común' será igual a la *Fecha de vencimiento.*
- 5. Confirme el formulario haciendo clic en "Guardar".
- 6. El medio de pago se agrega a la grilla.

7. En caso de haberse equivocado en algún dato, usted puede regresar al *Formulario de Cheque* y realizar las modificaciones necesarias, en cualquier momento previo a la generación del comprobante.

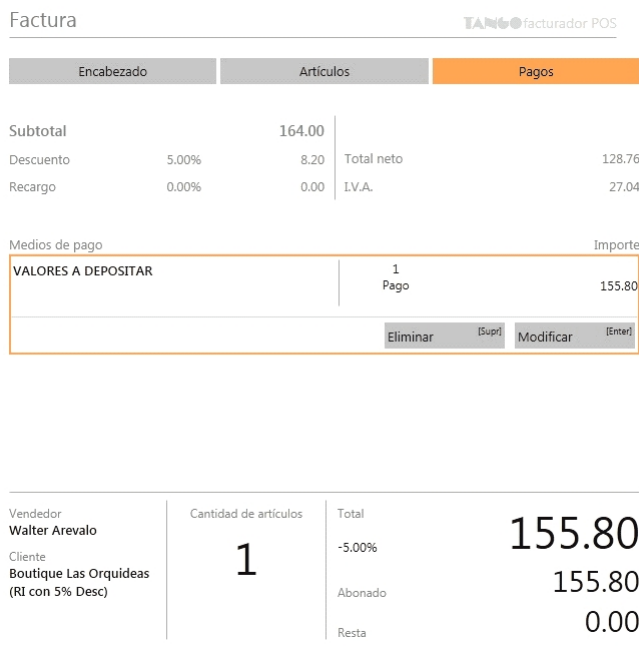

## <span id="page-171-0"></span>¿Cómo cobro en cuenta corriente?

Para utilizar como medio de pago 'Cuenta corriente', habilite la opción *Usa cuenta corriente* en *Preferencias.* El cliente debe estar dado de alta como [cliente habitual](#page-92-0) en el sistema.

Desde la sección *Pagos* seleccione 'Cuenta corriente'.

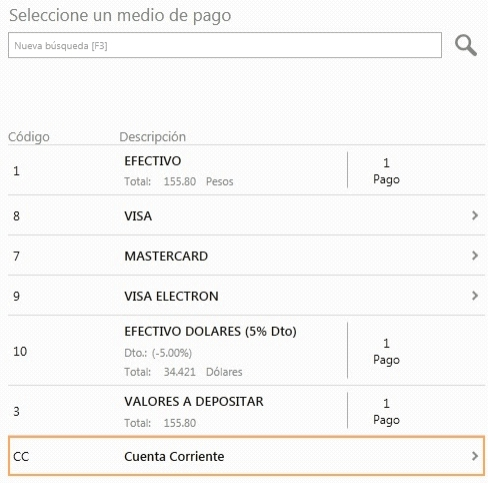

A continuación la condición de venta deseada.

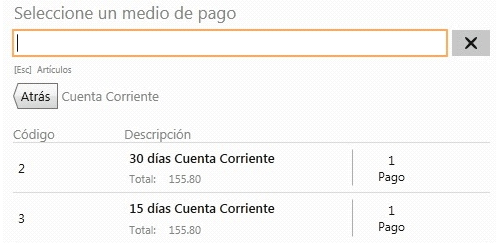

## <span id="page-172-0"></span>¿Cómo cobro con una tarjeta de regalo?

## **¿Cómo cobro con una tarjeta de regalo mediante una terminal de tarjeta POS?**

Para realizar un cobro con una tarjeta de regalo, el procedimiento es similar a otros medios de pago de tarjetas.

Luego de agregar artículos a la factura, al avanzar a la solapa *Pagos*, podrá observar los medios de pagos habilitados, incluyendo las tarjetas de regalos.

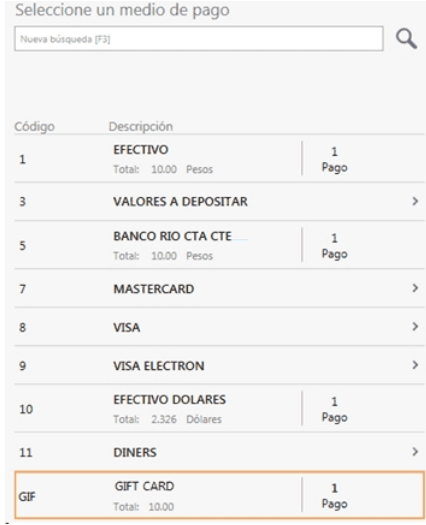

Al seleccionar la tarjeta de regalo, el sistema le solicitará la generación del cupón ingresando el importe a descontarle a la tarjeta.

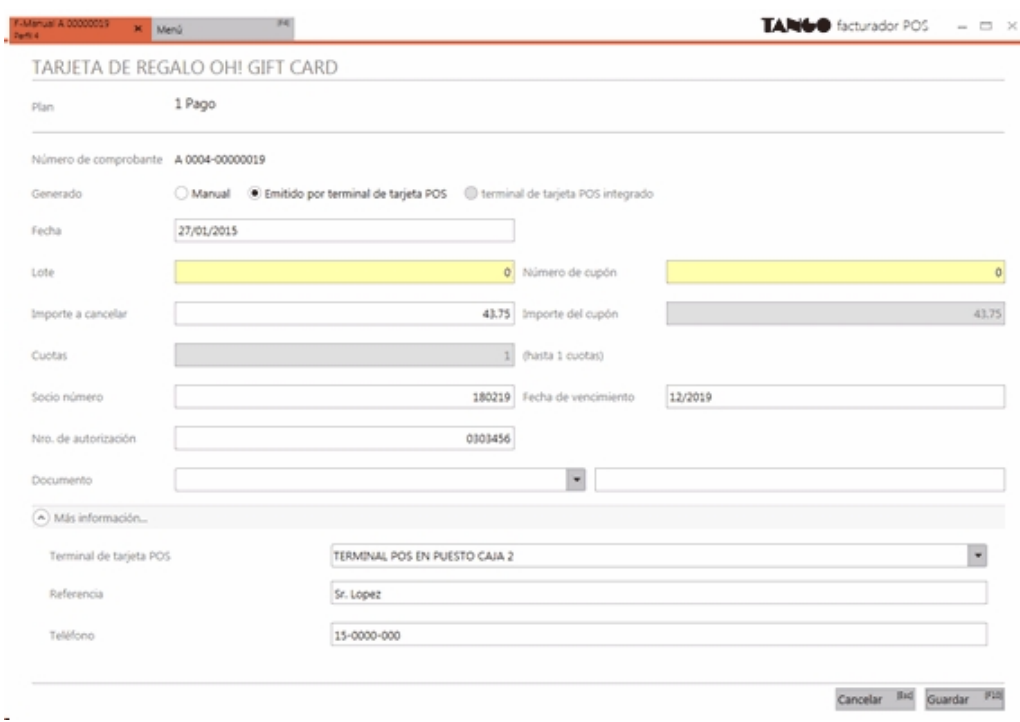

## **¿Cómo cobro con una tarjeta de regalo mediante el web service de Oh! Gift Card?**

Si ha configurado que la tarjeta de regalo utilice conexión con el web service de *Oh! Gift Card*, al seleccionarla, el

sistema le mostrará una pantalla para el ingreso de los datos correspondientes al pago con tarjeta de regalo.

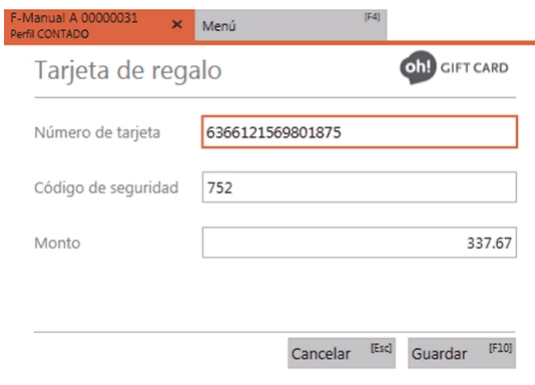

# <span id="page-173-0"></span>¿Cómo cobrar en efectivo con otras monedas?

Seleccione el [medio de pago](#page-158-0) de la moneda a utilizar.

**Tango Facturador POS** convertirá el importe de moneda corriente a la moneda del medio de pago, teniendo en cuenta la última cotización ingresada en Cotizaciones y agregará el pago.

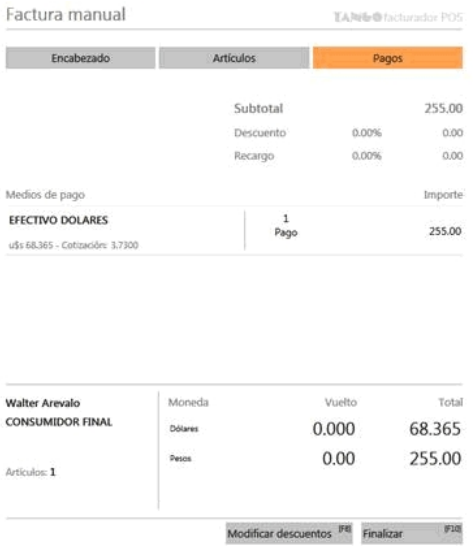

En el caso de modificar el importe del pago, ingrese el valor en la moneda de pago.

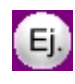

Si el pago entregado fue de U\$S 100, debe ingresar este valor y el sistema lo re-expresará para registrarlo en moneda corriente.

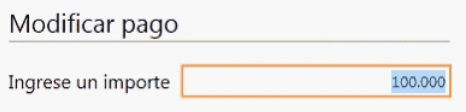

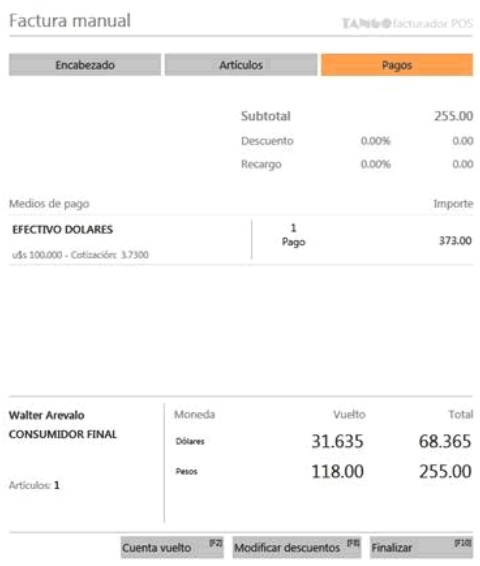

## <span id="page-174-0"></span>¿Cuáles son las consideraciones que se tienen en cuenta al generar un pago con tarjeta de regalo?

Cuando se realiza un pago con una tarjeta de regalo, al pasar al resumen del comprobante, el importe del pago se agrega en forma negativa. Éste importe negativo se lo asignará al artículo asociado a la tarjeta de regalo.

De esta forma, cuando se contabilizan los movimientos generados de venta de la tarjeta y el pago con la misma, la cuenta asociada al artículo quedará saldada.

Si además se canceló el total del comprobante, se agregará un ítem correspondiente al artículo de ajuste por un importe de 0.01 y como medio de pago la cuenta configurada en la tarjeta de regalo.

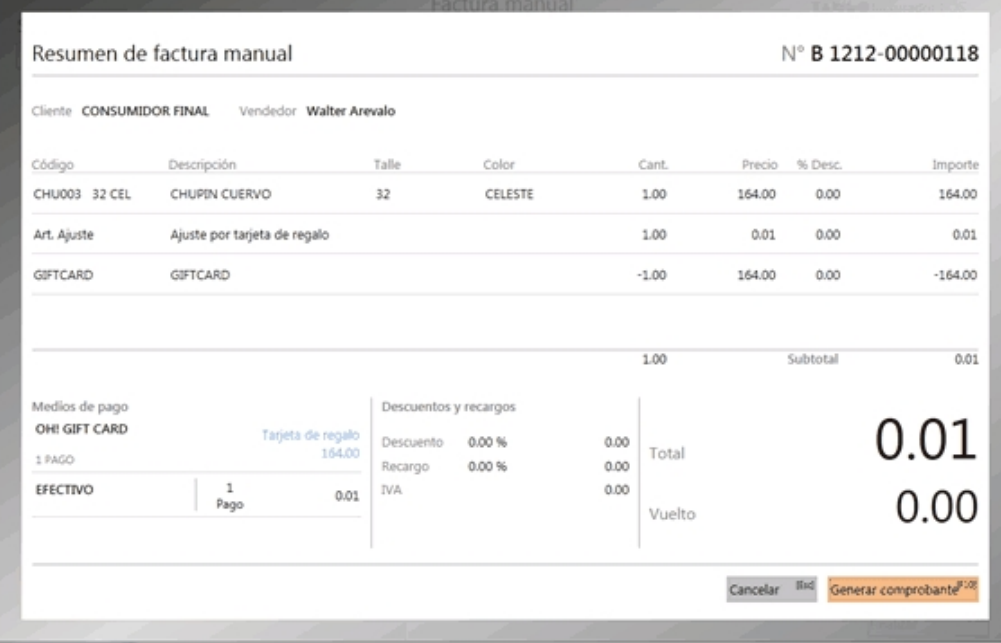

Para más información vea Tarjetas.

## <span id="page-175-0"></span>¿Cuándo se genera una nota de crédito automática por pago con tarjeta de regalo?

Si en la factura generada existen impuestos con un importe en negativo, las alícuotas del artículo asociado a la tarjeta de regalo son distintas a las alícuotas de los artículos facturados y se pagó con una tarjeta de regalo. Al finalizar la impresión de la factura, se emitirá automáticamente una nota de crédito por el importe abonado con la tarjeta de regalo.

Para este caso, en el resumen de la factura no se observará el importe del pago en negativo, ni el ítem con el artículo de ajuste. Sólo se mostrarán los artículos facturados al cliente.

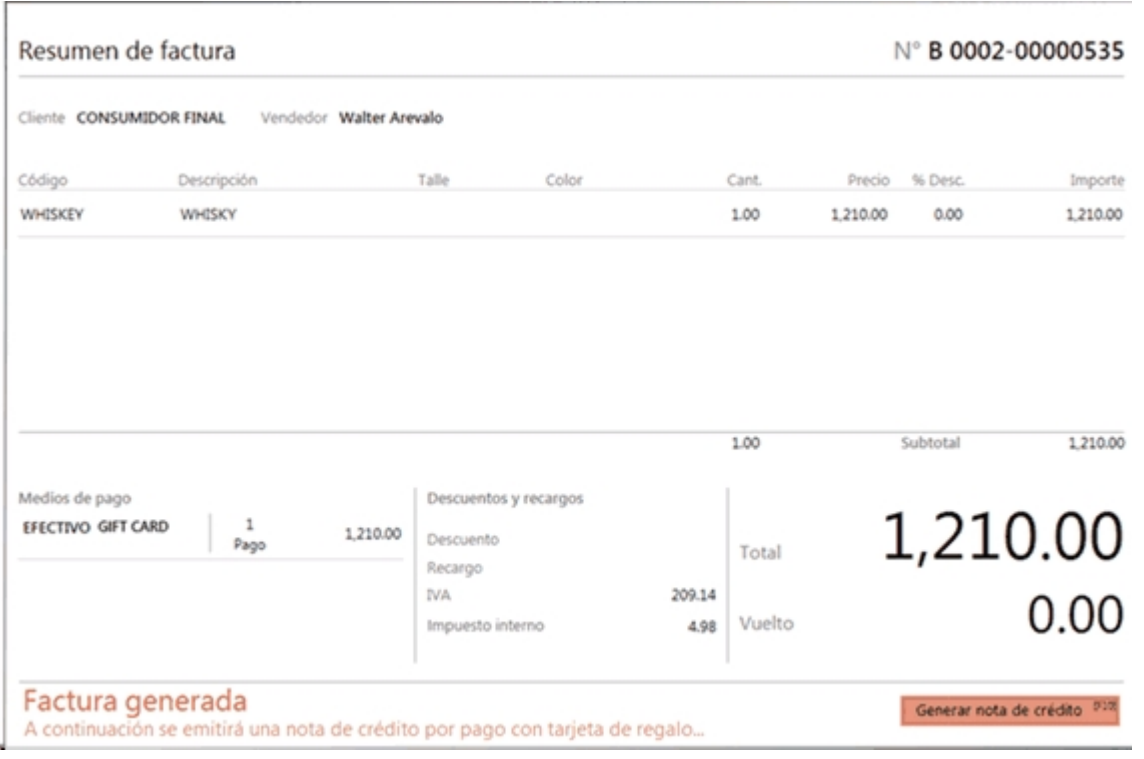

Si al momento de facturar no emite la nota de crédito automática (por limitaciones del equipo fiscal o problemas en el mismo) puede generarla luego en forma manual. Para verificar el estado de las notas de crédito, puede consultar el reporte *Notas de crédito pendientes de generar por pago con tarj eta de regalo (Sólo Facturador POS)* de **Tango Live**.

## **Emisión de la nota de crédito automática por pago con tarjeta de regalo con equipo fiscal**

En el caso que se cumplan las condiciones para la emisión de la nota de crédito automática, luego de emitir la factura quedará abierto el resumen y se mostrará una leyenda informando que a continuación se emitirá una nota de crédito.

Al oprimir "Generar nota de crédito" comenzará la impresión de la nota de crédito.

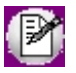

Si existe más de un talonario para notas de crédito, deberá seleccionar uno de ellos.

#### **Emisión de la nota de crédito automática por pago con tarjeta de regalo sin equipo fiscal**

Si se cumplen las condiciones para la emisión de la nota de crédito automática pero el equipo fiscal no permite la emisión de notas de crédito, se mostrará un mensaje informando esta situación.

En este caso, usted podrá generar la factura y emitir una nota de crédito manual, como es muestra a continuación:

Luego de generar la factura, quedará abierto el resumen y se mostrará una leyenda informando que a continuación se emitirá una nota de crédito.

Al oprimir "Generar nota de crédito" debe seleccionar el talonario manual e ingresar el número de comprobante con el cual usted generará la nota de crédito.

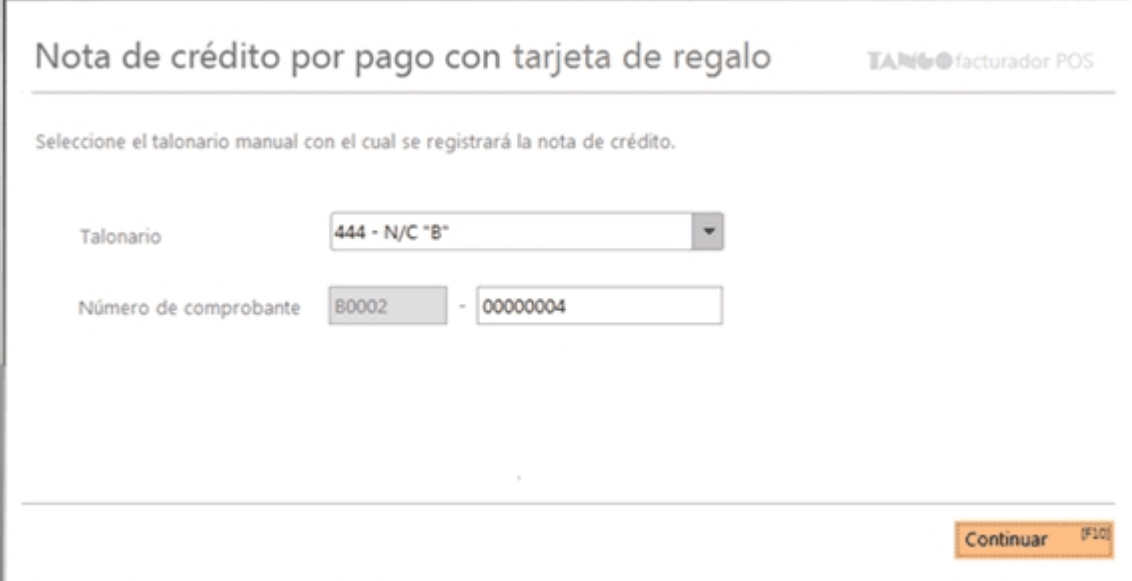

Luego de completar esta información, al oprimir "Continuar" se presentará en pantalla la nota de crédito con la información necesaria para que transcriba a su talonario manual.

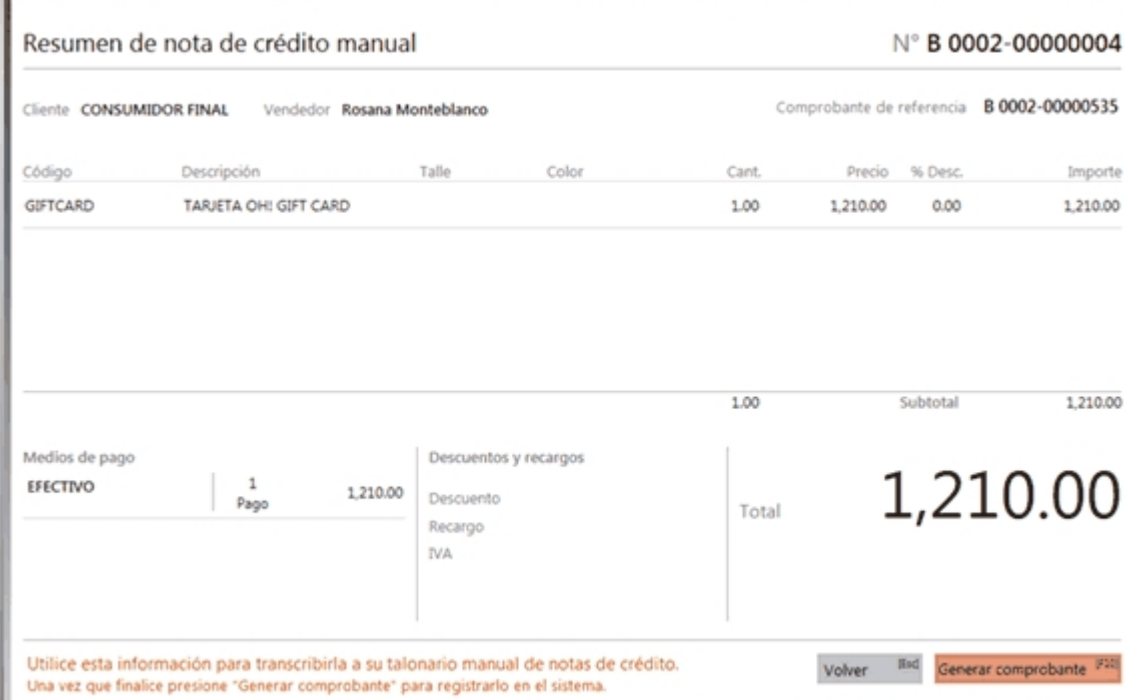

Una vez que transcribió esa información a su talonario manual, al oprimir "Generar comprobante" se grabará esta información al sistema.

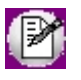

Si la factura que está realizando no es fiscal y se cumplen las condiciones para la emisión de la nota de crédito automática, los pasos para la generación del comprobante son similares.

## <span id="page-177-0"></span>¿Cómo observo el detalle de los impuestos aplicados?

Una vez que ha agregado artículos al comprobante, si se aplicaron impuestos y dependiendo el tipo de cliente, al posicionarse en la sección *Pagos* observará el importe correspondiente.

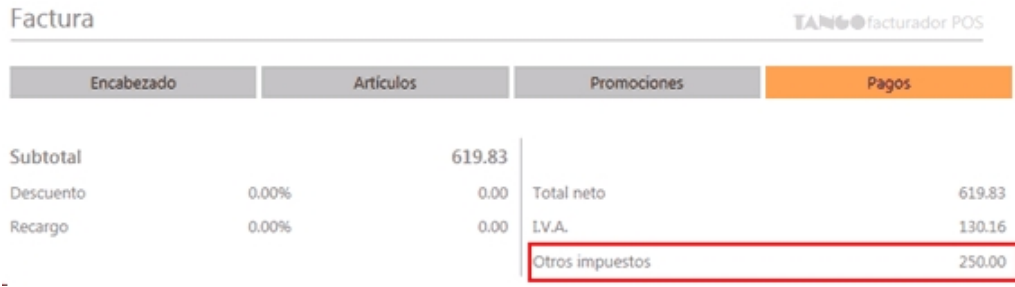

A su vez, en la sección inferior podrá observar el importe de los impuestos, sumado al importe total del comprobante.

Adicionalmente podrá consultar el detalle de los impuestos aplicados al comprobante, mediante el botón "Impuestos". Al presionarlo, se mostrará una ventana con la información de los impuestos que hasta el momento se aplicaron al comprobante.

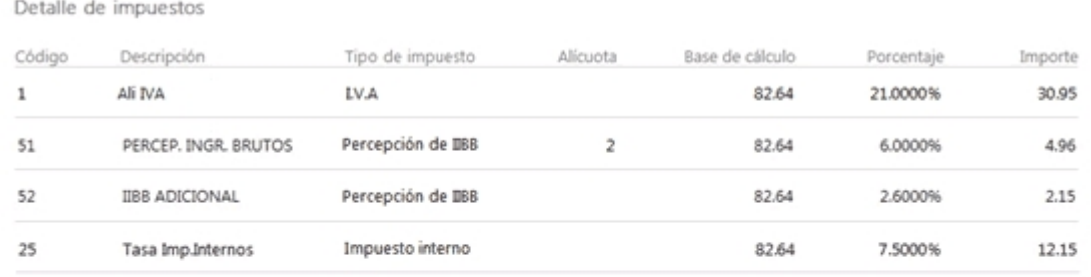

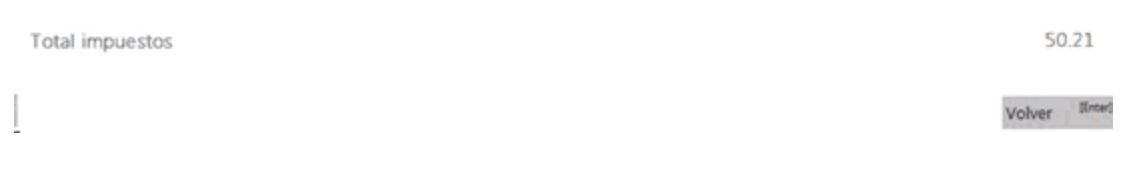

**Importante: cuando los impuestos internos se definen por importe fijo no son afectados por los descuentos y recargos del comprobante, por lo que se aplicarán siempre por el importe fijo definido.**

IM

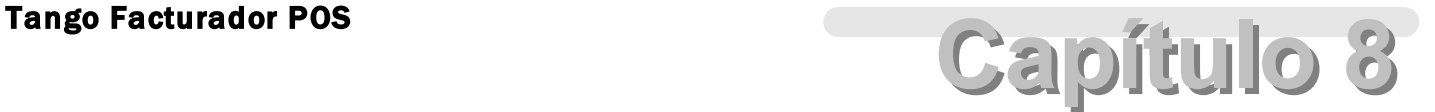

Favoritos

**[¿Cómo habilito el panel de Favoritos?](#page-179-0)**

**[¿Dónde se ubica el panel de Favoritos?](#page-180-0)**

**[¿Cómo está organizado el panel de Favoritos?](#page-180-1)**

**[¿Cómo navego dentro del panel de Favoritos?](#page-181-0)**

**[¿Cómo configuro entidades como Favoritas?](#page-182-0)**

**[¿Cómo quito entidades Favoritas?](#page-183-0)**

**[¿Qué puedo hacer en la región Artículos?](#page-184-0)**

**[¿Qué puedo hacer en la región Cliente?](#page-187-0)**

**[¿Qué puedo hacer en la región Vendedor?](#page-188-0)**

**[¿Qué puedo hacer en la región Efectivo?](#page-189-0)**

## **[¿Qué puedo hacer en la región Medios de Pago?](#page-190-0)**

## <span id="page-179-0"></span>¿Cómo habilito el panel de Favoritos?

El panel *Favoritos* sirve para simplificar la generación de las facturas y notas de crédito, está compuesto por una serie de botones con accesos directos a diferentes opciones de la factura en **Facturador POS**.

Puede habilitar este panel desde *Preferencias*, ingresando a la solapa *Comprobantes*, en la opción *Favoritos: Habilitar Favoritos*.

Para más información, vea [¿Qué puedo configurar en Preferencias: Comprobantes?.](#page-272-0)

#### **¿Para qué sirve el panel Favoritos?**

**Si realiza una buena configuración del mismo, usted podría completar una factura o nota de crédito sin moverse de la sección Artículos.**

En este panel se pueden realizar acciones como completar los ítems más importantes del *Encabezado* y de la sección *Pagos*. Así como también acelerar el uso de las diferentes opciones de la sección *Artículos*.

Usted puede configurar algunas de sus entidades más utilizadas en la factura y nota de crédito como "favoritos". Puede configurar:

- 1. Clientes *Favoritos*.
- 2. Vendedores *Favoritos*.
- 3. Medios de Pago *Favoritos*.

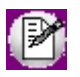

El panel de favoritos es compartido entre factura y nota de crédito, y los medios de pago que usted podrá utilizar serán los que estén habilitados para el perfil correspondiente.

Para más información vea [¿Cómo configuro entidades como Favoritas?.](#page-182-0)
## ¿Dónde se ubica el panel de Favoritos?

Cuando el panel *Favoritos* esté habilitado, lo podrá ver en las facturas y notas de crédito dentro de la sección *Artículos*. Podrá visualizar en el *Área de Búsqueda* (vea [¿Cómo está organizada la ventana de facturación?](#page-12-0)) siempre que no se muestren resultados de búsqueda en el *Buscador de Artículos*.

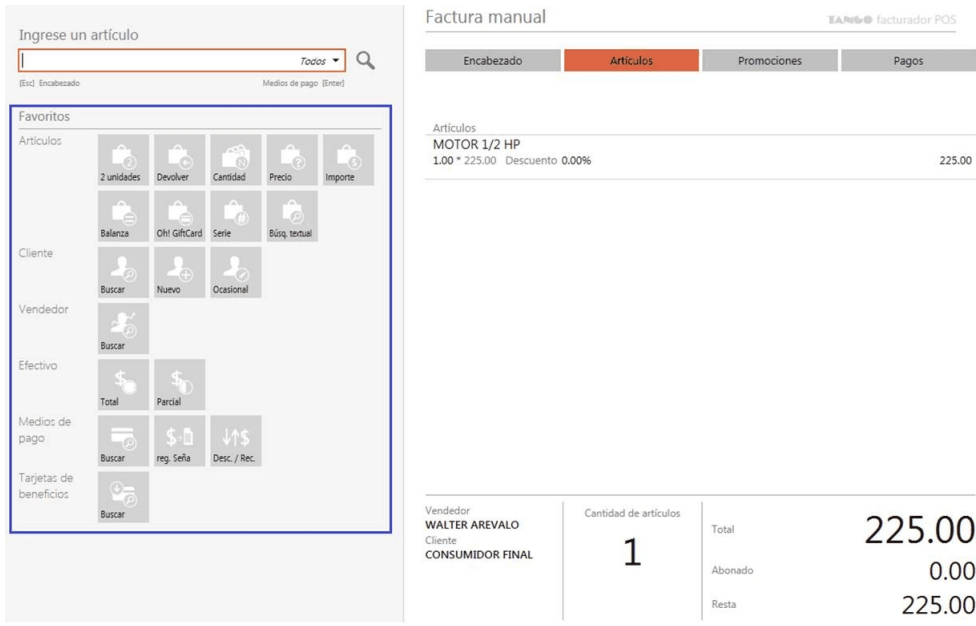

## ¿Cómo está organizado el panel de Favoritos?

Se subdivide en 6 regiones:

- · Artículos
- · Cliente
- · Vendedor
- · Efectivo
- · Medios de pago
- · Tarjetas de Beneficios

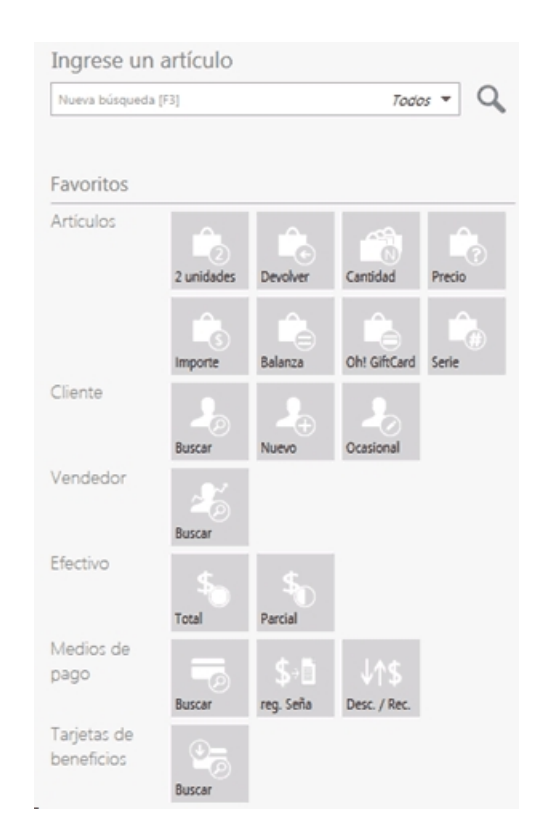

## ¿Cómo navego dentro del panel de Favoritos?

Si usted no tiene configurado el facturador en el modo "monitor táctil" y no desea utilizar el mouse, tiene la posibilidad de navegar fácilmente por el panel *Favoritos*:

1. Posiciónese en el *Buscador de Artículos*:

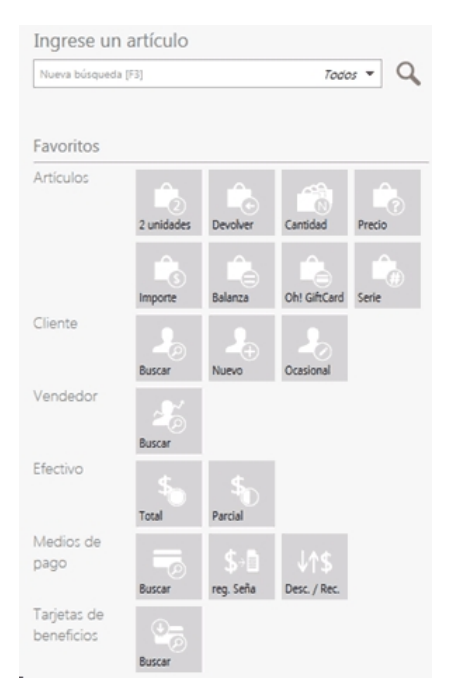

- 2. Presione la flecha hacia abajo.
- 3. El foco se posiciona en el primer botón *Favoritos*, y además se activan los shortcuts del panel:

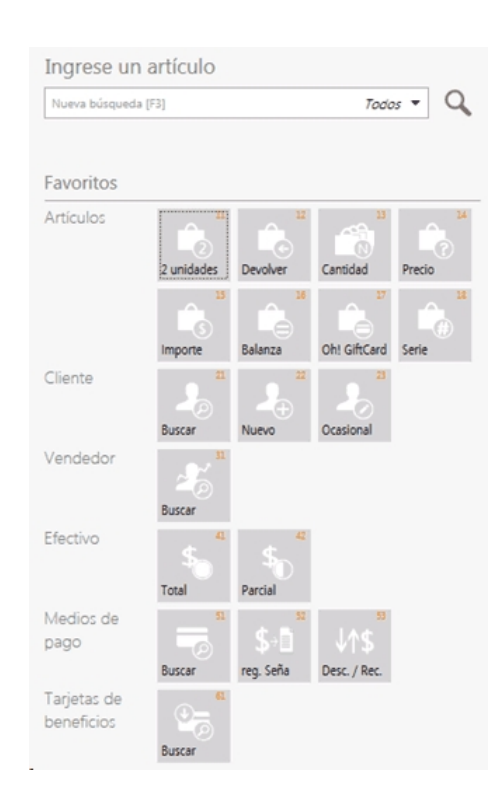

4. Hay 2 opciones para seleccionar un botón en este caso:

4.1. Usted se puede mover por los botones mediante las flechas del teclado. Se selecciona el botón deseado con *[ENTER]*.

4.2. Seleccione el botón deseado directamente ingresando los números del shortcut (atajo) del panel *Favoritos*, por ejemplo; ingresando "42" para seleccionar Efectivo --> Parcial:

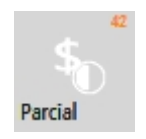

5. Puede volver al *Buscador de Artículos* utilizando la flecha hacia arriba hasta llegar a la primer hilera de botones del panel. También puede hacerlo presionando la tecla *[F3]* posicionado desde cualquier ítem *Favoritos*.

## <span id="page-182-0"></span>¿Cómo configuro entidades como Favoritas?

Usted puede configurar valores "favoritos" para las siguientes entidades:

- · Cliente
- · Vendedor
- · Medios de Pago

Los pasos para configurarlos son los mismos, y son los siguientes:

1) Acceda al buscador de la entidad en cuestión: *Buscador de clientes o de vendedores* en la sección *Encabezado*, o *Buscador de medios de pago* en la sección *Pagos*.

- 2) Realice la búsqueda de la entidad a configurar como "favorita".
- 3) Una vez posicionado en el registro de esa entidad, presione el icono "estrella", el cual quedará coloreado.
- 4) El registro quedará configurado como favorito:

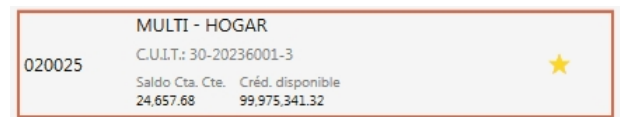

5) Podrá visualizarlo en el panel *Favoritos*:

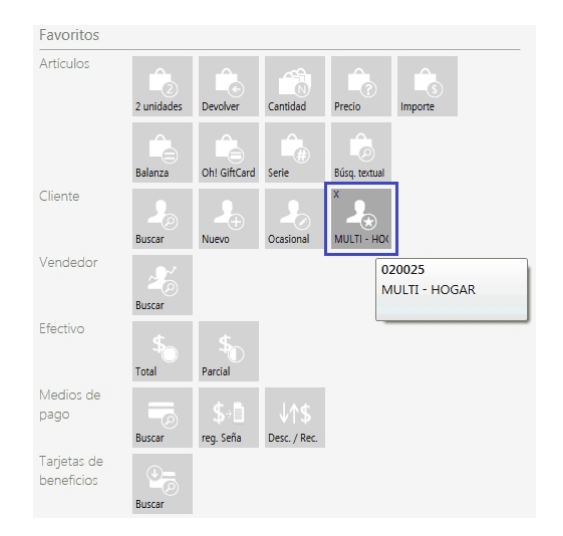

6) Puede utilizar la entidad "favorita" seleccionándola en el panel.

## ¿Cómo quito entidades Favoritas?

Usted tiene 2 opciones:

#### **a.Desde elBuscador:**

Busque la entidad nuevamente y presione el icono "estrella" :

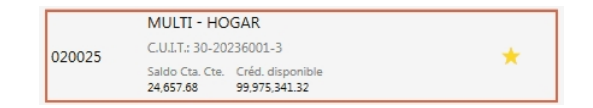

#### **b. Desde el panel Favoritos:**

En el botón de la entidad "favorita" presione la cruz  $X$ :

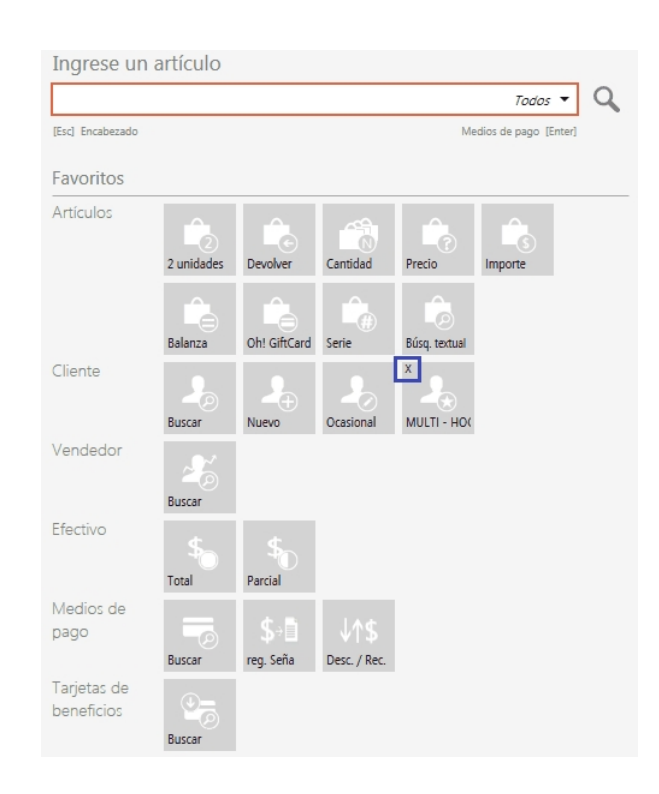

## ¿Qué puedo hacer en la región Artículos?

En esta región del panel *Favoritos* existen botones para facilitar consultas e ingreso de artículos al comprobante:

- · 2 unidades
- · Devolver
- · Cantidad
- · Precio
- · Serie (sólo se mostrará si el sistema está configurado que utiliza 'series')
- · Búsqueda textual

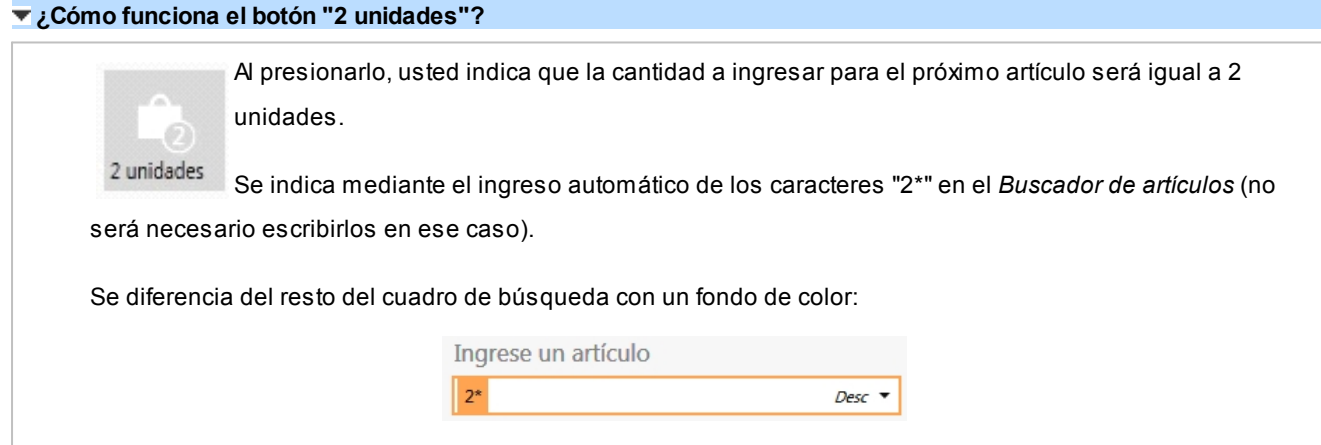

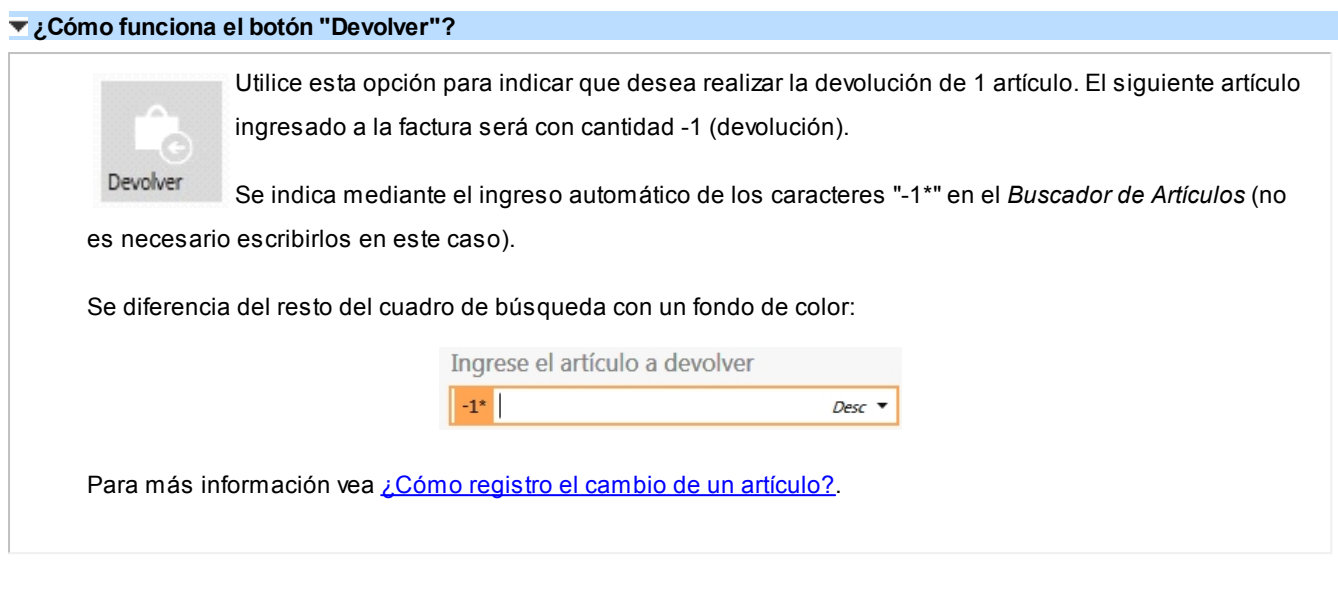

#### **¿Para que sirve el botón "Cantidad"?**

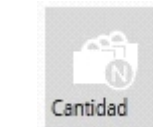

Es un botón informativo que lo ayuda a usted a usar el modificador adicional "asterisco" (\*) para introducir la cantidad de unidades para el siguiente artículo que se agregue.

Al presionarlo usted verá la siguiente leyenda debajo del cuadro de búsqueda:

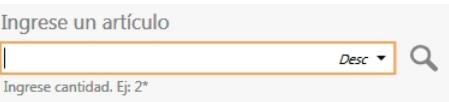

Para más información vea la sección *Modificadores adicionales* dentro de *¿Cómo mejoro mis búsquedas*?.

#### **¿Cómo funciona el botón "Precio"?**

Mediante este botón usted activa la "consulta de precios inmediata" dentro de la factura.

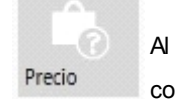

Al presionarlo, se visualizará el indicador de "consulta de precios inmediata" activa. Se distingue con un signo de interrogación (?) con un fondo de color para diferenciarlo del resto del cuadro de

búsqueda:

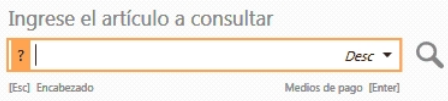

Una vez activo, usted podrá consultar rápidamente el precio de artículos. Para ello busque el artículo de la misma forma que cuando desea agregarlo a la factura. Vea [¿Cómo agrego artículos al comprobante?](#page-112-0).

Una vez encontrado el artículo deseado, selecciónelo con clic, doble clic o *[ENTER]* para poder visualizar su precio:

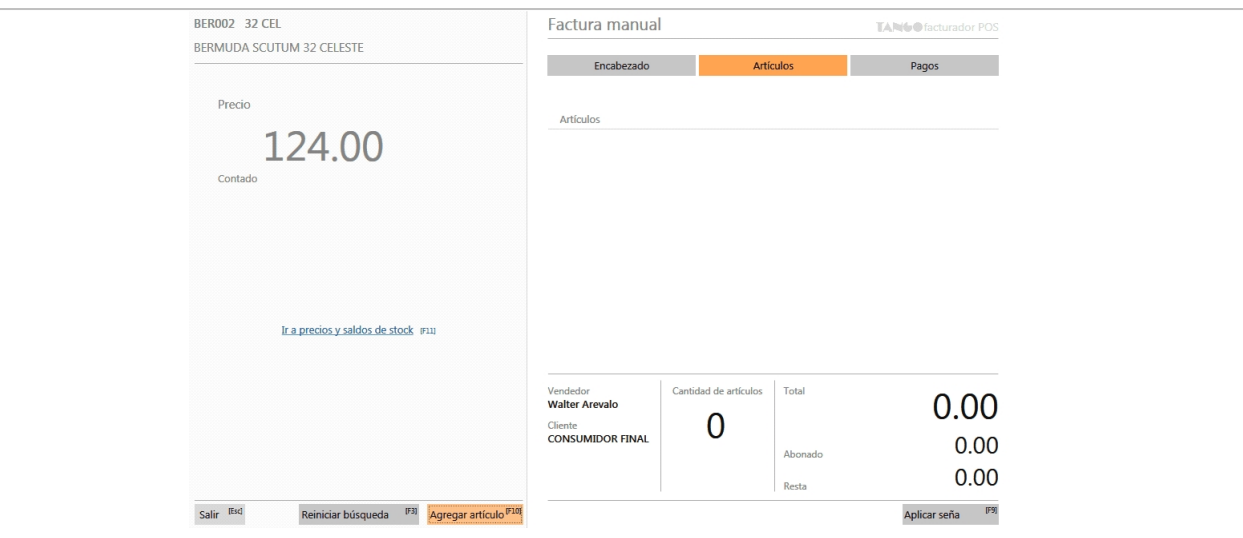

Usted podrá visualizar:

**¿Para que sirve el botón "Serie"?**

- · El código y descripción del artículo seleccionado.
- · El precio del mismo.
- · La lista de precios del comprobante actual.
- · Un botón mediante el cual podrá acceder al proceso [Precios y saldos de stock](#page-237-0) para el artículo en cuestión.
- · Un botón "Salir", mediante el cual usted podrá volver a realizar una nueva *consulta de precios inmediata*.
- · Un botón *Reiniciar búsqueda*, mediante el cual podrá desactivar el modo *consulta de precios inmediata*.

Al presionarlo, usted indica que el próximo artículo que ingresará lo hará a través del número de

· Un botón *Agregar artículo*, mediante el cual podrá agregar a la factura el artículo consultado.

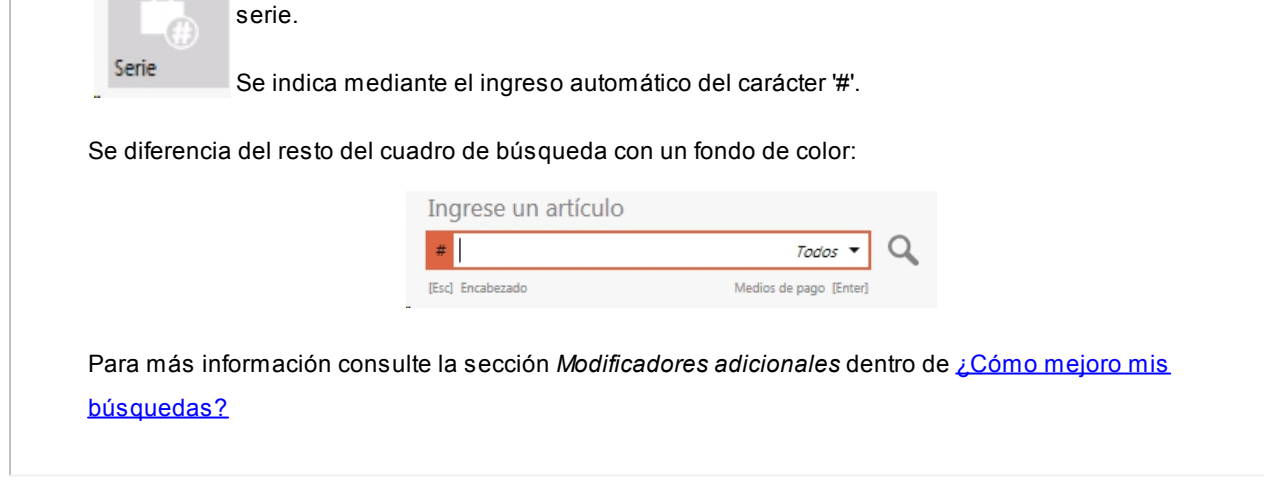

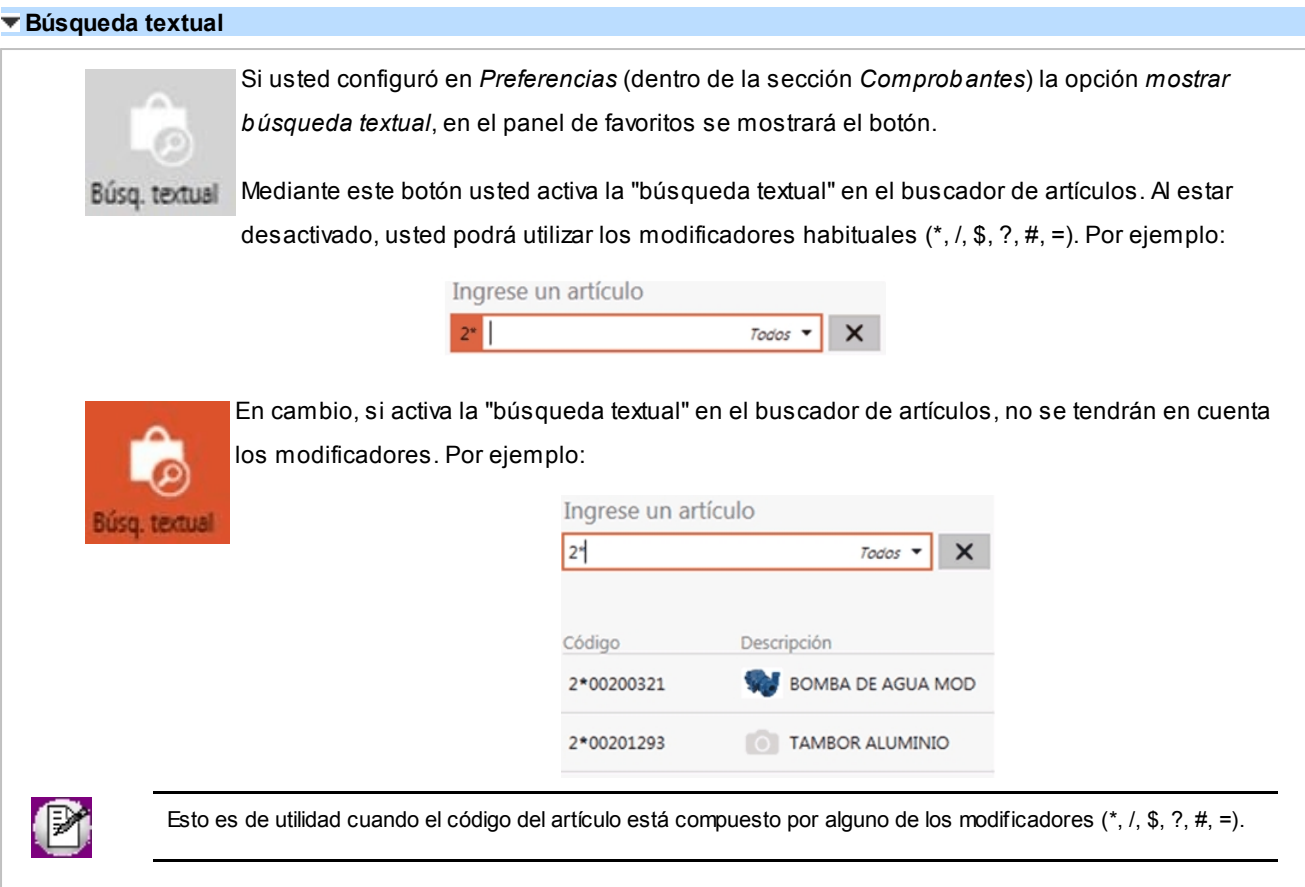

## ¿Qué puedo hacer en la región Cliente?

Hay 3 botones fijos en esta región de *Favoritos*:

- · Buscar
- · Nuevo
- · Ocasional

Podrán existir más botones con clientes configurados como "favoritos".

#### **¿Cómo funciona el botón "Buscar"?**

Al presionar este botón usted accede a la sección de *Cliente* en *Encabezado*.

Podrá buscar y seleccionar un cliente diferente para la factura en curso (vea [¿Cómo asigno un cliente?](#page-90-0)).

Si usted selecciona un nuevo cliente, será automáticamente redirigido a la sección *Artículos*.

#### **¿Cómo funciona el botón "Nuevo"?**

Con este botón se puede dar de alta *clientes habituales* de una manera rápida y sencilla.

Al presionarlo se abre el proceso *Creación de clientes habituales* (vea [¿Cómo doy de alta un cliente habitual?\)](#page-92-0)

Una vez creado el cliente se cierra el proceso, y vuelve automáticamente a la sección *Artículos*.

#### **¿Cómo funciona el botón "Ocasional"?**

Al presionar este botón se pueden dar de alta clientes ocasionales para el comprobante de manera rápida y sencilla.

Al presionarlo se abre el proceso para la creación de clientes ocasionales y una vez creado se cierra el proceso, y se agrega ese cliente al comprobante.

#### **¿Cómo selecciono un cliente desde el panel Favoritos?**

Usted puede configurar 1 o más clientes como favoritos (vea [¿Cómo configuro entidades como Favoritas?](#page-182-0)).

Usted puede seleccionar los clientes configurados como favoritos haciendo clic en el botón agregado en el panel. Por ejemplo:

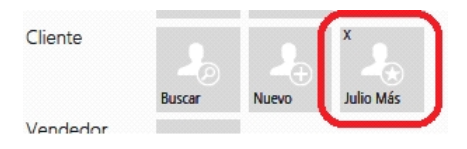

Luego, el cliente favorito es cargado como el cliente para la factura en cuestión.

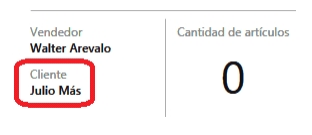

## ¿Qué puedo hacer en la región Vendedor?

Existe el botón *Buscar* en esta región de *Favoritos*, dicho botón es fijo. Es posible agregar más botones con vendedores configurados como "favoritos".

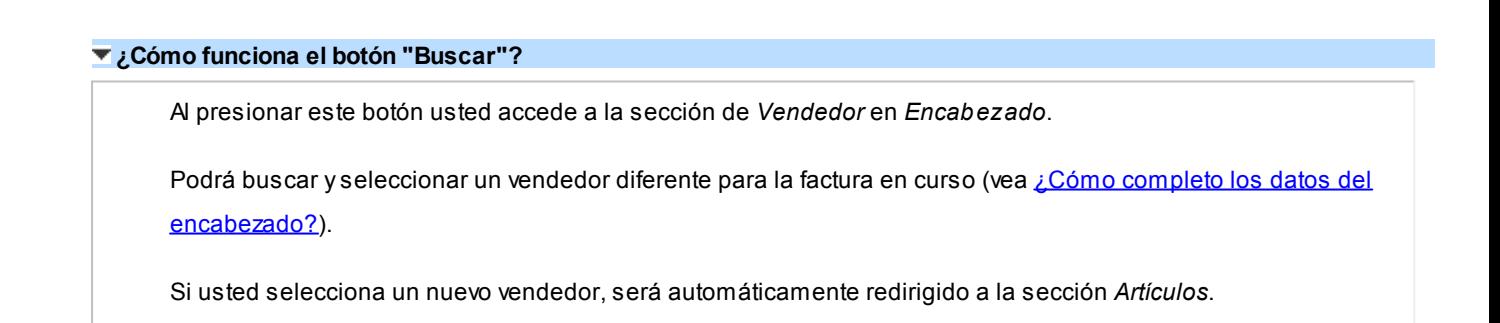

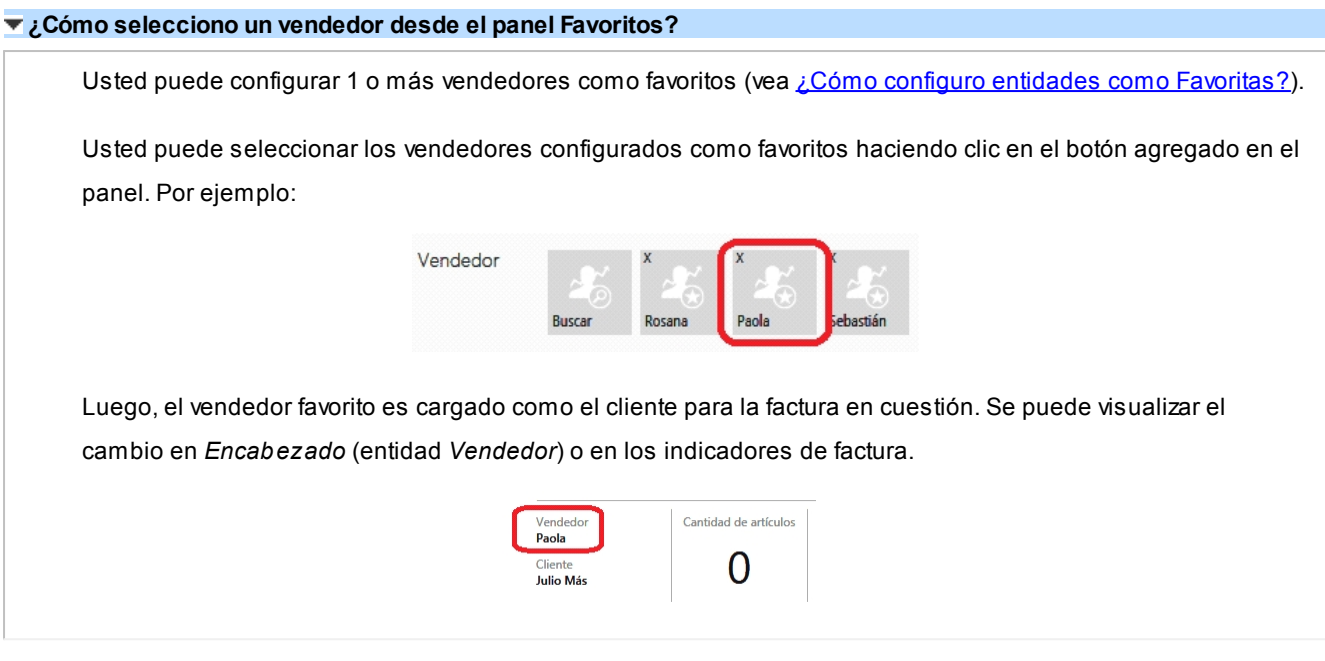

## ¿Qué puedo hacer en la región Efectivo?

Hay 2 botones en esta región:

- · Total
- · Parcial

Ambos botones funcionan como un acceso directo a la carga de medios de pago. Específicamente utiliza al medio de pago 'Efectivo' dado de alta en *Preferencias* de **Facturador POS**.

#### **¿Cómo doy de alta la cuenta Efectivo a usar en Favoritos?**

Se hace desde *Preferencias* de **Facturador POS**; para más información vea la sección *Comprobante: Cuenta para efectivo* en [¿Qué puedo configurar en Preferencias: Parametrización?.](#page-277-0)

#### **¿Cuándo se activan los botones de la región Efectivo?**

Cuando el *subtotal de la factura sea mayor a \$0.00*. Con lo cual es posible asignar medios de pago a la misma.

#### **¿Cómo funciona el botón "Total"?**

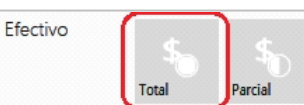

Al presionarlo, automáticamente se cargará a la factura el medio de pago configurado como cuenta 'Efectivo'

en *Preferencias*.

El importe asignado a esa cuenta será el importe restante a abonar en la factura. Por esta razón, siempre que se presione *Total* usted pasará automáticamente a la pantalla de *Resumen de Factura* preparado para confirmarla.

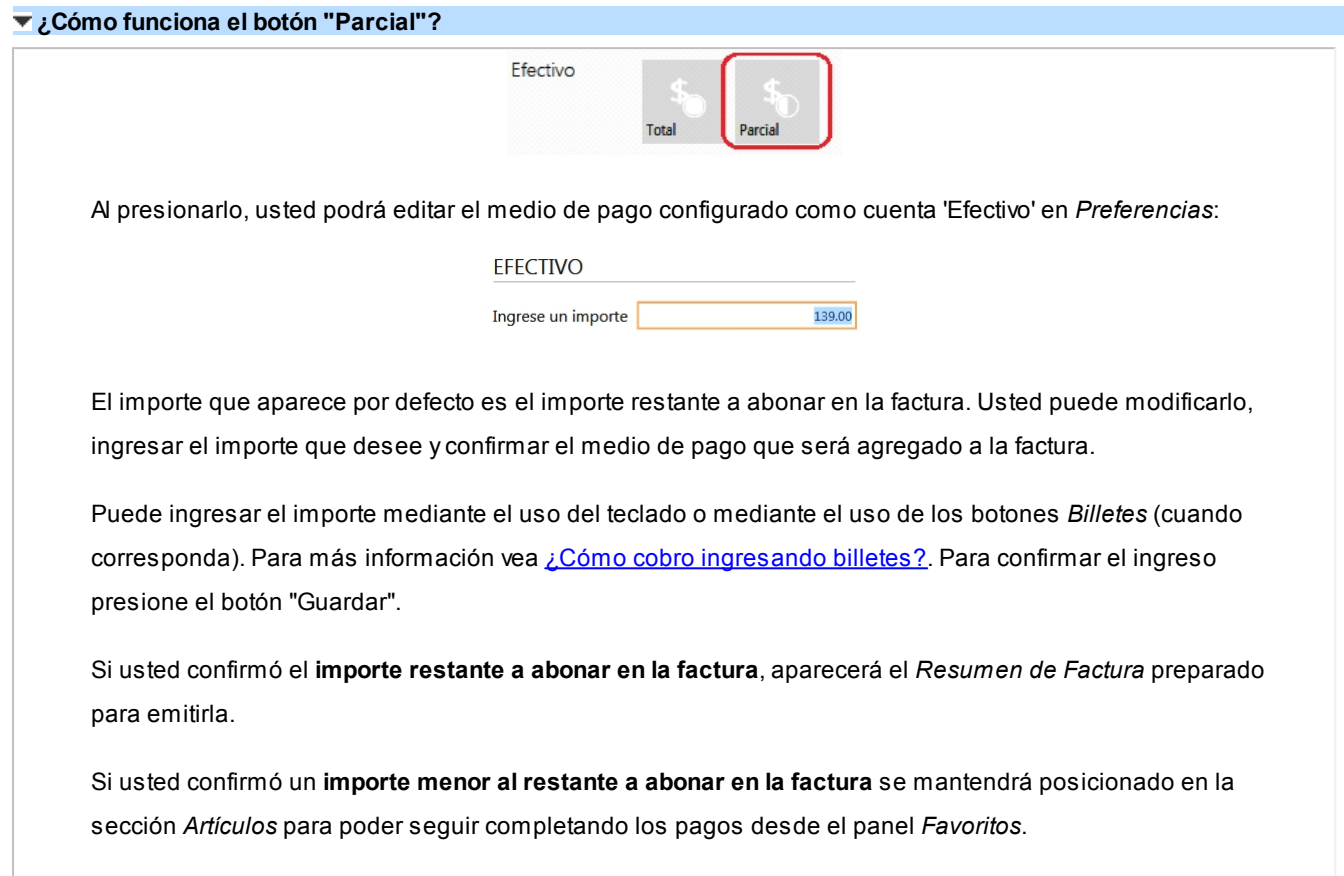

## ¿Qué puedo hacer en la región Medios de Pago?

Hay 2 botones fijos en esta región:

- · Buscar
- · Descuentos

Para poder visualizar esta región seleccione la opción *Mostrar Medios de Pago* en [Preferencias](#page-272-0).

Si bien el botón *Registrar seña* depende del perfil utilizado, podrán existir más botones con medios de pago configurados como "favoritos".

#### **¿Cómo funciona el botón "Buscar"?**

Al presionarlo se accede al *Buscador de Medios de Pago* en la sección *Pagos*.

Usted puede buscar y seleccionar un medio de pago para asignárselo a la factura en curso, para más información vea [¿Cómo asigno un medio de pago?](#page-158-0).

#### **¿Cómo funciona el botón "Descuentos"?**

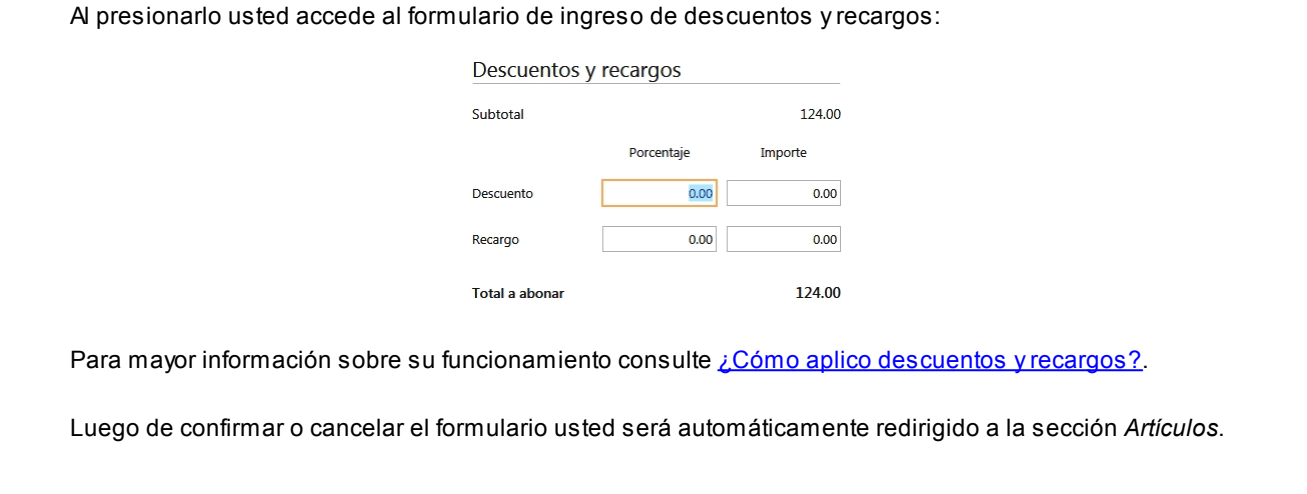

#### **¿Cómo funciona el botón "Registrar Seña"?**

Al presionarlo usted accede al formulario de registración de seña: Seña Ingrese un importe  $0.00$ 01/03/2012 Vigente hasta

El formulario funciona de igual manera que si usted ingresa al mismo desde la sección *Pagos* presionando el botón *Ingresar seña*.

Luego de confirmar o cancelar el formulario usted será automáticamente redirigido a la sección *Artículos*.

#### **¿Cómo selecciono un medio de pago desde el panel Favoritos?**

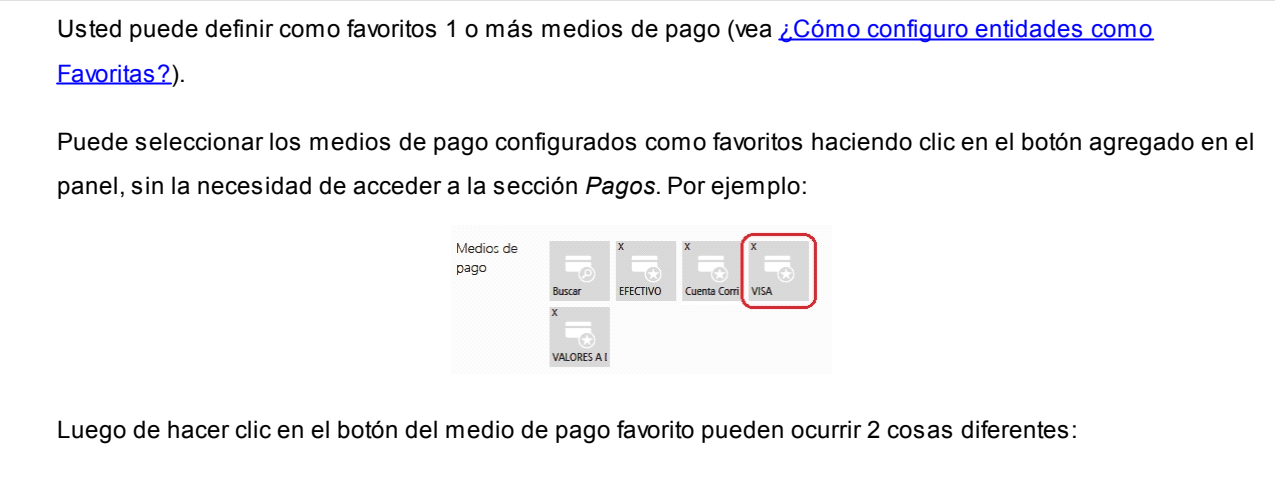

1. Si es un medio de pago 'Tarjeta' o si seleccionó pagar a 'Cuenta Corriente', el sistema mostrará el

*Buscador de Medios de Pago* dentro de la cuenta seleccionada.

Por ejemplo, para un medio de pago tarjeta usted quedará posicionado para seleccionar la promoción a utilizar:

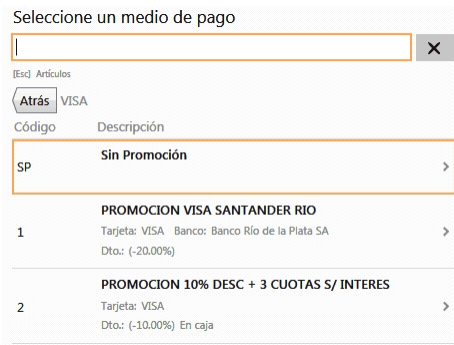

2. Si es cualquier otro tipo de medio de pago, usted accederá directamente a la ventana de carga, donde debe ingresar el importe a asignarle (en el caso de los cheques podrá cargar todos los datos relacionados a los mismos).

Por ejemplo, si selecciona 'Efectivo' (cuenta 'Otra'):

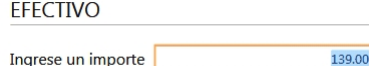

Luego de confirmar el medio de pago elegido, los pasos son los mismos que si usted lo hubiera seleccionado desde la sección *Pagos* Para más información vea [¿Cómo asigno un medio de pago?](#page-158-0).

# Tango Facturador POS<br>
Capítulo 9

**Stock** 

**[Pasos para generar un comprobante](#page-193-0)**

## Movimientos de stock

**[Pasos para generar un comprobante](#page-193-0)**

**[Encabezado](#page-194-0)**

**[Artículos](#page-196-0)**

## <span id="page-193-0"></span>Pasos para generar un comprobante

1. Seleccione desde el menú el comprobante de stock a generar.

**TANGO** facturador PC

2. Continúe con los pasos para generar cada comprobante.

#### **Pasos para generar un movimiento de stock**

a) Complete los [datos del encabezado.](#page-194-1)

Los datos a completar dependen de la configuración del perfil para movimiento de stock utilizado.

b) Seleccione [los artículos](#page-196-1) que desea ajustar utilizado el buscar o una pistola lectora de códigos de barras.

c) Finalice el comprobante y confirme su generación.

### <span id="page-194-0"></span>Encabezado

**[¿Cómo completo los datos del encabezado?](#page-194-1)**

#### **[¿Cómo modifico los datos del encabezado?](#page-195-0)**

#### <span id="page-194-1"></span>¿Cómo completo los datos del encabezado?

Para completar los datos del encabezado utilice la opción de búsqueda del ítem a completar (vea [¿Cómo realizo](#page-112-0) [búsquedas?\)](#page-112-0).

Tenga en cuenta que para pasar a la sección *Artículos* debe completar todos los datos obligatorios solicitados por el proceso.

Los ítems a completar dependen de los permisos y datos configurados en perfiles de movimientos de stock.

Comprobante

Podrá seleccionar los tipos de comprobantes para los cuales esté habilitado por el perfil para movimientos de stock.

Número

Se sugiere el próximo número configurado en el talonario asociado al tipo de comprobante.

 $\blacktriangleright$  Fecha

Se sugiere la fecha del día.

**v** Depósito

Podrá seleccionar aquellos depósitos que se encuentren habilitados.

Observaciones

Espacio para ingresar un texto.

 $\blacktriangleright$  Sucursal destino

En caso de tener que exportar el movimiento de stock, indique la sucursal destino hacia donde se exportará.

▼ Leyenda

Espacio en modo de texto.

#### <span id="page-195-0"></span>¿Cómo modifico los datos del encabezado?

Para modificar los datos del encabezado, posiciónese en el ítem y seleccione la opción *Modificar.*

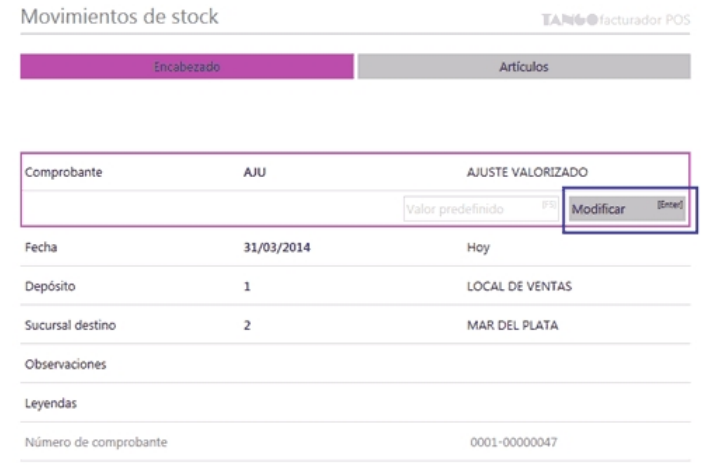

Los ítems a modificar dependen de los permisos configurados en el perfil.

- · Para facturación vea perfiles de facturación.
- · Para movimientos de stock, vea perfiles de movimientos de stock.

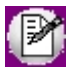

**Importante: si es 'Autoriza' el permiso configurado en el perfil activo (ya sea de facturación para modificar la lista de precios o movimientos de stock para modificar el precio unitario), se solicitará la clave de un usuario que posea autorización para editar dicha opción.**

### <span id="page-196-0"></span>Artículos

**[¿Cómo agrego artículos al movimiento de stock?](#page-196-1)**

**[¿Cómo mejoro mis búsquedas?](#page-202-0)**

**[¿Cómo informo que es una entrada o una salida de stock?](#page-206-0)**

**[¿Cómo modifico un renglón del comprobante?](#page-206-1)**

**[¿Cómo elimino un renglón del comprobante?](#page-208-0)**

**[¿Cómo consulto el saldo de stock de un artículo?](#page-209-0)**

#### <span id="page-196-1"></span>¿Cómo agrego artículos al movimiento de stock?

Posicionado en la sección *Artículos,* puede agregarlos al comprobante de las siguientes formas:

#### **Búsqueda clásica**

Posiciónese en el campo buscar e ingrese el artículo, de acuerdo al campo de búsqueda seleccionado.

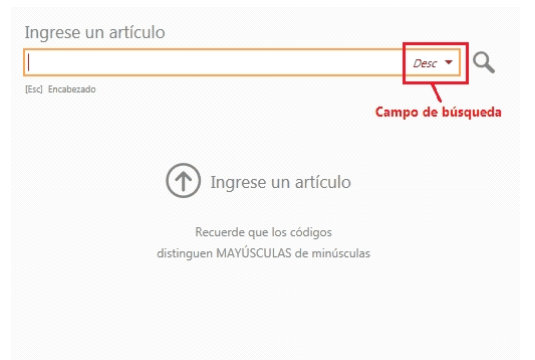

El valor ingresado se buscará en cualquier parte del campo.

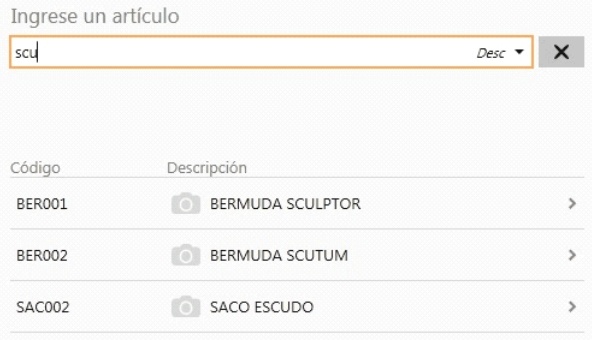

#### **Artículos simples y artículos kits**

Aquellos resultados que corresponden a artículos simples o kits podrán se agregados a la factura directamente:

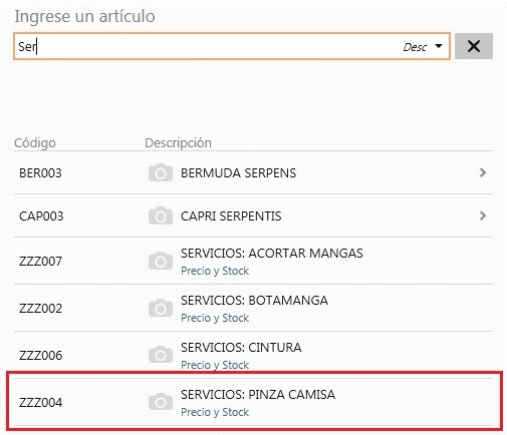

#### **Artículos con escalas**

En el caso de resultados correspondiente a artículos con escalas, primero se mostrará el artículo base, luego deberá seleccionar los valores de escalas navegando por los resultados.

Artículos base:

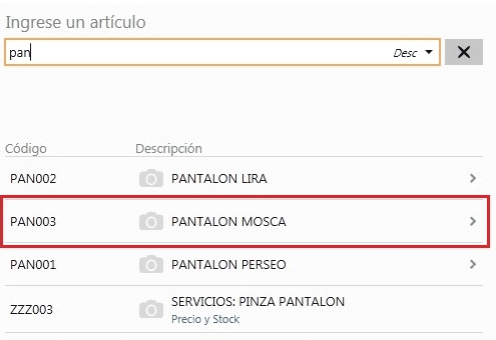

#### Escala 1:

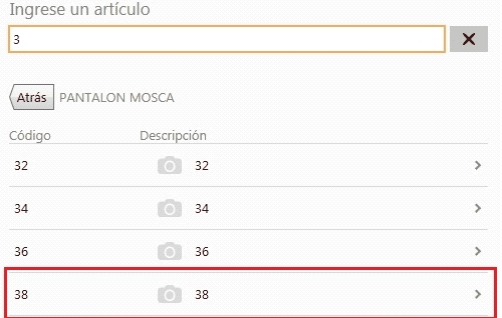

#### Escalas 2:

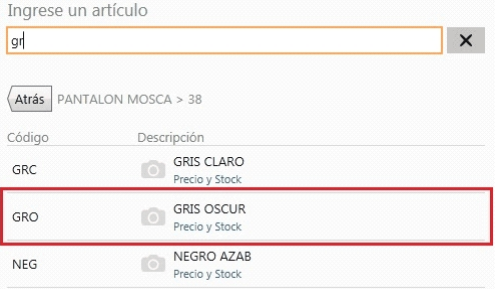

Y agregue el artículo:

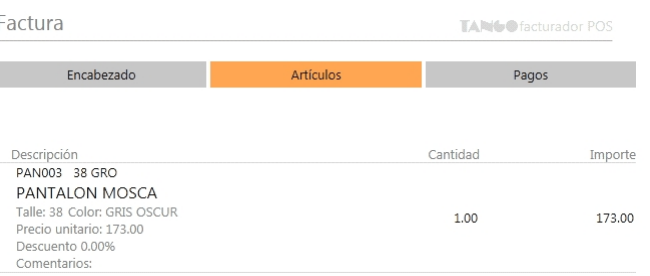

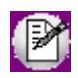

**Importante: si en** *Preferencias* **está marcada la opción***Ingresa el precio del artículo cuando es cero***, al seleccionar el artículo, si su precio es cero, se presentará automáticamente la pantalla de edición para ingresar el precio.**

Para obtener información referida a cómo mejorar las búsquedas, vea [¿Cómo mejoro mis búsquedas?](#page-148-0)

#### **Tenga en cuenta...**

Quedan excluidos de los resultados de búsqueda los artículos que:

- · Estén inhabilitados.
- · Usan partidas.
- · Utilizan doble unidad de medida.

#### **Haciendo referencia a remitos**

Es posible hacer referencia a uno o varios remitos ingresados previamente. Para efectuar esta operación indique el o los remitos que desea facturar, y automáticamente se incluirán en el comprobante los artículos remitidos.

Vea [¿Cómo emito una factura en referencia a remitos?](#page-61-0).

#### **Tenga en cuenta**

- · Si usted asignó al Parámetro de Ventas *Permite agregar artículos en facturas* los valores 'Siempre' o 'Con confirmación', es posible agregar en un mismo comprobante artículos en referencia a remitos y artículos sin referencia.
- · Si usted eliminó un artículo que hace referencia a un remito y desea incluirlo nuevamente en la factura, puede ocurrir alguna de estas situaciones:
	- o El remito al cual hacía referencia el artículo eliminado, aún cuenta con otros artículos referenciados en la factura: en este caso acceda a la función Modificar del ítem del

encabezado Referencia, para volver a seleccionar el artículo que eliminó por error.

o El remito al cual hacía referencia el artículo eliminado, ya no cuenta con otros artículos referenciados en la factura: en este caso vuelva a seleccionar el remito desde el campo de búsqueda correspondiente.

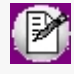

Si al eliminar un artículo de la factura, el remito al cual hacía referencia ya no cuenta con otros artículos referenciados, esta situación se informa mostrando un mensaje de advertencia.

#### **Consideraciones para stock...**

· Luego de seleccionar el artículo, sobre el panel izquierdo informe el depósito y la cantidad.

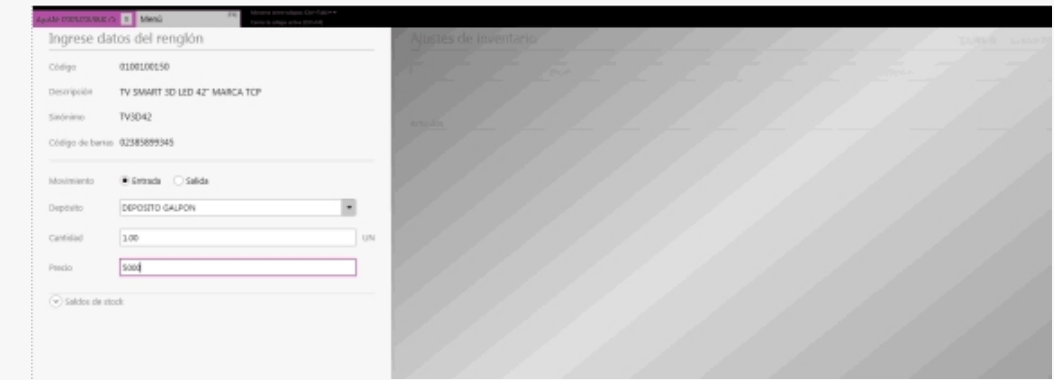

#### ¿Cómo agrego artículos que utilizan series al movimiento de stock?

#### **Entrada al stock**

Al realizar un movimiento de entrada al stock y seleccionar el artículo, si el sistema está configurado para que utilice series y el artículo lleva series, podrá ingresa el número de serie.

Al presionar el botón "Agregar artículo" se presentará la ventana para el ingreso de los números de serie.

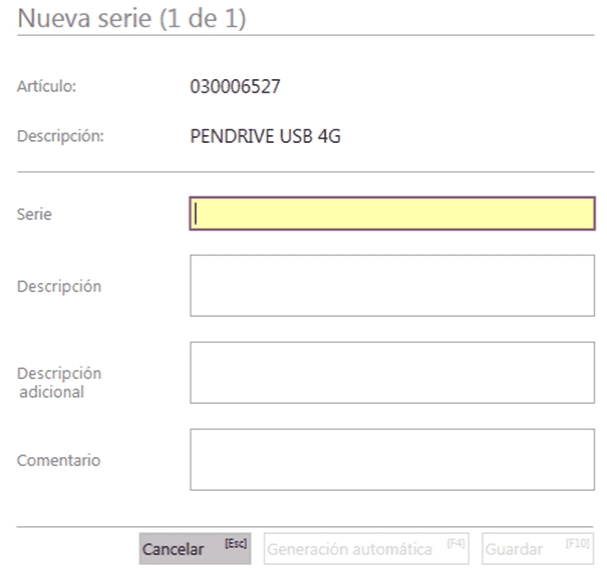

En esta pantalla se mostrará la información del artículo y deberá completar el campo Serie (y opcionalmente los demás campos). Al oprimir "Guardar" se agregará la serie.

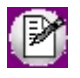

Luego de ingresar la primera serie, si tiene más series por agregar podrá hacerlo manualmente o mediante el botón "Generación automática", el cual generará las siguientes series tomando como referencia la primera ingresada hasta completar la cantidad de artículos seleccionados.

Luego de agregar las series, oprima "Guardar" para agregar el artículo al comprobante.

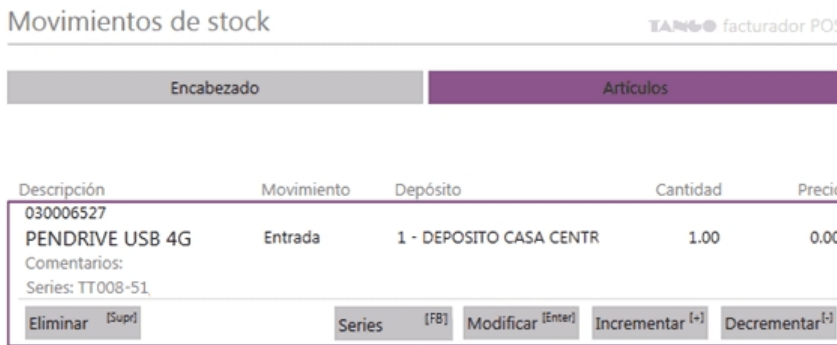

#### **Salida del stock**

Al realizar un movimiento de salida del stock y seleccionar el artículo, si el sistema está configurado para que utilice series y el artículo lleva series, podrá seleccionar o ingresar los números de serie.

Para ello, luego de presionar el botón "Agregar artículo" se presentará la ventana para la selección de los números de serie.

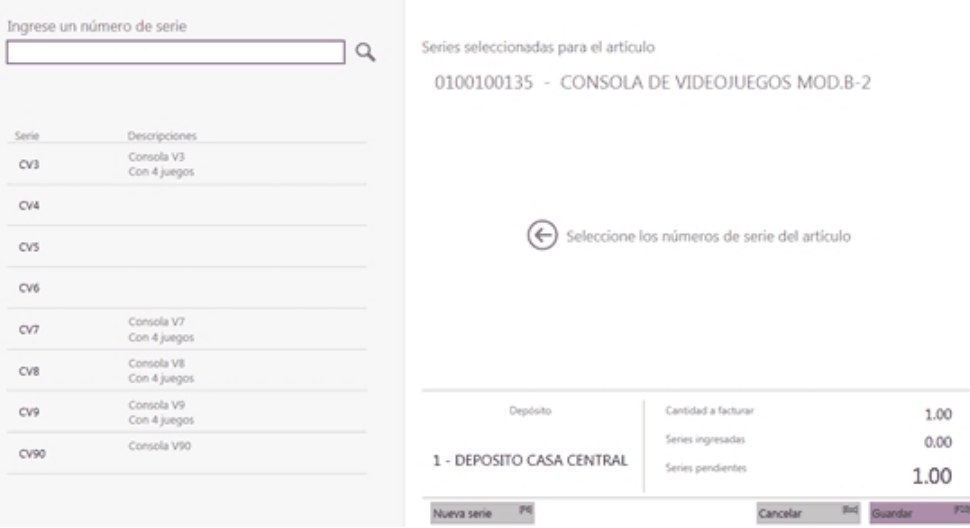

La sección izquierda de la pantalla tendrá un buscador de números de serie, por defecto se mostrarán los números de serie disponibles para ese artículo en el depósito seleccionado.

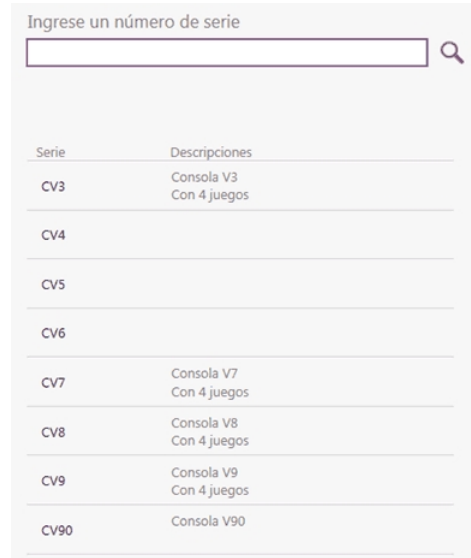

La búsqueda se podrá hacer por números de serie o sus descripciones.

Al seleccionar el número de serie, se mostrará en ese renglón la leyenda "Ya seleccionado" para indicar que ese número de serie ya ha sido agregado.

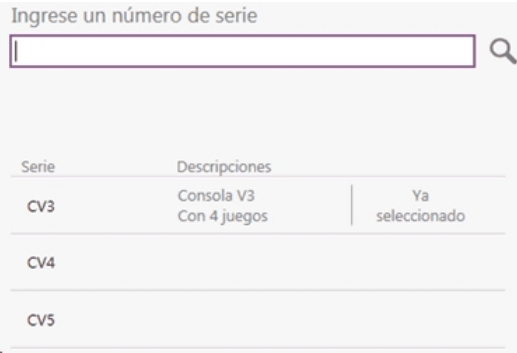

En la sección derecha de la pantalla, se mostrará el artículo para el cual se están ingresando los números de serie y debajo las series agregadas.

Al pie de la pantalla se indicará el depósito, el total de series, las ingresadas y las pendientes.

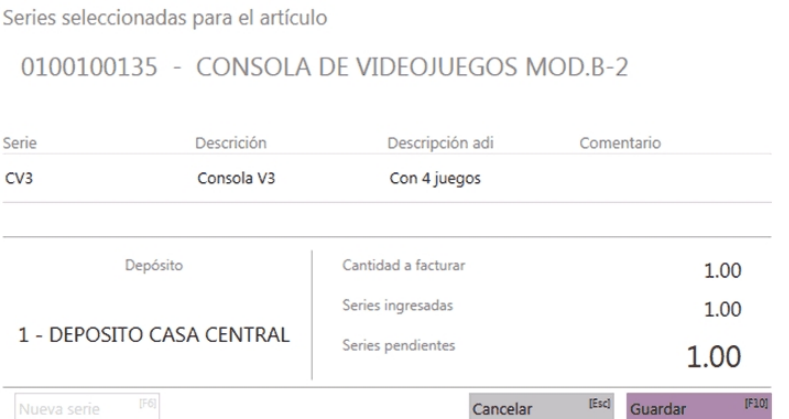

Esta pantalla de ingreso de números de serie puede presentarse automáticamente o a pedido, de acuerdo a la configuración establecida.

Luego de agregar las series, al oprimir "Guardar" se agregará el artículo al comprobante.

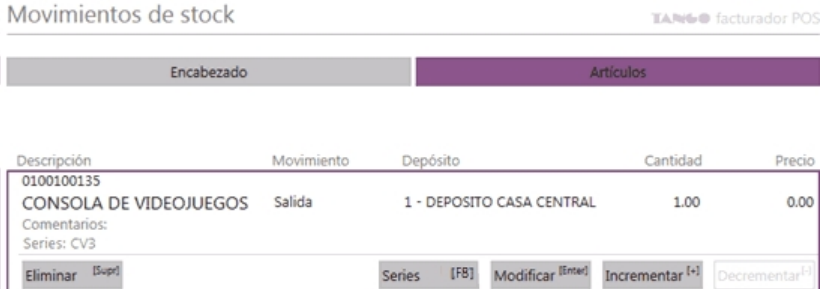

## <span id="page-202-0"></span>¿Cómo mejoro mis búsquedas?

#### **1. Búsqueda parcial**

Cuando se utiliza un valor de búsqueda con espacios, se busca la coincidencia en cualquier fragmento del valor del campo. Por ejemplo:

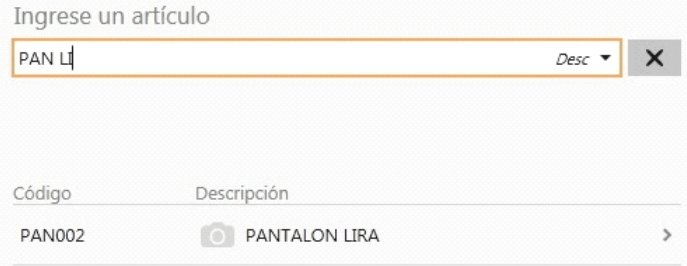

#### **Modificar campo de búsqueda**

Ingrese al combo de campos de búsqueda y seleccione el campo por el cual buscar, este se conservará mientras se encuentre activo el comprobante en curso.

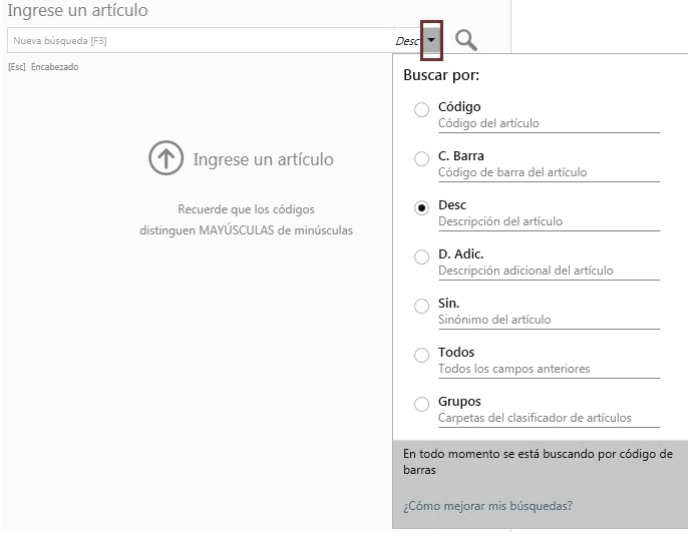

#### **Importante...**

- · Además del campo seleccionado, el sistema busca por el código de barras del artículo.
- · Tenga en cuenta que la utilización de búsqueda por "Todos" los campos, puede hacer más lenta la ejecución de la búsqueda.

#### **2. Para artículos con escalas, por Código base + Escala 1 + Escala 2**

a. Puede buscar por una parte del código base, valor de escala 1 y valor de escala 2:

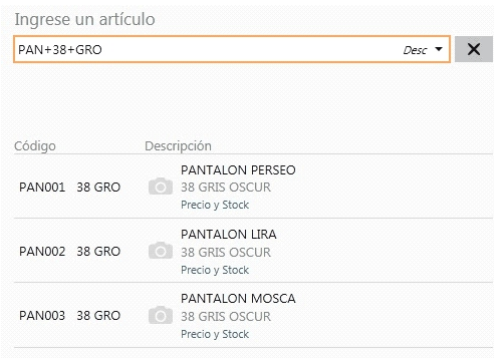

En este caso, se obtuvo todos los artículos donde en parte del código base contiene "PAN", como parte del código del valor 1 de la escala contiene "38", y como parte del código del valor 2 de la escala contiene "GRO".

b. Puede buscar por una parte del código base y valor de escala 1:

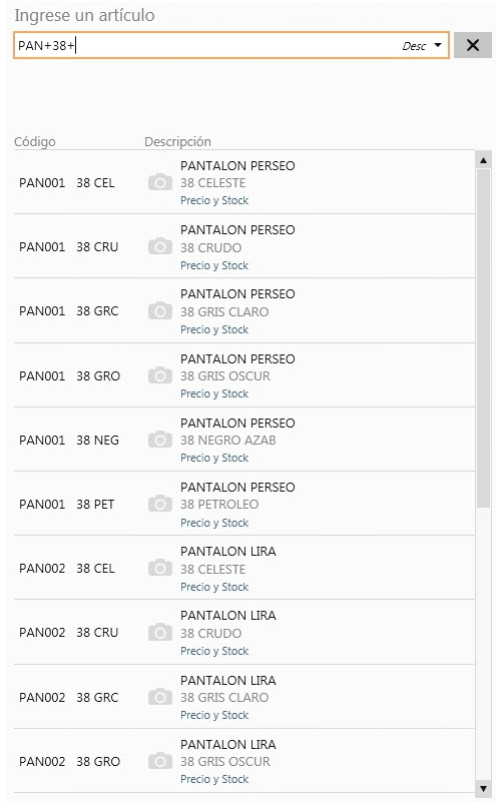

En este caso se obtuvo todos los artículos donde en parte del código base contiene "PAN", como parte del código del valor 1 de la escala contiene "38" y todos los valores de escala 2.

c. Puede buscar por una parte del código base y valor de escala 2:

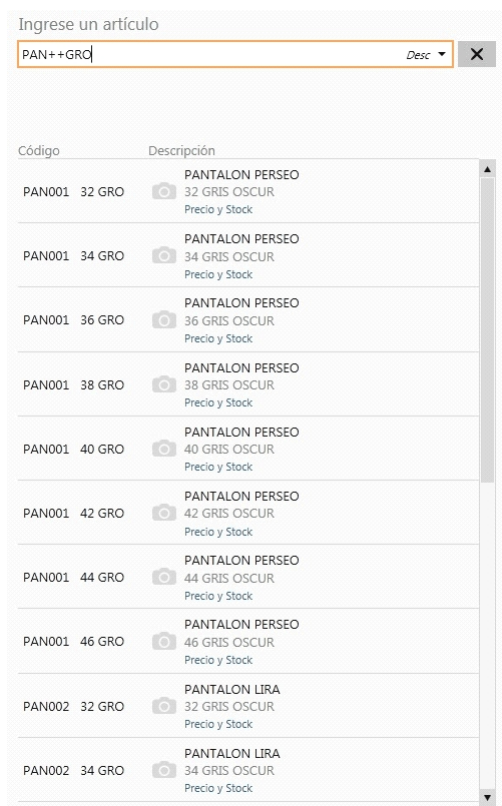

En este caso se obtuvo todos los artículos donde en parte del código base contiene "PAN", todos los valores del código de escala 1 y como parte del código del valor 2 de la escala contiene "GRO".

d. Puede buscar por todos los código base, por una parte valor de escala 1 y por una parte valor de escala 2:

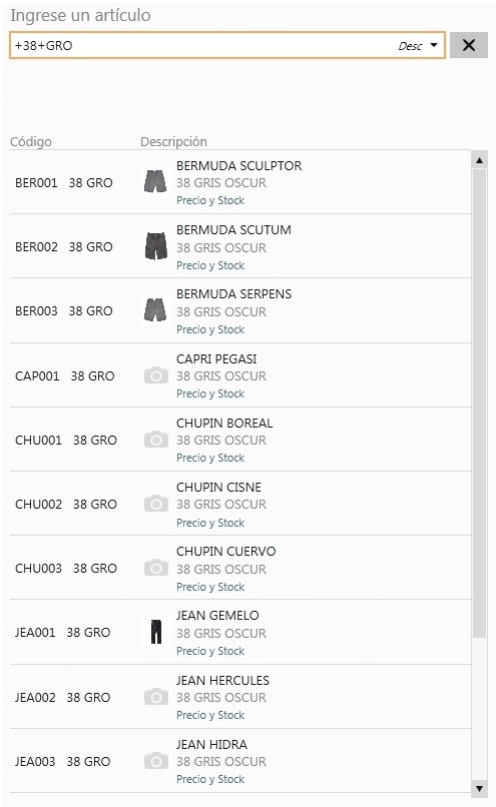

En este caso se obtuvo todos los códigos base, como parte del código del valor 1 de la escala contiene "38" y como parte del código del valor 2 de la escala contiene "GRO".

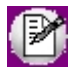

**Importante: mediante esta modalidad la búsqueda se realiza sobre el código del artículo, independientemente de lo seleccionado como campo de búsqueda.**

#### **3. Modificadores adicionales**

- a. **Cantidad\*Artículo:**de utilidad cuando se necesita ingresar una cantidad distinta a 1.
	- Ejemplo...

Se necesita agregar 2 unidades del artículo PAN001 38 GRO:

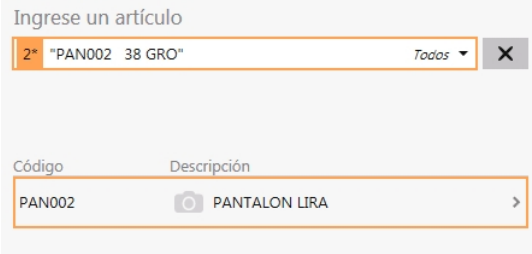

Esta modalidad se puede utilizar con cualquier campo de búsqueda.

b. **Cantidad\*Artículo:** de utilidad cuando se necesita ingresar una cantidad distinta en negativo (Para el caso de facturación vea [¿Cómo registro el cambio de un artículo?](#page-80-0)).

c. **Importe\$Artículo:**de utilidad cuando se necesita agregar un determinado importe para un artículo.

Ejemplo...

Se necesita agregar 100 \$ del artículo 70007:

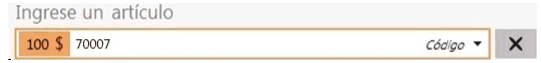

Esta modalidad se puede utilizar con cualquier campo de búsqueda.

**Un solo resultado de búsqueda:** si se obtiene como resultado de búsqueda un único artículo, no es necesario posicionarse sobre el mismo para agregarlo, simplemente presione *[Enter]* sobre el campo buscar.

**Lectora de código de barras:**se puede utilizar un lector de código de barras para agregar artículos.

**Tenga en cuenta...**

Quedan excluidos de los resultados de búsqueda los artículos que:

- · Estén inhabilitados.
- · Usan partidas.
- · Utilizan doble unidad de medida.

#### <span id="page-206-0"></span>¿Cómo informo que es una entrada o una salida de stock?

Luego de seleccionar el artículo, sobre el panel izquierdo se informa el tipo de movimiento del artículo.

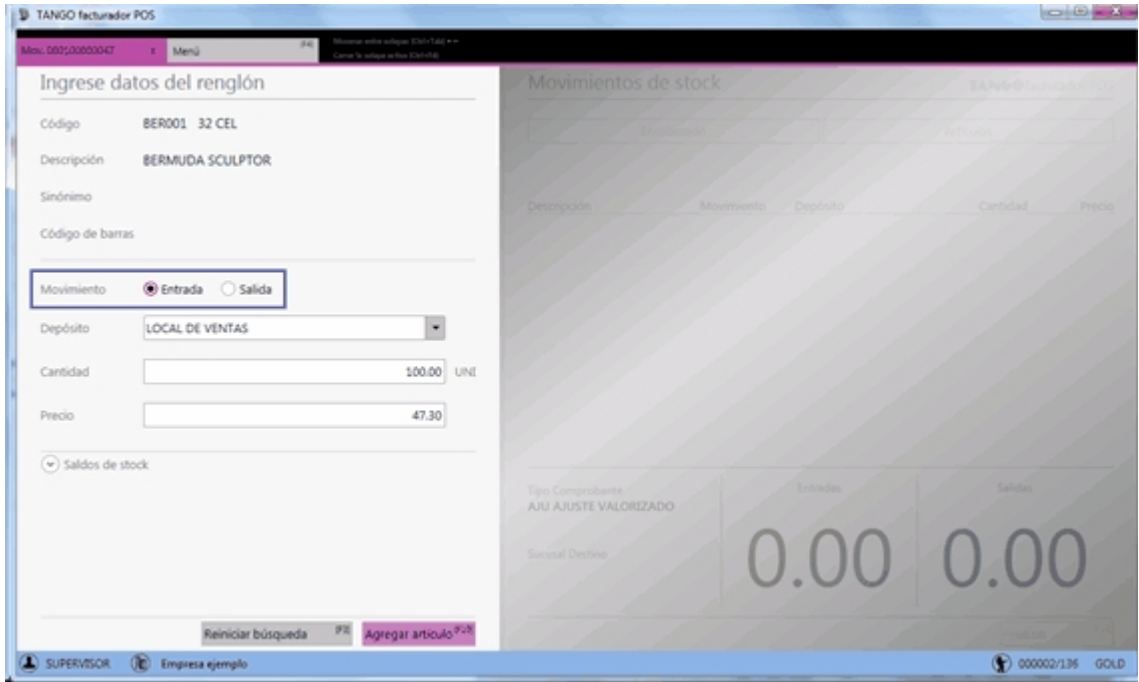

### <span id="page-206-1"></span>¿Cómo modifico un renglón del comprobante?

Para modificar un dato del renglón, posiciónese en el ítem y seleccione la opción *Modificar.*

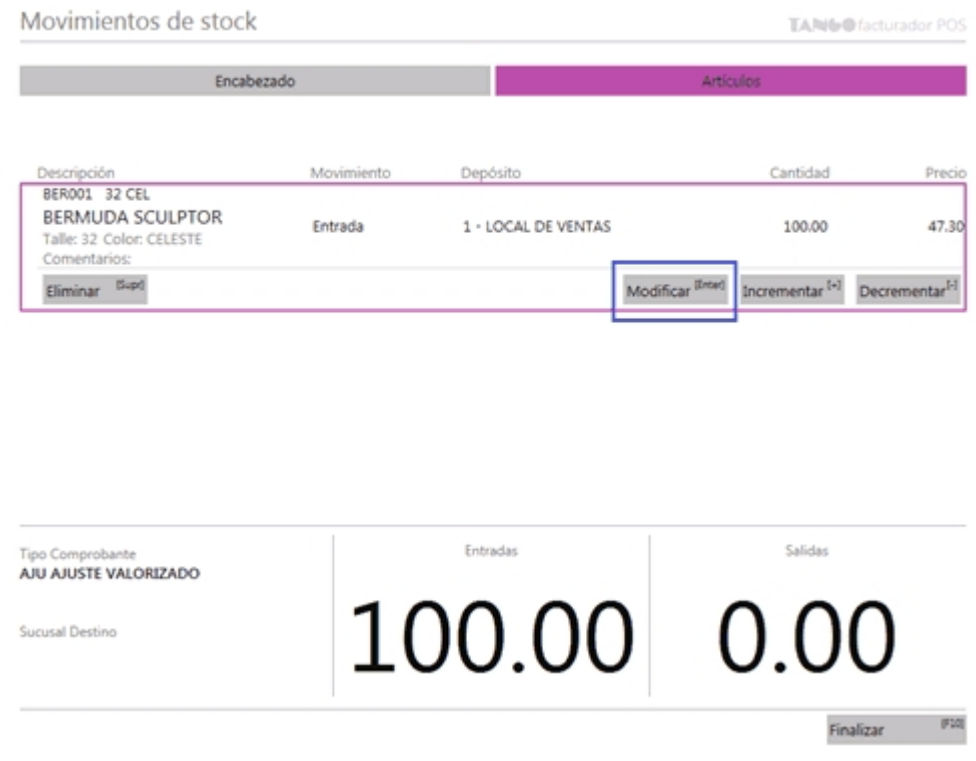

Los valores a modificar dependen de los permisos configurados en el perfil activo:

· Para movimientos de stock, vea perfiles de movimientos de stock.

A continuación, se presentará la ventana de edición, en la cual observará la siguiente información:

#### **Código**

Es el código definido para el artículo.

#### **Descripción**y **Descripción adicional**

Es la descripción y descripción adicional definida para el artículo.

#### **Movimiento**

Podrá definir si el movimiento a registrar es una entrada o una salida del stock.

#### **Cantidad**

Podrá ingresar la cantidad de artículos que entrarán o saldrán del stock.

#### **Depósito**

Podrá seleccionar el depósito en el cual se generará el movimiento de stock.

#### **Precio**

Podrá ingresar el precio para el artículo por el cual se generará el movimiento.

#### ¿Cómo modifico las series de un renglón del comprobante?

Cuando un artículo que lleva series se agregó al comprobante, el ítem mostrará la leyenda "Series" y los números cargados para ese artículo.

Si desea modificar los números de series, deberá posicionarse sobre el ítem y presionar el botón "Series".

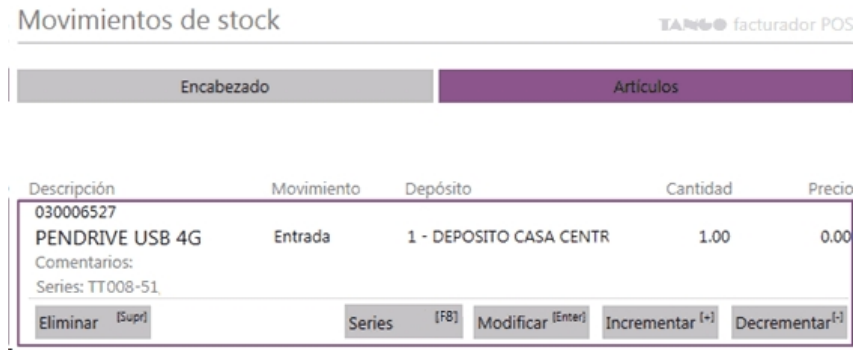

Al hacerlo se presentará una pantalla donde debe modificar los números de serie del artículo.

Al finalizar la modificación oprima "Guardar" para registrar los cambios.

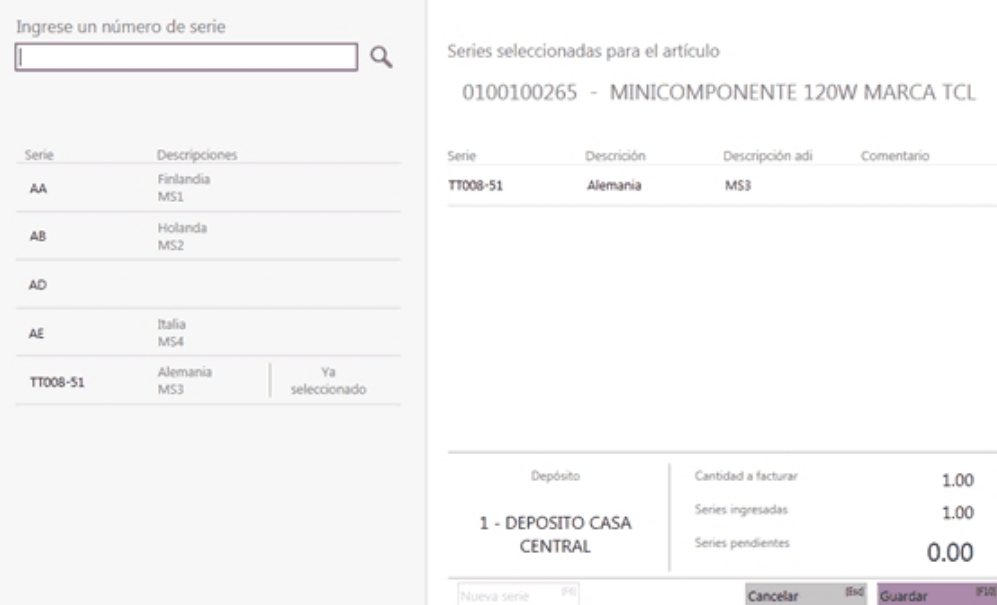

Al finalizar la modificación oprima "Guardar" para registrar los cambios.

#### <span id="page-208-0"></span>¿Cómo elimino un renglón del comprobante?

Para eliminar un renglón, posiciónese sobre el renglón del artículo y seleccione la opción *Eliminar.*

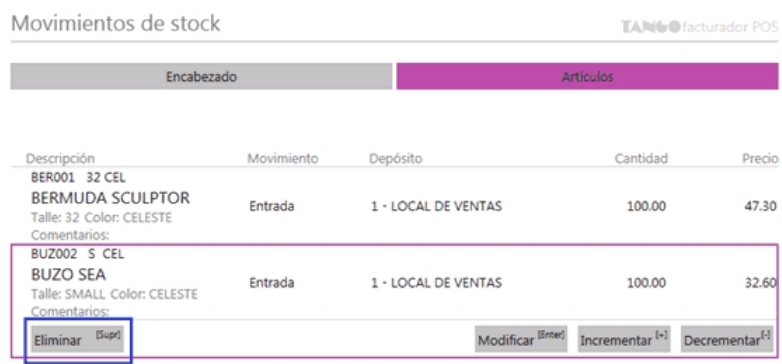

### <span id="page-209-0"></span>¿Cómo consulto el saldo de stock de un artículo?

Luego de seleccionar el artículo, sobre el panel izquierdo consulte el saldo del stock del artículo seleccionado.

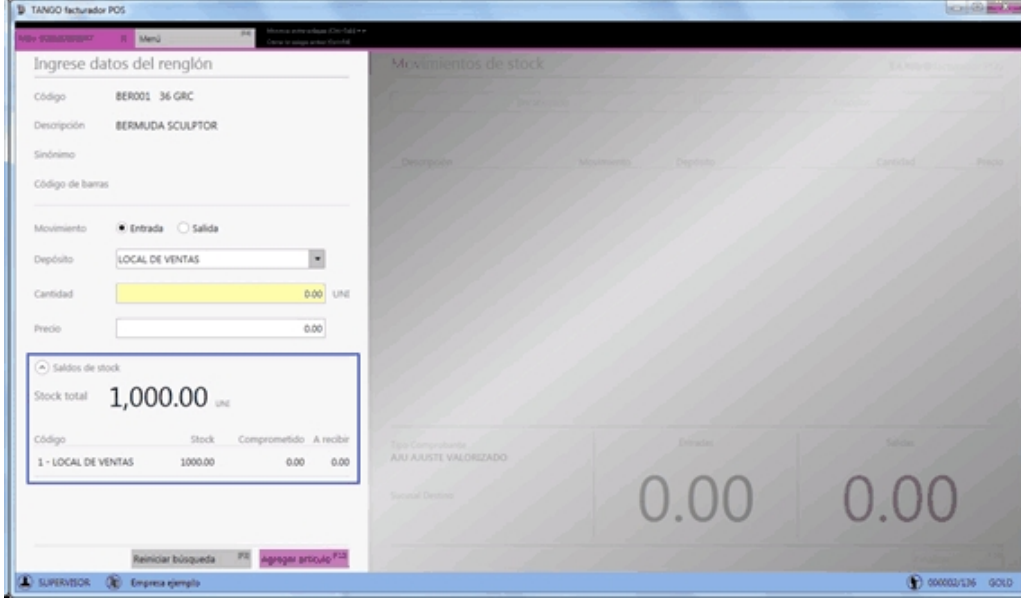

# Tango Facturador POS<br> **Capítulo 10**

Procesos de cierre

**[¿Cómo puedo realizar el cierre de caja?](#page-213-0)**

**[¿Para qué se utiliza el conteo físico?](#page-215-0)**

**[¿Qué información veo del último cierre de caja realizado?](#page-216-0)**

**[¿Por qué no puedo realizar el cierre de caja?](#page-216-1)**

**[¿Cómo puedo realizar un cierre Z?](#page-217-0)**

**[¿Para qué se utiliza un cierre Z?](#page-218-0)**

**[¿Qué información veo del último cierre Z realizado?](#page-218-1)**

**[¿Por qué no puedo realizar un cierre X o Z?](#page-218-2)**

**[¿Cómo puedo realizar un cierre X?](#page-219-0)**

**[¿Para qué se utiliza un cierre X?](#page-220-0)**

**[¿Cómo puedo realizar un cierre de lote?](#page-220-1)**

**[¿Para qué se utiliza el cierre de lote?](#page-222-0)**

**[¿Qué información veo del último cierre de lote realizado?](#page-222-1)**

**[¿Por qué no puedo realizar el cierre de lote?](#page-223-0)**

**[¿Cómo puedo ver los cupones depositados?](#page-224-0)**

**[¿Cómo puedo realizar el depósito de cupones manuales?](#page-225-0)**

**[¿Para qué se utiliza el depósito de cupones manuales?](#page-226-0)**

**[¿Qué información veo del último depósito de cupones manuales realizado?](#page-226-1)**

**[¿Por qué no puedo realizar el depósito de cupones manuales?](#page-226-2)**

**[¿Cómo puedo comparar si el importe del cierre Z coincide con el cierre de caja?](#page-227-0)**

**[Si el cierre Z y el cierre de caja no coinciden ¿Cómo puedo detectar dónde está la diferencia?](#page-228-0)**

**[¿Para qué sirve la generación de movimientos de transferencia de valores?](#page-230-0)**

**[¿Cómo puedo realizar un movimiento de transferencia de valores a central sin una caja](#page-231-0) [configurada?](#page-231-0)**

**[¿Cómo puedo realizar un movimiento de transferencia de valores a central con una caja](#page-231-1) [configurada?](#page-231-1)**

**[¿Cómo puedo rendir valores de una caja a la administración de la sucursal o encargado?](#page-231-2)**

**[¿Cómo selecciono los valores a incluir en un movimiento de rendición de valores con una caja](#page-232-0) [configurada?](#page-232-0)**

**[¿Por qué no puedo realizar un movimiento de transferencia de valores?](#page-232-1)**

**[¿Cómo selecciono los valores a incluir en un movimiento de transferencia de valores sin una](#page-232-2) [caja configurada?](#page-232-2)**

**[¿Qué información veo del último movimiento de transferencia generada?](#page-233-0)**

**[¿Cómo se genera las notas de crédito por promoción en resumen?](#page-233-1)**

**[¿Cómo puedo realizar notas de crédito por promoción en resumen?](#page-234-0)**

**[¿Por qué no puedo realizar notas de crédito por promoción en resumen?](#page-234-1)**

**[¿Que información veo de la última generación de notas de crédito por promoción en resumen?](#page-234-2)**

## <span id="page-213-0"></span>¿Cómo puedo realizar el cierre de caja?

Ingrese desde el menú principal a la opción *Procesos de cierre.*

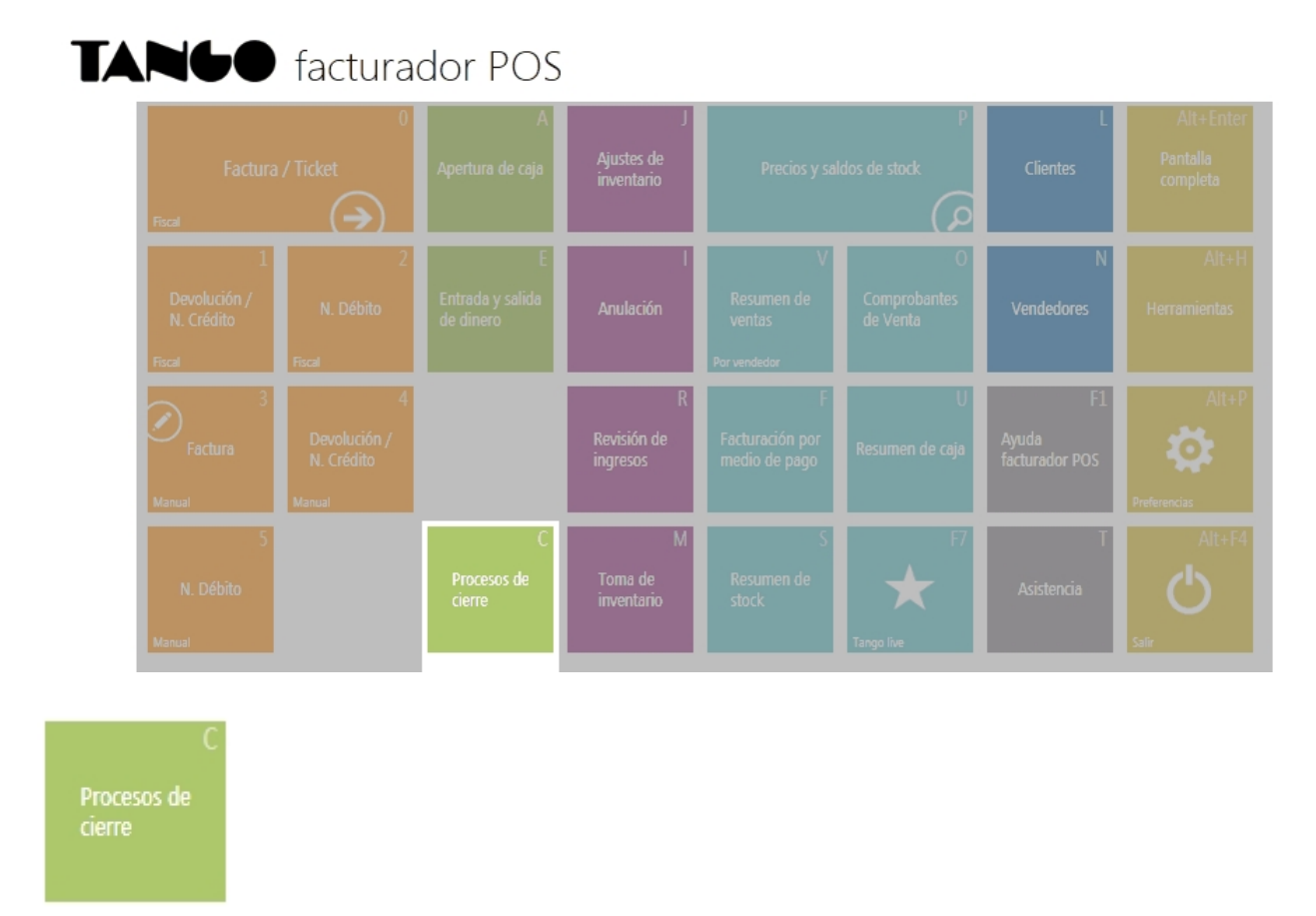

Seleccione la opción Cerrar caja, y presione el botón "Siguiente" que se encuentra al pie de la pantalla.

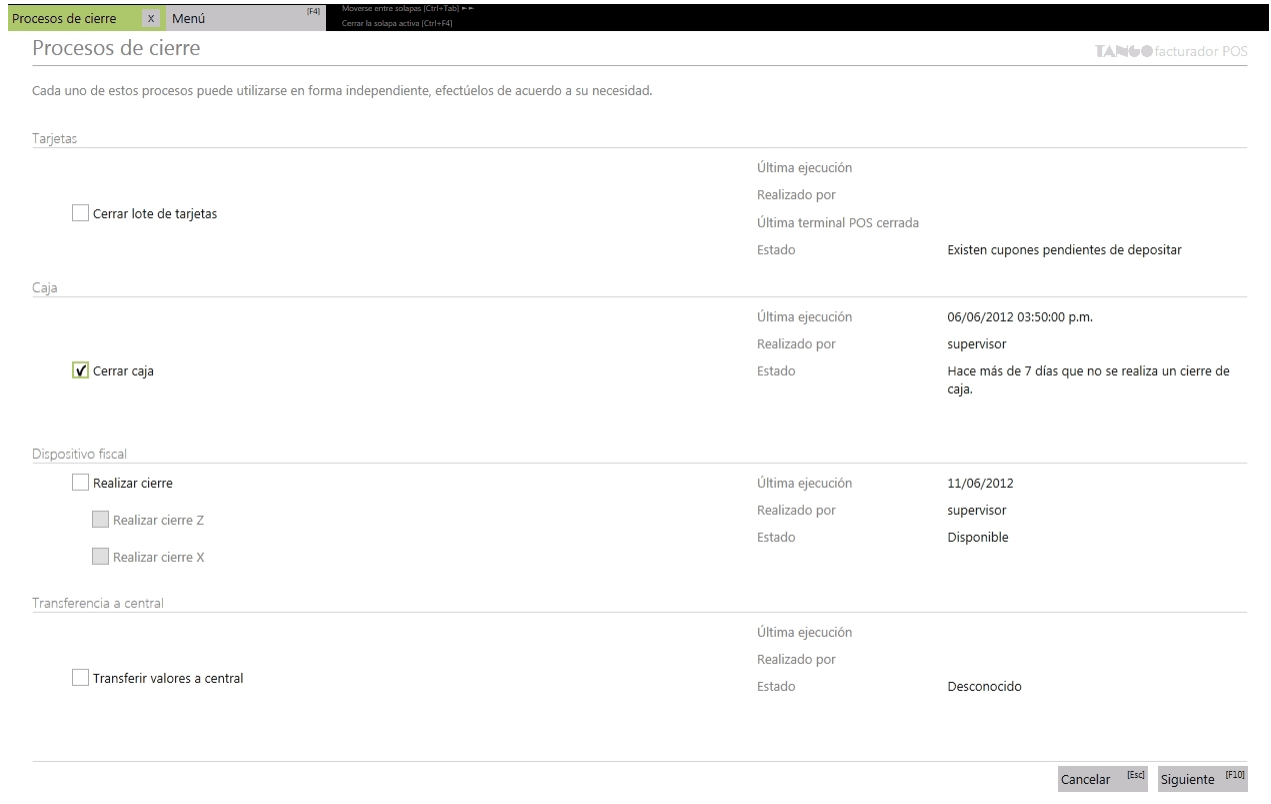

A continuación visualizará información de las cuentas que sufrieron movimientos desde el último cierre de caja realizado.

- · **Columnas básicas:** Cuenta, Descripción, Moneda y cupones y Cheques. Estos datos no serán modificables y se mostrarán siempre, sin depender del perfil asignado.
- · **Columnas de saldos:** Saldo apertura, Ingresos, Egresos y Saldos cierre. Estos datos no serán modificables y su visualización dependerá del perfil de cierre de caja seleccionado en *Preferencias* dentro de la solapa [Perfiles.](#page-280-0)
- · **Columnas de conteo físico:** Conteo en caja y Billetes. Permite ingresar el conteo físico solo para las cuentas efectivo al momento de realizar el cierre, estos datos serán modificables.

Para las cuentas tarjeta o cheque se podrá realizar una consulta de los cupones o cheques que intervinieron en el cierre de caja.

La visualización de las columnas de conteo físico dependerá del perfil de cierre de caja seleccionado en *Preferencias* dentro de la solapa [Perfiles](#page-280-0).

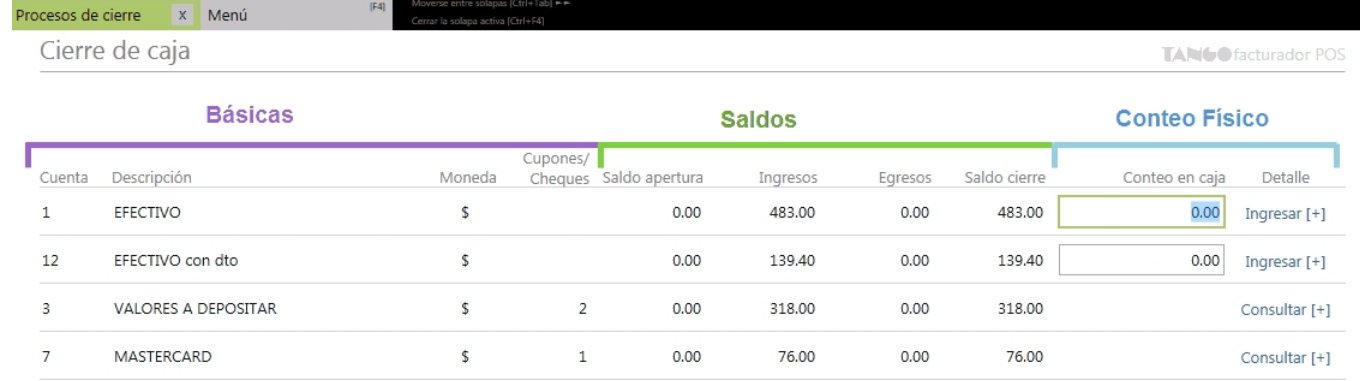

Luego, al oprimir el botón "Siguiente" que se encuentra al pie de la pantalla, se informarán los datos del cierre a realizar.

Para finalizar, oprima el botón "Generar" para que se realice el cierre de caja.

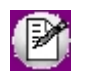

Luego de realizar el cierre de caja, se generará un archivo en un directorio temporal con la información del cierre de caja. Este archivo se encuentra en:

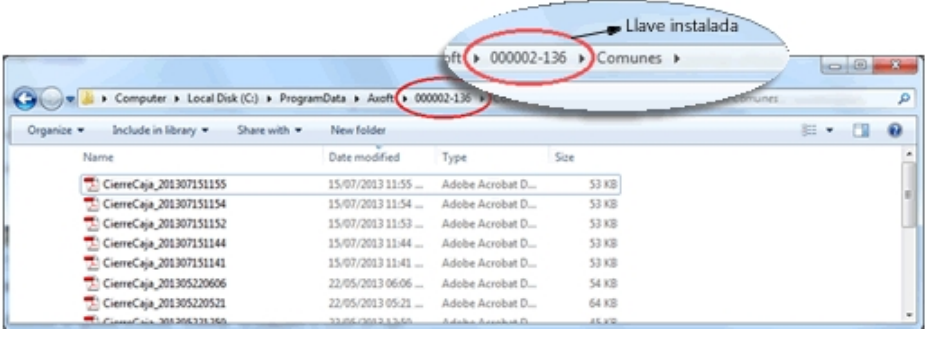

## <span id="page-215-0"></span>¿Para qué se utiliza el conteo físico?

En él se podrá ingresar el valor del conteo físico de billetes que se tiene en caja. El ingreso del conteo en caja es opcional.

El ingreso del conteo se puede realizar de las siguientes formas:

- · Ingrese en *Conteo en caja* el importe total correspondiente a cada una de las cuentas efectivo. Por ejemplo: 250.20
- · Ingrese la cantidad de billetes que se posee por cada denominación. Para ello, acceda a la opción "Ingresar [+]" de la columna "Billetes", en donde se visualizará un listado de todos los billetes y monedas correspondiente a la cuenta seleccionada.

Ingrese la cantidad de cada billete que se tiene en la caja.

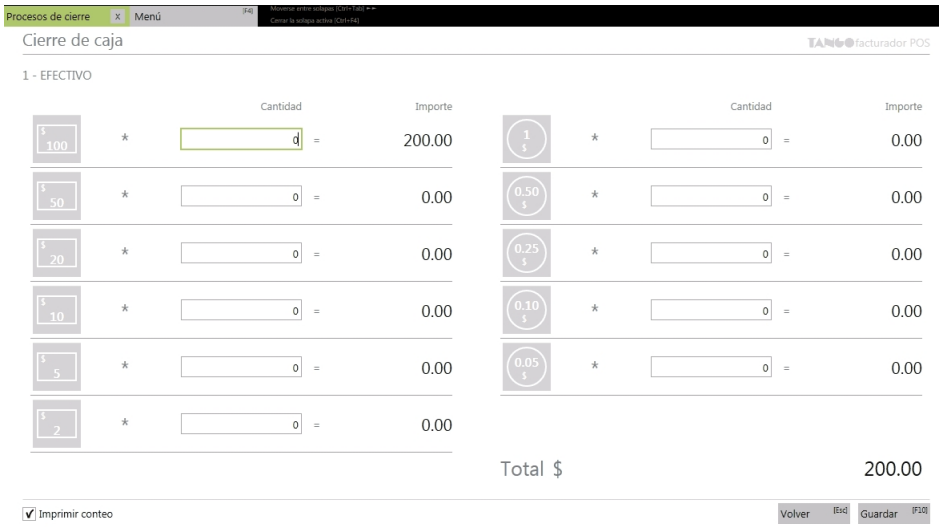

Para imprimir el ingreso de conteo de billetes de cada una de las cuentas seleccione la opción *Imprimir conteo*.

Luego de ingresar las cantidades correspondientes presione "Guardar" (o [F10]). Volverá a la pantalla Cierre de caja, y el total calculado en el conteo de billetes se verá reflejado en la columna "Conteo en caja".

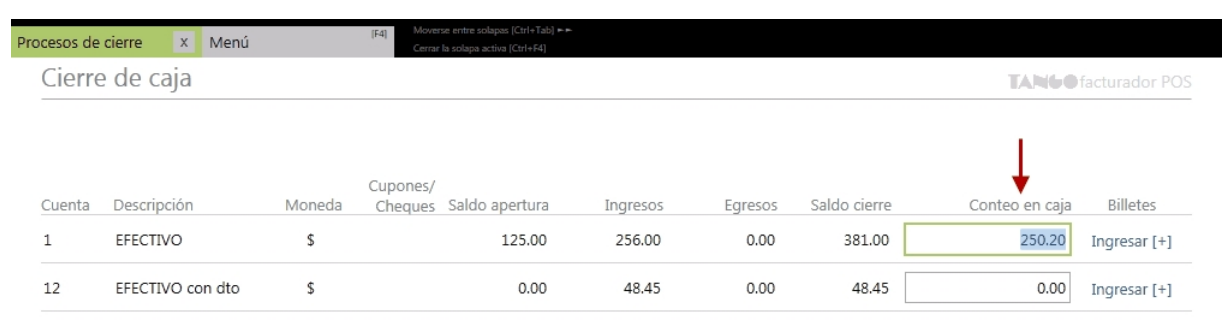

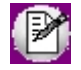

**Tenga en cuenta:**al modificar el importe "Conteo en caja" que fue calculado en base al ingreso de cantidades (billetes) en Arqueo de caja, estas últimas se perderán y sus valores volverán a 0.
## ¿Qué información veo del último cierre de caja realizado?

En la sección Cerrar caja de la pantalla Procesos de cierre se presentará la siguiente información del último cierre de caja realizado en el caso de que existiera:

*Última ejecución:* muestra la fecha y hora del último cierre de caja realizado.

*Realizado por:* muestra el nombre del usuario que realizó el último cierre de caja.

*Estado:* muestra el estado actual, luego del último cierre de caja realizado.

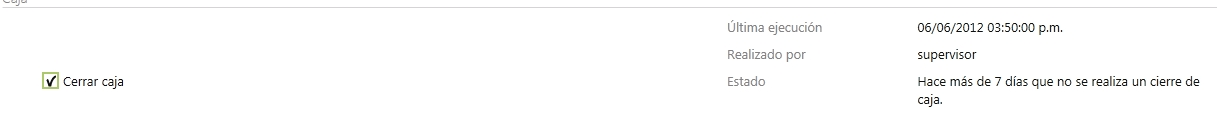

## ¿Por qué no puedo realizar el cierre de caja?

Si no ingresa comprobantes luego del último cierre de caja realizado, no aparecerá habilitada la opción *Cerrar de caj a* en la pantalla *Procesos de cierre*. En ese caso podrá observar la indicación del estado del cierre de caja.

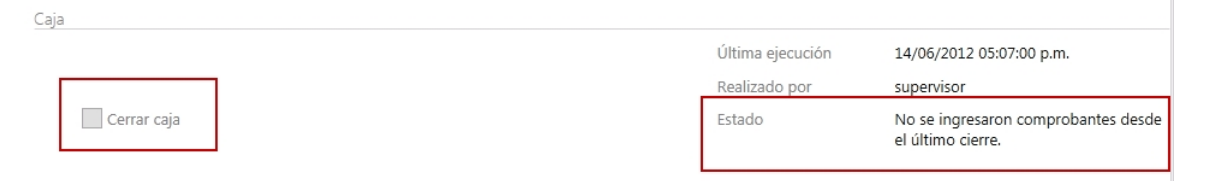

 $\sim$  10

## ¿Cómo puedo realizar un cierre Z?

Ingrese desde el menú principal a la opción *Procesos de cierre*.

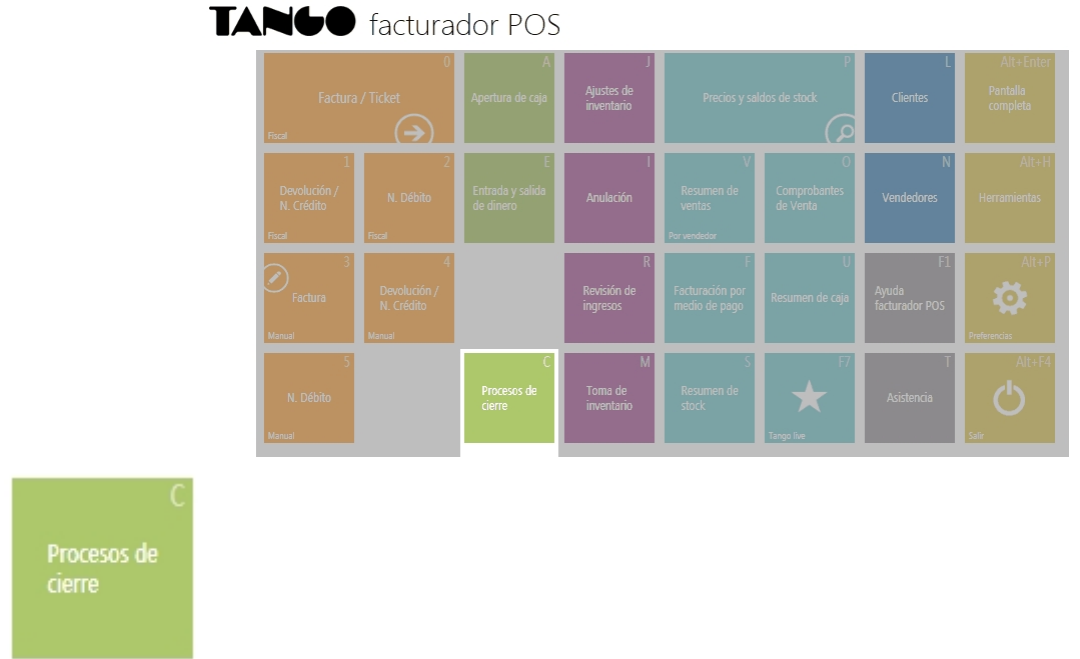

Seleccione la opción *Realizar cierre* (se tildará automáticamente *Realizar cierre Z*), luego presione el botón "Siguiente" que se encuentra al pie de la pantalla.

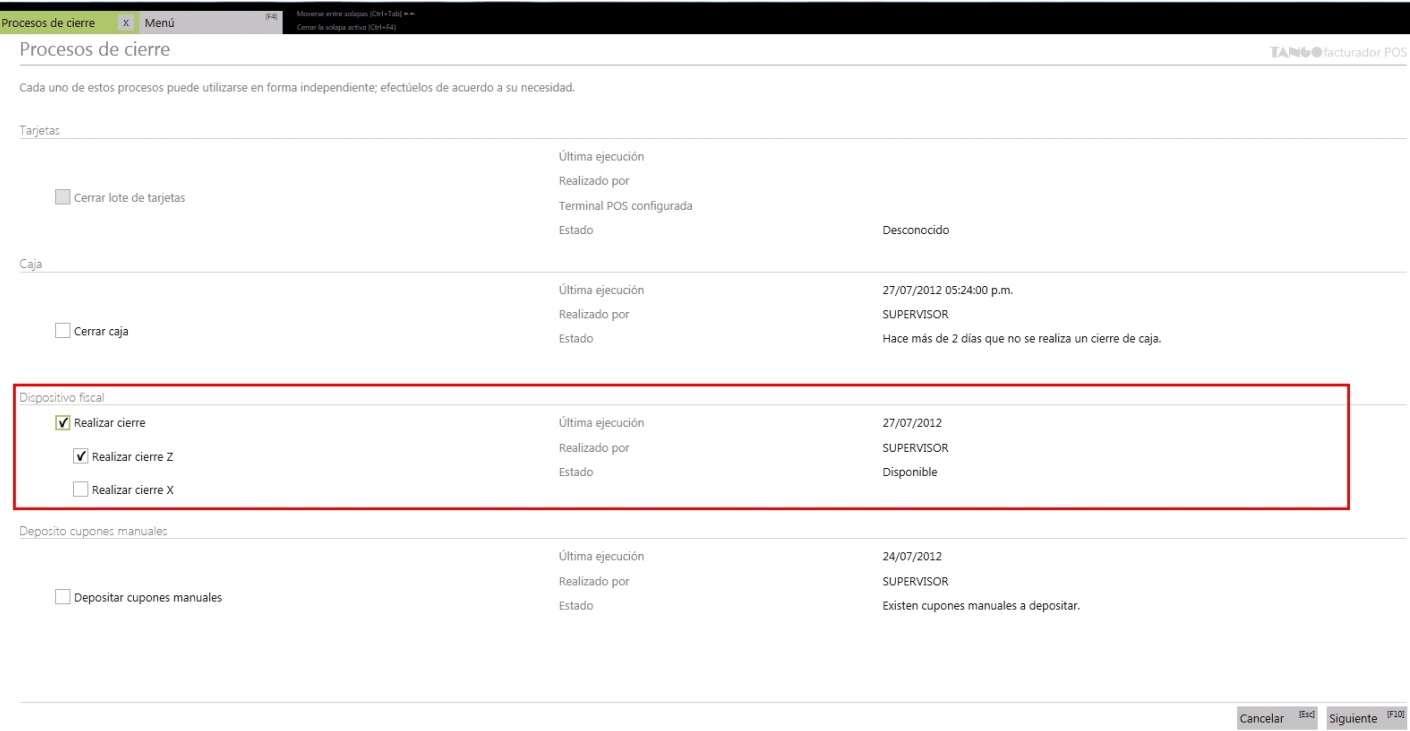

A continuación, visualizará una pantalla pidiendo la confirmación para ejecutar el proceso seleccionado, presione "Generar".

Si el cierre de lote se realiza de manera exitosa, podrá acceder al listado de todos los cupones que fueron depositados en el cierre de lote de la terminal.

## ¿Para qué se utiliza un cierre Z?

El cierre Z hará que se graben los totales diarios en la memoria fiscal y se los borren de la memoria de trabajo. La emisión de este reporte se hará desde el controlador fiscal.

Informará el total de la venta diaria, el acumulado de I.V.A., de impuestos internos, de percepciones, los últimos comprobantes emitidos, etc.

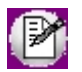

Tenga en cuenta que si dispone de algún modelo de equipo fiscal **Epson**, será necesario realizar un cierre Z cada 24 horas. Por dicha causa, previamente a la emisión del primer ticket del día deberá contar con un cierre Z. Además, tenga en cuenta que no es posible realizar dos cierres Z seguidos antes de las 24 horas, en caso de querer hacerlo, antes debe emitir un cierre X.

## ¿Qué información veo del último cierre Z realizado?

En la sección *Realizar cierre* de la pantalla *Procesos de cierre* se presentará la siguiente información del último cierre Z, realizado en el caso de que existiera:

*Última ejecución:* muestra la fecha y hora del último cierre Z realizado.

*Realizado por:* muestra el nombre del usuario que realizó el último cierre Z.

*Estado:* muestra el estado actual del controlador fiscal, luego del último cierre Z realizado.

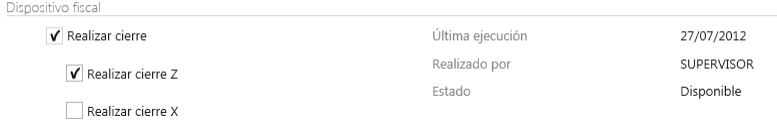

### ¿Por qué no puedo realizar un cierre X o Z?

El cierre X y cierre Z son reportes fiscales, por lo tanto es necesario que cuente con un controlador fiscal adecuadamente configurado, ello se realiza en *Preferencias* en la sección [Dispositivos.](#page-275-0)

En el caso de no estar conectado a un controlador Fiscal, en la pantalla *Procesos de cierre* no aparecerá habilitada la opción *Realizar cierre*.

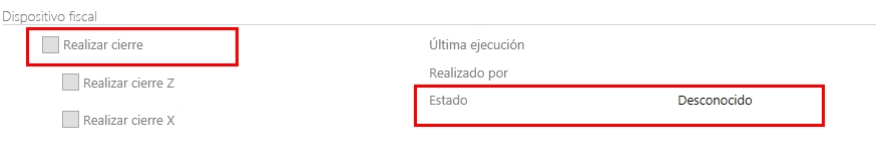

## ¿Cómo puedo realizar un cierre X?

Ingrese desde el menú principal a la opción *Procesos de cierre*.

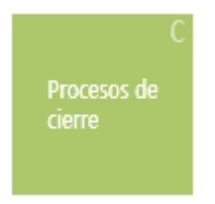

Allí seleccione la opción *Realizar cierre* y *Realizar cierre X*, luego presione el botón "Siguiente" que se encuentra al pie de la pantalla.

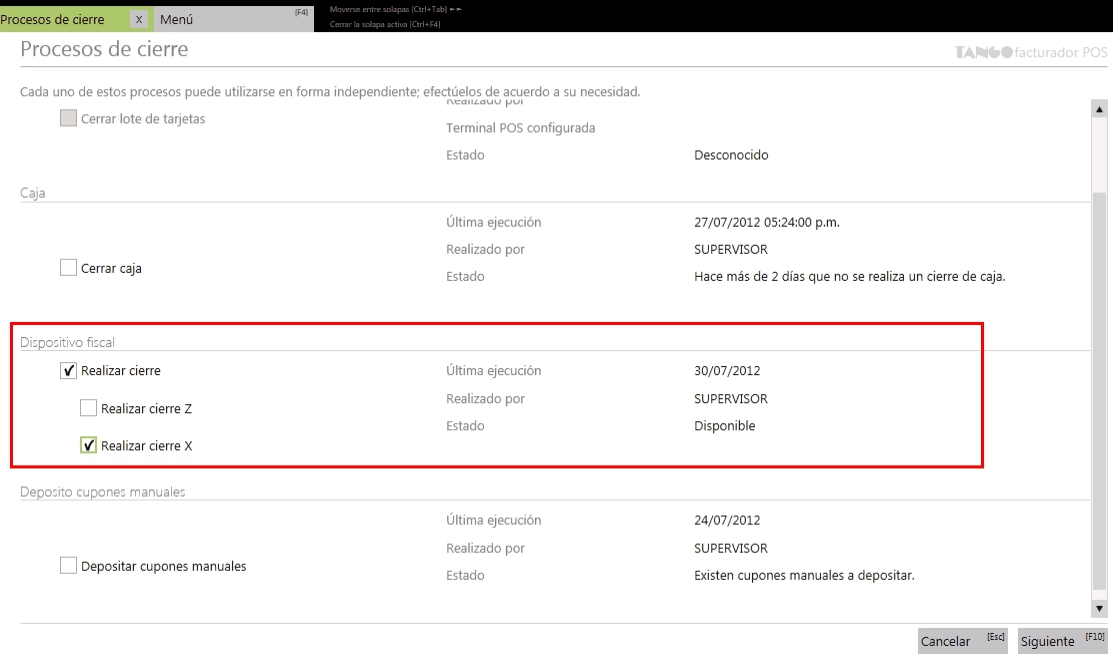

A continuación visualizará una pantalla de confirmación informando que se ejecutará el proceso seleccionado, presione "Generar".

## ¿Para qué se utiliza un cierre X?

Al realizar un cierre X se emitirá desde el impresor fiscal, un reporte de totales diarios, quedando en cero los acumuladores de lectura de la memoria de trabajo. Es de utilidad cuando debe realizar varios cierres de caja en el día.

## ¿Cómo puedo realizar un cierre de lote?

Ingrese desde el menú principal a la opción *Procesos de cierre*.

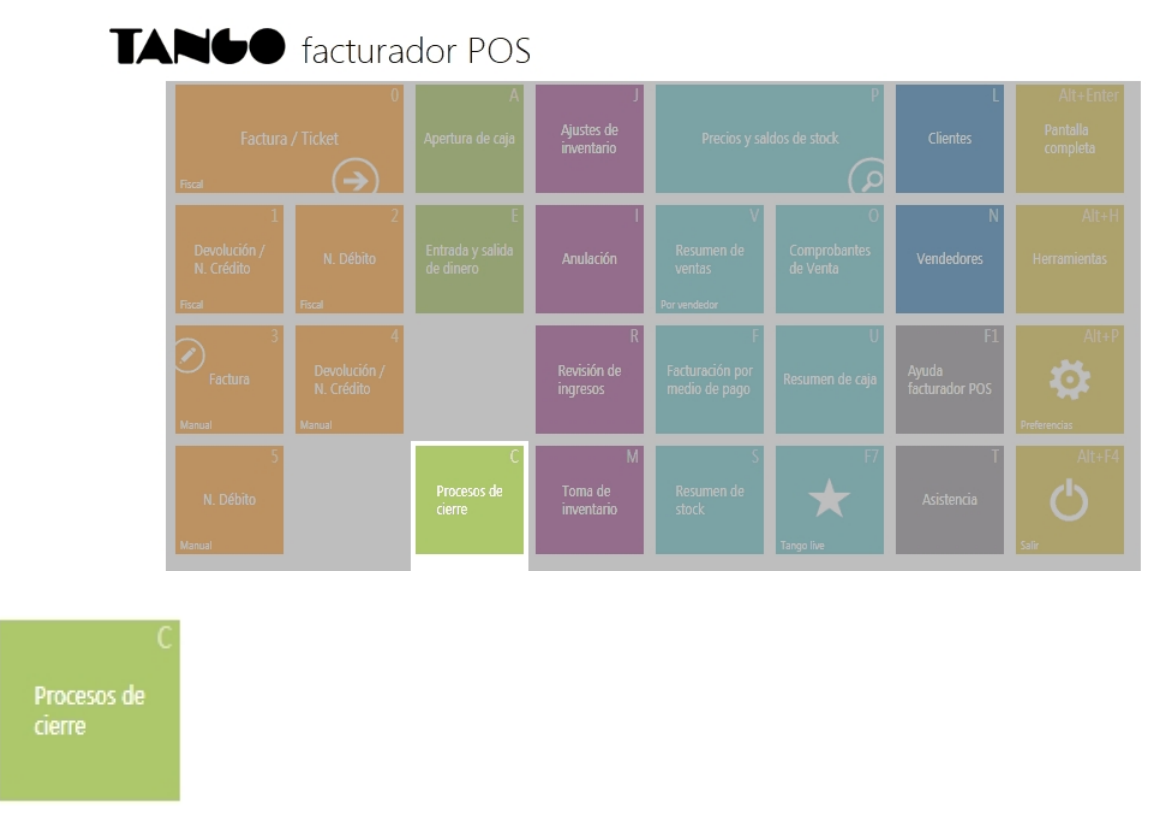

Allí seleccione la opción Cerrar Lote de tarjetas, y presione el botón "Siguiente".

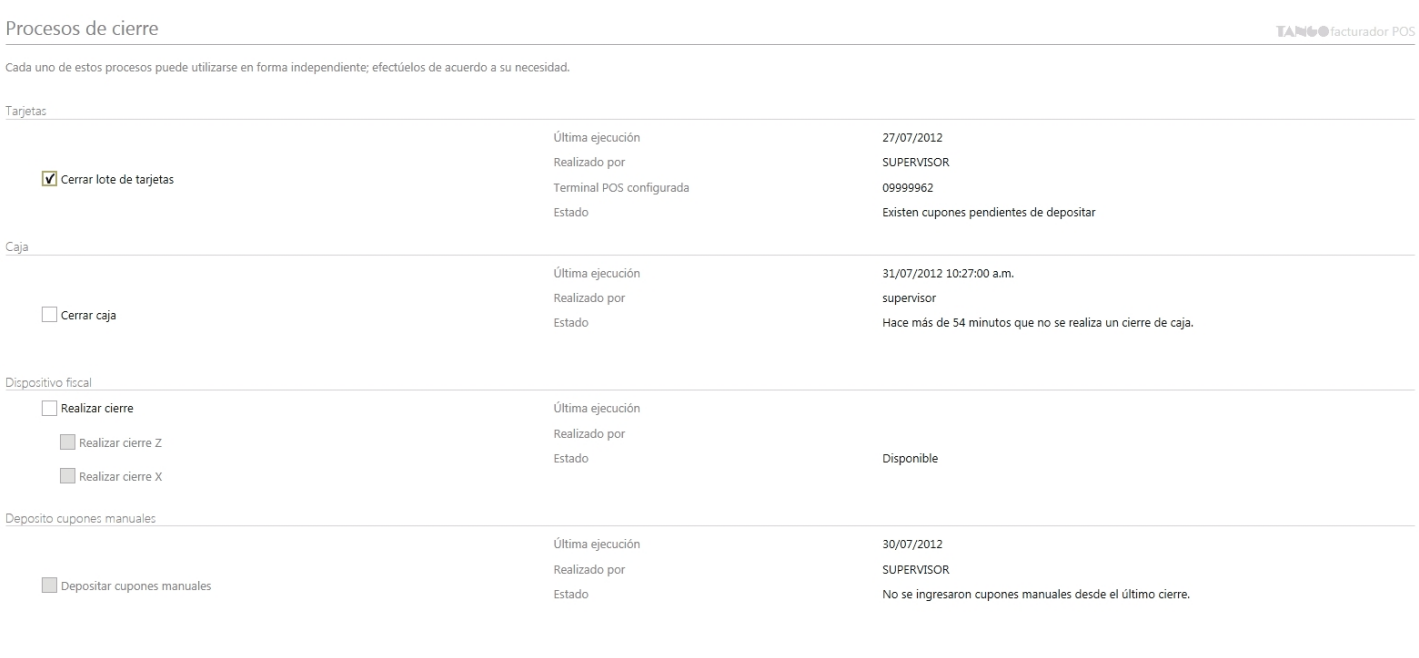

Cancelar [Esc] Siguiente [F10]

A continuación, visualizará una pantalla para que seleccione la terminal en la que desea realizar el cierre de lote.

Si selecciona una terminal que trabaja con la modalidad *POS Integrado*, los datos de fecha y hora no serán modificables, estos se obtendrán de la terminal POS conectada al momento de realizar el cierre de lote. En esta modalidad se cierra el lote de todas las tarjetas asociadas a la terminal.

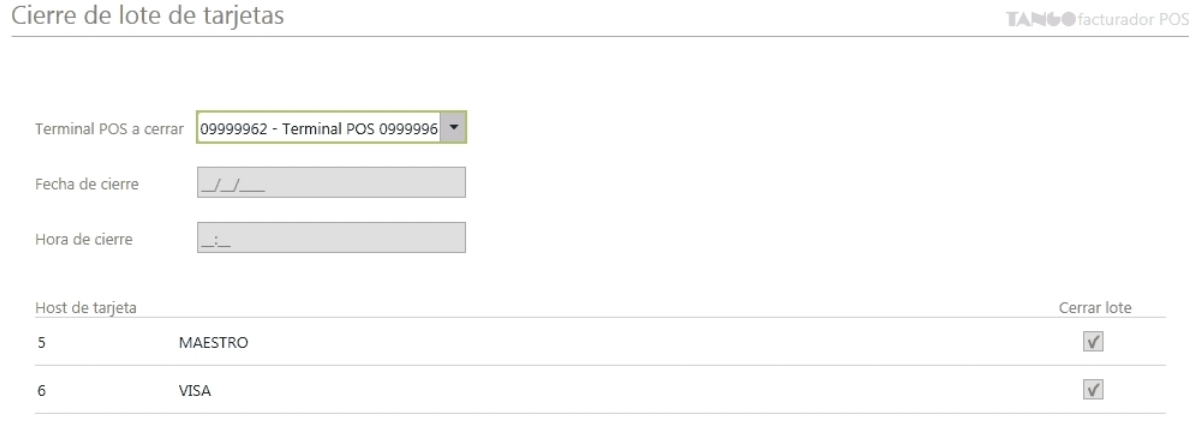

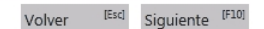

Si selecciona una terminal que trabaja con la modalidad *POS no Integrado* los datos de fecha y hora tomarán los datos automáticamente aunque los mismos serán modificables. En esta modalidad podrá seleccionar que lotes desea cerrar de todas las tarjetas asociadas a la terminal.

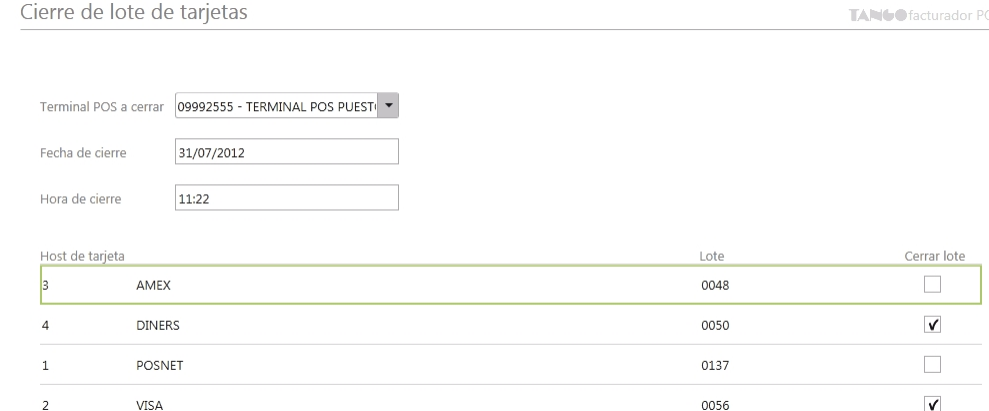

Seleccione la terminal y los lotes, y presione "Siguiente". A continuación visualizará una pantalla informando que se ejecutará el proceso seleccionado, presione "Generar".

## ¿Para qué se utiliza el cierre de lote?

El cierre de lote envía las ventas realizadas con tarjetas a las administradoras de tarjetas, cuando se trabaja con la modalidad *POS integrado* como *POS no integrado*.

Una vez ejecutado este proceso los cupones pasan a tener el estado 'depositado'.

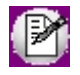

Recuerde que si bien las administradoras de tarjetas autorizaron cada una de las ventas efectuadas en su comercio a través de un código de autorización solicitado por la terminal POS, es requisito que realice el cierre de lote para que comience a regir los plazos de acreditación de cupones pactados con cada administradora de tarjeta.

## ¿Qué información veo del último cierre de lote realizado?

En la sección *Cerrar lote de tarjeta* de la pantalla *Procesos de cierre* se presentará la siguiente información del último cierre de lote realizado:

*Última ejecución:* muestra la fecha del último cierre de lote realizado.

*Realizado por:* muestra el nombre del usuario que realizó el último cierre de caja.

*Terminal POS configurada:* muestra la terminal POS configurada en Parámetros de Tesorería.

*Estado:* muestra la existencia de cupones pendientes a depositar.

Solo se tendrá acceso a la información correspondiente a la terminal configurada en Parámetros de Tesorería cuando esta genere movimientos de tesorería.

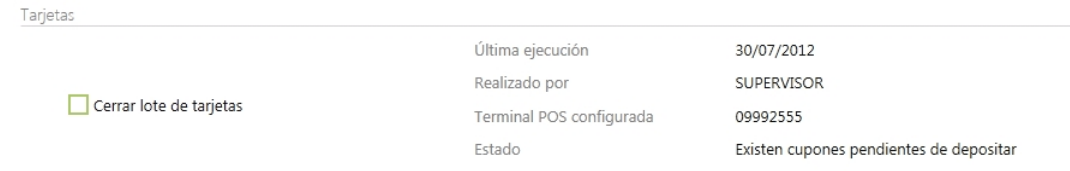

## ¿Por qué no puedo realizar el cierre de lote?

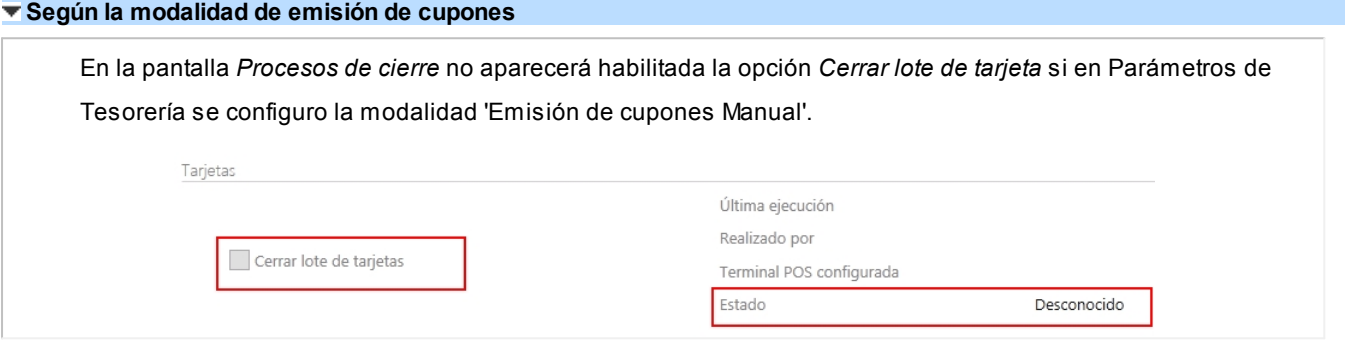

### **Según la existencia de cupones en cartera**

En la pantalla *Procesos de cierre* no aparecerá habilitada la opción Cerrar lote de tarjeta si no se existen cupones pendientes de depositar en ninguna de las terminales dadas de alta en el sistema.

### **Modalidad POS integrado**

Conexión con la terminal Pos

Al trabajar con modalidad *POS integrado* es necesario una correcta conexión con la terminal POS conectada. Si al momento de generar el proceso *Cierre de Lote* se presenta un error de conexión con la terminal POS, se mostrará un mensaje de advertencia, y no podrá continuar con la ejecución del cierre de lote.

En este caso verifique la conexión del cable conectado al puerto COM o USB y reintente la ejecución del proceso.

Conexión con los servidores de tarjetas

Puede suceder que al momento de ejecutar el cierre de lote, no se encuentre conexión con el servidor de alguna tarjeta, y por consiguiente, no se realice el cierre de lote completo. En ese caso, podrá volver a ejecutar el cierre en otro momento. El sistema detectará los cupones que aún no intervinieron en el mismo.

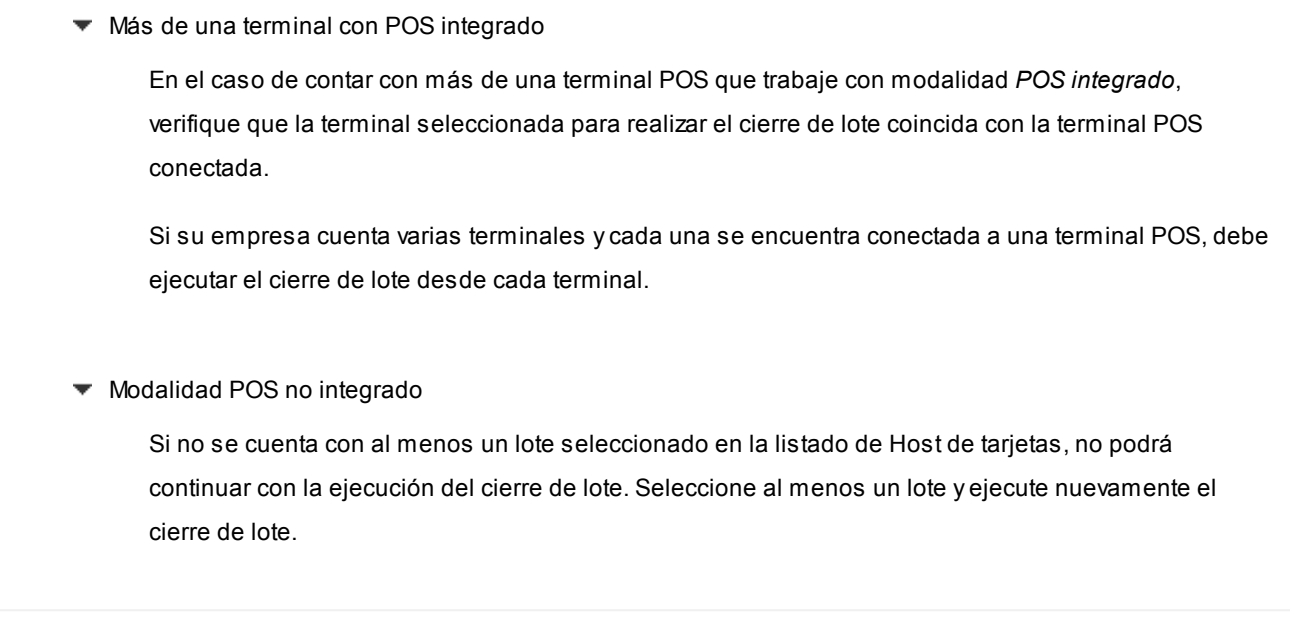

## ¿Cómo puedo ver los cupones depositados?

Una vez que se ejecute el cierre de lote de manera exitosa, podrá visualizar el importe total y la cantidad de cupones depositados.

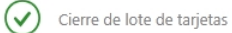

Finalizado

Total : \$69.25 se depositaron 1 cupones.

 $\begin{array}{cc} \text{Consider } \text{cupones} & \begin{array}{c} \text{[F11]} \end{array} \end{array}$ 

Presione el botón *Consultar cupones*, el sistema mostrará un listado de todos los cupones que fueron depositados en el cierre de lote. En el caso de que la terminal Pos seleccionada cuente con más de un Host, los cupones se agruparán por Host y por lote.

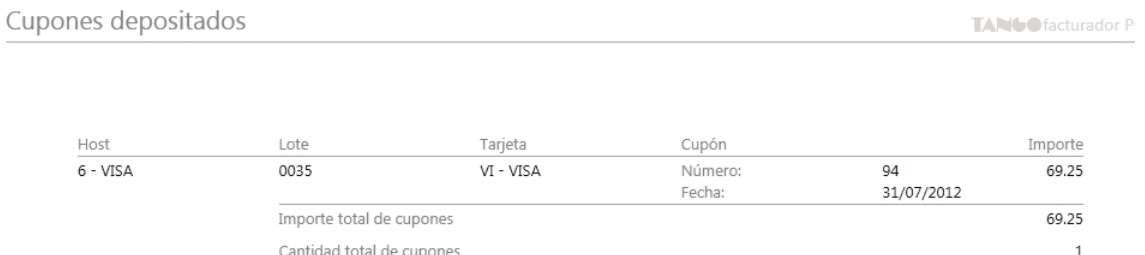

## ¿Cómo puedo realizar el depósito de cupones manuales?

Ingrese desde el menú principal a la opción *Procesos de cierre*.

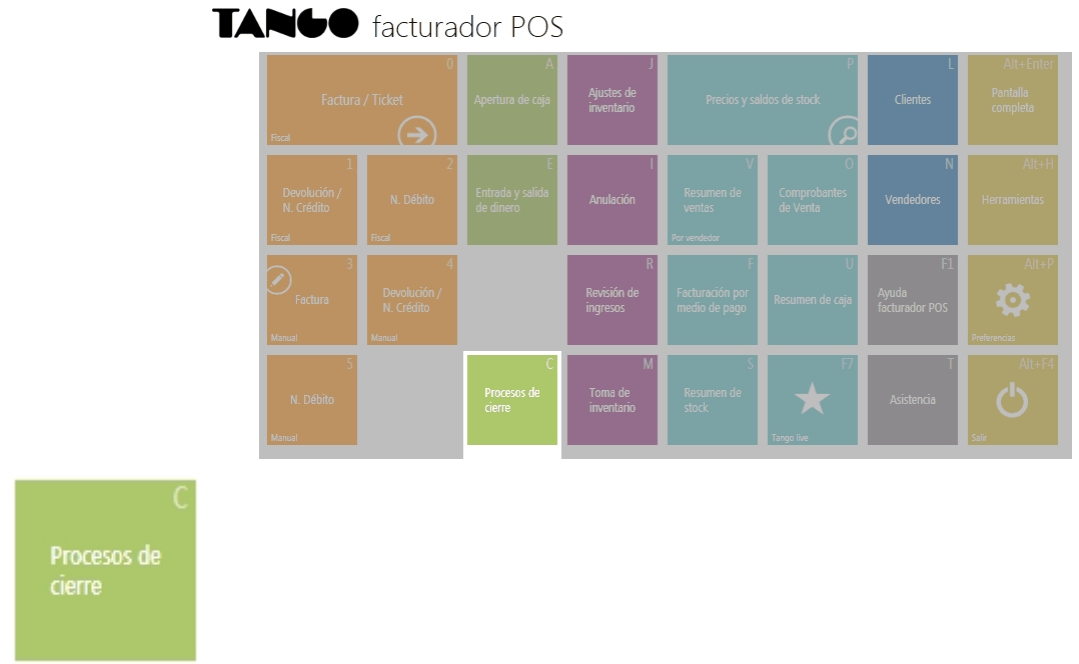

### Allí seleccione la opción *Depositar cupones manuales*, y presione el botón "Siguiente".

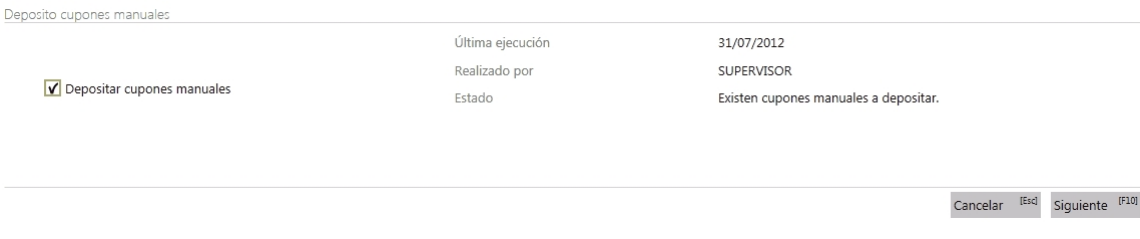

### A continuación visualizará una pantalla con el listado de todos los cupones manuales pendientes de depositar.

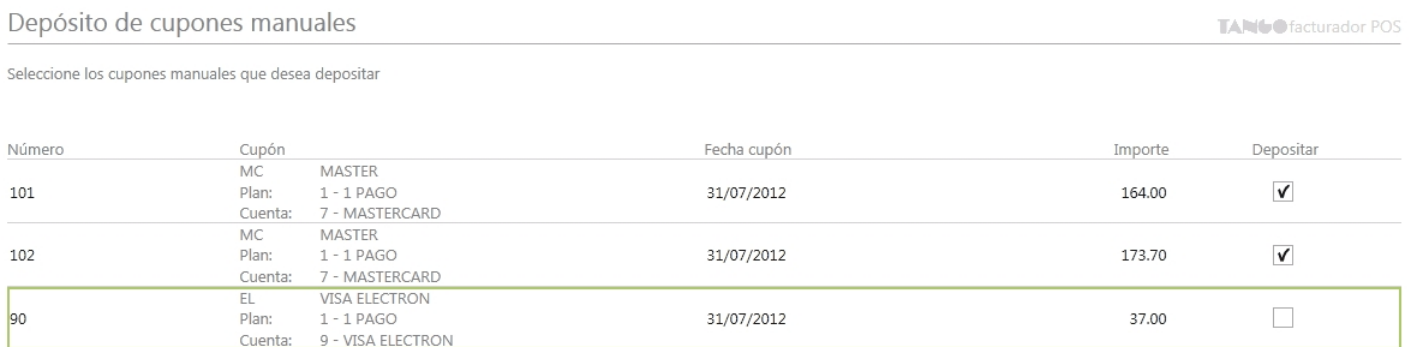

Seleccione los cupones que desea depositar y presione "Siguiente". A continuación visualizará una pantalla solicitando confirmación para ejecutar el proceso seleccionado, presione "Generar".

**.**

## ¿Para qué se utiliza el depósito de cupones manuales?

Este proceso permite seleccionar un grupo de cupones que se encuentran en cartera y efectuar el depósito de los mismos. Está orientado al seguimiento de los cupones y genera los movimientos de tesorería correspondientes.

## ¿Qué información veo del último depósito de cupones manuales realizado?

En la sección *Cerrar lote de tarjeta* de la pantalla *Procesos de cierre* se presenta la siguiente información del último cierre de lote realizado:

*Última ejecución:* muestra la fecha del último depósito de cupones manuales realizado.

*Realizado por:* muestra el nombre del usuario que realizó el último depósito de cupones manuales.

*Estado:* muestra la existencia de cupones manuales pendientes a depositar.

La información *Realizado por* solo se actualizará si en Parámetros de Tesorería se ha configurado que el depósito de cupones manuales genere movimientos de tesorería.

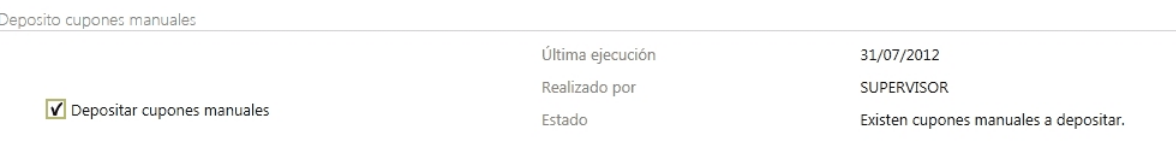

## ¿Por qué no puedo realizar el depósito de cupones manuales?

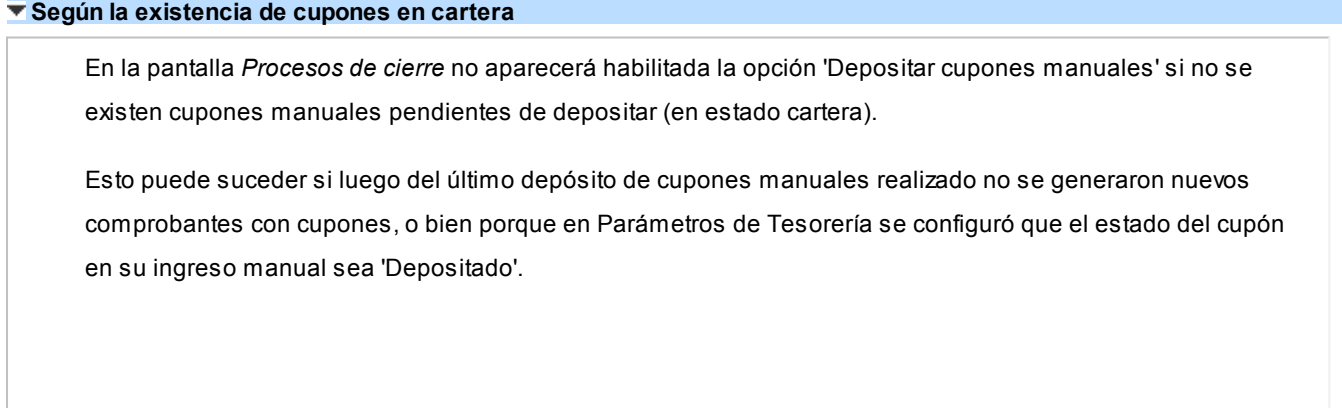

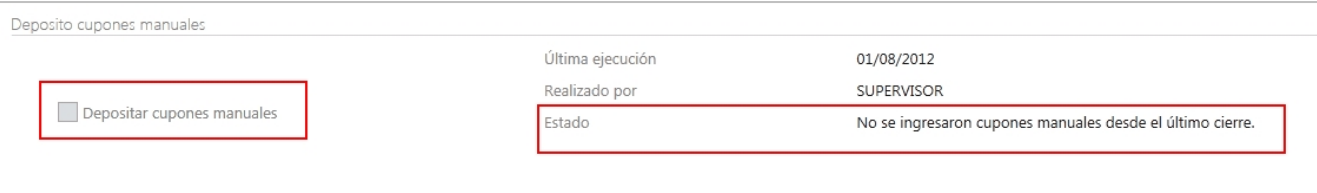

### **Según la selección de cupones**

Si no se cuenta con al menos un cupón seleccionado en la listado de cupones manuales pendientes a depositar, no se podrá continuar con la ejecución del proceso. Seleccione al menos un cupón y ejecute nuevamente el depósito de cupones manuales.

## ¿Cómo puedo comparar si el importe del cierre Z coincide con el cierre de caja?

Una vez finalizado el cierre de caja ingrese a *Importes del cierre* desde la pantalla final de *Procesos de cierre*.

Luego sume los importes de los cierre Z realizados desde el último cierre que se muestran en la grilla y comparen los importes que se muestran en la imagen del ticket.

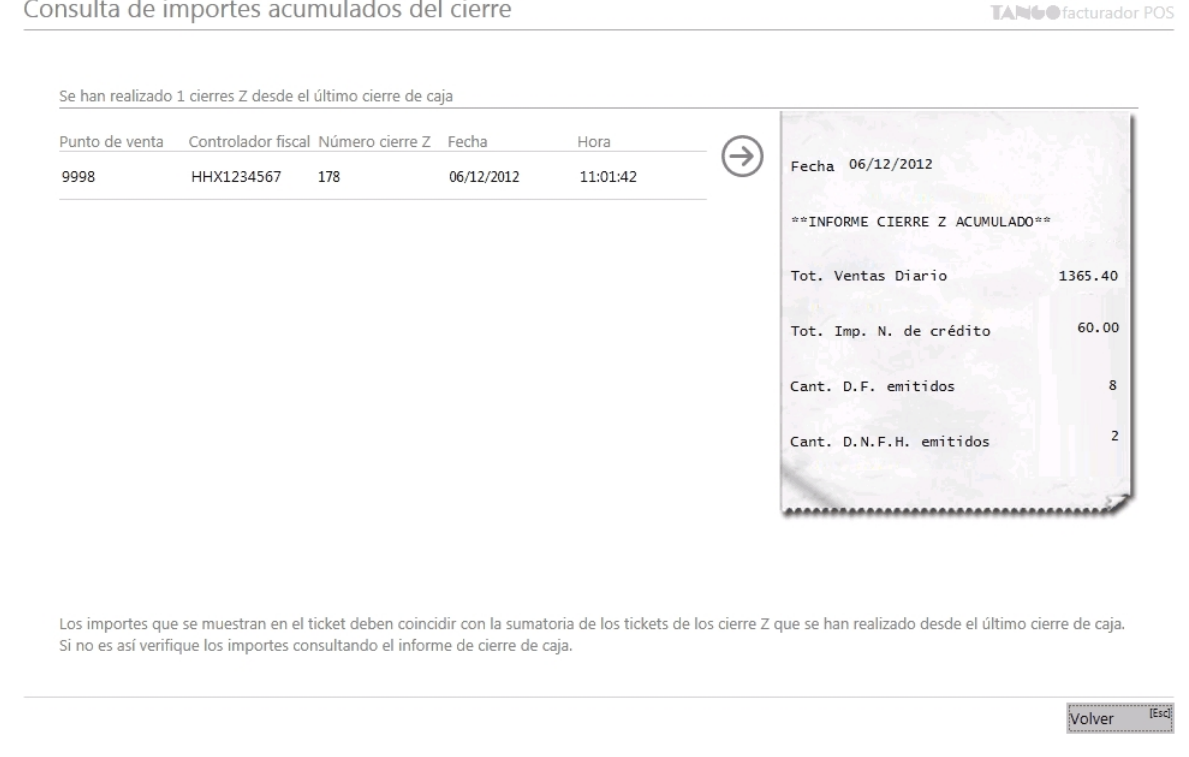

Si existen diferencias consulte *¿Cómo puedo detectar dónde está la diferencia*?.

## <span id="page-228-0"></span>Si el cierre Z y el cierre de caja no coinciden ¿Cómo puedo detectar dónde está la diferencia?

Sume los importes de los cierres Z realizados desde el último cierre de caja.

Mediante el informe de resumen de caja generado desde el cierre, compare los totales de las ventas fiscales como se muestra en la imagen. Si estos importes no coinciden verifique por cada medio de pago el total con el que posee en caja.

Detalle de operaciones Comprobantes Medios de pago / cobro Moneda Efectivo Tarjetas Cheques Bancos Cta. Cte. Total en \$ VENTAS \*\*INFORME Z\*\* 00000178 440.20 436.20 139.00 164.00 57.00 1236.40 FISCAI FAC  $_{\text{FAC}}$  $u$ \$s  $30.00$ 129.00  $0.00$  $0.00$  $0.00$  $0.00$ 129.00 Tot. Ventas Diario<br>Tot. <u>IVA Diario</u>  $\frac{1365.40}{236.95}$ Total 569.20 436.20 139.00 164.00 57.00  $1365.40$  $\ddot{\circ}$  $-60.00$  $N/C$  $-50.00$  $-10.00$  $0.00$  $0.00$  $0.00$ Mro. Ultimo Tiquet/Factura A<br>Nro<del>. Ult</del>imo Tiquet/Factura B-C 507<br>2272 Total  $-50.00$  $-10.00$  $0.00$  $0.00$  $-60.00$  $0.00$ 1305.40 Total Tot. Imp. N. de Credito<br>Tot. IVA N. de Credito  $60.00$ MANUAI FAC \$ 164.00  $0.00$  $0.00$  $0.00$  $0.00$ 164.00 Total 164.00  $0.00$  $0.00$  $0.00$  $0.00$ 164.00 .<br>Nro. Ultimo N. de Credito A<br>Nro. Ultimo N. de Credito B-C  $\frac{46}{258}$ 164.00 Total Cant. D.F. emitidos 8 Total 683.20 426.20 139.00 164.00 57.00 1469.40 Cant. N. de Cred. Emitidas  $\overline{2}$ 1469.40 Totales 683.20 426.20 139.00 164.00  $57.00$ 

También puede verificar los importes comparando los cierres Z acumulados desde el cierre de caja con la información del cuadro *Resumen por comprobante*, tal como se muestra en la imagen.

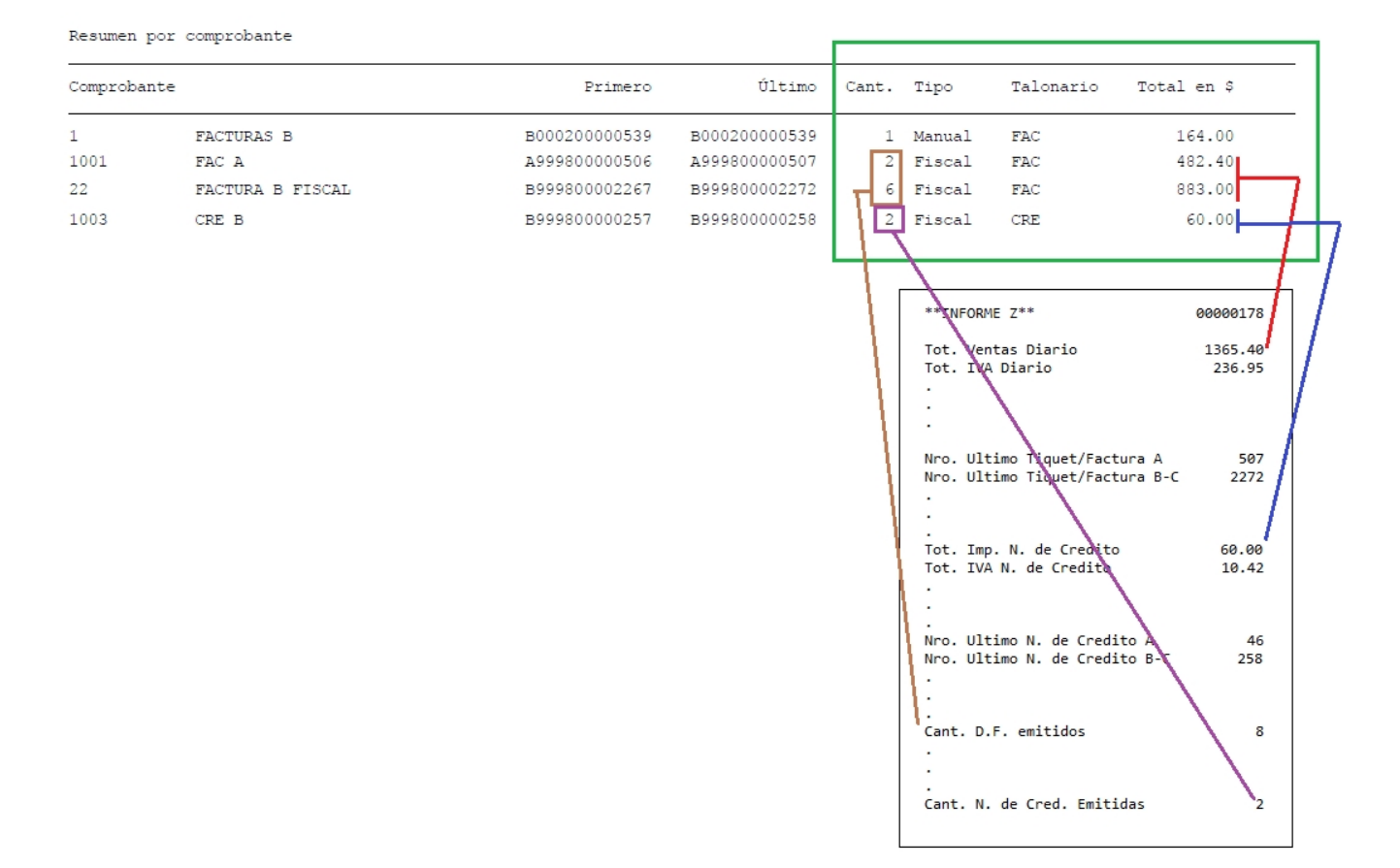

También puede comparar el total de las ventas, comparando el total del cierre de caja (de los comprobantes manuales y fiscales) con el informe de *Subdiario de IVA Ventas* (como se muestra en la imagen).

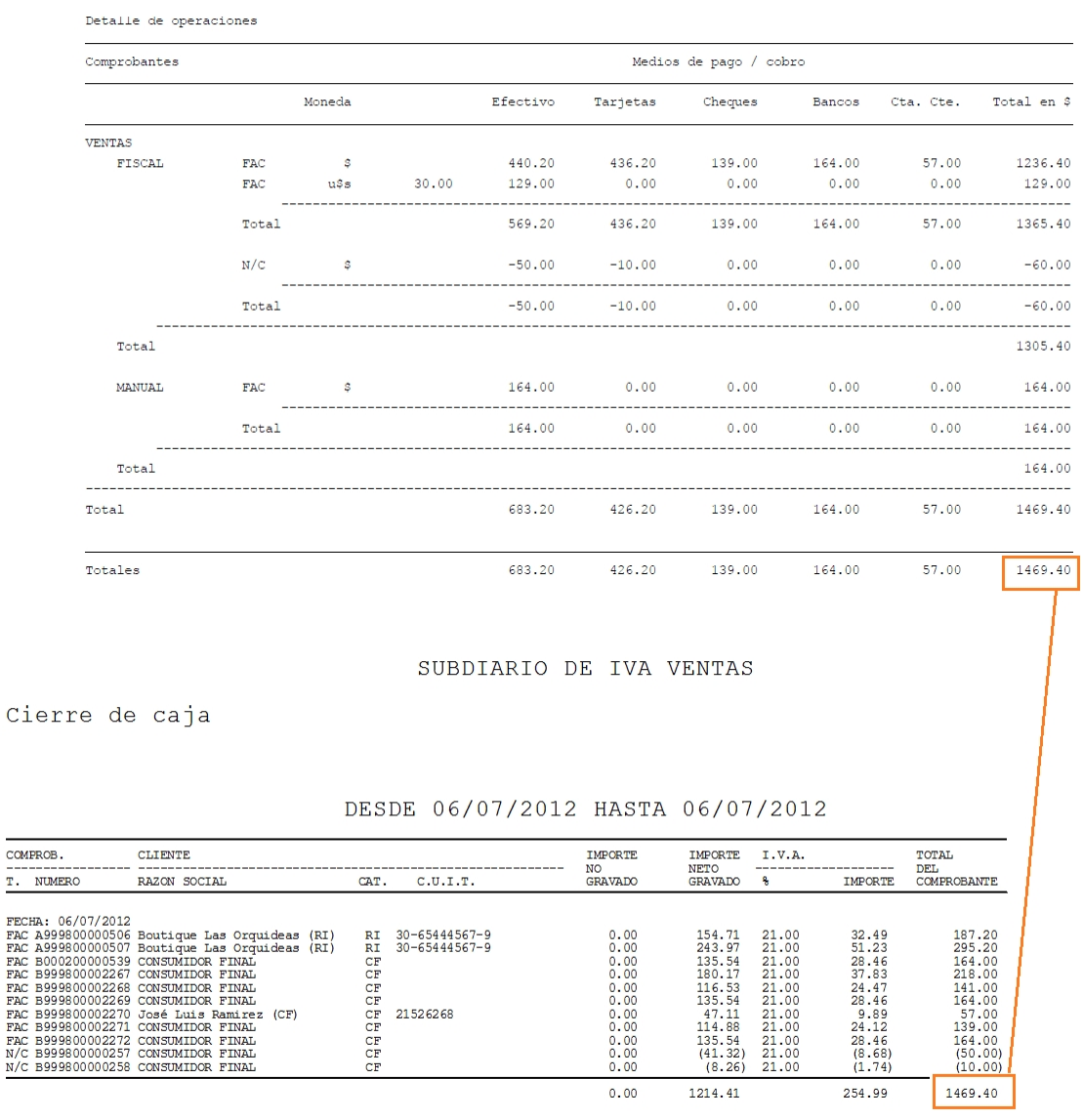

## ¿Para qué sirve la generación de movimientos de transferencia de valores?

La generación de movimiento de transferencia confecciona un movimiento de salida de tesorería para luego ser transferido a casa central.

Dicho movimiento pueden reflejar:

- · La salida de dinero de la caja.
- · La salida de los cupones de tarjetas por ventas realizadas.
- · La salida de los cheques de terceros recibidos.
- · La salida del movimiento que se haya realizado por un depósito bancario.

## ¿Cómo puedo realizar un movimiento de transferencia de valores a central sin una caja configurada?

Ingrese desde el menú principal a la opción *Procesos de cierre*.

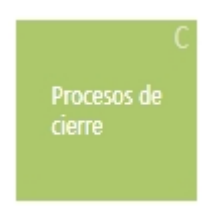

Allí seleccione la opción *Generar movimientos de transferencia de valores*.

Para que el movimiento de transferencia se pueda realizar, desde el perfil de cierre de caja habilite la generación de movimientos de transferencia de valores y defina el tipo de comprobante que va a utilizar. Para más información vea Perfil cierre de caja.

## ¿Cómo puedo realizar un movimiento de transferencia de valores a central con una caja configurada?

Ingrese desde el menú principal a la opción *Procesos de cierre*.

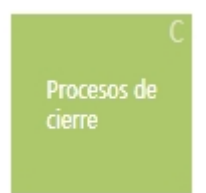

Allí seleccione la opción *Rendir valores* y a continuación *A Central*.

Para que el movimiento de transferencia se pueda realizar, desde el perfil de cierre de caja debe habilitar la generación de movimientos de transferencia de valores y definir, en [Parámetros de cierre de caja,](#page-21-0) el tipo de comprobante que va a utilizar.

## ¿Cómo puedo rendir valores de una caja a la administración de la sucursal o encargado?

Ingrese desde el menú principal a la opción *Procesos de cierre*.

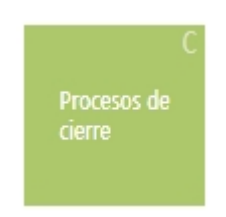

Allí seleccione la opción *Rendir valores* y a continuación *A administración de la sucursal*.

Para que el movimiento de transferencia se pueda realizar, desde el perfil de cierre de caja debe habilitar la generación de movimientos de transferencia de valores y definir, en [Parámetros de cierre de caja,](#page-21-0) el tipo de comprobante que va a utilizar.

## ¿Cómo selecciono los valores a incluir en un movimiento de rendición de valores con una caja configurada?

Los movimientos a incluir en la rendición corresponden solo a las cuentas seleccionadas en la [configuración de la caja](#page-263-0).

Si desea seleccionar de qué cuentas se tomaran los movimientos active en el menú principal a la opción *Procesos de cierre*, dentro de la sección *Rendir valores* y a la opción *Seleccionar valores a rendir*.

## ¿Por qué no puedo realizar un movimiento de transferencia de valores?

Si luego de la última generación no se ingresan comprobantes que reflejen un ingreso de caja, cupones o cheques y además no se realizaron depósitos, no existirán valores para generar movimientos de transferencia de valores.

## ¿Cómo selecciono los valores a incluir en un movimiento de transferencia de valores sin una caja configurada?

Existen 3 opciones para la recolección de la información necesaria para generar un movimiento de transferencia de valores:

### **Primera opción: "Solo los valores incluidos en el cierre de caja"**

Junto con la realización del cierre de caja: en este caso se toman las cuentas que intervienen en el cierre de caja para generar un movimiento por los cupones, cheques y efectivo. Además, se generan tantos movimientos de salida como depósitos pendientes de transferir existan.

Si no realiza el cierre de caja, esta opción se verá inhabilitada.

### **Segunda opción: "Todos los valores pendientes de transferir"**

Independientemente de las cuentas que intervienen en el cierre de caja, el sistema selecciona los valores que se

encuentran pendientes de ser transferidos.

### **Tercera opción: "Seleccionar valores a transferir"**

Esta opción también es independiente a las cuentas que intervienen en el cierre de caja.

En este caso puede aplicar filtros para seleccionar los valores que desea transferir y en base a ello generar el movimiento de transferencia de valores.

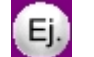

Un ejemplo de un movimiento de transferencia sería el siguiente:

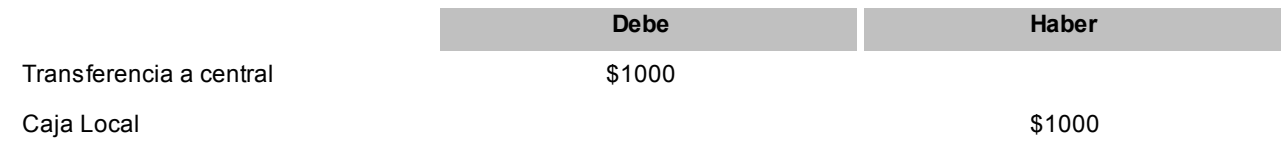

Este movimiento refleja una disminución en el saldo de la cuenta Caja Local.

## ¿Qué información veo del último movimiento de transferencia generada?

En la sección *Cerrar caja* de la pantalla *Procesos de cierre* se presentará la siguiente información del último movimiento de transferencia de valores realizado en el caso de que existiera:

- · **Último movimiento:**muestra la fecha y hora del último movimiento de transferencia de valores.
- · **Realizado por:**muestra el nombre del usuario que realizó el último movimiento de transferencia de valores.
- · **Estado:**muestra el estado actual, luego del último movimiento de transferencia de valores realizado.

## ¿Cómo se genera las notas de crédito por promoción en resumen?

Las notas de crédito se generan por la porción del descuento que le corresponde asumir al comercio cuando se cobra con tarjetas que tienen promoción con descuento en el resumen del cliente.

Los importes se calculan sobre el descuento total efectuado en una promoción cuya aplicación se realiza en el resumen de la tarjeta.

Las notas de crédito se realizan por defecto al cliente 000000 – Consumidor final y se agrupan por el vendedor que genero la factura hasta con un tope de \$1000 por comprobante.

## ¿Cómo puedo realizar notas de crédito por promoción en resumen?

Ingrese desde el menú principal a la opción *Procesos de cierre*.

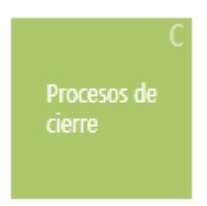

Allí seleccione la opción *Generar notas de crédito por promociones*.

Para poder generar notas de crédito por promociones, habilite desde el perfil de cierre de caja la generación de notas de crédito automáticas.

Para más información, vez [Perfil cierre caja](#page-19-0).

## ¿Por qué no puedo realizar notas de crédito por promoción en resumen?

Puede ser por dos motivos:

- · Porque no existen facturas con promociones en resumen pendientes de generar notas de crédito.
- · Porque no posee configurado un controlador fiscal. Las notas de crédito automáticas solo se generar por controlador fiscal.

## ¿Que información veo de la última generación de notas de crédito por promoción en resumen?

En la sección *Cerrar caja* de la pantalla *Procesos de cierre* se presentará la siguiente información de la última generación de notas de crédito por promociones en resumen:

*Última generación:* muestra la fecha y hora de la última generación de notas de crédito pro promoción en resumen.

*Estado:* muestra el estado actual, luego de la última generación de notas de crédito pro promoción en resumen.

# Tango Facturador POS<br>
Capítulo 11

## Controlador fiscal

**[¿Qué hago cuando el controlador fiscal no funciona?](#page-235-0)**

**[¿Qué hago cuando el controlador fiscal se queda sin papel?](#page-235-1)**

## <span id="page-235-0"></span>¿Qué hago cuando el controlador fiscal no funciona?

Cuando **Tango Facturador POS** no detecta el equipo fiscal verifique:

- · Que se encuentre conectado a la corriente eléctrica.
- · Que se encuentre correctamente conectado al puerto de la máquina que se está utilizando.
- · Verifique que el controlador conectado haya sido correctamente configurado, dentro de la opción del menú *Preferencias* en la sección *Dispositivos.*

Si continúa con inconveniente, contáctese con el responsable técnico.

## <span id="page-235-1"></span>¿Qué hago cuando el controlador fiscal se queda sin papel?

Cuando el equipo fiscal no posee papel al abrir un comprobante, **Facturador POS** muestra el mensaje:

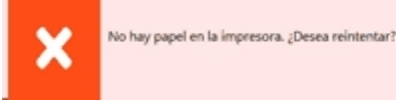

Reintentar Can

Coloque papel en el equipo fiscal, cierre la tapa y seleccione la opción "Si, reintentar" para continuar operando.

# Tango Facturador POS<br>
Capítulo 12

## Consulta de precios y saldos de stock

**Este proceso permite consultar desde un sólo lugar, los precios de venta y la disponibilidad de stock de un determinado artículo.**

Usted podrá:

- · Consultar el precio del artículo según las distintas listas habilitadas.
- · Aplicar descuentos simples y en cascada sobre el precio de cada lista.
- · Reexpresar los precios a moneda local o extranjera.
- · Consultar el saldo de stock en cada depósito habilitado.
- · Visualizar los datos generales de un artículo incluyendo su foto.
- · Consultar los precios y saldos disponibles para todas las combinaciones existentes de los artículos que poseen escalas.
- · Consultar los artículos relacionados.
- · Consultar el saldo de stock de sucursales.
- · Mediante el botón "Atrás" podrá navegar entre los últimos artículos consultados.
- · Visualizar en el mapa la ubicación de las sucursales y además:
	- · Visualizar información de las sucursales y el stock en cada una de ellas.
	- · Visualizar la ruta entre una sucursal y la actual.
	- · Enviar por correo electrónico la ruta entre esas sucursales.

**[Buscar de artículos](#page-238-0)**

**[¿Cómo mejoro mis búsquedas?](#page-241-0)**

**[Consulta de artículos no base](#page-245-0)**

**[Consulta de artículos base](#page-247-0)**

**[¿Cómo consulto el precio de artículos incluyendo descuentos?](#page-248-0)**

**[¿Cómo consulto el mapa de las sucursales?](#page-249-0)**

## <span id="page-238-0"></span>Buscar de artículos

Posiciónese en el campo buscar e ingrese el artículo deseado de acuerdo al campo de búsqueda seleccionado

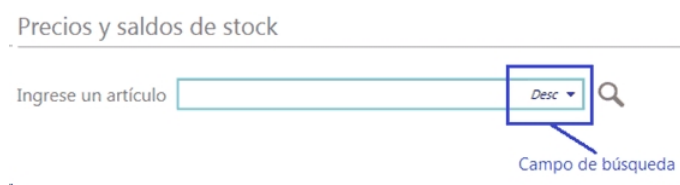

El valor ingresado se buscará en cualquier parte del campo.

Cuando se utiliza un valor de búsqueda con espacios, se busca cada valor por cualquier parte del campo.

Por ejemplo:

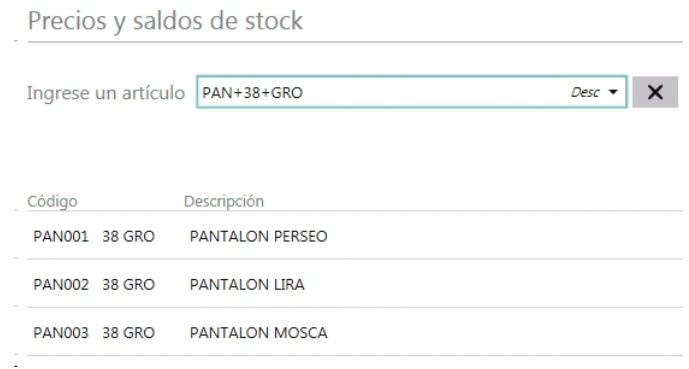

**Búsqueda de artículos simples o base**

Aquellos resultados que corresponden a artículos simples o base podrán ser consultados directamente. En modo teclado seleccionando el registro y presionando *[ENTER]* o haciendo doble clic. En modo "táctil" deberá tocar una sola vez el registro.

### **Búsqueda de artículos con escalas**

Para consultar artículos con escalas debe buscar utilizando el siguiente formato *Código base + Escala 1 + Escala 2*.

a. Puede buscar por una parte del código base, valor de escala 1 y valor de escala 2:

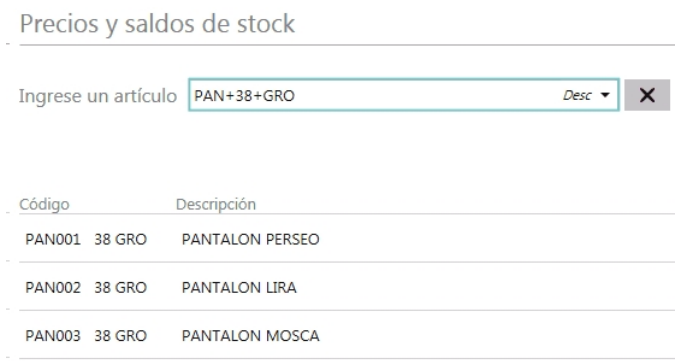

En este caso se obtuvieron todos los artículos donde en parte del código base contiene "PAN", como parte del código del valor 1 de la escala contiene "38" y como parte del código del valor 2 de la escala contiene "GRO".

b. Puede buscar por una parte del código base y valor de escala 1:

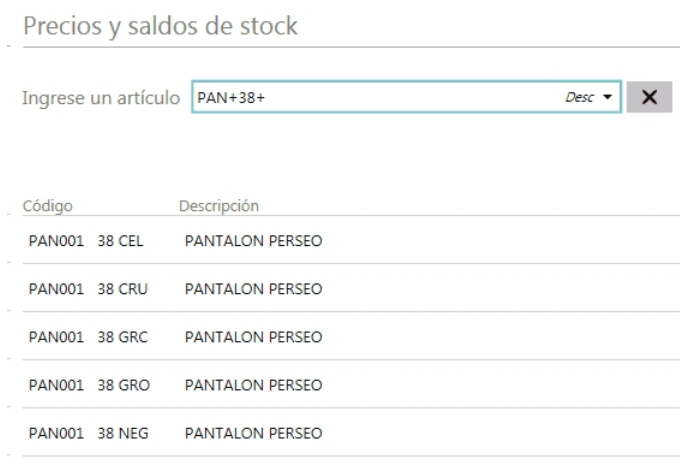

En este caso se obtuvieron todos los artículos donde en parte del código base contiene "PAN", como parte del código del valor 1 de la escala contiene "38" y todos los valores de escala 2.

c. Puede buscar por una parte del código base y valor de escala 2

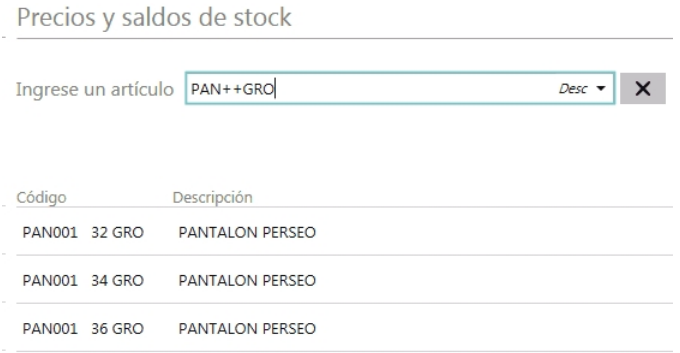

En este caso se obtuvieron todos los artículos donde en parte del código base contiene "PAN", todos los valores del código de escala 1 y como parte del código del valor 2 de la escala contiene "GRO".

d. Puede buscar por todos los código base, por una parte valor de escala 1 y por una parte valor de escala 2:

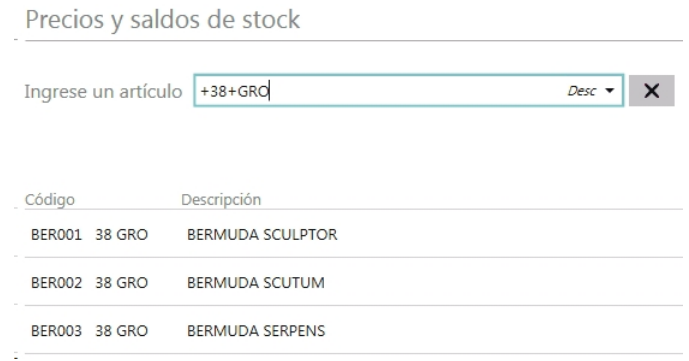

En este caso se obtuvieron todos los códigos base, como parte del código del valor 1 de la escala contiene "38" y como parte del código del valor 2 de la escala contiene "GRO".

Tenga en cuenta que mediante esta modalidad la búsqueda se realiza sobre el código del artículo, independientemente de lo seleccionado como campo de búsqueda.

### **Incluir precios y stock en los resultados**

Habilitando esta opción podrá visualizar en el resultado de la búsqueda el precio del artículo y su stock.

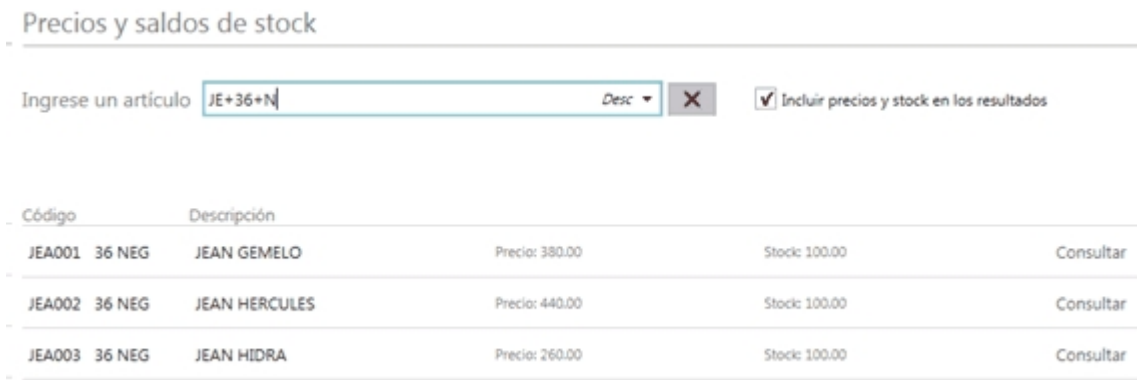

Para obtener el precio se utiliza la lista configurada en [Preferencias](#page-269-0), dentro de la solapa *Parametrización.*

**Importante: tenga en cuenta que habilitando esta opción puede aumentar el tiempo de obtención de resultados de la búsqueda.**

### **Consideraciones para todas las búsquedas**

- · Se muestran en el resultado los artículos habilitados según lo configurado en Perfil de consulta de precios y saldos seleccionado en [Preferencias](#page-269-0), solapa *Perfiles.*
- · No se podrá consultar artículos de tipo kit.
- · Para búsquedas por código completo que posee espacios debe utilizar comillas (" ").

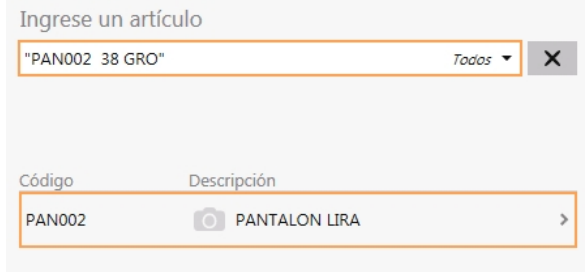

- · **Un solo resultado de búsqueda:**si se obtiene como resultado de búsqueda un solo artículo no es necesario posicionar sobre el mismo para consultarlo, presione *[Enter]* sobre el buscar.
- · **Lectora de código de barras:**puede utilizar un lector de código de barras para consultar artículos.

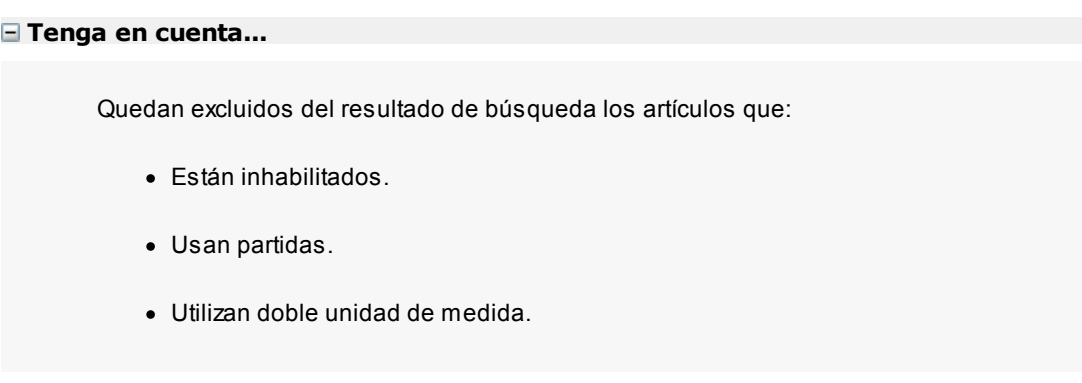

## <span id="page-241-0"></span>¿Cómo mejoro mis búsquedas?

### **1. Búsqueda parcial**

Cuando se utiliza un valor de búsqueda con espacios, se busca la coincidencia en cualquier fragmento del valor del campo. Por ejemplo:

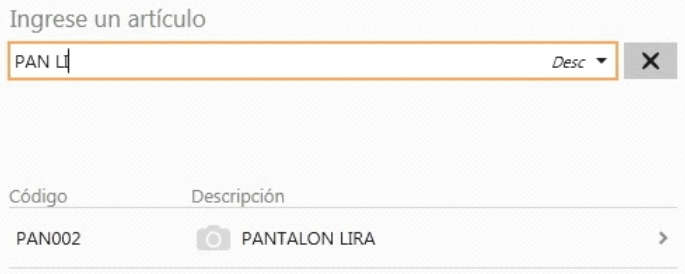

### **Modificar campo de búsqueda**

Ingrese al combo de campos de búsqueda y seleccione el campo por el cual buscar, este se conservará mientras se encuentre activo el comprobante en curso.

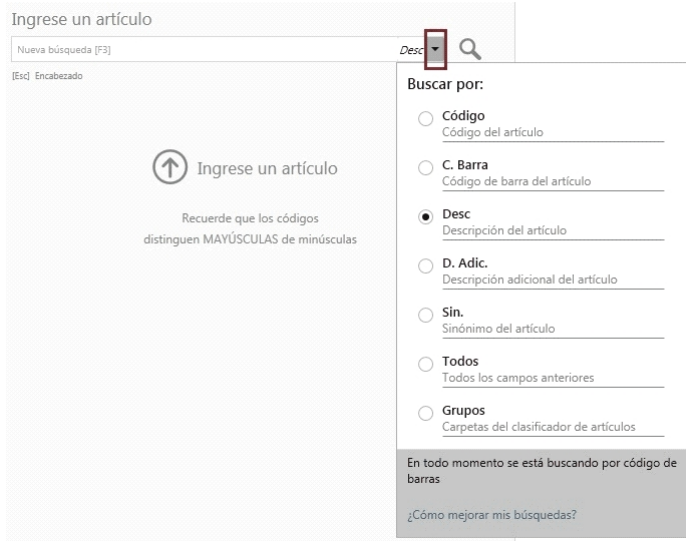

### **Importante...**

- · Además del campo seleccionado, el sistema busca por el código de barras del artículo.
- · Tenga en cuenta que la utilización de búsqueda por "Todos" los campos, puede hacer más lenta la ejecución de la búsqueda.

### **2. Para artículos con escalas, por Código base + Escala 1 + Escala 2**

a. Puede buscar por una parte del código base, valor de escala 1 y valor de escala 2:

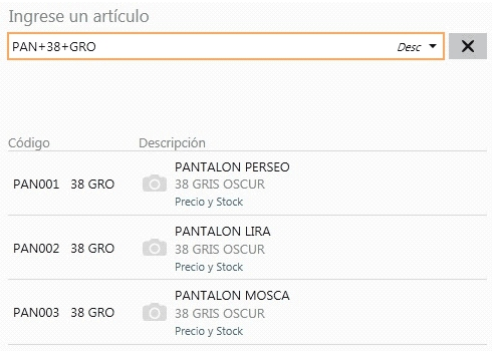

En este caso, se obtuvo todos los artículos donde en parte del código base contiene "PAN", como parte del código del valor 1 de la escala contiene "38", y como parte del código del valor 2 de la escala contiene "GRO".

b. Puede buscar por una parte del código base y valor de escala 1:

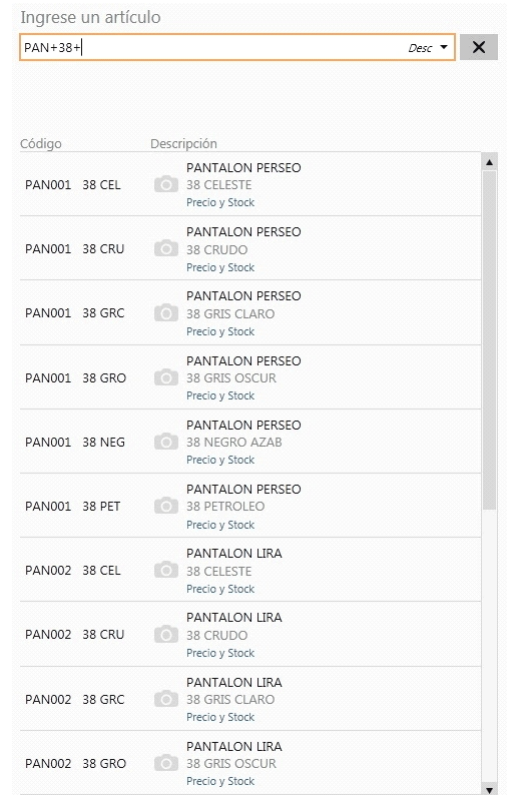

En este caso se obtuvo todos los artículos donde en parte del código base contiene "PAN", como parte del código del valor 1 de la escala contiene "38" y todos los valores de escala 2.

c. Puede buscar por una parte del código base y valor de escala 2:

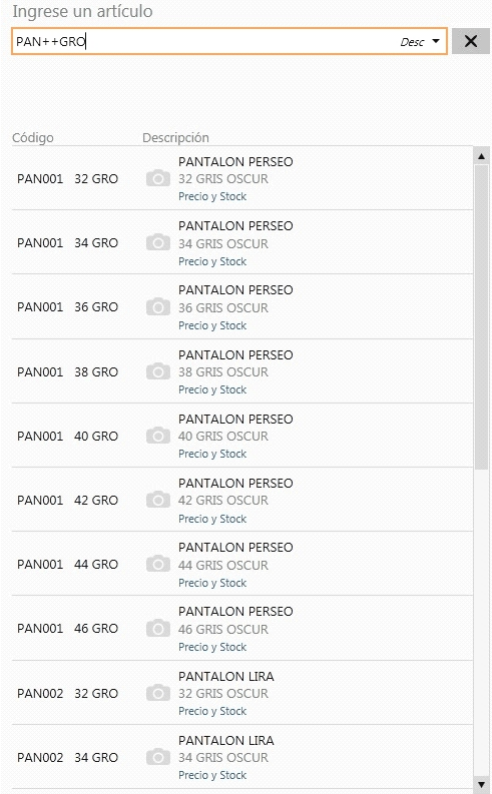

En este caso se obtuvo todos los artículos donde en parte del código base contiene "PAN", todos los valores del código de escala 1 y como parte del código del valor 2 de la escala contiene "GRO".

d. Puede buscar por todos los código base, por una parte valor de escala 1 y por una parte valor de escala 2:

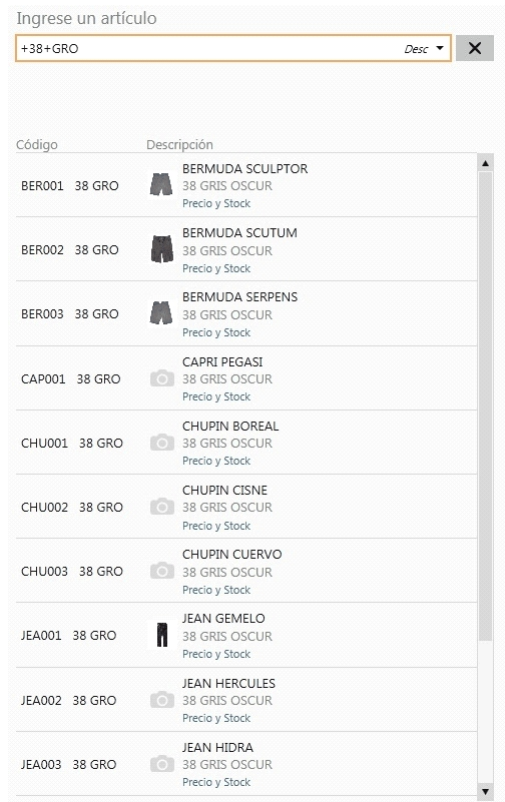

En este caso se obtuvo todos los códigos base, como parte del código del valor 1 de la escala contiene "38" y como parte del código del valor 2 de la escala contiene "GRO".

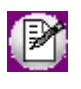

**Importante: mediante esta modalidad la búsqueda se realiza sobre el código del artículo, independientemente de lo seleccionado como campo de búsqueda.**

### **3. Modificadores adicionales**

a. **Cantidad\*Artículo:**de utilidad cuando se necesita ingresar una cantidad distinta a 1.

### Ejemplo...

Se necesita agregar 2 unidades del artículo PAN001 38 GRO:

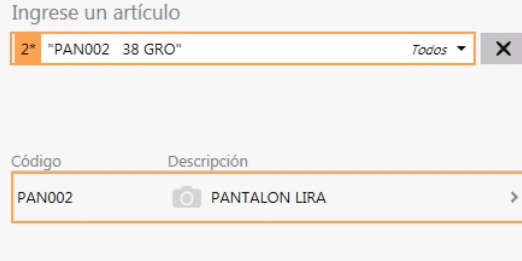

Esta modalidad se puede utilizar con cualquier campo de búsqueda.

b. **Cantidad\*Artículo:** de utilidad cuando se necesita ingresar una cantidad distinta en negativo (Para el caso de facturación vea [¿Cómo registro el cambio de un artículo?](#page-80-0)).

c. **Importe\$Artículo:**de utilidad cuando se necesita agregar un determinado importe para un artículo.

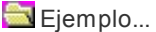

Se necesita agregar 100 \$ del artículo 70007:

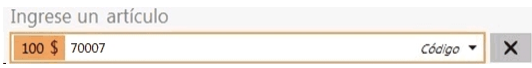

Esta modalidad se puede utilizar con cualquier campo de búsqueda.

**Un solo resultado de búsqueda:** si se obtiene como resultado de búsqueda un único artículo, no es necesario posicionarse sobre el mismo para agregarlo, simplemente presione *[Enter]* sobre el campo buscar.

**Lectora de código de barras:**se puede utilizar un lector de código de barras para agregar artículos.

### **Tenga en cuenta...**

Quedan excluidos de los resultados de búsqueda los artículos que:

- · Estén inhabilitados.
- · Usan partidas.
- · Utilizan doble unidad de medida.

### <span id="page-245-0"></span>Consulta de artículos no base

### **Precio**

Se muestra el precio del artículo consultado utilizando la lista de precios configurada en [Preferencias,](#page-269-0) dentro de la solapa *Parametrización.*

### **Stock**

Se muestra el total de stock del artículo en todos los depósitos.

### **Más información**

Se muestra información adicional del artículo la descripción adicional, el sinónimo, el código de barras y la foto del

### artículo.

Si el artículo consultado es un artículo con escalas, también podrá visualizar las escalas y valores de escalas del mismo.

### **Consultas posibles**

Desde la botonera inferior podrá realizar más consultas relacionadas al artículo.

### **Precios**

Desde aquí podrá visualizar el precio del artículo para distintas las listas. Las listas consultadas corresponden a las configuradas en Perfil de consulta de precios y saldos.

También podrá consultar la aplicación de un descuento.

A su vez, podrá visualizar los precios reexpresados en otras monedas según las configuradas en [Preferencias,](#page-269-0) dentro de la solapa *Parametrización* en la opción *Monedas adicionales.*

Recuerde que se tomará la última cotización ingresada en Cotizaciones del módulo **Procesos generales** teniendo en cuenta el tipo de cotización defecto de la moneda.

### **Stock por depósito**

Mediante esta opción consulte el detalle de stock por depósito.

Las depósitos que se visualizan corresponden a los habilitados en Perfil de consulta de precios y saldos.

### **Stock en sucursales**

Si se tienen sucursales asociadas a la empresa se podrá consultar el stock del artículo en las mismas.

### **Escalas**

Si el artículo es con escalas, se habilita esta opción donde se muestra en una grilla de tipo "pivot" compuesta por el precio y el saldo de stock para cada combinación de escala 1 y escala 2, si corresponde, del código base (para mayor información, vea [Consulta de artículos base](#page-247-0)).

### **Consultas adicionales**

Si en Perfiles de Consulta de Precios y Saldos de Stock tiene configurado un *Panel 1*o *Panel 2*, podrá realizar la consulta de estas opciones.

### **Otras funcionalidades**

### **Contraer/Expander**

Mediante esta opción puede ocultar o mostrar los datos del artículo. consultado para poder visualizar más información de la consulta adicional activa.

### **Volver**

Puede consultar los últimos artículos utilizando el botón "Atrás".

## <span id="page-247-0"></span>Consulta de artículos base

Cuando selecciona un artículo base la información se muestra en una grilla de tipo "pivot" compuesta por el precio y el saldo de stock para cada combinación de escala 1 y escala 2, si corresponde, del código base.

Si el código de artículo base seleccionado no posee asignado una escala 2 se muestra una única columna.

Al realizar doble clic con el mouse sobre una de las opciones disponibles, podrá visualizar el detalle de precios y saldos correspondiente al artículo en el cual está posicionado.

### **Incluye stock de sucursales**

Habilite esta opción para adicionar el saldo de las sucursales en forma sumarizada.

### **Ordenar por escalas**

Mediante esta opción puede modificar la posición (como fila o columna) en la cual desea visualizar los valores de escala 1 y los valores de escala 2 (si corresponde).

### **Ver**

Mediante esta opción podrá indicar que columnas desea visualizar en la consulta del artículo base, si el precio, el saldo de stock o ambos datos de los artículos especializados.

## <span id="page-248-0"></span>¿Cómo consulto el precio de artículos incluyendo descuentos?

Posiciónese en el campo buscar e ingrese el artículo deseado.

Al presentarse la pantalla con la información del artículo buscado, se mostrarán los precios para cada una de las listas definidas para el artículo.

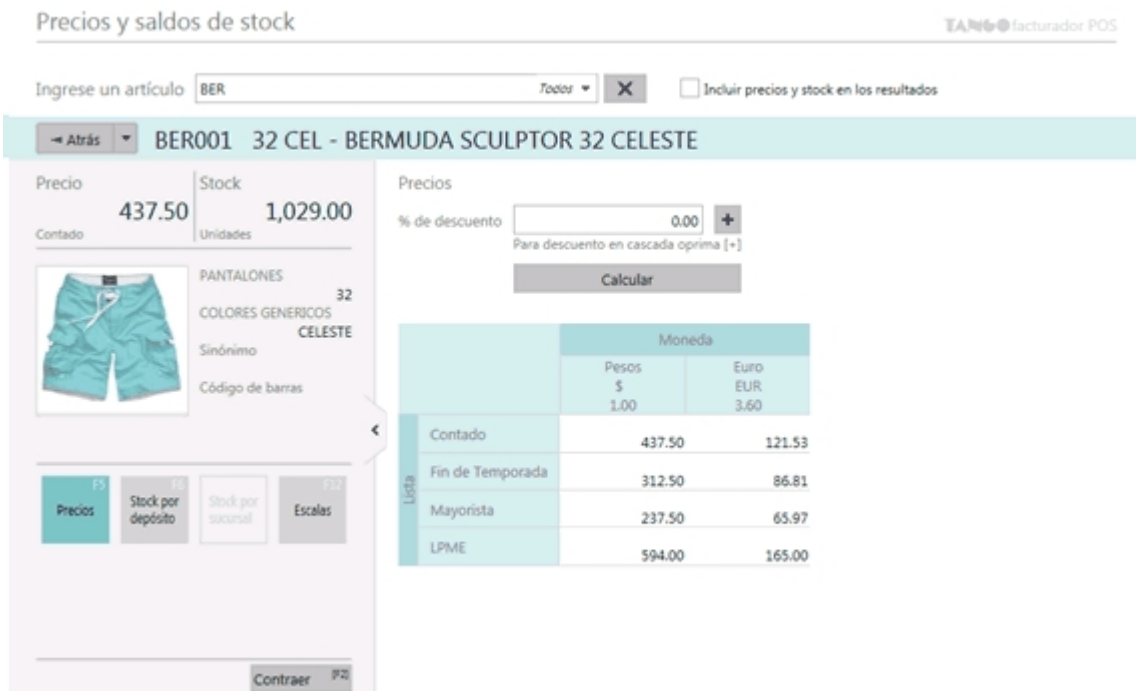

### **Descuento simple**

Para consultar el nuevo precio del artículo incluyendo un descuento simple, posicionado en el campo "porcentaje", ingrese el valor deseado y oprima "Calcular".

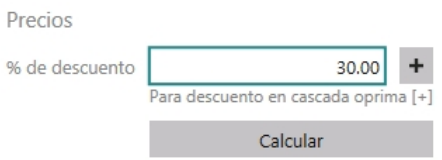

Como resultado, el precio de la grilla se recalculará de acuerdo al valor ingresado y se mostrarán para todas las listas de precios, los nuevos valores con el descuento simple aplicado.

### **Descuento en cascada**

Para consultar el precio de un artículo incluyendo un descuento en cascada, posiciónese en el campo "porcentaje" y

oprima la tecla *<+>* o el ícono **.**

A continuación, se presentará la pantalla para el ingreso de descuentos en cascada.

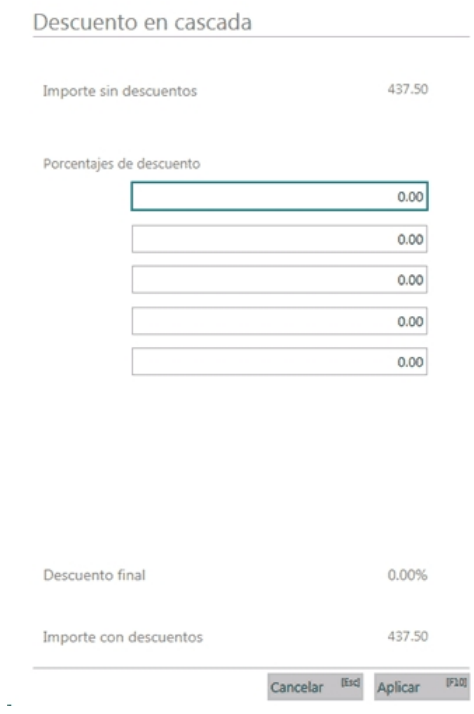

Luego podrá ingresar los descuentos y al oprimir "Aplicar" se mostrarán para todas las listas de precios, los nuevos valores con el descuento en cascada.

## <span id="page-249-0"></span>¿Cómo consulto el mapa de las sucursales?

Si se tienen sucursales asociadas a la empresa, se podrá consultar el stock del artículo en cada una de esas sucursales.

Para ello, luego de seleccionar el artículo, al oprimir el botón "Stock por sucursal" se presentará una grilla con la información de las sucursales y el stock correspondiente.

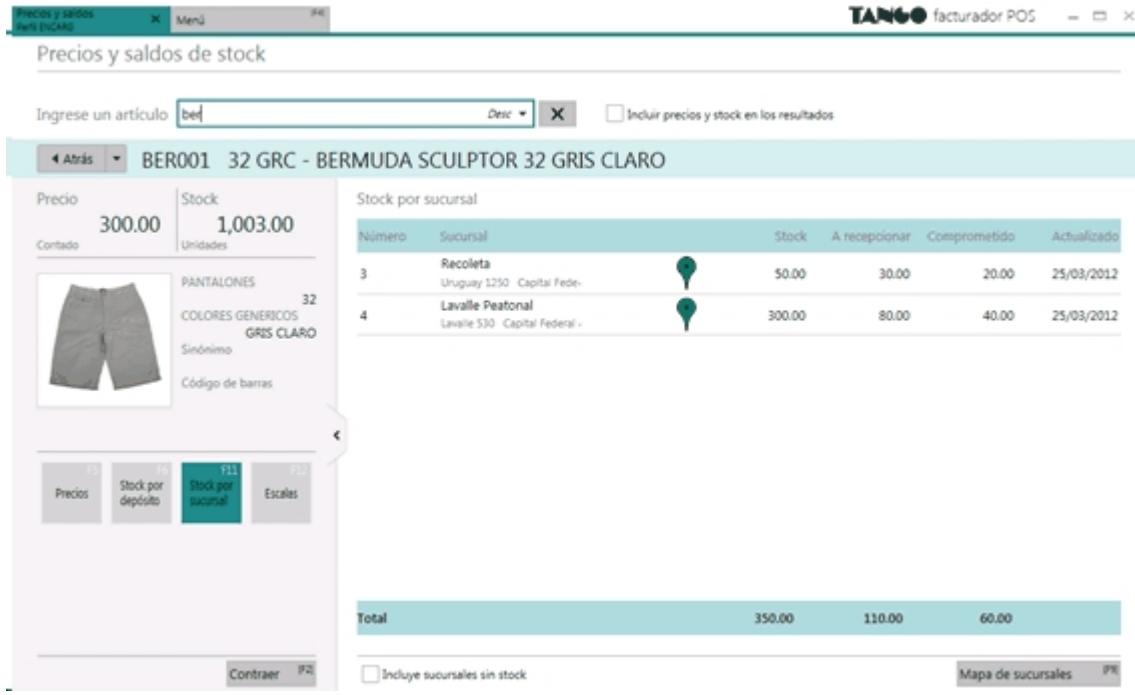

Para acceder al mapa de las sucursales existen dos opciones:

· La primera, desde el botón "Mapa de sucursales". Al oprimirlo se presentará el mapa y mostrará la ubicación de las sucursales cercanas a la actual, identificando si tienen stock mediante distintos colores.

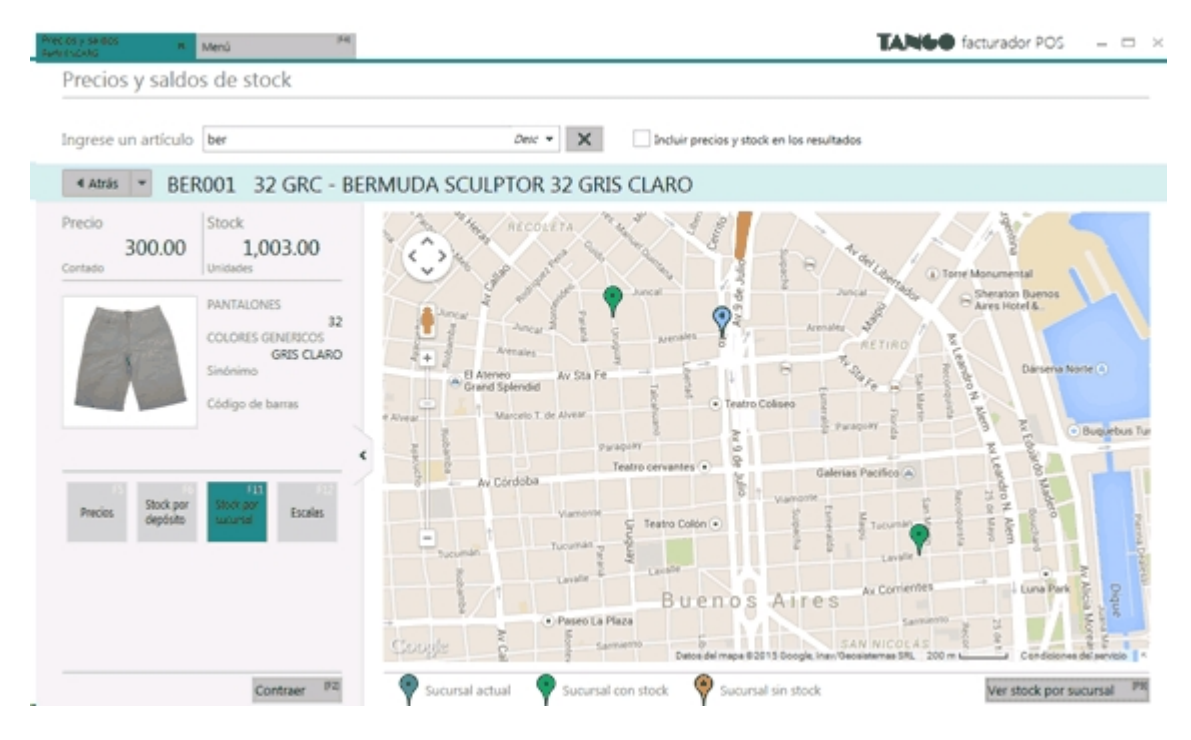

Además, si hace un clic sobre el mapa, se podrá observar información detallada de esa sucursal.

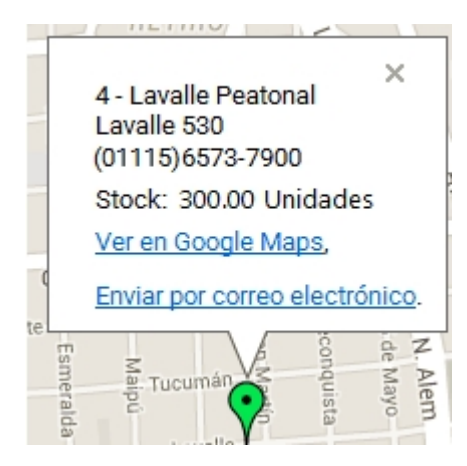

· La segunda opción para acceder al mapa de las sucursales es desde la grilla, al hacer clic sobre el ícono de geolocalización.

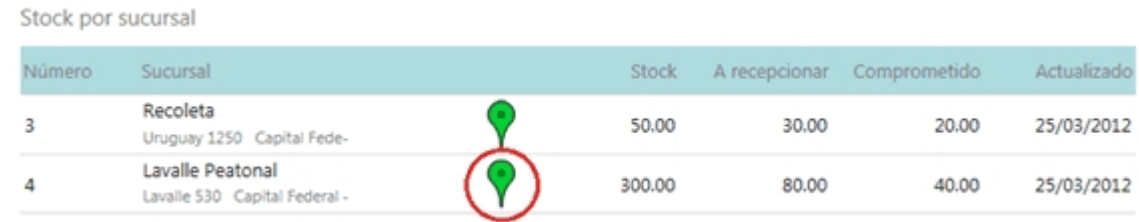

En este caso, el sistema trazará la ruta entre la sucursal actual y la seleccionada.

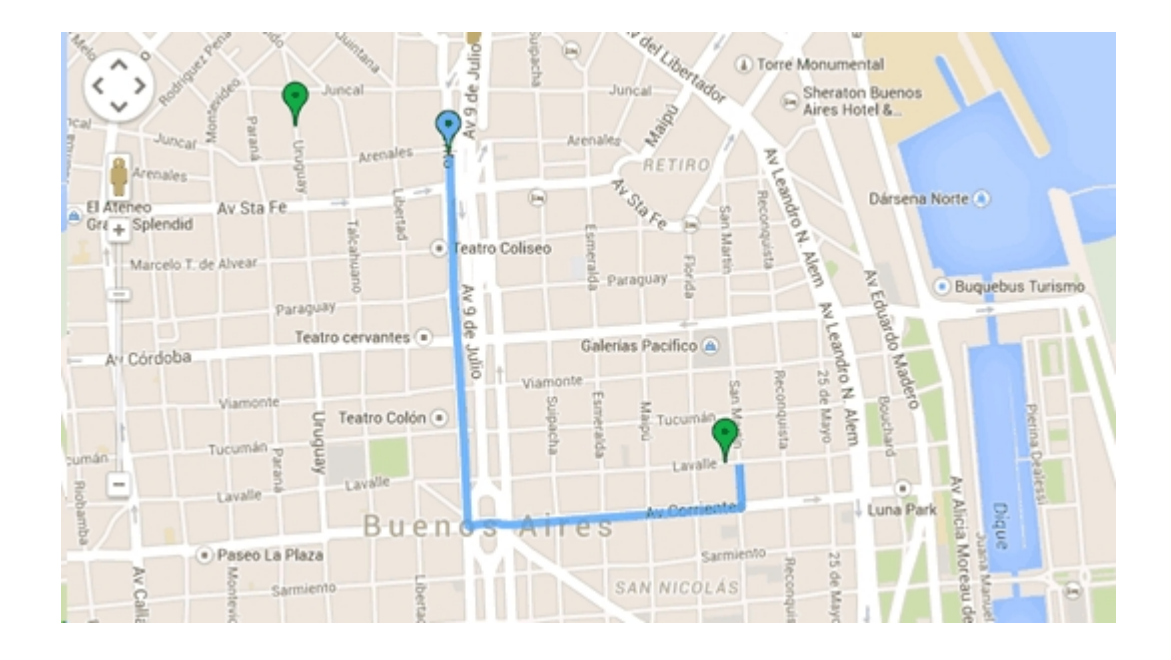

### **¿Cómo envío por correo electrónico la ruta entre las sucursales?**

Si desea enviar por correo electrónico la ruta entre la sucursal seleccionada y la actual, al oprimir en el mapa sobre el ícono de geolocalización se mostrará una ventana con la opción de "Enviar por correo electrónico".

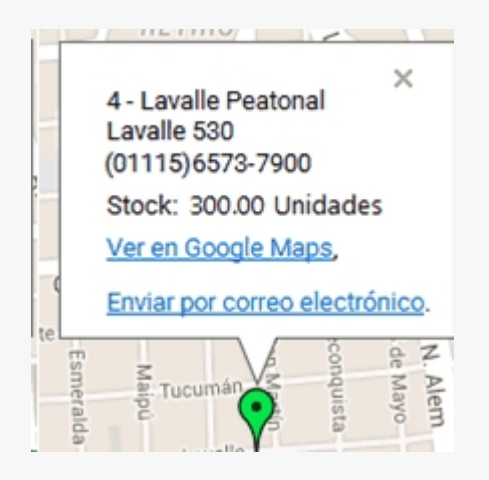

Al seleccionar esta opción se mostrará una pantalla para el ingreso de los datos necesarios para el envío. Al oprimir el botón "Enviar" se despachará el correo electrónico.
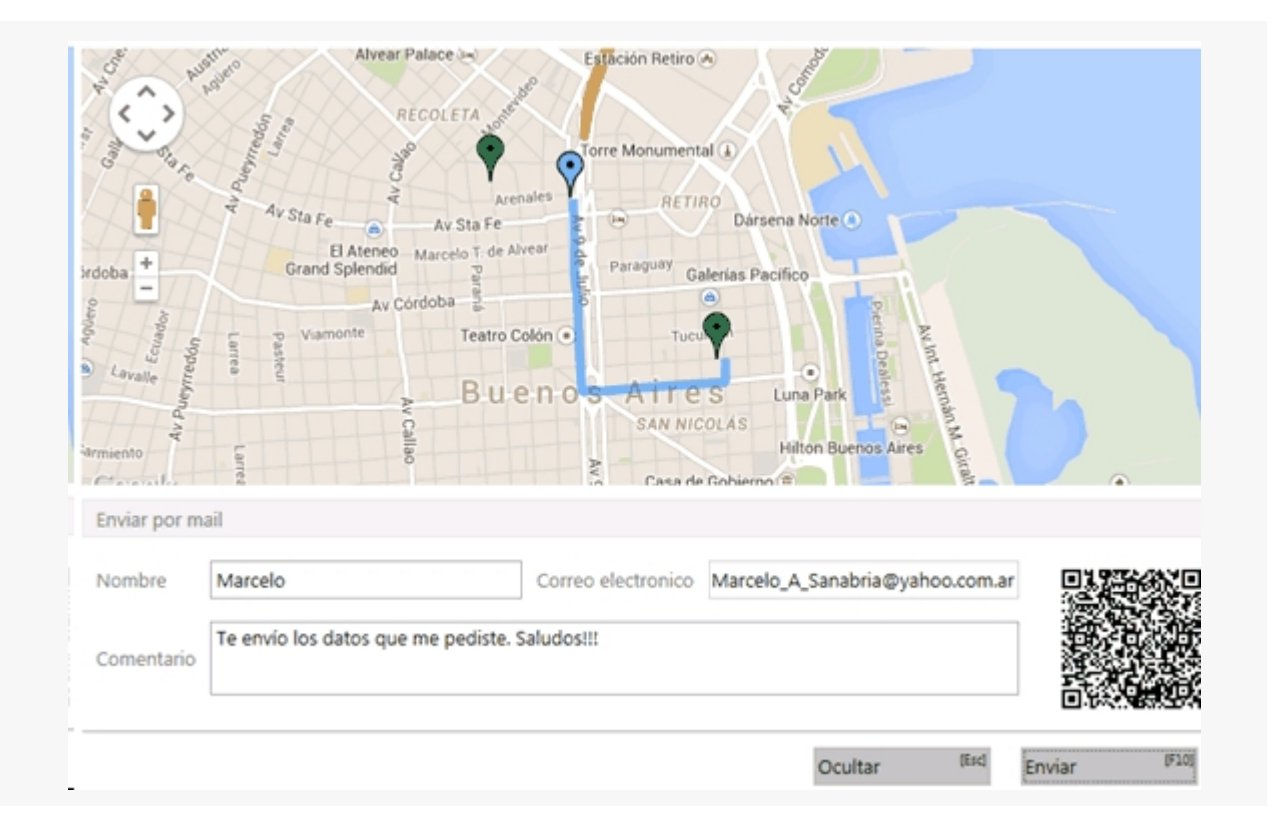

# Tango Facturador POS<br>
Capítulo 13

Más acciones

**[¿Cómo reimprimo un ticket de cambio?](#page-253-0)**

**[¿Cómo consulto las políticas de promociones?](#page-254-0)**

**[¿Cómo consulto el saldo de una tarjeta Oh! Gift Card?](#page-256-0)**

**[¿Cómo cargo saldo en una tarjeta Oh! Gift Card?](#page-257-0)**

**[¿Cómo desasigno una caja?](#page-258-0)**

**[¿Cómo genero un archivo shopping por lote?](#page-259-0)**

## <span id="page-253-0"></span>¿Cómo reimprimo un ticket de cambio?

Utilice esta opción para imprimir tickets de cambio por medio de equipos fiscales.

Para ello:

- 1. Ingrese al *Menú principal*.
- 2. Haga clic en el botón *Más acciones*:

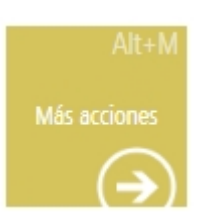

3. Seleccione la opción *Reimpresión de ticket de cambio*.

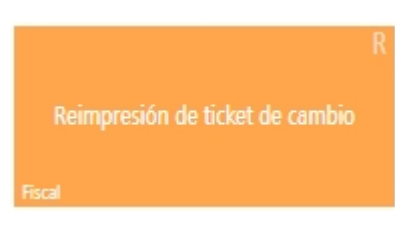

4. Mediante la herramienta de búsqueda obtenga los tickets de cambio de la factura que desea reimprimir.

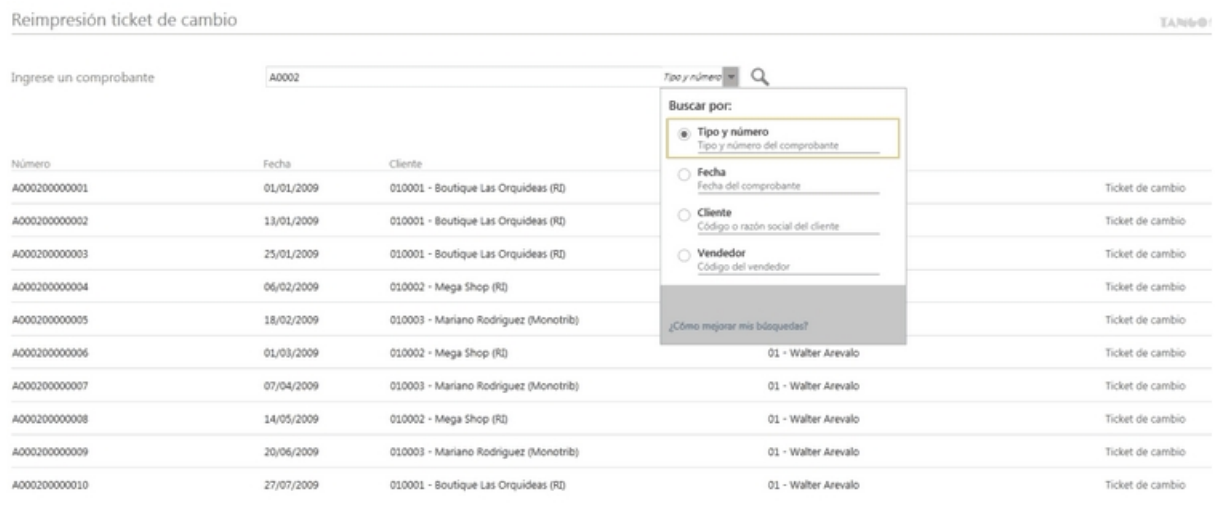

Acceda a la reimpresión del ticket de cambio y modifique, en caso de ser necesario, la opción de impresión de los artículos que se imprimirán en el ticket de cambio.

Para mayor información sobre las opciones de configuración de la modalidad de impresión de los artículos acceda a [¿Cómo imprimo un ticket de cambio?.](#page-73-0)

En caso de inconvenientes con el controlador fiscal, acceda a [Controlador fiscal](#page-235-0).

## <span id="page-254-0"></span>¿Cómo consulto las políticas de promociones?

Utilice esta opción para consultar las promociones que se aplican en el momento actual.

Para ello:

- 1. Ingrese al *Menú principal*.
- 2. Haga clic en el botón *Más acciones*:

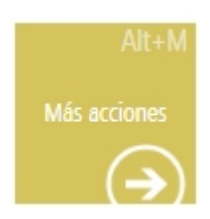

3. Luego seleccione la opción *Política de promociones*.

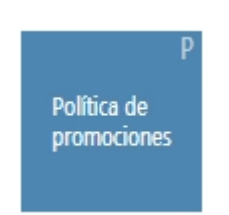

A continuación, podrán observar las promociones que aplican actualmente, la prioridad de aplicación y forma en que se combinan. Para más información acceda a [¿Qué es la política de promociones?](#page-49-0).

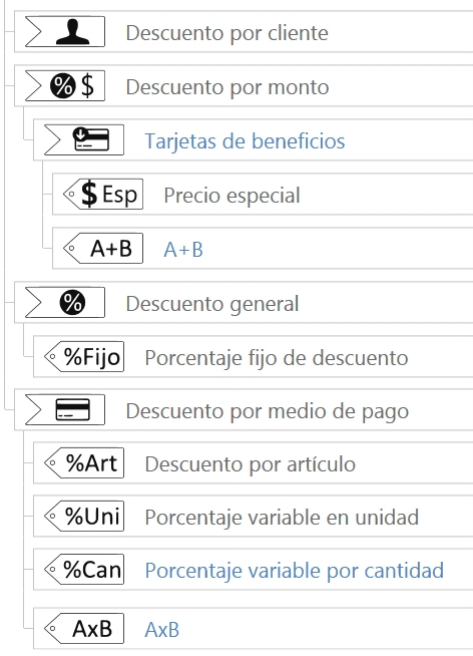

Las promociones que se encuentran en distintos niveles no son combinables, las de menor nivel son reemplazadas por las de un nivel superior.

En cambio las promociones que se encuentran en un mismo nivel son combinables.

Además, al hacer click sobre el tipo de promoción, podrá observar hasta que fecha se encuentra vigente, los días de vigencia y los artículos incluidos en la promoción.

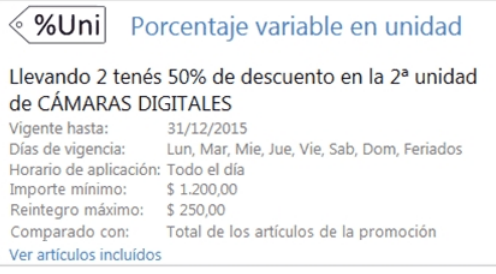

P

## <span id="page-256-0"></span>¿Cómo consulto el saldo de una tarjeta Oh! Gift Card?

Para consultar el saldo de una tarjeta *Oh! Gift Card* ingrese a *Más acciones* en el menú principal del **facturador POS**.

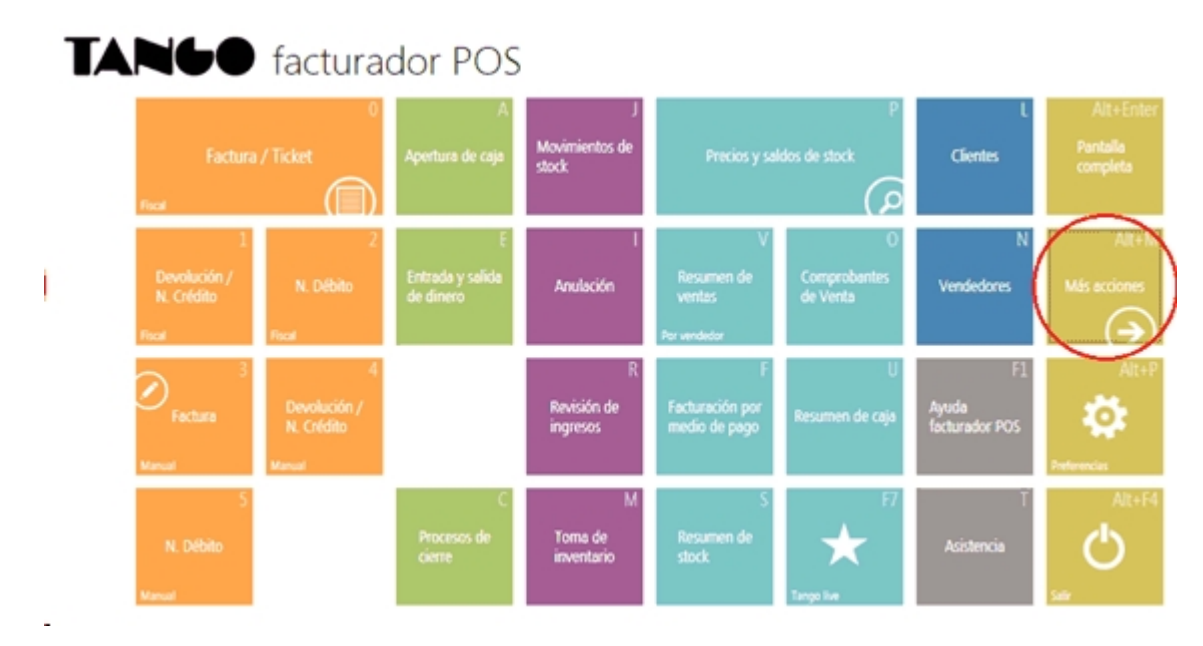

Luego ingrese a la opción *Consultar saldo*:

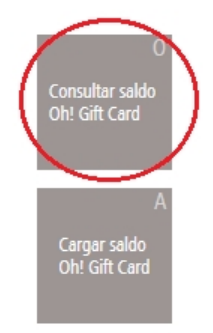

A continuación, en el buscar ingrese el número de la tarjeta a consultar.

 $\mathbb{P}$ 

Usted podrá buscar por el número de la tarjeta de regalo, por el tipo y número de comprobante donde se vendió la tarjeta o por la fecha del comprobante.

Al mostrarse los resultados de la búsqueda, oprima sobre la tarjeta de regalo a consultar.

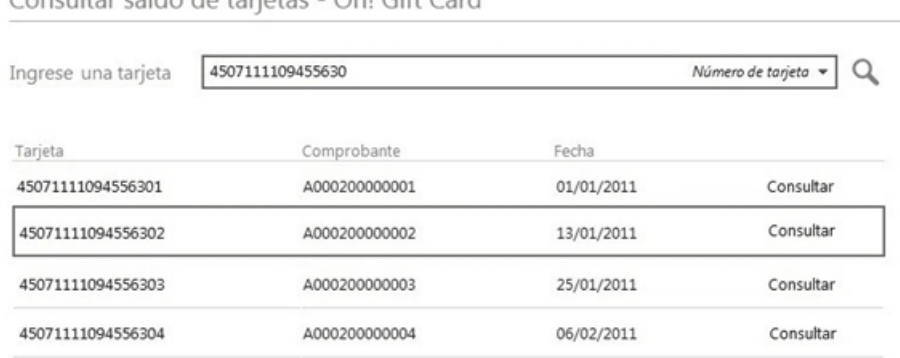

#### Consultar saldo de tarietas - Obl Gift Card

En la siguiente pantalla ingrese el código de seguridad y al oprimir el botón *Consultar saldo* se informará el saldo de la tarjeta.

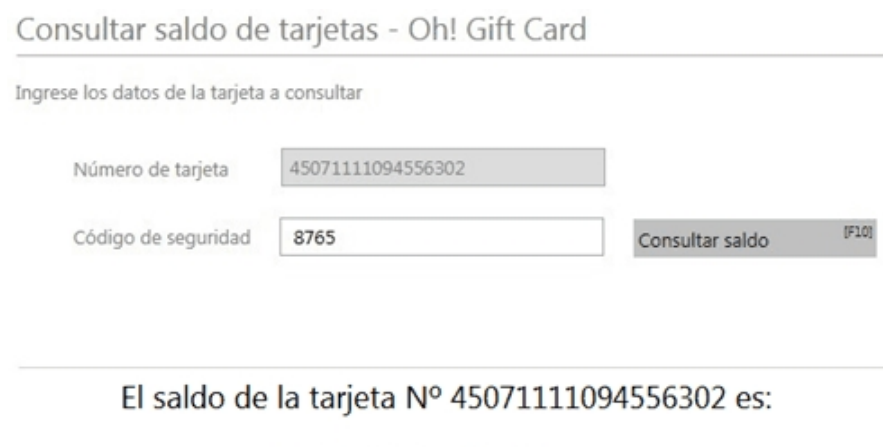

# 500.00

Tenga en cuenta que, previamente, debe haber configurado en *Preferencias* dentro de la solapa *Conexiones*, los datos de conexión con *Oh! Gift Card*.

Para más información consulte [¿Qué puedo configurar en Preferencias: Conexiones?](#page-270-0).

## <span id="page-257-0"></span>¿Cómo cargo saldo en una tarjeta Oh! Gift Card?

Cargar saldo de tarjetas - Oh! Gift Card

La carga de saldo en las tarjetas de regalo *Oh! Gift Card* se podrá realizar de acuerdo a lo configurado en el ROL asignado al usuario. Para más información consulte roles.

Al acceder a 'Cargar saldo Oh! Gift Card' se presenta un buscador de tarjetas de regalo. Ingrese el número de la tarjeta a consultar.

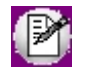

Usted puede buscar por el número de la tarjeta de regalo, por el tipo y número de comprobante donde se vendió la tarjeta y por la fecha del comprobante.

Al obtener los resultados de la búsqueda, seleccione la tarjeta de regalo a la cual desea cargar el saldo.

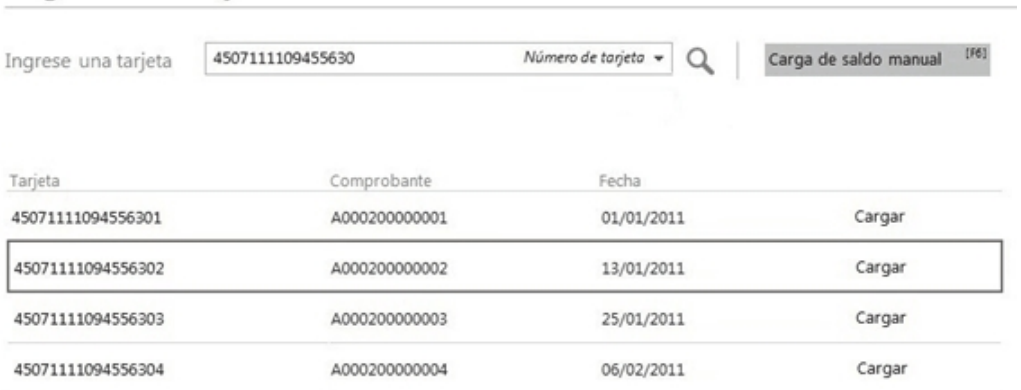

En la siguiente pantalla ingrese el código de seguridad y al oprimir el botón *Cargar saldo* se informará el nuevo saldo de

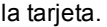

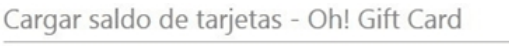

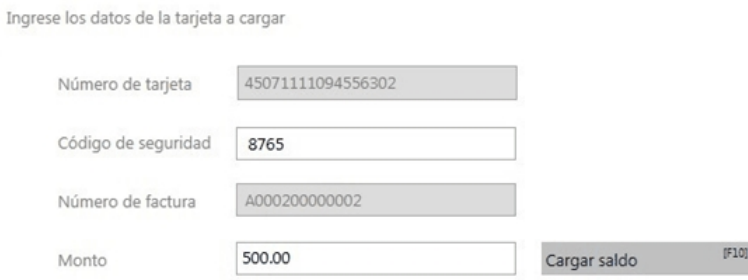

El nuevo saldo de la tarjeta Nº 45071111094556302 es:

## 500.00

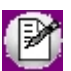

Tenga en cuenta que, previamente, debe haber configurado en *Preferencias* dentro de la solapa *Conexiones*, los datos de conexión con *Oh! Gift Card*.

Para más información consulte [¿Qué puedo configurar en Preferencias: Conexiones?](#page-270-0)

#### **Carga de saldo manual**

En caso que desee realizar la carga de saldo a tarjetas de regalo que aún no han sido facturadas, puede hacerlo desde la opción 'Carga de saldo manual'.

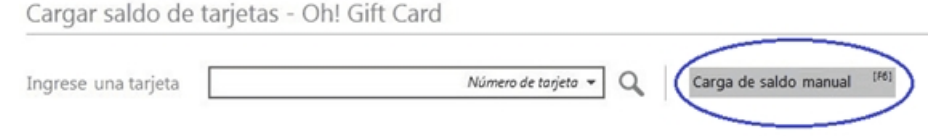

A continuación ingrese los datos de la tarjeta de regalo a la cual cargar el saldo y oprima 'Cargar saldo'.

## <span id="page-258-0"></span>¿Cómo desasigno una caja?

Para desasignar una caja, realice los siguientes pasos:

- 1. Ingrese al *Menú principal*.
- 2. Haga clic en el botón *Más acciones*:

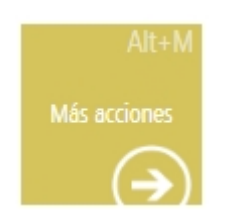

3. Luego seleccione la opción *Desasignar caja*.

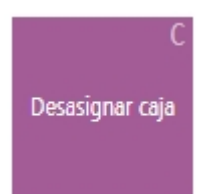

Una vez que se accedió a esta ventana, se mostrarán todas las cajas que están siendo utilizadas, las terminales que las están usando y que medios de pago tienen asociadas esas cajas.

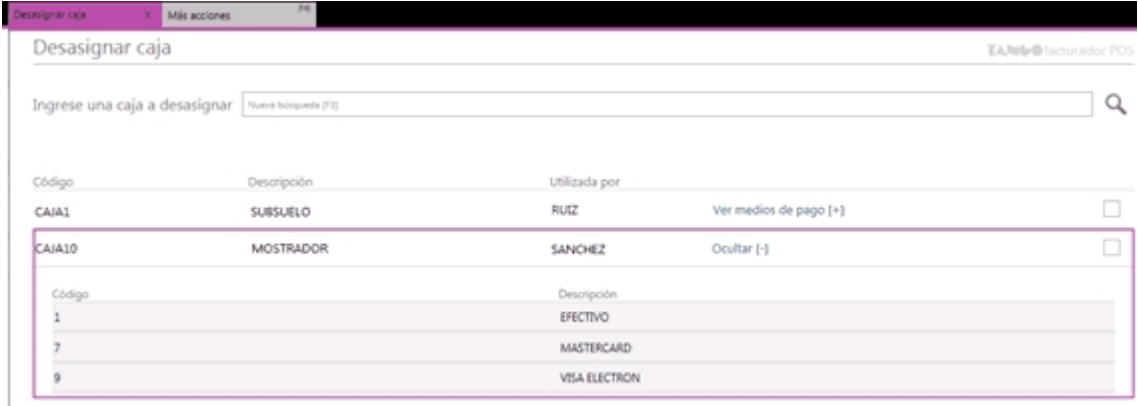

Luego, debe seleccionar las cajas que desea desasignar y oprima el botón "Finalizar".

Por último, al finalizar la desasignación de las cajas se informará el resultado.

(V) La caja PC SUBSUELO se desasignó correctamente.

## <span id="page-259-0"></span>¿Cómo genero un archivo shopping por lote?

Utilice esta opción para generar manualmente el archivo shopping por lote.

Para ello:

- 1. Ingrese al *Menú principal*.
- 2. Haga clic en el botón *Más acciones*:

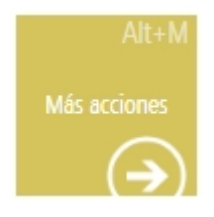

3. Luego seleccione la opción *Archivo shopping*.

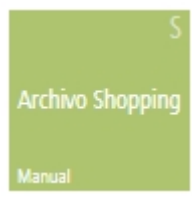

A continuación podrá observar la ventana donde deberá ingresar el período. Este período corresponde a los comprobantes que se tendrán en cuenta para la generación y que serán incluidos en el archivo por lote.

#### Archivo shopping por lote

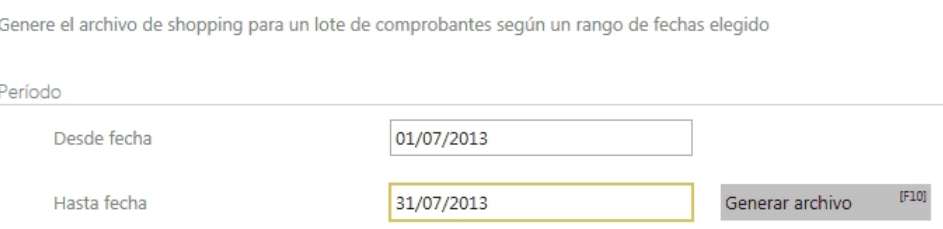

Una vez que completó el período, al oprimir el botón *Generar archivo*, se informará el resultado:

#### Archivo generado correctamente!

Y el archivo se guardará en la ruta configurada en los parámetros de ventas.

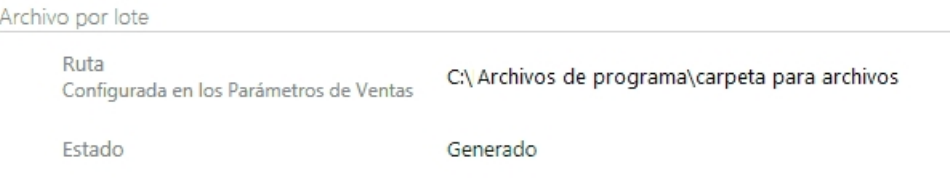

Para finalizar, oprima el botón "Salir" para cerrar la ventana.

# Tango Facturador POS<br>
Capítulo 14

## **Preferencias**

**[Caja](#page-262-0)**

**[¿Cómo accedo a configurar las Preferencias del Facturador POS?](#page-268-0)**

**[¿Cómo está organizado Preferencias?](#page-269-0)**

**[¿Qué tipos de preferencias se pueden configurar?](#page-270-1)**

**[¿Qué puedo configurar en Preferencias: General?](#page-270-0)**

**[¿Qué puedo configurar en Preferencias: Comprobantes?](#page-272-0)**

**[¿Qué puedo configurar en Preferencias: Dispositivos?](#page-275-0)**

**[¿Qué puedo configurar en Preferencias: Parametrización?](#page-277-0)**

**[¿Qué puedo configurar en Preferencias: Perfiles?](#page-280-0)**

**[¿Cómo confirmo los cambios realizados en Preferencias?](#page-283-0)**

## <span id="page-262-0"></span>Caja

**[¿Cómo asignar permisos para configurar una caja?](#page-262-1)**

**[¿Cómo configuro una caja?](#page-263-0)**

**[¿Cómo elimino la configuración de una caja?](#page-266-0)**

**[¿Cómo creo una nueva caja?](#page-267-0)**

**[¿Cómo modifico una caja?](#page-267-1)**

**[¿Cómo desasigno una caja?](#page-268-1)**

## <span id="page-262-1"></span>¿Cómo asignar permisos para configurar una caja?

Para poder realizar la configuración de las cajas, el usuario deberá poseer permisos en el administrador de roles.

Para ello debe ingresar a la opción *Roles* desde el **Administrador del sistema**.

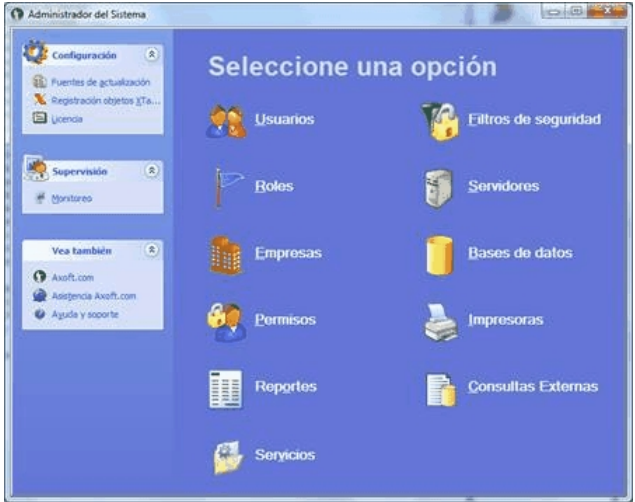

Seleccione el rol asociado al usuario que tendrá acceso a configurar las cajas, para posteriormente posicionarse sobre la solapa *Definición de acceso*.

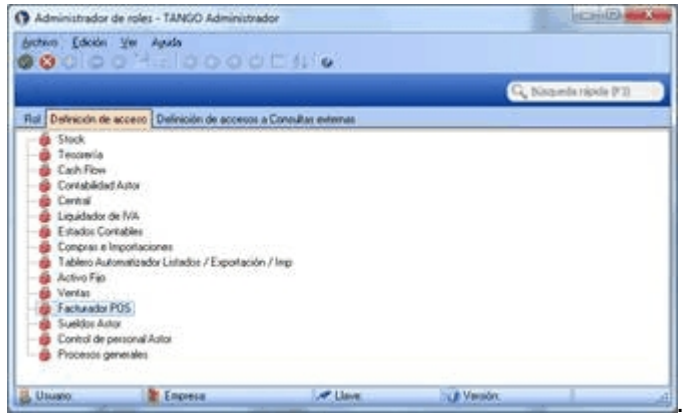

Luego, con el botón derecho del mouse, debe habilitar los siguientes ítems de la rama: *Facturador POS*, *Archivos*, *Preferencias*.

A continuación tildar la opción Permite configurar caja.

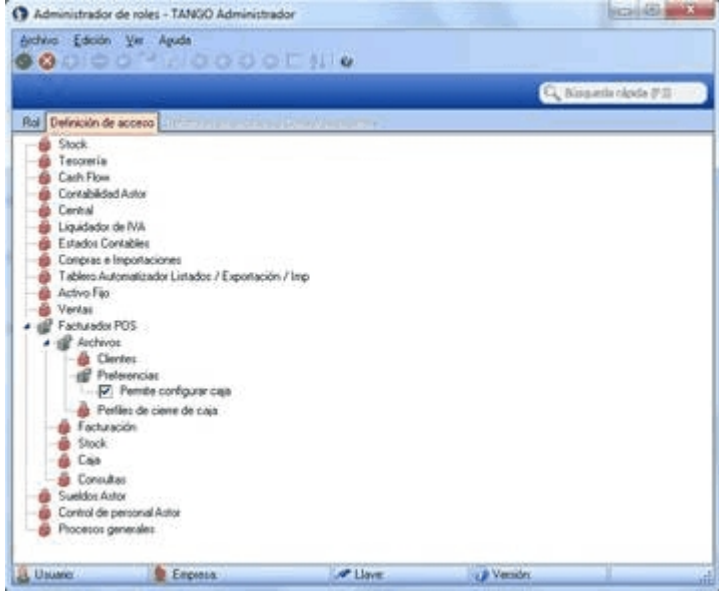

Por último, guarde los cambios. Al realizar estos pasos, el usuario obtendrá permisos para configurar la caja.

## <span id="page-263-0"></span>¿Cómo configuro una caja?

#### **Preferencias**

Para realizar la configuración de la caja, ingrese a a la solapa *Parametrización* de la opción *Preferencias* del menú principal del **Facturador POS**.

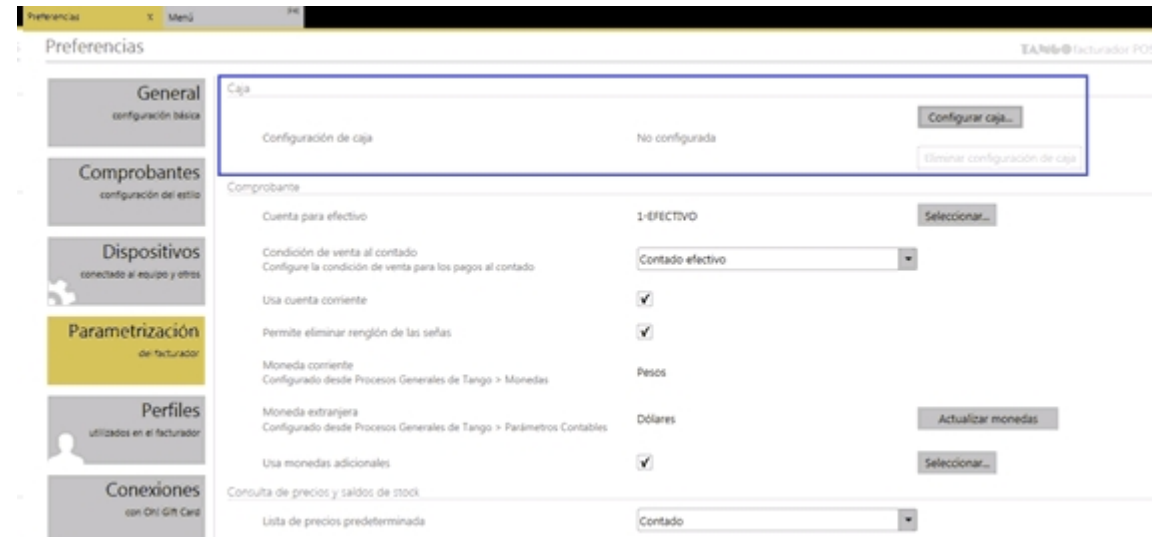

En la sección *Caja*, oprima el botón *Configurar caja...* para abrir una nueva solapa donde podrá realizar la configuración de la caja a utilizar.

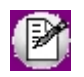

La sección Caja solo será visible si el usuario tiene permisos para configurar la caja.

#### **Configurar caja**

Esta ventana se divide en dos partes, Caja y Medios de pago.

En la sección *Caja* debe seleccionar la "caja" a utilizar y las "cuentas" que usará esta caja que se va a configurar.

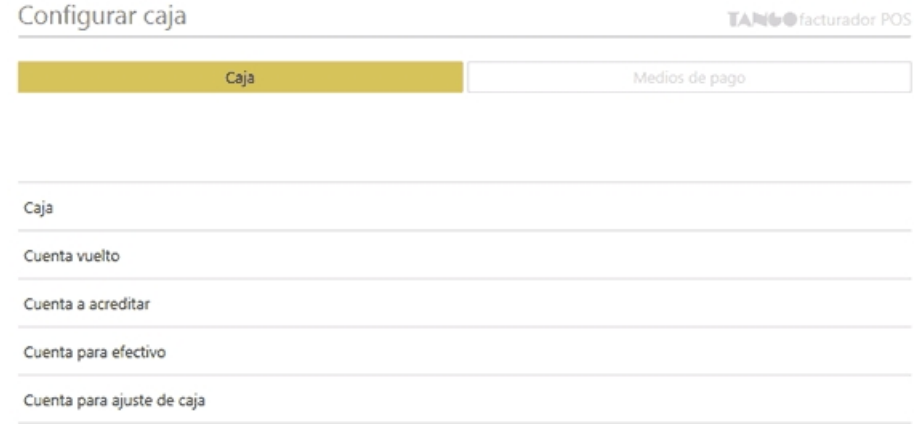

*Caja:* es la caja a utilizar en la terminal que se está configurando.

Sólo se podrán seleccionar aquellas cajas que no estén siendo utilizadas en otras terminales.

Aquellas cajas no disponibles mostrarán una leyenda indicando la terminal que la esté utilizando.

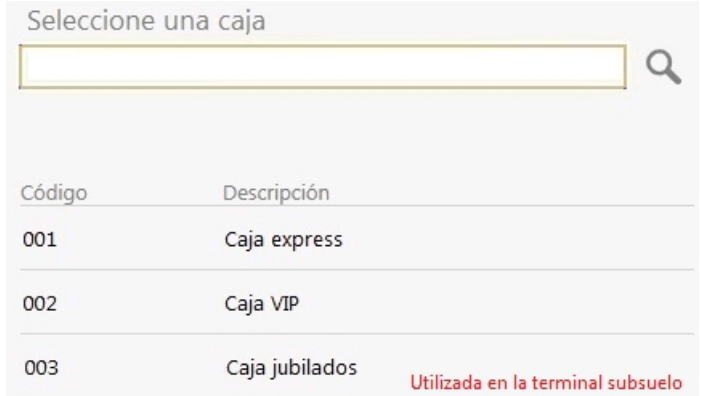

*Cuenta vuelto:* indica la cuenta a utilizar para registrar los vueltos, cuando el importe del pago supera al importe total del comprobante.

*Cuenta a acreditar:* indica la cuenta principal de la caja, la cual se utilizará para registrar los pagos recibidos en ese puesto.

Una vez que se han configurado la "caja" y las "cuentas", se habilitará la sección "medios de pago".

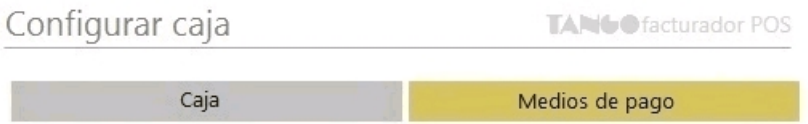

*Medios de pago:* en esta sección se podrán seleccionar los medios de pago a utilizar en la caja que se está configurando.

Existen dos formas de buscar los medios de pago:

 $\overline{\phantom{a}}$ 

- · Pendientes
- · Todos

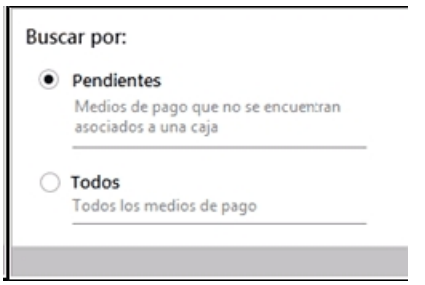

Al elegir la opción 'Pendientes' se mostrarán como resultado, aquellos medios de pago que no se encuentran asociados a una caja. Por lo tanto, estos medios de pago pueden ser seleccionados.

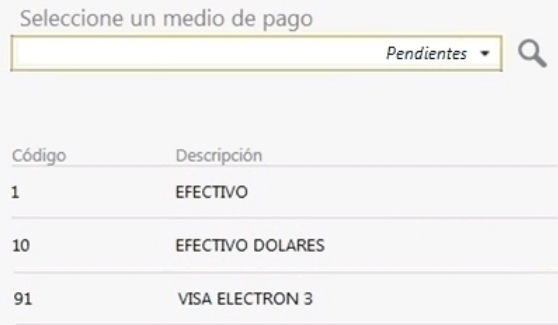

En cambio, si se busca por 'Todos', se mostrarán los medios de pago disponibles para ser seleccionados y también los que están siendo utilizados en otras cajas.

Los medios de pago que están siendo utilizados, se mostrarán con una leyenda indicando la caja que lo está usando, y no se podrán seleccionar.

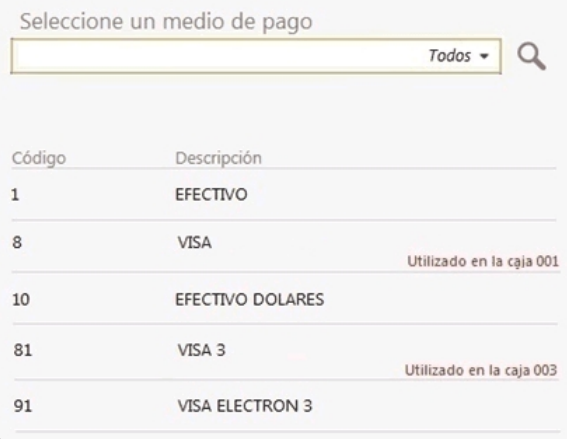

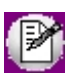

**Importante: al configurar los medios de pago para una caja, éstos serán los únicos que estarán disponibles para su utilización en los comprobantes y en los procesos de cierre.**

## <span id="page-266-0"></span>¿Cómo elimino la configuración de una caja?

Una vez que la caja está configurada, ingrese en *Preferencias* de la solapa *Parametrización* para observar la información del puesto.

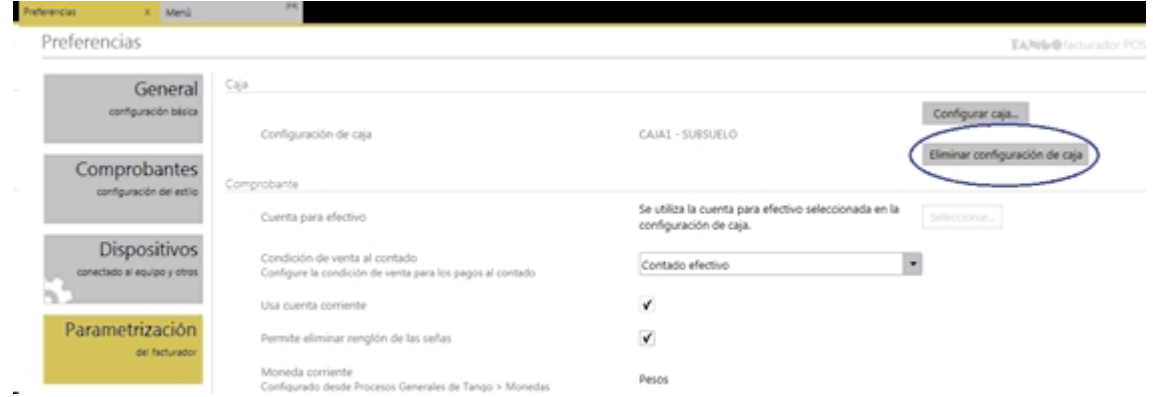

Para eliminar esta configuración, debe oprimir el botón *Eliminar configuración de caja*, y a continuación grabar los cambios oprimiendo el botón "Guardar".

### <span id="page-267-0"></span>¿Cómo creo una nueva caja?

Durante la configuración de la caja, oprima el botón *Nueva caja* para abrir una ventana que le permitirá crear una nueva caja.

Dicha ventana permite el ingreso del código de la caja y la descripción de la misma.

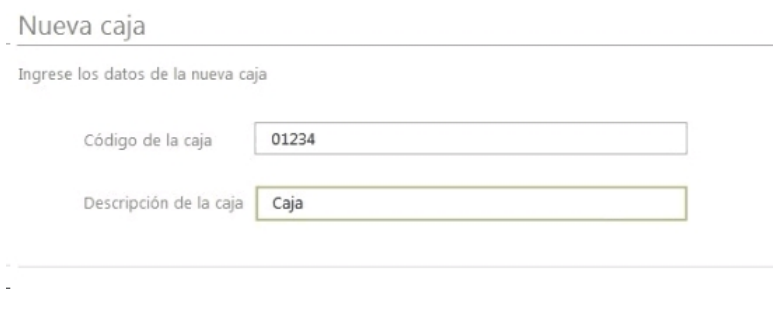

Luego de completar estos valores, al oprimir el botón "Guardar" se creará la caja.

### <span id="page-267-1"></span>¿Cómo modifico una caja?

Durante la configuración de la caja, oprima el botón *Editar caja* para abrir una ventana que mostrará las cajas existentes.

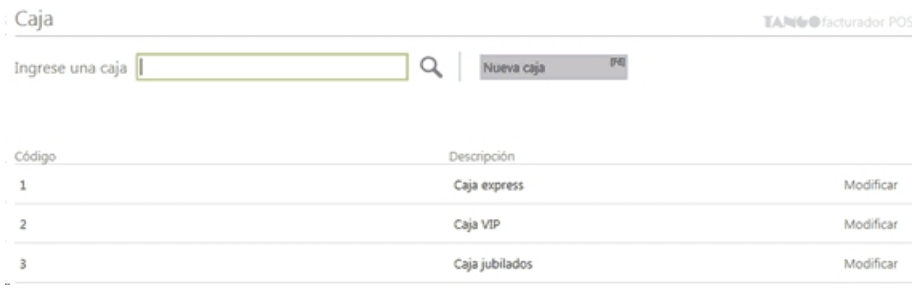

Al seleccionar una de ellas, podrá editar el código de la caja y la descripción de la misma.

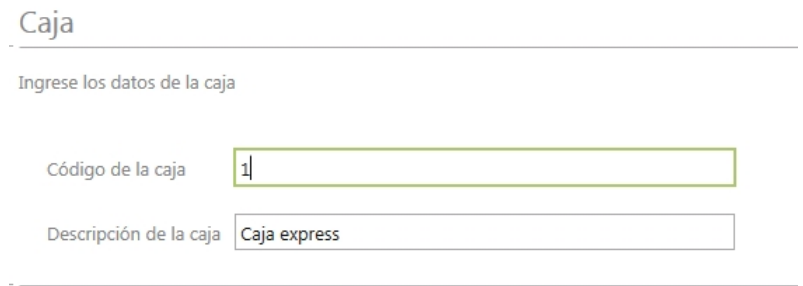

Oprima "Guardar" para grabar los cambios realizados.

## <span id="page-268-1"></span>¿Cómo desasigno una caja?

Para desasignar una caja que está siendo utilizada en otro puesto, debe ingresar a la ventana *Desasignar caja*.

Puede hacerlo de dos formas:

- 1. Desde el menú principal del **facturador POS** ingrese a la opción *Más acciones* y luego en la sección *Procesos adicionales* presione el botón *Desasignar caja*.
- 2. Durante la configuración del puesto al oprimir el botón *Desasignar caja*.

Una vez que se accedió a esta ventana, se mostrarán todas las cajas que están siendo utilizadas, las terminales que las están usando y que medios de pago tienen asociadas esas cajas.

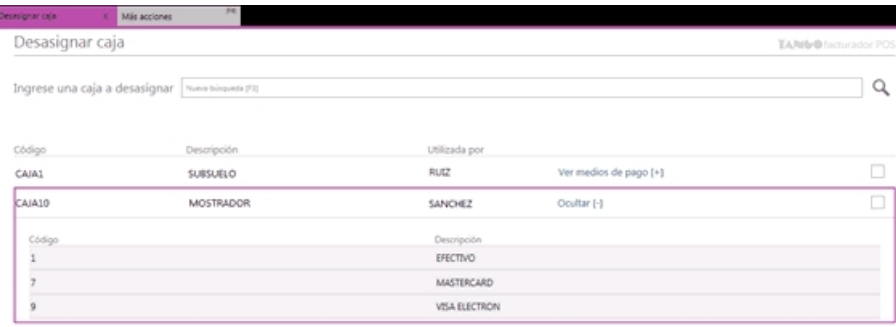

Luego, seleccione las cajas que desea desasignar y oprima el botón "Finalizar".

Por último, al finalizar la desasignación de las cajas se informará el resultado.

La caja PC SUBSUELO se desasignó correctamente.

## <span id="page-268-0"></span>¿Cómo accedo a configurar las Preferencias del Facturador POS?

- 1. Ingrese al *Menú principal*.
- 2. Haga clic en el botón *Preferencias*:

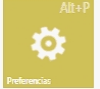

3. Ingrese a la solapa *Preferencias*:

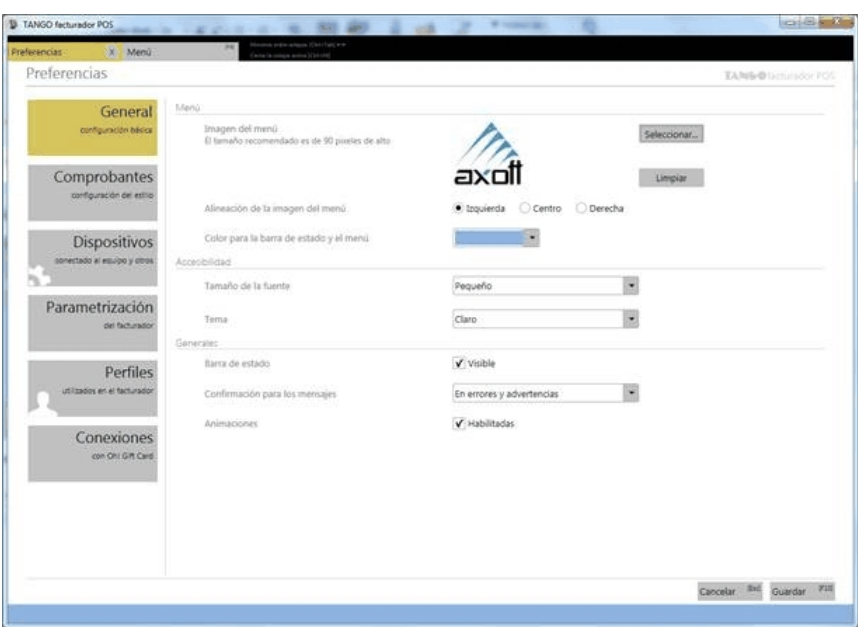

## <span id="page-269-0"></span>¿Cómo está organizado Preferencias?

Hay 6 categorías de *preferencias*:

- · General
- · Comprobantes
- · Dispositivos
- · Parametrización
- · Perfiles
- · Conexiones

Cada categoría puede ser visualizada haciendo clic en su respectiva pestaña:

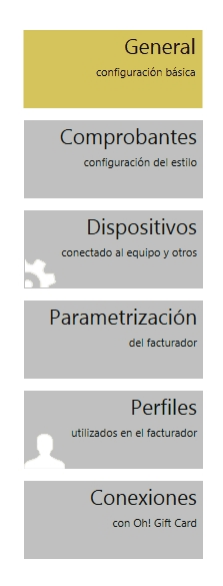

## <span id="page-270-1"></span>¿Qué tipos de preferencias se pueden configurar?

Hay 3 tipos de preferencias posibles de configurar:

- · **Por terminal:**este tipo de preferencias se aplican a cualquier usuario de cualquier empresa que use una terminal determinada.
- · **Por usuario:**este tipo de preferencias se aplican solamente a un único usuario (relacionado a una *Llave/ Empresa* determinada) sin importar la terminal a la que esté conectado.
- · **Por empresa:**este tipo de preferencias se aplican a todos los usuarios de una misma *Llave/Empresa* sin importar la terminal a la que esté conectado.

## <span id="page-270-0"></span>¿Qué puedo configurar en Preferencias: General?

Esta categoría de preferencias apunta a configurar diferentes aspectos visuales y de navegación del sistema.

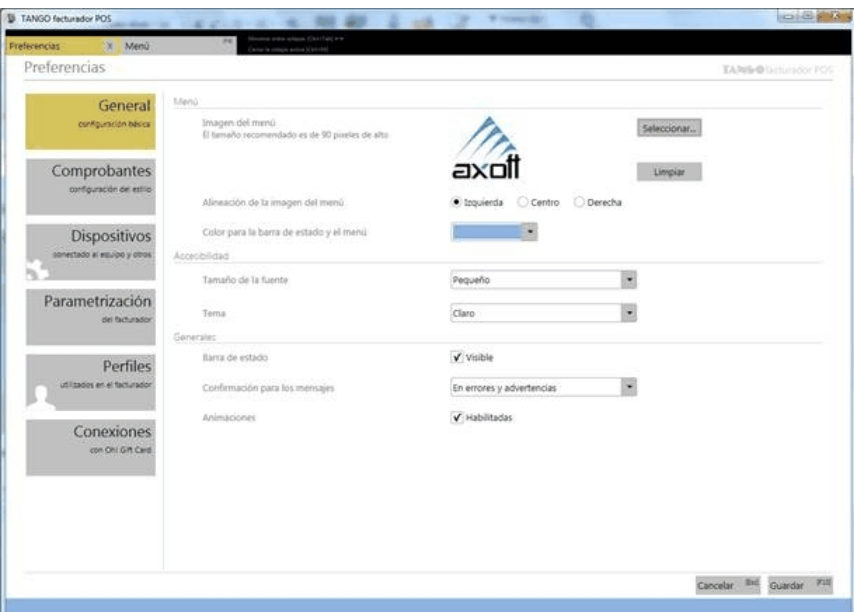

#### **Menú: Imagen del menú**

Puede cargar una imagen o logo que será visualizado en el menú principal del **Facturador POS**.

(Tipo: [por empresa\)](#page-270-1)

#### **Menú: Alineación de la imagen del menú**

Puede definir en qué posición será visualizada la imagen del menú: izquierda, centro o derecha

(Tipo: [por empresa\)](#page-270-1)

#### **Menú: Color para la barra de estado y el menú**

Defina un color para el menú principal y la barra de estado (si está activada) del **Facturador POS**.

(Tipo: [por empresa\)](#page-270-1)

#### **Accesibilidad: Tamaño de la fuente**

Configure el tamaño de la fuente a visualizar en **Facturador POS**.

Se recomienda utilizar la opción automática. Si usted utiliza un tamaño de fuente "Grande" y la pantalla no se encuentra maximizada, podrían no verse en forma completa algunas leyendas y descripciones.

(Tipo: [por usuario](#page-270-1))

#### **Accesibilidad: Tema**

Puede definir un tema a utilizar en **Facturador POS**. El tema define colores y estilos de las diferentes pantallas del sistema.

Esto también puede ser configurado con el botón "C" en el menú principal.

(Tipo: [por usuario](#page-270-1))

#### **Barra de estado**

Indique si desea visualizar la barra de estado que se encuentra en la parte inferior de la ventana del sistema (donde se indicará *Usuario*, *Empresa* y *Llave*).

(Tipo: [por usuario](#page-270-1))

#### **Confirmación para los mensajes**

Indique si el usuario va a tener que confirmar (presionando un botón) solamente los mensajes de error o también los de advertencia.

(Tipo: [por usuario](#page-270-1))

#### **Animaciones**

Indique si desea visualizar o no animaciones durante la utilización del sistema.

(Tipo: [por usuario](#page-270-1))

**Importante: el uso de animaciones le da un mejor aspecto al Facturador POS. Pero puede ser que en ordenadores con pocos recursos de video, la activación de las mismas puede traer aparejado un rendimiento más bajo del sistema.**

## <span id="page-272-0"></span>¿Qué puedo configurar en Preferencias: Comprobantes?

Esta categoría de preferencias apunta a configurar diferentes aspectos de los comprobantes emitidos por el **Facturador POS** (por ejemplo; facturas y notas de crédito). Pueden ser visuales, de cantidad de información en pantalla, de navegación o de búsqueda de datos.

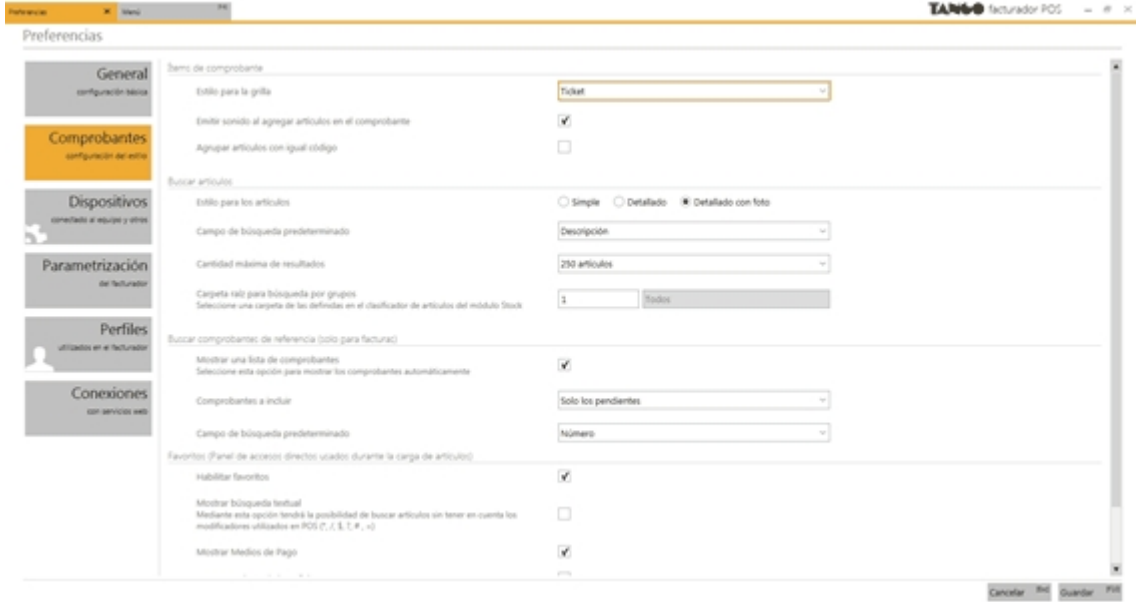

#### **Ítems de comprobante: Estilo para la grilla**

Configure el modo de visualización y la cantidad de informacion a mostrar en los ítems de comprobante (renglones) en el **Facturador POS**.

(Tipo: [por usuario](#page-270-1))

#### **Ítems de comprobante: Emitir sonido al agregar artículos en el comprobante**

Configure si al agregar artículos al comprobante se emitirá un aviso sonoro.

(Tipo: [por usuario](#page-270-1))

#### **Ítems de comprobante: Agrupar artículos con igual código**

Configure si al agregar artículos al comprobante se agruparán en el caso de tener el mismo código de artículo. Caso contrario los artículos agregados, se mostrarán en renglones distintos.

(Tipo: [por usuario](#page-270-1))

#### **Buscar: Estilo para los artículos**

Defina el modo de visualización y la cantidad de información a mostrar en la grilla de resultados de búsqueda de artículos en el **Facturador POS**.

(Tipo: [por usuario](#page-270-1))

#### **Buscar artículos: Campo de búsqueda predeterminado**

Defina cuál será el campo por el cual se realizarán las búsquedas de artículos en los comprobantes.

(Tipo: [por usuario](#page-270-1))

#### **Buscar artículos: Cantidad máxima de resultados**

Defina cuál será la cantidad de artículos mostrados que coincidan con la búsqueda realizada.

(Tipo: [por usuario](#page-270-1))

#### **Buscar artículos: Carpeta raíz para búsqueda por grupos**

Defina el número de la carpeta raíz para la búsqueda por *Grupos* en **Facturador POS**. Esas carpetas son las definidas en el clasificador de artículos de **Tango**.

(Tipo: [por usuario](#page-270-1))

#### **Buscar comprobante de referencia (solo para facturas): Mostrar una lista de comprobantes**

Indique si desea que los comprobantes a referenciar se muestren automáticamente al entrar al proceso. Caso contrario, debe escribir el valor buscado para iniciar la búsqueda del remito que desea referenciar.

(Tipo: [por usuario](#page-270-1))

#### **Buscar comprobante de referencia (solo para facturas): Comprobantes a incluir**

Indique si desea incluir en su búsqueda solo los remitos pendientes de facturar o todos. En la segunda opción se visualizan remitos que no podrán utilizarse para referenciar, ya sea porque fueron facturados o anulados anteriormente, o bien cuentan con alguna situación particular que impide su utilización desde **POS**. Estas situaciones incluyen:

- · Artículos con doble unidad de medida
- · Artículos que utilizan partidas
- · Remitos que hacen referencia a un pedido.

(Tipo: [por usuario](#page-270-1))

#### **Buscar comprobante de referencia (solo para facturas): Campo de búsqueda predeterminado**

Defina cuál será el campo por el cual se realizarán las búsquedas de remitos a referenciar en las facturas.

(Tipo: [por usuario](#page-270-1))

#### **Favoritos: Habilitar Favoritos**

Indique si se va a utilizar el panel *Favoritos* en los comprobantes del **Facturador POS**.

(Tipo: [por usuario](#page-270-1))

#### **Favoritos: Mostrar búsqueda textual**

Indique si se va a utilizar en el panel *Favoritos* el botón "búsqueda textual".

(Tipo: [por usuario](#page-270-1))

#### **Favoritos: Mostrar Medios de Pago**

Indique si se desea o no visualizar en el panel *Favoritos* a los medios de pago definidos como tales.

(Tipo: [por usuario](#page-270-1))

#### **Favoritos: Mostrar Tarjeta de beneficios**

Indique si se desea o no visualizar en el panel *Favoritos* las tarjetas de beneficios definidas como tales.

(Tipo: [por usuario](#page-270-1))

#### **Favoritos: Mostrar foto de los artículos**

Indique si se desea o no visualizar en el panel *Favoritos* la foto de los artículos cargados al comprobante.

(Tipo: [por usuario](#page-270-1))

## <span id="page-275-0"></span>¿Qué puedo configurar en Preferencias: Dispositivos?

En esta categoría de preferencias se configuran los dispositivos utilizados por la terminal (no depende de la empresa ni del usuario conectado).

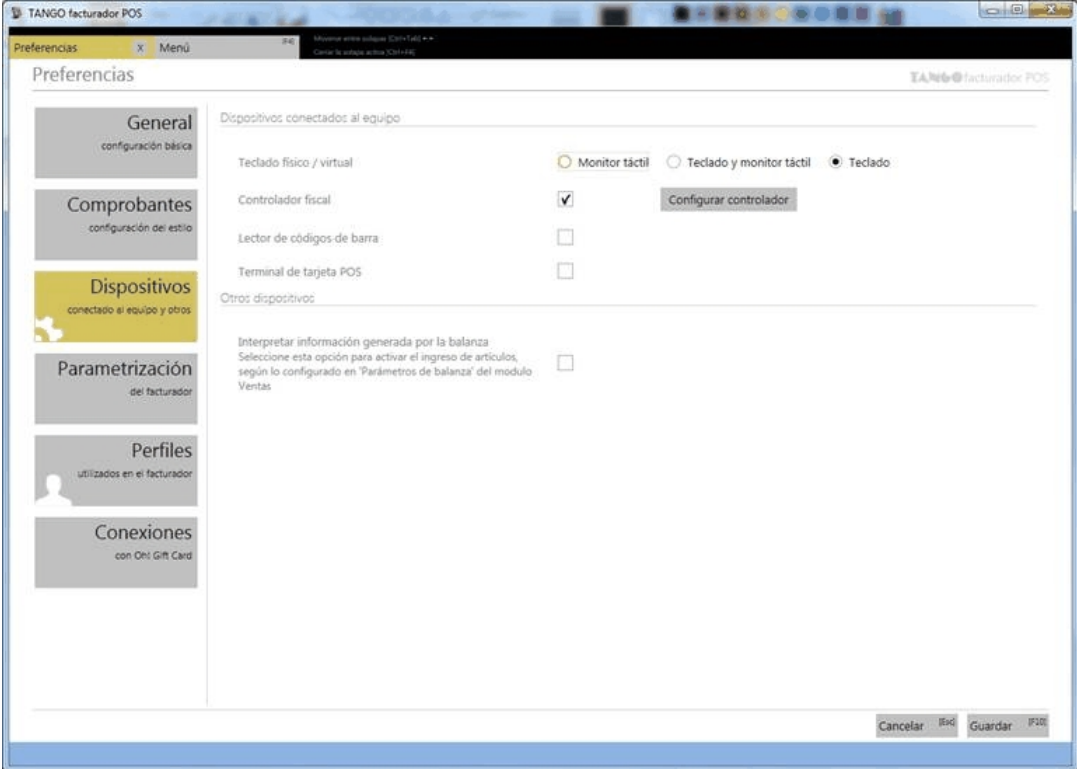

#### **Teclado físico / virtual**

Configure el dispositivo de entrada de datos utilizado. Según la preferencia elegida, el sistema se comportará de diferentes maneras:

- · **Monitor táctil:**se espera el uso de monitor táctil sin teclado físico, con lo cual el sistema proveerá un teclado virtual para el ingreso de caracteres en campos de búsqueda, campos editables, etc. Además los controles visualizados en pantalla tendrán el tamaño adecuado para accionarlos con la mano.
- · **Teclado y monitor táctil:**se espera el uso de monitor táctil con teclado físico, con lo cual el sistema no proveerá un teclado virtual para el ingreso de caracteres, aunque los controles visualizados en pantalla tendrán el tamaño adecuado para accionarlos con la mano.
- · **Teclado:**se espera el uso de teclado físico (sin monitor táctil) con lo cual el sistema no proveerá un teclado virtual para el ingreso de caracteres, y los controles visualizados en pantalla tendrán el tamaño adecuado para accionarlos con el mouse.

(Tipo: por [terminal\)](#page-270-1)

#### **Controlador fiscal**

Indique si la terminal tiene conectada un controlador fiscal. Si lo habilita, presione *Configurar controlador* para

configurarlo:

- · Modelo
- · Puerto COM conectado
- · Velocidad (en Baudios)
- · Punto de Venta
- · Modalidad de Facturación

(Tipo: por [terminal\)](#page-270-1)

#### **Lector de códigos de barra**

Indique si la terminal tiene conectada un lector de códigos de barra para la carga de artículos a los comprobantes. Al activarlo se facilitará el uso de la lectora por parte del sistema.

(Tipo: por [terminal\)](#page-270-1)

#### **Terminal de tarjeta POS**

Se indica si la terminal tiene conectada una terminal de compras con tarjeta de crédito, como por ejemplo las terminales **LaPos** o **Posnet** (marcas aceptadas por **Facturador POS**).

(Tipo: por [terminal\)](#page-270-1)

#### **Cajón de dinero**

En caso que exista un cajón de dinero conectado al controlador fiscal, al tildar esta opción se permitirá la apertura de comprobantes fiscales cuando el cajón de dinero se encuentre abierto.

En cambio, cuando esta opción no está marcada, al intentar abrir un comprobante fiscal si el cajón de dinero está abierto no permitirá continuar.

(Tipo: por [terminal\)](#page-270-1)

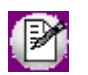

La opción de *Caj ón de dinero* solo será visible si en los Parámetros de ventas (solapa *Controlador fiscal*) se configuró que *Utiliza apertura de cajón.* 

#### **Interpretar información generada por la balanza**

Al tildar esta opción se permitirá el ingreso de artículos al comprobante, mediante la lectura del código de barras emitido por una balanza.

(Tipo: por [terminal\)](#page-270-1)

M

Para configurar el formato del código de barras a utilizar, debe acceder a Parámetros de balanza del módulo **Ventas**.

## <span id="page-277-0"></span>¿Qué puedo configurar en Preferencias: Parametrización?

En esta categoría de preferencias puede configurar diferentes parámetros relacionados a los medios de pago, la visualización de importes en **Facturador POS**, adaptación con el módulo **Tesorería** de **Tango**, así como también parámetros relacionados a las escalas de los artículos, entre otros.

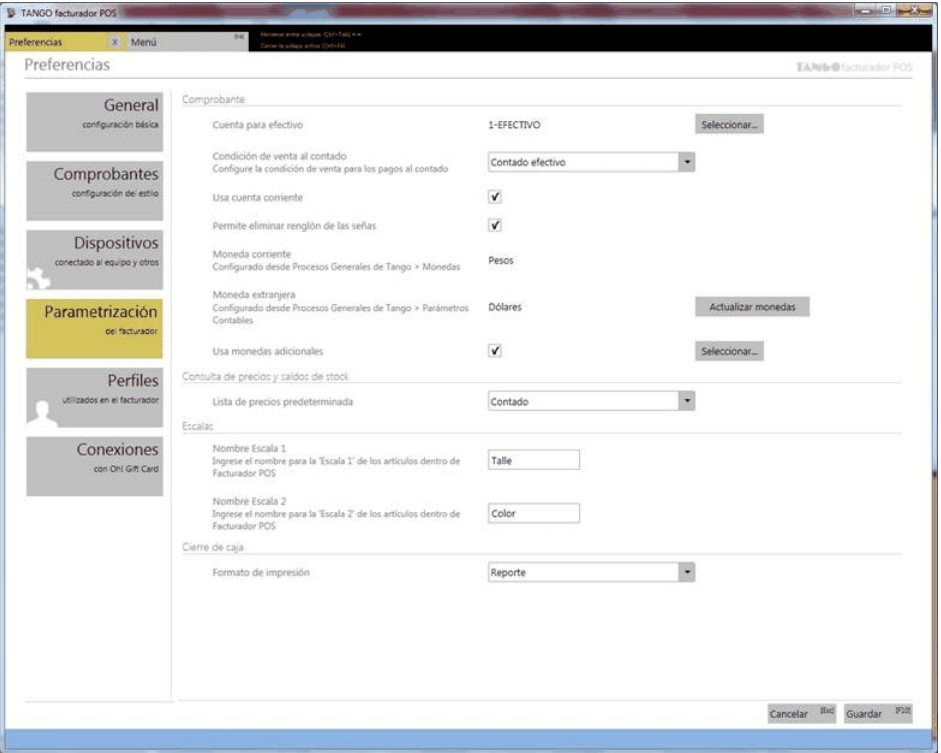

#### **Comprobante: Cuenta para efectivo**

Defina la cuenta 'Efectivo' predefinida a utilizar por **Facturador POS** en los momentos que se requiera:

- · En el panel *Favoritos* cuando se quiere pagar rápidamente en 'Efectivo Total' o 'Efectivo Parcial'.
- · Cuando se ingresa a factura sin perfil de facturación asignado.

(Tipo: por [empresa\)](#page-270-1)

#### **Comprobante: Condición de venta al contado**

Dado que en **Facturador POS** no es necesario definir la condición de venta en el encabezado de la factura, debe configurar la condición de venta predeterminada para aquellas ventas que no sean a cuenta corriente.

(Tipo: por [empresa\)](#page-270-1)

#### **Comprobante: Usa cuenta corriente**

Usted puede definir si los comprobantes van a aceptar ventas a cuenta corriente o no.

(Tipo: por [empresa\)](#page-270-1)

#### **Comprobante: Permite eliminar renglón de señas**

Defina si el usuario va a poder o no eliminar ítems (renglones) de la factura cuando se estén aplicando señas.

(Tipo: por **empresa**)

#### **Comprobante: Moneda corriente**

Se visualiza la moneda corriente definida en **Tango** en:

*Procesos Generales > Monedas*

(Tipo: parámetro no editable desde *Preferencias* de **Facturador POS**)

#### **Comprobante: Moneda extranjera**

Se visualiza la moneda corriente definida en **Tango** en:

*Procesos Generales > Parámetros Contables*

(Tipo: parámetro no editable desde *Preferencias* de **Facturador POS**)

#### **Comprobante: Actualizar monedas**

Mediante este botón se actualiza la información de los 2 parámetros anteriores (Moneda corriente y extranjera) definidos en **Tango**.

(Tipo: al ser un botón no es editable)

#### **Comprobante: Usa monedas adicionales**

Defina si se van a usar monedas adicionales en el proceso *Precios* y *Saldos de Stock*.

Si elige está opción se habilitará el botón "Seleccionar..." para escoger las monedas adicionales. Solo podrá seleccionar aquellas monedas que tengan una cotización configurada en **Tango**.

Para más informacion vea la ayuda para el proceso [Precios y saldos de stock](#page-237-0)*.*

(Tipo: por [empresa\)](#page-270-1)

#### **Comprobante: Solicita series al seleccionar el artículo**

Defina si cuando se utilizan series, el artículo lleva series y el ingreso del número de serie es obligatorio, si al seleccionar el artículo se mostrará la pantalla para el ingreso del número de serie o bien se agregará al comprobante y quedará marcado para que el número de serie sea ingresado luego.

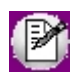

En facturas fiscales esta configuración sólo se tendrá en cuenta si la modalidad de facturación utilizada es la de "impresión al generar".

(Tipo: por [terminal\)](#page-270-1)

#### **Ingresa el precio del artículo cuando es cero**

Defina si al seleccionar el artículo, se abre automáticamente la pantalla para el ingreso del precio si su valor es cero.

(Tipo: por [terminal\)](#page-270-1)

#### **Consulta de precios y saldos de stock: Lista de precios predeterminada**

Defina la lista de precios a utilizar en *Precios y Saldos de Stock*.

(Tipo: por **empresa**)

#### **Escalas: Nombre Escala 1**

Defina el nombre que se le quiere dar en **Facturador POS** a la "Escala 1" de los artículos de al menos 1 escala.

P

**Importante: este nombre aplica solamente dentro del ámbito de Facturador POS. No aplica al resto de los módulos de Tango.**

(Tipo: por **empresa**)

#### **Escalas: Nombre Escala 2**

Se define el nombre que se le quiere dar en **Facturador POS** a la "Escala 2" de los artículos de 2 escalas.

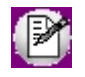

**Importante: este nombre aplica solamente dentro del ámbito de Facturador POS. No aplica al resto de los módulos de Tango.**

(Tipo: por [empresa\)](#page-270-1)

**Cierre de caja: Formato de impresión**

Defina el modo de impresión de los informes que se generarán una vez finalizada la ejecución del cierre de caja. Este podrá ser por impresora o en modo ticket a través del controlador fiscal seleccionado dentro de la sección *Dispositivos*.

## <span id="page-280-0"></span>¿Qué puedo configurar en Preferencias: Perfiles?

En esta categoría se configuran los perfiles que utilizará el usuario en los diferentes procesos del **Facturador POS**.

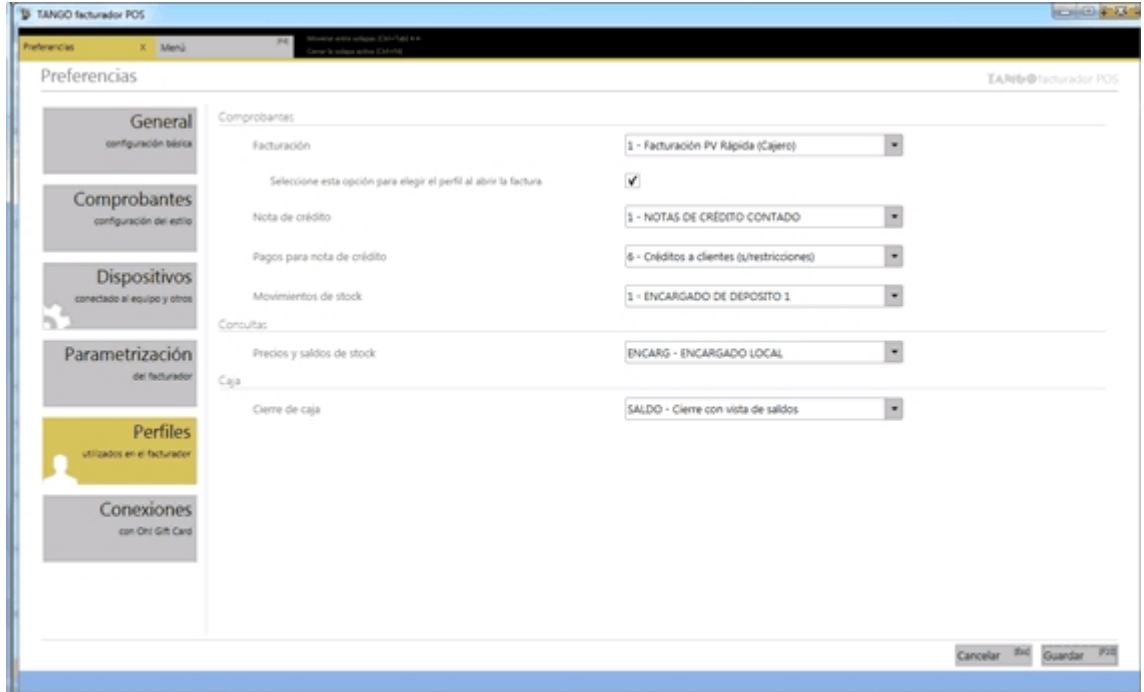

#### **Facturación**

Indique el perfil predefinido a utilizar cada vez que se ingrese a una factura. Aplica tanto para factura fiscal como para factura manual.

Seleccione esta opción para elegir el perfil al abrir la factura.

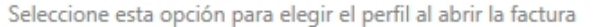

 $\checkmark$ 

Si marca esta opción, deberá elegir manualmente uno de los perfiles habilitados al momento de abrir una factura.

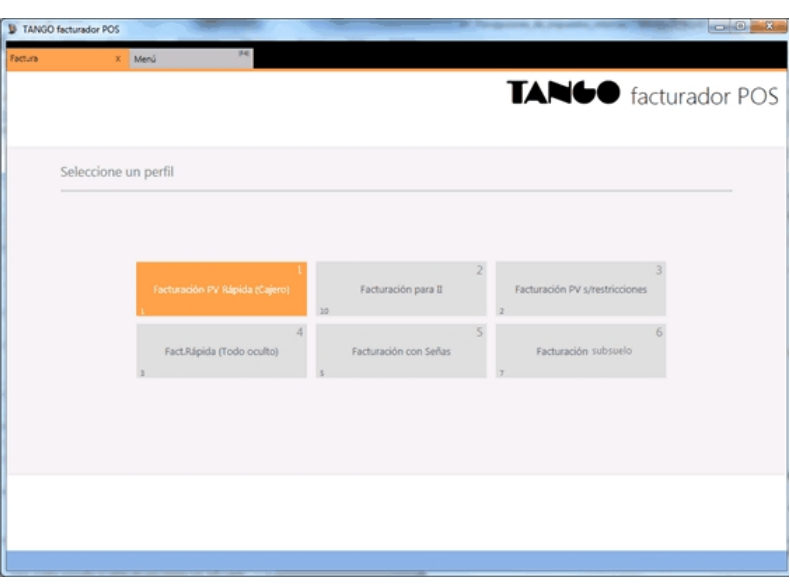

Caso contrario, se utilizará el mismo perfil (el seleccionado en preferencias) para todas las facturas.

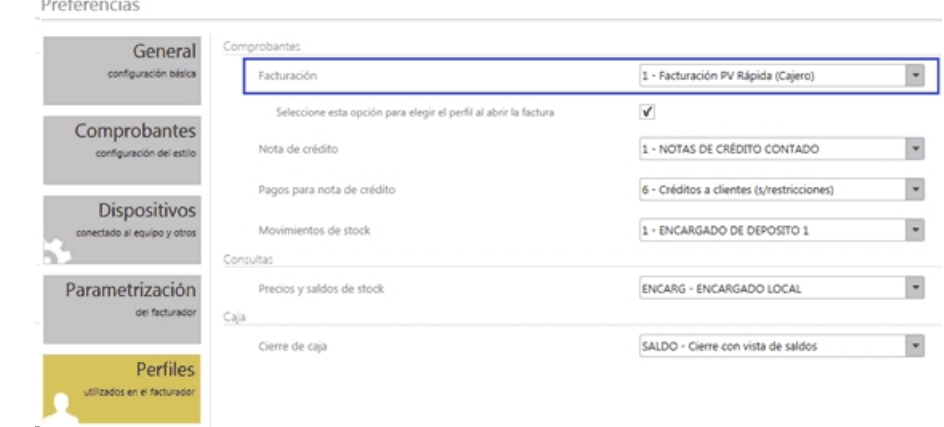

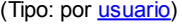

#### **Nota de crédito**

Indique el perfil predefinido a utilizar cada vez que se ingrese a una nota de crédito. Este perfil se aplica para las secciones encabezado y artículos del comprobante, tanto para nota de crédito fiscal como para nota de crédito manual.

(Tipo: por **usuario**)

#### **Pago para nota de crédito**

Indique el perfil predefinido a utilizar cada vez que se ingrese a la sección *Pagos* de una nota de crédito. Este perfil es el que define qué medios de pagó se podrán utilizar en la generación del comprobante fiscal como en o manual.

(Tipo: por [usuario](#page-270-1))

#### **Movimientos de stock**

Indique el perfil predefinido a utilizar cada vez que se ingrese a movimientos de stock.

(Tipo: por **usuario)** 

#### **Consulta de precios y saldos de stock**

Indique el perfil predefinido a utilizar cada vez que se ingrese al proceso *Precios y saldos de stock*.

(Tipo: por **usuario)** 

#### **Cierre de caja**

Indique el perfil predefinido a utilizar cada vez que se ingrese a la opción de menú *Procesos de cierre*.

(Tipo: por **usuario)** 

## ¿Qué puedo configurar en Preferencias: Conexiones?

En la sección de *Conexiones* de *Preferencias* configure:

- · Si se conecta con *Oh! Gift Card* y si utiliza un servidor proxy para conectarse a Internet.
- · La modalidad de conexión con AFIP para la emisión de comprobantes electrónicos.

Si se conecta con *Oh! Gift Card*, el único parámetro que debe completar para establecer la conexión con el Web Service es el código de autorización (este dato es otorgado por *Oh! Gift Card*. Esta información es necesaria, por ejemplo, al momento de consultar, cargar saldo y realizar un pago).

Si además utiliza un servidor proxy para conectarse a Internet, debe configurar los parámetros usuario, contraseña, servidor y puerto.

En la sección AFIP configure la modalidad de conexión con los servidores para la emisión de comprobantes electrónicos.

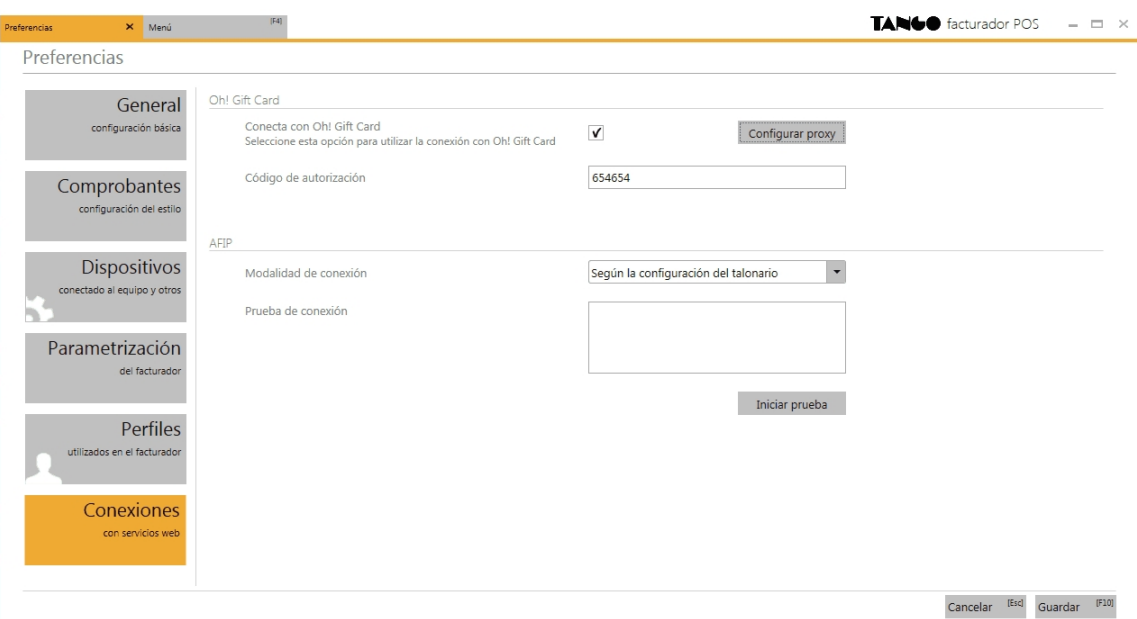

## <span id="page-283-0"></span>¿Cómo confirmo los cambios realizados en Preferencias?

Para confirmar los cambios realizados presione el botón "Guardar".

Guardar [F10]

Para descartar los cambios realizados presione el botón "Cancelar".

Cancelar  $[Esc]$